## Oracle® Financials for Argentina

User Guide Release 11*i* **Part No. A81221-08** 

May 2005

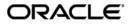

Oracle Financials for Argentina User Guide, Release 11i

Part No. A81221-08

Copyright © 1997, 2005, Oracle. All rights reserved.

Primary Author: German Bertot, Craig Borchardt, Jill Burton, Satyadeep Chandrashekar, Kevan Davies, Desh Deepak, Alex Fiteni, Phil Garvin, Joe Gum, Clara Jaeckel, Daniela Kantarova, Linda Kline, Lee Konstantinou, Jason Liu, Robert MacIsaac, Karunakaran Uma Maheswari, Essan Ni, Juan Pajon, Kristin Penaskovic, Roberto M. Silva, Sudhir Sekuri, Harsh Takle, Hernan Tojo, Terrance Wampler, Mick Washbrooke, Karen Wells, Isaac Williams

The Programs (which include both the software and documentation) contain proprietary information; they are provided under a license agreement containing restrictions on use and disclosure and are also protected by copyright, patent, and other intellectual and industrial property laws. Reverse engineering, disassembly, or decompilation of the Programs, except to the extent required to obtain interoperability with other independently created software or as specified by law, is prohibited.

The information contained in this document is subject to change without notice. If you find any problems in the documentation, please report them to us in writing. This document is not warranted to be error-free. Except as may be expressly permitted in your license agreement for these Programs, no part of these Programs may be reproduced or transmitted in any form or by any means, electronic or mechanical, for any purpose.

If the Programs are delivered to the United States Government or anyone licensing or using the Programs on behalf of the United States Government, the following notice is applicable:

#### U.S. GOVERNMENT RIGHTS

Programs, software, databases, and related documentation and technical data delivered to U.S. Government customers are "commercial computer software" or "commercial technical data" pursuant to the applicable Federal Acquisition Regulation and agency-specific supplemental regulations. As such, use, duplication, disclosure, modification, and adaptation of the Programs, including documentation and technical data, shall be subject to the licensing restrictions set forth in the applicable Oracle license agreement, and, to the extent applicable, the additional rights set forth in FAR 52.227-19, Commercial Computer Software--Restricted Rights (June 1987). Oracle Corporation, 500 Oracle Parkway, Redwood City, CA 94065.

The Programs are not intended for use in any nuclear, aviation, mass transit, medical, or other inherently dangerous applications. It shall be the licensee's responsibility to take all appropriate fail-safe, backup, redundancy and other measures to ensure the safe use of such applications if the Programs are used for such purposes, and we disclaim liability for any damages caused by such use of the Programs.

The Programs may provide links to Web sites and access to content, products, and services from third parties. Oracle is not responsible for the availability of, or any content provided on, third-party Web sites. You bear all risks associated with the use of such content. If you choose to purchase any products or services from a third party, the relationship is directly between you and the third party. Oracle is not responsible for: (a) the quality of third-party products or services; or (b) fulfilling any of the terms of the agreement with the third party, including delivery of products or services and warranty obligations related to purchased products or services. Oracle is not responsible for any loss or damage of any sort that you may incur from dealing with any third party.

Oracle, JD Edwards, and PeopleSoft are registered trademarks of Oracle Corporation and/or its affiliates. Other names may be trademarks of their respective owners.

# **Contents**

### **Send Us Your Comments**

### **Preface**

| 1 | Oracle General Ledger                                    |     |
|---|----------------------------------------------------------|-----|
|   | Inflation Adjustment Overview                            | . 1 |
|   | Using Inflation Adjustment Based on a Price Index        | . 1 |
|   | Using the Inflation Adjustment Date                      | . 3 |
|   | Argentine General Ledger Daily Book Report               | . 5 |
|   | Argentine General Ledger Major Book Report               | . 7 |
| 2 | Oracle Payables                                          |     |
|   | Payables Taxpayer ID Validation                          | . 2 |
|   | Withholding Tax in Argentina                             | . 5 |
|   | Income Tax Withholding                                   | . 6 |
|   | VAT Withholding                                          | ع . |
|   | Turnover Tax Withholding                                 | . დ |
|   | Employer Contribution Withholding (SUSS)                 | .1( |
|   | Setting Up Oracle Payables for Withholding Tax           | -1: |
|   | 1. Enable Extended Automatic Withholding Tax Calculation | -1  |
|   | 2. Define Payables Options                               | .1  |
|   | 3. Define Province Jurisdiction                          | -1  |
|   | 4. Define Zones                                          | .1( |
|   | 5. Define Tax Authority Categories                       | 1   |
|   | 6. Define Locations                                      | -18 |
|   | 7. Define Suppliers                                      | -19 |
|   | 8. Define Tax Authority ID Types                         | 2   |
|   | 9. Define Supplier Provincial Inscription Numbers        | -2  |
|   | 10. Define Withholding Tax Types                         | .2  |
|   | 11. Define Withholding Tax Codes and Rates               | .2  |
|   | 12. Define Company Withholding Applicability             | .2  |
|   | 13. Define Supplier Withholding Applicability            | .3  |
|   | 14. Define Legal Transaction Categories                  | .3  |
|   | 15. Define Transaction Letters                           | .3  |
|   | 16. Define Tax Authority Transaction Types               | .3  |

| 17. Define DGI Transaction Types                                    | 2-34 |
|---------------------------------------------------------------------|------|
| Tax Treatment in Argentina                                          | 2-37 |
| Tax Treatment Features                                              | 2-38 |
| Entering Tax Regime Reporting Code for VAT Perceptions Tax          | 2-39 |
| Invoices                                                            | 2-39 |
| Entering Withholding Information                                    | 2-40 |
| Maintaining Withholding Tax Codes                                   | 2-42 |
| Invoice Gateway Overview                                            | 2-43 |
| Entering Invoices in the Invoice Gateway Window                     | 2-44 |
| Entering Country-Specific Information in the Invoice Gateway Window | 2-45 |
| Header Region                                                       | 2-46 |
| Invoice Lines Region                                                | 2-47 |
| Payables Open Interface Tables                                      | 2-47 |
| Understanding the Payables Open Interface Tables                    | 2-47 |
| Payables Open Interface Table AP_INVOICES_INTERFACE                 | 2-48 |
| Argentine Columns                                                   | 2-50 |
| Payables Open Interface Table AP_INVOICE_LINES_INTERFACE            | 2-52 |
| Argentine Columns                                                   | 2-53 |
| How the Invoice Gateway Window Populates the Open Interface Tables  | 2-53 |
| Payments                                                            | 2-54 |
| Processing Payments                                                 | 2-54 |
| Stopping or Voiding a Payment                                       | 2-56 |
| Partial Payments                                                    | 2-57 |
| Maintaining Supplier Credit Letters                                 | 2-57 |
| Creating a Payment Document                                         | 2-57 |
| Argentine Payables Withholding Certificate                          | 2-59 |
|                                                                     | 2-62 |
| Column Headings - Income Tax Withholding Certificate                | 2-63 |
| Column Headings - VAT Withholding Certificate                       |      |
| Column Headings - Turnover Tax Withholding Certificate              | 2-65 |
| Column Headings - SUSS1 Tax Withholding Certificate                 | 2-66 |
| Column Headings - SUSS2 Tax Withholding Certificate                 | 2-67 |
| Argentine Payables Check Format                                     | 2-68 |
| Argentine Payables Supplier Statement Report                        | 2-70 |
| Defining DGI Currency Codes                                         | 2-74 |
| Argentine Payables VAT Buying Report                                | 2-75 |
| Argentine Payables Purchasing Flat File                             | 2-77 |
| Argentine Payables CITI Flat File                                   | 2-81 |
| Argentine Payables Perceptions Taken Flat File                      | 2-82 |
| Argentine Payables Withholding Flat File                            | 2-83 |
| Oracle Receivables                                                  |      |
| Receivables Taxpayer ID Validation                                  | 3- 3 |
| Tax Treatment in Argentina                                          | 3- 5 |
| Tax Treatment Features                                              | 3- 6 |
| VAT                                                                 | 3-6  |

3

| Additional VAT                                             |                  | . 3-7  |
|------------------------------------------------------------|------------------|--------|
| VAT Not Categorized                                        |                  | . 3-7  |
| VAT Non Taxable                                            |                  | . 3-7  |
| VAT Perception                                             |                  | . 3-7  |
| Provincial Turnover Perceptions                            |                  |        |
| Excise                                                     |                  | . 3-7  |
| Municipal Perceptions                                      |                  | . 3-7  |
| Argentine Tax Handling                                     |                  | . 3-8  |
| Setting Up for VAT, Provincial Turnover Perceptions, Mur   |                  |        |
| 1. Define System Options                                   |                  | . 3-10 |
| 2. Define Tax Conditions                                   |                  | . 3-11 |
| 3. Define Tax Condition Values                             |                  | . 3-16 |
| 4. Define Legal Message Exception Codes                    |                  | . 3-17 |
| 5. Define Tax Categories                                   |                  | . 3-18 |
| 6. Associate Tax Categories with Tax Conditions and Value  |                  |        |
| 7. Define Tax Codes and Rates                              |                  | . 3-26 |
| 8. Define Tax Condition Classes for Organizations          |                  | . 3-30 |
| 9. Assign Tax Condition Classes to Organizations           |                  | . 3-32 |
| 10. Define Tax Condition Classes for Customers             |                  | . 3-33 |
| 11. Assign Tax Condition Classes to Customers              |                  | . 3-35 |
| 12. Define Tax Exceptions by Customer Site                 |                  | . 3-37 |
| 13. Define Tax Condition Classes for Transactions          |                  | . 3-38 |
| 14. Define Fiscal Classifications                          |                  | . 3-43 |
| 15. Assign Tax Condition Classes and Fiscal Classification | ns to Items      | . 3-44 |
| 16. Assign Tax Condition Classes and Fiscal Classification | ns to Memo Lines | . 3-45 |
| 17. Define Latin Tax Group                                 |                  | . 3-46 |
| 18. Assign Tax Group to Transaction Types                  |                  | . 3-48 |
| 19. Define Exceptions by Transaction Condition Value .     |                  |        |
| 20. Define Latin Tax Rules                                 |                  | . 3-51 |
| 21. Define Legal Messages                                  |                  | . 3-53 |
| 22. Associate Legal Messages and Tax Rules                 |                  | . 3-53 |
| 23. Associate DGI UOM Codes with UOM Codes                 |                  |        |
| Entering Withholding Tax Information for Receipts          |                  | . 3-55 |
| Entering Transactions                                      |                  | . 3-55 |
| Tax Example                                                |                  | . 3-57 |
| Defining Fixed Asset Exceptions                            |                  | . 3-61 |
| Collection Processing Overview                             |                  | . 3-63 |
| Transaction Numbering Overview                             |                  | . 3-64 |
| Setting Up Transaction Numbering                           |                  | . 3-67 |
| 1. Define the Branch Numbering Method                      |                  | . 3-67 |
| 2. Define VAT Document Letters                             |                  |        |
| 3. Define Branch Numbers                                   |                  |        |
| 4. Assign Branch Numbers                                   |                  |        |
| 5. Define Transaction Sources                              |                  |        |
| 6. Define Order Management Transaction Types               |                  | . 3-74 |

|   | 7. Define Source and Type Relationships                       | . 3-74 |
|---|---------------------------------------------------------------|--------|
|   | Entering Transactions                                         | . 3-75 |
|   | Argentine Receivables AutoInvoice Batch Source Update Program | . 3-77 |
|   | Argentine Receivables AutoInvoice Batch Source Update Report  | . 3-79 |
|   | Argentine Receivables AutoInvoice Programs                    | . 3-80 |
|   | Defining DGI Currency Codes                                   |        |
|   | Argentine Receivables Income Tax Self-Withholding Report      | . 3-81 |
|   | Argentine Receivables VAT Sales Report                        |        |
|   | Argentine Receivables Sales Flat File                         |        |
|   | Argentine Receivables Sales Documents Duplicates Flat File    |        |
|   | Argentine Receivables Other Perceptions Flat File             |        |
|   | Argentine Receivables CITI Flat File                          |        |
|   | Argentine Receivables Perceptions Flat File                   |        |
|   | Argentine Receivables Withholding Taken Flat File             | . 3-96 |
|   |                                                               |        |
| 4 | Oracle Assets                                                 |        |
|   | Inflation Adjustment Overview                                 | . 4-1  |
|   | Inflation Adjustment Setup                                    | . 4-2  |
|   | Set Up Depreciation Books                                     | . 4-2  |
|   | Define Asset Groups                                           | . 4-4  |
|   | Set Up Asset Categories                                       | . 4-5  |
|   | Set Up Assets in a Depreciation Book                          | . 4-6  |
|   | Revaluing Assets                                              | . 4-7  |
|   | Argentine Exhibit of Fixed Assets Report                      | . 4-10 |
| 5 | Oracle Order Management                                       |        |
|   | Entering Order Management Information                         | . 5-1  |
|   | Entering Sales Order Information                              |        |
|   | Marking Tax Categories                                        |        |
|   |                                                               |        |
| Α | Standard Navigation Paths                                     |        |
|   | Standard Navigation Paths                                     | . A-1  |
| В | Using Globalization Flexfields                                |        |
|   | Using Globalization Flexfields                                | . B- 1 |
| С | Profile Options                                               |        |
| _ | Profile Options                                               | C- 1   |
|   |                                                               |        |
| D | Examples of Withholding Tax Setup                             |        |
|   | Setting Up Argentine Withholding Tax                          |        |
|   | 1. Define Payables Options                                    |        |
|   | 2. Define Special Calendar                                    | . D-2  |

| 3. Define Zones                                                                                                    | D- 3                                                                                                    |
|----------------------------------------------------------------------------------------------------|----------------------------------------------------------------------------------------------------|
| 4. Define Legal Transaction Categories                                                                                                    | D- 3                                                                                                    |
| 5. Define DGI Transaction Types                                                                                                    | D- 4                                                                                                    |
| 6. Define Provinces                                                                                                    | D- 5                                                                                                    |
| 7. Define Locations                                                                                                    | D- 6                                                                                                    |
| 8. Define Tax Authority Categories                                                                                                    | D- 7                                                                                                    |
| 9. Define Tax Authority Types                                                                                                    | D- 8                                                                                                    |
| 10. Define Tax Authorities                                                                                                    | D- 9                                                                                                    |
| 11. Define Provincial Inscription Numbers                                                                                                    | D- 9                                                                                                    |
| 12. Define Withholding Tax Types                                                                                                    | D-10                                                                                                    |
|                                                                                                    | D-13                                                                                                    |
|                                                                                                    | D-22                                                                                                    |
| 15. Define Supplier Withholding Applicability                                                                                                    | D-23                                                                                                    |
| Example                                                                                                    | D-26                                                                                                    |
| Electronic File Content                                                                                                    |                                                                                                    |
|                                                                                                    |                                                                                                    |
| Argentine Payables Purchasing Flat File Content                                                                                                    | E- 1                                                                                                    |
| Argentine Payables Purchasing Flat File Content                                                                                                    |                                                                                                    |
| Argentine Payables CITI Flat File Content                                                                                                    |                                                                                                    |
| Argentine Payables CITI Flat File Content                                                                                                    | E- 4<br>E- 5                                                                                                    |
| Argentine Payables CITI Flat File Content                                                                                                    | E- 4<br>E- 5<br>E- 5                                                                                                    |
| Argentine Payables CITI Flat File Content                                                                                                    | E- 4<br>E- 5<br>E- 5<br>E- 7                                                                                                    |
| Argentine Payables CITI Flat File Content                                                                                                    | E- 4<br>E- 5<br>E- 5<br>E- 7<br>E-11                                                                                                    |
| Argentine Payables CITI Flat File Content  Argentine Payables Perceptions Taken Flat File Content  Argentine Payables Withholding Flat File Content  Argentine Receivables Sales Flat File Content  Argentine Receivables Sales Documents Duplicates Flat File Content  Argentine Receivables Other Perceptions Flat File Content | E- 4<br>E- 5<br>E- 5<br>E- 7<br>E-11                                                                                                    |
| Argentine Payables CITI Flat File Content                                                                                                    | E- 4<br>E- 5<br>E- 5<br>E- 7<br>E-11<br>E-15                                                                                                    |
|                                                                                                    | 4. Define Legal Transaction Categories 5. Define DGI Transaction Types 6. Define Provinces 7. Define Locations 8. Define Tax Authority Categories 9. Define Tax Authority Types 10. Define Tax Authorities 11. Define Provincial Inscription Numbers 12. Define Withholding Tax Types 13. Define Withholding Tax Codes 14. Define Company Withholding Applicability 15. Define Supplier Withholding Applicability Example |

Index

## **Send Us Your Comments**

# Oracle Financials for Argentina User Guide, Release 11*i* Part No. A81221-08

Oracle welcomes your comments and suggestions on the quality and usefulness of this publication. Your input is an important part of the information used for revision.

- Did you find any errors?
- Is the information clearly presented?
- Do you need more information? If so, where?
- Are the examples correct? Do you need more examples?
- What features did you like most about this manual?

If you find any errors or have any other suggestions for improvement, please indicate the title and part number of the documentation and the chapter, section, and page number (if available). You can send comments to us in the following ways:

- Electronic mail: appsdoc\_us@oracle.com
- FAX: 650-506-7200 Attn: Oracle Financials Documentation Manager
- Postal service:

Oracle Financials Documentation Manager Oracle Corporation 500 Oracle Parkway Redwood Shores, CA 94065 USA

If you would like a reply, please give your name, address, telephone number, and electronic mail address (optional).

If you have problems with the software, please contact your local Oracle Support Services.

### **Preface**

#### **Intended Audience**

Welcome to Release 11i of the Oracle Financials for Argentina User Guide.

This guide assumes you have a working knowledge of the following:

- The principles and customary practices of your business area.
- Oracle Financials for Argentina
  - If you have never used Oracle Financials for Argentina, Oracle suggests you attend one or more of the Oracle Financials training classes available through Oracle University.
- The Oracle Applications graphical user interface.
  - To learn more about the Oracle Applications graphical user interface, read the *Oracle Applications User's Guide*.

See Related Documents on page xii for more Oracle Applications product information.

### **TTY Access to Oracle Support Services**

Oracle provides dedicated Text Telephone (TTY) access to Oracle Support Services within the United States of America 24 hours a day, seven days a week. For TTY support, call 800.446.2398.

### **Documentation Accessibility**

Our goal is to make Oracle products, services, and supporting documentation accessible, with good usability, to the disabled community. To that end, our documentation includes features that make information available to users of assistive technology. This documentation is available in HTML format, and contains markup to facilitate access by the disabled community. Accessibility standards will continue to evolve over time, and Oracle is actively engaged with other market-leading technology vendors to address technical obstacles so that our documentation can be accessible to all of our customers. For more information, visit the Oracle Accessibility Program Web site at http://www.oracle.com/accessibility/.

### Accessibility of Code Examples in Documentation

Screen readers may not always correctly read the code examples in this document. The conventions for writing code require that closing braces should appear on an otherwise empty line; however, some screen readers may not always read a line of text that consists solely of a bracket or brace.

#### Accessibility of Links to External Web Sites in Documentation

This documentation may contain links to Web sites of other companies or organizations that Oracle does not own or control. Oracle neither evaluates nor makes any representations regarding the accessibility of these Web sites.

### **Structure**

- 1 Oracle General Ledger
- 2 Oracle Payables
- 3 Oracle Receivables
- 4 Oracle Assets
- 5 Oracle Order Management
- A Standard Navigation Paths
- **B** Using Globalization Flexfields
- C Profile Options
- D Examples of Withholding Tax Setup
- **E Electronic File Content**

### **Related Documents**

You can choose from many sources of information, including online documentation, training, and support services, to increase your knowledge and understanding of Oracle Financials for Argentina.

If this guide refers you to other Oracle Applications documentation, use only the Release 11*i* versions of those guides.

#### Online Documentation

All Oracle Applications documentation is available online (HTML or PDF).

- **PDF Documentation**—See the Online Documentation CD for current PDF documentation for your product with each release. This documentation CD is also available on OracleMetaLink and is updated frequently.
- Online Help You can refer to Oracle Applications Help for current HTML online help for your product. Oracle provides patchable online help, which you can apply to your system for updated implementation and end user documentation. No system downtime is required to apply online help.
- Release Content Document See the Release Content Document for descriptions of new features available by release. The Release Content Document is available on OracleMetaLink.
- About Documents Refer to the About Document for information about your release, including feature updates, installation information, and new documentation or documentation patches that you can download. The About Document is available on Oracle MetaLink.

#### **Related Guides**

Oracle Financials for Argentina shares business and setup information with other Oracle Applications products. Therefore, you may want to refer to other guides when you set up and use Oracle Financials for Argentina.

You can read the guides online by choosing Library from the expandable menu on your HTML help window, by reading from the Oracle Applications Document Library CD included in your media pack, or by using a Web browser with a URL that your system administrator provides.

If you require printed guides, you can purchase them from the Oracle Store at http://oraclestore.oracle.com.

#### **Guides Related to All Products**

#### • Oracle Applications User's Guide

This guide explains how to enter data, query, run reports, and navigate using the graphical user interface (GUI) available with this release of Oracle Financials for Argentina (and any other Oracle Applications products). This guide also includes information on setting user profiles, as well as running and reviewing reports and concurrent processes. You can access this user guide online by choosing "Getting Started with Oracle Applications" from any Oracle Applications help file.

#### **Guides Related to This Product**

#### • Oracle Financials Common Country Features User Guide

This user guide describes functionality developed to meet specific business practices that are common to several countries in a given region. Consult this user guide along with your country-specific user guide and your financial product user guides to effectively use Oracle Financials in your country.

#### Oracle Financials Country–Specific User Guides

These manuals document functionality developed to meet legal and business requirements in countries where you do business. Look for a user guide that is appropriate to your country; for example, see the *Oracle Financials for the Czech Republic User Guide* for more information about using this software in the Czech Republic.

#### Oracle General Ledger User Guide

Use this user guide when you plan and define your chart of accounts, accounting period types and accounting calendar, functional currency, and set of books. The user guide also describes how to define journal entry sources and categories so that you can create journal entries for your general ledger. If you use multiple currencies, use this user guide when you define additional rate types and enter daily rates. This user guide also includes complete information on implementing budgetary control.

#### • Oracle Inventory User Guide

This user guide explains how to define your items, units of measure classes, units of measure, and unit of measure conversions for use in measuring amounts for your units of production items, as well as other information about setting up and using Oracle Inventory.

#### • Oracle Payables User Guide

This user guide describes how accounts payable transactions are created and entered into Oracle Payables. This user guide also contains detailed setup information for Oracle Payables. Use this user guide to learn how to implement flexible address formats for different countries. You can use flexible address formats in

the suppliers, customers, banks, invoices, and payments windows in both Oracle Payables and Oracle Receivables.

#### Oracle Order Management User Guide

This user guide describes how to enter sales orders and returns, copy existing sales orders, schedule orders, release orders, create price lists and discounts for orders, and create reports.

#### Oracle Receivables User Guide

Use this user guide to learn how to implement flexible address formats for different countries. You can use flexible address formats in the suppliers, customers, banks, invoices, and payments windows in both Oracle Payables and Oracle Receivables. This user guide also explains how to set up your system, create transactions, and run reports in Oracle Receivables.

#### • Oracle Receivables Tax Manual

This manual provides information about calculating tax within Oracle Receivables, Oracle Order Management, Oracle Sales and Marketing, and Oracle Web Customers. It includes information about implementation procedures, setup forms and windows, the Oracle Receivables tax calculation process, tax reports and listings, and tax-specific open interfaces.

#### Oracle Assets User Guide

Use this user guide to for information about Oracle Assets, for example, how to add assets and cost adjustments directly into Oracle Assets from invoice information.

#### • Using Oracle HRMS - The Fundamentals

This guide explains how to set up and use enterprise modeling, organization management, and cost analysis. It also includes information about defining payrolls, entering employees and expense reports, and setting up site locations.

#### • Oracle Financials RXi Reports Administration Tool User Guide

Use the RXi reports administration tool to design the layout of RXi reports. RXi reports let you order, edit, and present report information to better meet your company's reporting needs.

#### • Oracle e-Commerce Gateway User's Guide

This guide describes how Oracle e-Commerce Gateway provides a means to conduct business with trading partners via Electronic Data Interchange (EDI). Data files are exchanged in a standard format to minimize manual effort, speed data processing and ensure accuracy.

#### **Oracle Projects Documentation Set**

#### Oracle Projects Implementation Guide

Use this manual as a guide for implementing Oracle Projects. This manual also includes appendixes covering function security, menus and responsibilities, and profile options.

#### • Oracle Projects Fundamentals

Oracle Projects Fundamentals provides the common foundation shared across the Oracle Projects products. Use this guide to learn fundamental information about the

Oracle Projects solution. This guide includes a Navigation Paths appendix. Use this appendix to find out how to access each window in the Oracle Projects solution.

#### • Oracle Project Costing User Guide

Use this guide to learn detailed information about Oracle Project Costing. Oracle Project Costing provides the tools for processing project expenditures, including calculating their cost to each project and determining the General Ledger accounts to which the costs are posted.

#### • Oracle Project Billing User Guide

Use this guide to learn how to use Oracle Project Billing to process client invoicing and measure the profitability of your contract projects.

#### • Oracle Project Management User Guide

This guide shows you how to use Oracle Project Management to manage projects through their lifecycles – from planning, through execution, to completion.

#### • Oracle Project Resource Management User Guide

This guide provides you with information on how to use Oracle Project Resource Management. It includes information about staffing, scheduling, and reporting on project resources.

#### Oracle Projects APIs, Client Extensions, and Open Interfaces Reference

This manual gives detailed information about all public application programming interfaces (APIs) that you can use to extend Oracle Projects functionality.

#### Installation and System Administration

#### Oracle Applications Concepts

This guide provides an introduction to the concepts, features, technology stack, architecture, and terminology for Oracle Applications Release 11*i*. It provides a useful first book to read before installing Oracle Applications. This guide also introduces the concepts behind Applications—wide features such as Business Intelligence (BIS), languages and character sets, and Self–Service Web Applications.

#### • Installing Oracle Applications

This guide provides instructions for managing the installation of Oracle Applications products. In Release 11*i*, much of the installation process is handled using Oracle Rapid Install, which minimizes the time to install Oracle Applications and the technology stack by automating many of the required steps. This guide contains instructions for using Oracle Rapid Install and lists the tasks you need to perform to finish your installation. You should use this guide in conjunction with individual product user guides and implementation guides.

#### • Oracle Financials Country-Specific Installation Supplement

Use this manual to learn about general country information, such as responsibilities and report security groups, as well as any post-install steps required by some countries or the Global Accounting Engine.

#### • Upgrading Oracle Applications

Refer to this guide if you are upgrading your Oracle Applications Release 10.7 or Release 11.0 products to Release 11i. This guide describes the upgrade process and

lists database and product–specific upgrade tasks. You must be either at Release 10.7 (NCA, SmartClient, or character mode) or Release 11.0, to upgrade to Release 11*i*. You cannot upgrade to Release 11*i* directly from releases prior to 10.7.

#### Oracle Applications System Administrator's Guide

This guide provides planning and reference information for the Oracle Applications System Administrator. It contains information on how to define security, customize menus and online help, and manage concurrent processing.

#### Oracle Alert User's Guide

This guide explains how to define periodic and event alerts to monitor the status of your Oracle Applications data.

#### • Oracle Applications Developer's Guide

This guide contains the coding standards followed by the Oracle Applications development staff. It describes the Oracle Application Object Library components needed to implement the Oracle Applications user interface described in the Oracle Applications User Interface Standards for Forms–Based Products. It also provides information to help you build your custom Oracle Forms Developer 6i forms so that they integrate with Oracle Applications.

#### Maintaining Oracle Applications

Use this guide to help you run the various AD utilities, such as AutoUpgrade, AutoPatch, AD Administration, AD Controller, AD Relink, License Manager, and others. It contains how–to steps, screenshots, and other information that you need to run the AD utilities. This guide also provides information on maintaining the Oracle Applications file system and database.

#### • Oracle Applications User Interface Standards for Forms-Based Products

This guide contains the user interface (UI) standards followed by the Oracle Applications development staff. It describes the UI for the Oracle Applications products and tells you how to apply this UI to the design of an application built by using Oracle Forms.

#### Other Implementation Documentation

#### Oracle Applications Product Update Notes

Use this guide as a reference for upgrading an installation of Oracle Applications. It provides a history of the changes to individual Oracle Applications products between Release 11.0 and Release 11*i*. It includes new features, enhancements, and changes made to database objects, profile options, and seed data for this interval.

#### Oracle Workflow Administrator's Guide

This guide explains how to complete the setup steps necessary for any Oracle Applications product that includes workflow–enabled processes, as well as how to monitor the progress of runtime workflow processes.

#### Oracle Workflow Developer's Guide

This guide explains how to define new workflow business processes and customize existing Oracle Applications–embedded workflow processes. It also describes how to define and customize business events and event subscriptions.

#### • Oracle Workflow User's Guide

This guide describes how Oracle Applications users can view and respond to workflow notifications and monitor the progress of their workflow processes.

#### Oracle Workflow API Reference

This guide describes the APIs provided for developers and administrators to access Oracle Workflow.

#### • Multiple Reporting Currencies in Oracle Applications

If you use the Multiple Reporting Currencies (MRC) feature to account and report your transactions in more than one currency, consult this manual before you implement Oracle Financials for Argentina. The manual details additional steps and setup considerations for using MRC with Oracle Financials for Argentina.

#### • Multiple Organizations in Oracle Applications

If you use the Oracle Applications Multiple Organization Support feature to use multiple sets of books for one Oracle Financials installation, use this guide to learn about setting up and using Oracle Financials with this feature.

There are special considerations for using Multiple Organizations in Europe with document sequences, legal entity reporting, and drill-down from General Ledger. Consult the Multiple Organizations in Oracle Applications guide for more information about using Multiple Organizations in Europe.

#### Oracle Applications Flexfields Guide

This manual provides flexfields planning, setup, and reference information for the Oracle Financials for Argentina implementation team, as well as for users responsible for the ongoing maintenance of Oracle Applications product data. This manual also provides information on creating custom reports on flexfields data.

#### • Oracle eTechnical Reference Manuals

Each eTechnical Reference Manual (eTRM) contains database diagrams and a detailed description of database tables, forms, reports, and programs for a specific Oracle Applications product. This information helps you convert data from your existing applications and integrate Oracle Applications data with non–Oracle applications, and write custom reports for Oracle Applications products. Oracle eTRM is available on Oracle MetaLink.

### Do Not Use Database Tools to Modify Oracle Applications Data

Oracle STRONGLY RECOMMENDS that you never use SQL\*Plus, Oracle Data Browser, database triggers, or any other tool to modify Oracle Applications data unless otherwise instructed.

Oracle provides powerful tools you can use to create, store, change, retrieve, and maintain information in an Oracle database. But if you use Oracle tools such as SQL\*Plus to modify Oracle Applications data, you risk destroying the integrity of your data and you lose the ability to audit changes to your data.

Because Oracle Applications tables are interrelated, any change you make using an Oracle Applications form can update many tables at once. But when you modify Oracle Applications data using anything other than Oracle Applications, you may change a row in one table without making corresponding changes in related tables. If your tables get out of synchronization with each other, you risk retrieving erroneous information and you risk unpredictable results throughout Oracle Applications.

When you use Oracle Applications to modify your data, Oracle Applications automatically checks that your changes are valid. Oracle Applications also keeps track of who changes information. If you enter information into database tables using database tools, you may store invalid information. You also lose the ability to track who has changed your information because SQL\*Plus and other database tools do not keep a record of changes.

# **Oracle General Ledger**

This chapter covers the following topics:

- Inflation Adjustment Overview
- Using Inflation Adjustment Based on a Price Index
- Using the Inflation Adjustment Date
- Argentine General Ledger Daily Book Report
- Argentine General Ledger Major Book Report

### **Inflation Adjustment Overview**

In Argentina, companies report both historical balances and inflation-adjusted balances. You can maintain both balances by keeping your historical balances in one set of books and your inflation-adjusted balances in another set of books. Follow the prerequisite steps for the historical/adjusted option described in the Oracle Financials Common Country Features User Guide.

### **Related Topics**

Inflation Adjustment Overview, Oracle Financials Common Country Features User Guide

### Using Inflation Adjustment Based on a Price Index

Example for adjusting balances based on a price index

This example shows how the inflation rates and adjustment amounts are calculated to adjust account balances based on a price index. This table shows the price index values for the example.

| Period   | Price Index Value |
|----------|-------------------|
| November | 100               |
| December | 101.1             |
| January  | 102.5             |
| February | 103.4             |
| March    | 106               |
| April    | 108.7             |

The correction factors for the inflation rates are calculated with a precision of six decimal positions. The calculations are based on this formula:

Correction Factor = (Index Value for Last Month of Period Range / Index Value for First Month of Period Range) - 1

This table shows the correction factors for the different period ranges.

| Period Range   | Correction Factor (Inflation Rate) |
|----------------|------------------------------------|
| December-April | 0.075173                           |
| January-April  | 0.060488                           |
| February-April | 0.051257                           |
| March-April    | 0.025472                           |

Assume that the period-to-date and to-date balances of the Goodwill account have the values in this table for the periods December 2001 through March 2002:

| Balances       | December | January | February | March   |
|----------------|----------|---------|----------|---------|
| Period-to-Date |          | 20,000  | 30,000   | 40,000  |
| To-Date        | 10,000   | 30,000  | 60,000   | 100,000 |

Note: Period-to-date balances do not include the balance at the beginning of the period; they only include activity within the period. The period-to-date balance for a period can be calculated by subtracting the balance at the beginning of the period from the balance at the end of the period.

The inflation adjustment amount for the periods January through April is calculated as:

April Adjustment =

(Previous Year Final Balance \* December-April Correction Factor) +

```
(January Period-to-Date Balance * January-April Correction Factor) +
(February Period-to-Date Balance * February-April Correction Factor) +
(March Period-to-Date Balance * March-April Correction Factor) =
(10,000 * 0.075173) +
(20,000 * 0.060488) +
(30,000*0.051257) +
(40,000 * 0.025472) =
```

4,518.08

This table shows the journal entry that adjusts the Goodwill account for inflation:

| Accounts    | Debit    | Credit   |
|-------------|----------|----------|
| Goodwill    | 4,518.08 |          |
| REI Account |          | 4,518.08 |

### **Using the Inflation Adjustment Date**

The Inflation Adjustment Date (Fecha Valor) feature lets you adjust a journal entry for a period that is before the effective date. For example, you can enter a journal entry for June and adjust the journal entry for a period that starts in January.

**Note:** If you enter an inflation adjustment date that is after the journal entry effective date, General Ledger does not use that inflation adjustment date. Instead, the inflation adjustment is calculated based on the journal entry effective date.

To use the Inflation Adjustment Date feature, you must define the set of books where you will run the inflation adjustment process as an MRC primary set of books, even if you do not use the MRC feature in General Ledger. You can classify a set of books as primary in the Multiple Reporting Currencies tabbed region in the Set of Books window.

Use the Change Currency window to enter the inflation adjustment date. You can navigate to the Change Currency window by pressing the Change Currency button in the Journals window. Enter the inflation adjustment date in the To Date field.

General Ledger only adjusts the lines with accounting flexfield combinations that fall within the account ranges you specified when you submitted the inflation adjustment process.

#### Example for using the inflation adjustment date

This example shows how the journal entry lines are adjusted for inflation according to the inflation adjustment date. This table shows the price index values for the example.

| Period   | Price Index Value |
|----------|-------------------|
| January  | 120               |
| February | 150               |
| March    | 170               |
| April    | 190               |
| May      | 205               |

This table shows Journal Entry 1, which is effective on March 14. Assume that the current month is April. Only the Franchise Initial Fee account and the Capital account are within the specified account ranges:

| Accounts              | Debit | Credit |
|-----------------------|-------|--------|
| Franchise Initial Fee | 100   |        |
| Cash                  | 250   |        |
| Accounts Payable      |       | 50     |
| Capital               |       | 300    |

Case 1 – Adjust Journal Entry 1 as shown in this table for inflation with the same effective and inflation adjustment dates. The inflation adjustment is calculated from the effective date.

Correction Factor = (Index Value for Last Month of Period Range / Index Value for First Month of Period Range) - 1

Correction Factor March-April = (190 / 170) - 1 = 0.1176

| Accounts              | Debit | Credit |
|-----------------------|-------|--------|
| Franchise Initial Fee | 11.76 |        |
| REI Account           | 23.52 |        |
| Capital               |       | 35.28  |

Case 2 – Adjust Journal Entry 1 as shown in this table for inflation with the inflation adjustment date set to February 10. The inflation adjustment is calculated from the inflation adjustment date.

Correction Factor February-April = (190 / 150) - 1 = 0.2666

| Accounts              | Debit | Credit |
|-----------------------|-------|--------|
| Franchise Initial Fee | 26.67 |        |
| REI Account           | 53.31 |        |
| Capital               |       | 79.98  |

#### **Related Topics**

Entering Foreign Currency Journals, Oracle General Ledger User Guide Setting Up MRC, Multiple Reporting Currencies in Oracle Applications

### **Argentine General Ledger Daily Book Report**

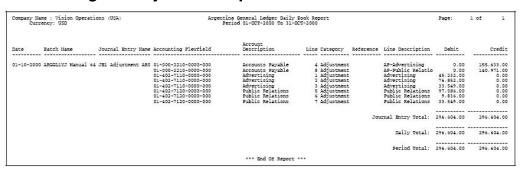

Use the Argentine General Ledger Daily Book report to show all posted debit and credit journal entries, both historical and adjusted, for a given period. The Argentine General Ledger Daily Book report is ordered by accounting date.

When a page break occurs before a day's output is completely printed, the Daily Carry Forward heading shows the running totals of debit and credit amounts for the day.

Use the Standard Request Submission windows to submit the Argentine General Ledger Daily Book report.

### Report Parameters

#### Start Date

Enter the start date for the period that you want a report for.

#### **End Date**

Enter the end date for the period that you want a report for.

#### **Maximum Number of Pages**

Enter the maximum number of pages that you want a report for. The report stops on the indicated page if you enter a number in this parameter.

### **Report Headings**

This table shows the report headings.

| In this heading            | General Ledger prints                            |
|----------------------------|--------------------------------------------------|
| Company Name               | The set of books name                            |
| Currency                   | The currency                                     |
| <report title=""></report> | Argentine General Ledger Daily Book Report       |
| Period                     | The accounting period range                      |
| Page                       | The current and total page numbers of the report |

## **Column Headings**

This table shows the column headings.

| In this column       | General Ledger prints                                                                                                    |
|----------------------|----------------------------------------------------------------------------------------------------|
|                      |                                                                                                    |
| Date                 | The date that you entered your transaction.                                                                                                    |
| Batch Name           | The batch name for each journal entry line. Reference this name to review the batch and journal entry that this journal entry line belongs to.                                                         |
| Journal Entry Name   | The journal entry name.                                                                                                    |
| Accounting Flexfield | The accounting flexfield for each journal entry line.                                                                                                    |
| Account Description  | An account segment description for the accounting flexfield.                                                                                                    |
| Line                 | The journal entry line number for each journal entry line.                                                                                                    |
| Category             | The category for each journal entry line. The category helps you to identify the nature and purpose of the journal.                                                                                    |
| Reference            | The reference information that you entered in the Reference field of the Enter Journals window. If the journal batch originated in Oracle Payables, General Ledger prints the invoice or check number. |
| Line Description     | A description of the journal entry line.                                                                                                    |
| Debit                | The debit amount of the journal entry line.                                                                                                    |
| Credit               | The credit amount of the journal entry line.                                                                                                    |

### **Row Headings**

This table shows the row headings.

| In this row         | General Ledger prints                                                                                                    |
|---------------------|----------------------------------------------------------------------------------------------------|
| Journal Entry Total | The total accounted debit and credit amounts for the journal entry                                                                              |
| Daily Total         | The total accounted debit and credit amounts for the day                                                                                        |
| Period Total        | The total accounted debit and credit amounts for the period                                                                                     |
| Daily Carry Forward | The running total accounted debit and credit amounts at the bottom of the old page if a page break occurs during the printing of a day's output |

### **Related Topics**

Using Standard Request Submission, Oracle Applications User Guide

### **Argentine General Ledger Major Book Report**

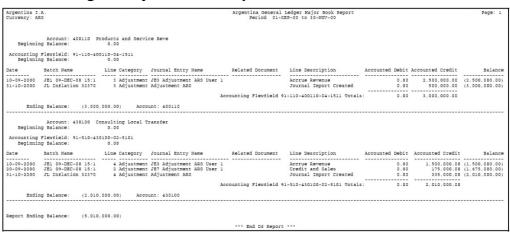

Use the Argentine General Ledger Major Book report to show all debit and credit transactions and account balances.

The Argentine General Ledger Major Book report calculates the accounting flexfield balances by journal entry date and accounting flexfield. The report is divided by accounting flexfield.

If a page break occurs before an accounting flexfield's transactions are completely printed, the Carry Forward heading shows the running totals for debit, credit, and balance amounts for that accounting flexfield.

Use the Standard Request Submission windows to submit the Argentine General Ledger Major Book report.

### **Report Parameters**

**Period From** 

Enter the earliest accounting period that you want to include in the report.

**Period To** 

Enter the latest accounting period that you want to include in the report.

From Account

Choose the starting accounting flexfield for the range that you want to include on the report.

To Account

Choose the ending accounting flexfield for the range that you want to include on the report.

### **Report Headings**

This table shows the report headings.

| In this heading             | General Ledger prints                         |
|-----------------------------|-----------------------------------------------|
| <company name=""></company> | The set of books name                         |
| Currency                    | The functional currency for this set of books |
| <report title=""></report>  | Argentine General Ledger Major Book Report    |
| Period                      | The accounting period range                   |
| Page                        | The page number                               |

### **Column Headings**

This table shows the column headings.

| In this column     | General Ledger prints                                                                                                    |
|--------------------|----------------------------------------------------------------------------------------------------|
| Date               | The date that you entered your transaction.                                                                                                    |
| Batch Name         | The batch name for each journal entry line. Reference this name if you want to review the batch and journal entry that this journal entry line belongs to.    |
| Line               | The journal entry line number for each journal entry line.                                                                                                    |
| Category           | The category for each journal entry line. The category helps you to identify the nature and purpose of the journal.                                           |
| Journal Entry Name | The journal entry name.                                                                                                    |
| Related Document   | The document, such as an invoice or a payment order, that supports the journal entry.                                                                         |
| Line Description   | A description of the journal entry line.                                                                                                    |
| Accounted Debit    | The journal entry line debit amount in the functional currency.                                                                                               |
| Accounted Credit   | The journal entry line credit amount in the functional currency.                                                                                              |
| Balance            | The remaining balance for each journal entry line by accounting flexfield. The balance is the sum of all debit and credit amounts plus the beginning balance. |

## **Row Headings**

This table shows the row headings.

| In this row                                              | General Ledger prints                                                                                                    |
|----------------------------------------------------------|----------------------------------------------------------------------------------------------------|
| Account                                                  | The account segment for each journal entry line. If you request a range of account segments, this heading indicates which account segment a journal entry line affects.                                     |
| Beginning Balance                                        | The account segment's beginning balance for<br>the first day of each accounting period. This<br>figure is the sum of all debit amounts and<br>credit amounts.                                               |
| Accounting Flexfield                                     | The accounting flexfield for each journal entry line. If you request a range of accounting flexfields, this heading indicates which accounting flexfield this journal entry line affects.                   |
| Beginning Balance                                        | The accounting flexfield's beginning balance for the first day of each accounting period. This figure is the sum of all debit amounts and credit amounts.                                                   |
| Accounting Flexfield <code combination=""> Totals</code> | The total accounted debits and total accounted credits for the accounting flexfield.                                                                                                    |
| Ending Balance                                           | The account segment's ending balance in the range for the last day of each accounting period. The balance is the sum of the account segment's beginning balance, all debit amounts, and all credit amounts. |
| Account                                                  | The account segment for which the ending balance is shown.                                                                                                    |
| Carry Forward                                            | The running total accounted debit and credit amounts at the bottom of the old page if a page break occurs during the printing of the day's report.                                                          |
| Report Ending Balance                                    | The total ending balance for all the accounts in the report.                                                                                                    |

### **Related Topics**

Using Standard Request Submission, Oracle Applications User Guide

# **Oracle Payables**

This chapter covers the following topics:

- Payables Taxpayer ID Validation
- Withholding Tax in Argentina
- Setting Up Oracle Payables for Withholding Tax
- 1. Enable Extended Automatic Withholding Tax Calculation
- 2. Define Payables Options
- 3. Define Province Jurisdiction
- 4. Define Zones
- 5. Define Tax Authority Categories
- 6. Define Locations
- 7. Define Suppliers
- 8. Define Tax Authority ID Types
- 9. Define Supplier Provincial Inscription Numbers
- 10. Define Withholding Tax Types
- 11. Define Withholding Tax Codes and Rates
- 12. Define Company Withholding Applicability
- 13. Define Supplier Withholding Applicability
- 14. Define Legal Transaction Categories
- 15. Define Transaction Letters
- 16. Define Tax Authority Transaction Types
- 17. Define DGI Transaction Types
- Tax Treatment in Argentina
- Tax Treatment Features
- Entering Tax Regime Reporting Code for VAT Perceptions Tax
- **Invoices**
- **Entering Withholding Information**
- Maintaining Withholding Tax Codes

- **Invoice Gateway Overview**
- Entering Invoices in the Invoice Gateway Window
- Entering Country-Specific Information in the Invoice Gateway Window
- Header Region
- **Invoice Lines Region**
- Payables Open Interface Tables
- Understanding the Payables Open Interface Tables
- Payables Open Interface Table AP\_INVOICES\_INTERFACE
- Argentine Columns
- Payables Open Interface Table AP\_INVOICE\_LINES\_INTERFACE
- **Argentine Columns**
- How the Invoice Gateway Window Populates the Open Interface Tables
- **Payments**
- **Processing Payments**
- Stopping or Voiding a Payment
- Partial Payments
- Maintaining Supplier Credit Letters
- Creating a Payment Document
- Argentine Payables Withholding Certificate
- Column Headings Income Tax Withholding Certificate
- Column Headings VAT Withholding Certificate
- Column Headings Turnover Tax Withholding Certificate
- Column Headings SUSS1 Tax Withholding Certificate
- Column Headings SUSS2 Tax Withholding Certificate
- **Argentine Payables Check Format**
- Argentine Payables Supplier Statement Report
- **Defining DGI Currency Codes**
- Argentine Payables VAT Buying Report
- Argentine Payables Purchasing Flat File
- Argentine Payables CITI Flat File
- Argentine Payables Perceptions Taken Flat File
- Argentine Payables Withholding Flat File

### **Payables Taxpayer ID Validation**

In Argentina, the government assigns unique inscription types to different taxable entities, for example, the Codigo Unico de Identificación Tributaria (CUIT) for domestic companies or the Codigo Unico de Identificación Laboral (CUIL) for domestic employees. A unique taxpayer ID is associated with the inscription types. After you enter a taxpayer ID and validation information, Oracle Payables for Argentina validates the taxpayer ID for either a domestic or foreign supplier according to the criteria set by the Argentine government.

Use the globalization flexfield in the Suppliers window to enter validation information that includes the supplier's identification as either a domestic or foreign corporation, employee, or individual as well as the validation digit for corporations or employees. If the validation digit matches the validation digit from the government, the taxpayer ID is considered valid. The validation digit is the last number that follows a hyphen in the taxpayer ID, for example, 30-00786578-9 and can be any value from 0 to 9.

You indicate whether a domestic supplier is a multilateral contributor or not. A multilateral contributor can have a multilateral agreement with some provinces that results in a different set of withholding rates or a different base amount than the nonmultilateral contributors.

You also enter a transaction letter, which is a one letter code that reflects the combination of VAT conditions of the customer and the supplier.

Oracle Payables for Argentina uses validation information to verify the following:

The taxpayer ID is the required length. This table shows the required taxpayer ID length for different inscription types:

| The taxpayer ID for this inscription type | Must be this length |
|-------------------------------------------|---------------------|
| CUIT, CUIT Exterior                       | 10 numbers          |
| CUIL                                      | 10 numbers          |
| DNI                                       | 8 numbers           |

- The taxpayer ID is numeric.
- The taxpayer ID is unique for domestic entities.
- The taxpayer ID is the same for a domestic corporation (CUIT), individual (DNI), or employee (CUIL) that is also set up as a customer or company in Oracle Applications.
- The validation digit is correct for the CUIT, CUIT Exterior, and CUIL taxpayer IDs. The DNI number is not validated and does not have a validation digit.

### **Prerequisites**

Set the JL: Copy Tax Identifier Number profile option value to Yes at the Responsibility level before you use the globalization flexfield in the Suppliers window.

### Setup

You can change warning messages to appear as error messages by setting the JL: Tax ID Validation Failure profile option to Error at the Responsibility level. When the profile option is set to Warning, you can either continue entering more information in the Suppliers window without correcting the taxpayer ID or change the taxpayer ID. When the profile option is set to *Error*, you cannot save your work until you enter the correct taxpayer ID.

You will receive a warning or error message if:

- You entered a taxpayer ID for a domestic entity that is not identical for the same entity in the Suppliers, Customers, and Company Information windows
- You entered incorrect taxpayer ID information

You will receive an error or warning message stating the problem if the validation process finds an error for the inscription types in this table:

| For this validation error                                                                                       | You will receive an error message for this inscription type |
|----------------------------------------------------------------------------------------------------|-------------------------------------------------------------|
| The taxpayer ID is not the required length                                                                      | CUIT, CUIT Exterior, CUIL, DNI                              |
| The taxpayer ID is not numeric                                                                                  | CUIT, CUIT Exterior, CUIL, DNI                              |
| The taxpayer ID is not unique for domestic suppliers                                                            | CUIT, CUIL, DNI, user-defined lookup codes                  |
| The taxpayer ID is different for a supplier that is also set up as a customer or company in Oracle Applications | CUIT, CUIL                                                  |
| The validation digit is incorrect for the CUIT and the CUIL numbers                                             | CUIT, CUIT Exterior, CUIL                                   |

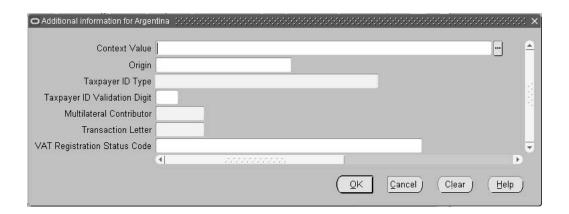

#### To enter validation information:

- 1. Navigate to the Suppliers window.
- 2. Enter a supplier name in the Supplier Name field.
- 3. Enter the supplier's taxpayer ID without the hyphen or validation digit in the Taxpayer ID field.
- 4. Navigate to the globalization flexfield. For instructions, see Using Globalization Flexfields, page B-1.
- 5. Enter either *Domestic* or *Foreign* for the supplier's origin in the Origin field. The default inscription type is Domestic.

6. Enter the supplier's identification type based on the inscription type in the Taxpayer ID Type field. The default identification type is Domestic Corporation or Foreign Business Entity. This table shows the appropriate identification type for each inscription type:

| For this inscription type                                                                                          | Enter this identification type                     |
|----------------------------------------------------------------------------------------------------|----------------------------------------------------|
| CUIT (domestic company) or CUIT Exterior (foreign entity, which is either a foreign company or foreign individual) | Domestic Corporation or Foreign Business<br>Entity |
| CUIL (employee)                                                                                                    | Employee                                           |
| DNI (individual)                                                                                                   | Individual                                         |

**Note:** You can define other inscription types, such as Provincial Tax ID or Passport Number, in the Lookups window. For the user-defined inscription types, Oracle Payables for Argentina checks only that the taxpayer ID is unique if you chose domestic as the origin. If you change any of the existing lookup codes, you may lose the taxpayer ID validation functionality.

If you entered either a Domestic Corporation, Foreign Business Entity, or Employee identification type, enter the taxpayer ID's validation digit in the Taxpayer ID Validation Digit field.

Leave this field blank for an Individual or user-defined identification type.

Enter Yes in the Multilateral Contributor field if a domestic supplier is a multilateral contributor.

Enter *No* if a domestic supplier is not.

In the Transaction Letter field, enter a transaction letter that reflects the combination of VAT conditions of the company and the supplier, usually A, B, or C for domestic suppliers.

Note: This transaction letter defaults in supplier transactions.

10. Press the OK button.

### **Related Topics**

Using the Customer Interface Program, Oracle Financials Common Country Features User Guide

Entering Suppliers, Oracle Payables User Guide

### Withholding Tax in Argentina

In Argentina, customers who are withholding agents are responsible for withheld taxes from supplier invoices, when the supplier is subject to tax withholding and is not exempted by the tax authority. The customer pays the supplier invoice net the withheld amount, issues a withholding certificate for the withheld amount, and remits the tax withheld to the proper tax authority.

The main federal and provincial taxes and contributions that have a withholding regime in Argentina are:

- Income tax
- VAT
- Turnover tax
- Employer contribution (SUSS)

The calculation method (both the withholding basis and the rate used) differs by tax withholding type, by withholding category, and by province.

Withholding is calculated when you pay an invoice. The taxable base amount for VAT withholding is per invoice; the taxable base amount for all other withholdings is per payment.

As a withholding agent, you send payment documents with remittance advice to the appropriate tax authorities, and send detailed withholding certificates to suppliers.

**Note:** Oracle Payables for Argentina does not create offsetting accounting entries for withholding tax.

**Note:** The Oracle Payables for Argentina withholding tax solution, which is an extension of the Oracle Payables Automatic Withholding Tax functionality, has its own setup and does not require the use of withholding tax groups.

### Income Tax Withholding

Income tax, a federal tax that individuals and legal entities pay for income obtained during the year, is withheld by the customer on behalf of a supplier and remitted directly to the proper tax authorities. Income taxes are withheld when the customer is an income tax withholding agent and the supplier is subject to income tax withholding and is not a withholding agent.

You must currently calculate income tax withholding for supplier invoices, debit memos, and credit memos. There are currently four different methods of income tax withholding calculation, three for domestic suppliers and one for foreign suppliers:

- Domestic suppliers: leases, regalias, goods and services
- Domestic suppliers: profesione, liberales, honorarios
- Domestic suppliers: petty cash
- Foreign suppliers

The calculation method for domestic suppliers depends on the category of goods or services in the invoice. Each calculation method has one or more withholding rates associated with it.

Domestic suppliers usually have two different withholding rates for each category based on the supplier tax registration status. You usually have a rate for registered suppliers and a different rate for nonregistered ones.

Income tax withholding has these characteristics:

- Taxable base amount The income tax withholding taxable base amount is based on the sum of all invoice item lines for the same category within a payment to a supplier.
- Payments with more than one withholding category For payments subject to more than one domestic income withholding category, Oracle Payables compares the sum of all calculated withholdings for all categories with the minimum withheld amount. Withholdings apply when the resulting sum is greater than or equal to the minimum withheld amount associated with income tax.
- Tax payments Tax payments to the Argentine tax authority for income tax withheld amounts are in the functional currency.
- **Income tax withholding certificate** When you create a payment, you provide an income tax withholding certificate per category per payment to each supplier.

#### Domestic suppliers: leases, regalias, goods and services

- Accumulated amounts for withholding The taxable base amount and the withheld amount are accumulated within a calendar month by supplier and by category. The accumulated figures are used in the withholding calculation.
- Minimum taxable base amount There is a minimum taxable base amount associated with each category. Oracle Payables only performs withholding calculations when the cumulative month-to-date taxable base amount (including the current payment taxable base amount) is greater than or equal to the minimum taxable base amount.
- Minimum withheld amount The minimum withheld amount applies to all income tax categories.
- **Registered and nonregistered suppliers** There are different single withholding rates for registered suppliers and nonregistered suppliers.
- **Supplier exemption** A supplier can have an exemption rate that applies to all income tax categories. Oracle Payables applies the exemption rate as part of the calculation method when the payment date is within the exemption period for the supplier.

#### Domestic suppliers: profesione, liberales, and honorarios

- **Accumulated amounts for withholding** The taxable base amount and the withheld amount are accumulated within a calendar month by both supplier and category. The accumulated figures are used in the withholding calculation.
- Minimum taxable base amount There is a minimum taxable base amount associated with each category. Oracle Payables only performs withholding calculations when the cumulative month-to-date taxable base amount (including the current payment taxable base amount) is greater than or equal to the minimum taxable base amount.
- Minimum withheld amount The minimum withheld amount applies to all income tax categories.
- **Registered suppliers** There is a range scale table with different withholding rates for registered suppliers.
- **Nonregistered suppliers** There is a single rate table for nonregistered suppliers.
- **Supplier exemption** A supplier can have an exemption rate that applies to all income tax categories. Oracle Payables applies the exemption rate as part of the

calculation method when the payment date is within the exemption period for the supplier.

#### Domestic suppliers: petty cash

- **Accumulated amounts for withholding** There is no requirement to accumulate tax details for a period.
- Minimum taxable base amount There is a minimum taxable base amount associated with each category. Oracle Payables only performs withholding calculations when the current payment taxable base amount for a category is greater than or equal to the minimum taxable base amount.
- Minimum withheld amount The minimum withheld amount applies to all income tax categories.
- **Registered and nonregistered suppliers** There are different single rate range tables for registered suppliers and nonregistered suppliers.
- **Supplier exemption** A supplier can have an exemption rate that applies to all income tax categories. Oracle Payables applies the exemption rate as part of the calculation method when the payment date is within the exemption period for the supplier.

#### Foreign suppliers

There are currently about 16 foreign supplier categories (for example, technology transference contracts, real estate, transport, international news agencies).

- **Accumulated amounts for withholding** There is no requirement to accumulate tax details for a period.
- Minimum amounts There are no minimum taxable base amounts or minimum withheld amounts associated with foreign supplier categories.
- Withholding rate There is a single withholding rate by category.
- **Supplier exemption** Supplier exemption rates do not apply.
- Assumed net gain There is a withholding tax rate for each category based on an associated assumed net gain percentage for the type of business associated with the category. The withholding agent can build the rate into the withholding rate.

#### VAT Withholding

Value Added Tax (VAT), a tax charged on the value added to goods or services at each stage of their supply, is withheld by the customer on behalf of a supplier and remitted directly to the proper tax authorities. VAT is withheld when the customer is a VAT withholding agent and the supplier is subject to VAT withholding, registered with the Argentine tax authority, and not a VAT withholding agent.

VAT withholding only applies to domestic supplier invoices. Unlike all other withholdings, the taxable base amount for VAT withholding is per invoice, not per payment. For withholding to apply, the sum of the invoice withholding amount must be greater than or equal to the minimum withheld amount for VAT.

There are currently three categories of VAT withholding: Goods, Services (including freight), and Real Estate. Each category is assigned a distinct withholding rate by the Argentine tax authority. There are no minimum taxable base amounts associated with VAT categories.

VAT withholding has these characteristics:

- Taxable base amount The VAT taxable base amount is based on the sum of all invoice item lines within the same category within an invoice for a supplier.
- Minimum withheld amount The minimum withheld amount applies to all VAT categories.
- Withholding rate The withholding rate is the rate for a particular category for the time period that the payment date falls within.
- **Supplier exemption** A supplier can have an exemption rate that applies to all VAT categories. Oracle Payables applies the exemption rate as part of the calculation method when the payment date is within the exemption period for a supplier.
- Invoices with more than one withholding category For invoices subject to more than one VAT withholding category, Oracle Payables compares the sum of all calculated withholdings for all categories with the minimum withheld amount. Withholdings apply when the resulting sum is greater than or equal to the minimum withheld amount associated with VAT.
- Tax payments Tax payments to the Argentine tax authority for VAT withheld amounts are in the functional currency.
- **VAT withholding certificate** When you create a payment, you provide a VAT withholding certificate per category per invoice to each supplier.

## Turnover Tax Withholding

Turnover tax withholding is the withholding of provincial taxes on behalf of the supplier. Turnover tax withholding applies to domestic suppliers only.

Provinces that levy Turnover tax are classified with a jurisdiction of Territorial or Country-wide. You can associate only one Territorial province jurisdiction with an invoice line, but you can associate several Country-wide province jurisdictions with an invoice line.

A Territorial province jurisdiction represents the province where the service is provided or where goods are delivered to customers. Withholding taxes for a Territorial province jurisdiction apply when:

- Customer is a Turnover tax withholding agent for the province
- Supplier is subject to Turnover tax in the province

Withholding taxes for a Country-wide province jurisdiction apply when the customer is a Turnover tax withholding agent and the supplier is subject to Turnover tax in the particular province.

The basic Turnover tax withholding calculation is based on a payment taxable base amount multiplied by the applicable withholding rate. Some provinces use a minimum taxable base amount while others use a minimum withheld amount. In addition, there is a different calculation method for multilateral agreements.

Turnover tax withholding has the following characteristics:

**Provincial withholding categories** – Each province uses its own system to define withholding categories and assigns a distinct withholding rate to each category.

- Withholding rate The withholding rate applied is the rate for a particular provincial category for the time period when the payment date falls.
- Taxable base amount The taxable base amount is calculated based on the sum of all invoice item lines with the same province and category combination within a payment. Depending on the province, one of three methods applies for a minimum taxable base amount:
  - There is no minimum taxable base amount.
  - Compare the minimum taxable base amount with the payment taxable base amount for the category. If the payment taxable base amount is greater than or equal to the minimum taxable base amount, then calculate the withholding.
  - Deduct the minimum taxable base amount from the payment taxable base amount, and calculate the withholding using the reduced figure.
- Minimum withheld amount For provinces with a minimum withheld amount, the calculated withholding amount must be greater than or equal to a minimum withheld amount for withholding to apply.
- Supplier exemption A supplier may have an exemption rate within a province. The exemption rate is applied as part of the calculation method whenever the payment date is within the exemption period for the supplier. The exemption rate is applied either at the category level within a province or at the province level for all categories within the province.
- Multilateral suppliers Suppliers may have a multilateral agreement with some provinces. Features of a multilateral agreement are:
  - A different set of withholding rates or a different base amount, as compared to nonmultilateral suppliers.
  - A supplier percentage reduction, separate from individual supplier exemption rates. The percentage is dependent on the percentage of the supplier's revenue generated in a particular province.
- Tax payments The withholding agent creates tax payments for each provincial tax authority in the functional currency.
- Turnover withholding certificate When you create a payment, provide a Turnover tax withholding certificate to each supplier. You issue one certificate for every supplier, province, and category combination.

# **Employer Contribution Withholding (SUSS)**

Employer contribution withholding SUSS is a series of social security withholding regimes that you withhold from companies and remit to the federal authorities. These contributions apply to domestic suppliers only.

There are four regimes included under employer contribution SUSS:

- General withholding regime.
- Withholding regime for construction companies.
- Withholding regime for temporary personnel agencies.
- Withholding regime for private security companies

#### **Employer Contribution General Withholding Regime**

Companies must act as withholding agents for the Social Security Withholding Regime for payments made to companies that are both employers and VAT registered.

Employer contribution withholding SUSS has the following characteristics:

- Reporting Monthly period reporting, with a prepayment for the first 15 days of the month.
- Tax Calculation Calculation is at payment time (item line or memo line), on top of the document amount (invoice, debit memo, credit memo) rather than the payment amount.
- Tax Rate The tax rate is 2%.
- Minimum Withheld There is a minimum withheld amount of \$40.
- **Exclusions** Companies can ask for total or partial exclusion from this withholding regime.
- Tax Regime Reporting Code 755.

#### Example

The withholding calculation method is the same as the VAT Withholding calculation. Consider these invoices:

**Invoice 1 -** 15/12/04 \$4.000 + VAT Payment date 01/01/05

**Invoice 2 -** 17/12/04 \$3.000 + VAT Payment date 02/01/05

**Invoice 3** - 01/01/05 \$1.000 + VAT Payment date 05/01/05

The withholding calculation for each invoice is as follows:

**Invoice 1 -** \$80 (80>40)  $4.000 \times 2\% = 80$ 

**Invoice 2** - \$60 (60>40)  $3.000 \times 2\% = 60$ 

**Invoice 3** -  $$0 (20 < 40) 1.000 \times 2\% = 20$ 

#### Employer Contribution Withholding Regime for Construction Companies

Companies must act as withholding agents for the Social Security Withholding Regime when paying construction companies.

The zone where construction takes place may receive a discount against the standard rate. The discount is built into the standard rate for a zone.

Each zone has a standard set of two categories. The associated rates may differ by category and by zone (including discount). The withholding rate to apply is the rate for a particular category for the time period that the payment date falls within.

No minimum taxable base amounts or minimum withheld amounts exist for this withholding tax.

Employer contribution withholding SUSS for construction companies has these characteristics:

Taxable base amount – You calculate the taxable base amount for each zone and category combination associated with a payment by summing up invoice line amounts that apply by category within the zone.

- **Supplier exemption** A supplier's exemption rate within the withholding applies to all zones.
- Subcontractor withholdings If a supplier employs subcontractors for a contracting job for a withholding agent, the supplier withholds the contribution on behalf of the subcontractors. When the supplier sends an invoice to the withholding agent for work completed, the supplier includes a certificate letter indicating the amount of the contribution withheld. The withholding agent in turn uses the amount as a credit against the withholding taxes for the supplier.
- Tax payments The withholding agent creates tax payments for each tax authority in the functional currency.
- **Withholding certificate** When you create a payment, you provide a tax withholding certificate to each supplier. You issue one certificate for every supplier, zone, and category combination.

#### **Employer Contribution Withholding Regime for Temporary Personnel Agencies**

Companies must act as withholding agents for the Social Security Withholding Regime when paying companies that are temporary personnel agencies.

The zone where work takes place may receive a discount against the standard rate. The discount is built into the standard rate for a zone.

An invoice normally consists of three invoice lines: salary, social security contribution, and mark up (profit margin). The withholding applies only to the salary line. The salary line is subject to the contribution withholding rate within the applicable zone or region. The mark-up line is potentially subject to Income, VAT, and Turnover withholding taxes.

Each zone has a standard set of five concepts. The associated rates may differ by concept and by zone (including discount). The normal practice is to combine the concepts into one category and apply one rate to the taxable base amount, taking into account the individual rates.

There are no minimum taxable base amounts, minimum withheld amounts, or supplier exemptions for this withholding tax.

Employer contribution withholding SUSS for temporary personnel agencies has the following characteristics:

- Taxable base amount Oracle Payables calculates the taxable base amount for each zone and category combination associated with a payment by summing up the applicable invoice line amounts by category within the zone.
- **Contribution payments** You create contribution payments for each tax authority in the functional currency.
- **SUSS** withholding certificate When you create a payment, you provide a SUSS contribution withholding certificate to each supplier. You issue one certificate for every supplier, zone, and category combination.

#### **Employer Contribution Withholding Regime for Private Security Companies**

Companies must act as withholding agents for the Social Security Withholding Regime when paying companies that provide private security services.

Employer contribution withholding SUSS for private security companies has the following characteristics:

- Reporting Monthly period reporting, with a prepayment for the first 15 days of the month.
- **Cumulative Payments** Cumulative payments are during the fiscal Pperiod.
- Tax Calculation Calculation is at payment time and is based on the cumulative payment amount for the fiscal period.
- **Tax Rate** The tax rate is 6%.
- Minimum Taxable Base The minimum taxable base of \$8000 is compared against the cumulative amount for the fiscal period.
- Exclusions Companies can ask for total or partial exclusion from this withholding regime.
- Tax Regime Reporting Code 754.

#### Example

The withholding calculation method is similar to the Income Tax Withholding Regime. The one difference is that the minimum taxable base of \$8000 is compared with rather than subtracted from the cumulative payments. Consider these invoices:

**Invoice 1** - 15/12/04 \$4.000 + VAT Payment date 01/01/05

**Invoice 2** - 17/12/04 \$3.000 + VAT Payment date 02/01/05

**Invoice 3** - 01/01/05 \$3.000 + VAT Payment date 05/01/05

**Invoice 4** - 05/01/05 \$2.000 + VAT Payment date 10/01/05

The withholding calculation for each invoice is as follows:

Invoice 1 - \$0 (4000<8000)

Invoice 2 - \$0 (7000(4000+3000)<8000)

**Invoice 3** - \$600 (10000 (4000+3000+3000) > 8000) =  $10.000 \times 6\% = 600 - 0 = 600$ 

Invoice 4 - \$120  $(12000 (4000+3000+3000+2000) > 8000) = 12.000 \times 6\% = 720 - 600 = 120$ 

# **Setting Up Oracle Payables for Withholding Tax**

This section describes the steps for setting up Oracle Payables to calculate withholding tax. Use this list to help you complete the appropriate steps in the correct order.

| Step | Setup Task                                                          |  |
|------|---------------------------------------------------------------------|--|
| 1    | Enable Extended Automatic Withholding Tax<br>Calculation, page 2-15 |  |
| 2    | Define Payables Options, page 2-15                                  |  |
| 3    | Define Province Jurisdiction, page 2-15                             |  |
| 4    | Define Zones, page 2-16                                             |  |
| 5    | Define Tax Authority Categories, page 2-17                          |  |
| 6    | Define Locations, page 2-18                                         |  |
| 7    | Define Suppliers, page 2-19                                         |  |
| 8    | Define Tax Authority ID Types, page 2-21                            |  |
| 9    | Define Supplier Provincial Inscription<br>Numbers, page 2-22        |  |
| 10   | Define Withholding Tax Types, page 2-23                             |  |
| 11   | Define Withholding Tax Codes and Rates, page 2-26                   |  |
| 12   | Define Company Withholding Applicability, page 2-29                 |  |
| 13   | Define Supplier Withholding Applicability, page 2-30                |  |
| 14   | Define Legal Transaction Categories, page 2-33                      |  |
| 15   | Define Transaction Letters, page 2-34                               |  |
| 16   | Define Tax Authority Transaction Types, page 2-34                   |  |
| 17   | Define DGI Transaction Types, page 2-34                             |  |

## **Prerequisites**

Before you can set up Oracle Payables for withholding tax, you must:

- Define a set of books
- Assign your set of books to a responsibility
- Define company information
- Assign the company to a responsibility
- Define Payables Financials options
- Define payment terms

Define currencies

# 1. Enable Extended Automatic Withholding Tax Calculation

Enable extended automatic withholding tax calculation by setting the JG: Extended AWT Calculation profile option to Yes for your Oracle Payables responsibility. Use the System Profile Values window in the System Administrator responsibility to define the JG: Extended AWT Calculation profile option.

### **Related Topics**

Overview of Setting User Profiles, Oracle Applications System Administrator's Guide

# 2. Define Payables Options

Use the Payables Options window to set control options and defaults that are used throughout Oracle Payables.

For Argentine tax withholdings, you need to set the options described here in the Withholding Tax tabbed region in the Payables Options window, so that Oracle Payables can correctly apply tax withholdings to supplier invoices.

#### To define Payables options for tax withholdings:

- Navigate to the Payables Options window.
- Navigate to the Withholding Tax tabbed region.
- Check the Use Withholding Tax check box.
- In the Apply Withholding Tax region, choose At Payment Time.
- Navigate to the Withholding Amount Basis region.
- Check the Include Discount Amount check box.
- Uncheck the Include Tax Amount check box.
- In the Create Withholding Invoice region, choose At Payment Time.

# **Related Topics**

Payables Options, Oracle Payables User Guide

### 3. Define Province Jurisdiction

Use the Provinces window to maintain province information. Indicate whether the jurisdiction for each province is Territorial or Country-wide. Oracle Payables uses province information to calculate Turnover tax withholdings.

## **Prerequisites**

Define province codes for the State Province lookup type in the Lookups window under the Applications Developer responsibility. Use the province codes when you define locations, provincial withholding tax types, and supplier provincial inscription numbers.

#### To define province lookup codes:

- Navigate to the Lookups window.
- 2. Enter or query JLZZ\_STATE\_PROVINCE as the lookup type in the Type field.
- Enter Latin America Localizations in the Application field, if it is not already displayed.
- Enter *Province* in the Description field, if it is not already displayed.
- Using a maximum of 15 characters, enter a unique lookup code for the province in the Code field.
- Enter the province name for the lookup code in the Meaning field.
- Enter the effective dates that you want the lookup code to be valid for in the From and To fields. The default date in the From field is the current date.
- Check the Enabled check box to enable the lookup code for data entry.
- Repeat steps 5 to 8 for each lookup code that you want to define for provinces.

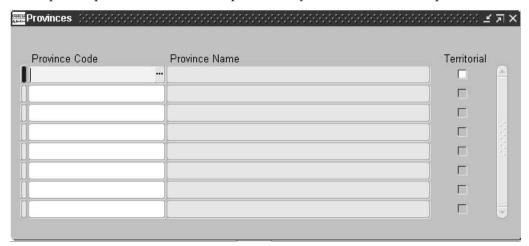

#### To define province jurisdiction:

- Navigate to the Provinces window.
- In the Province Code field, enter a province code. The name of the province defaults in the Province Name field.
- 3. If the province has a Territorial province jurisdiction, check the Territorial check box. If the province has a Country-wide province jurisdiction, leave the Territorial check box unchecked.
- 4. Repeat steps 2 to 3 for each province.

## **Related Topics**

Lookups, Oracle Payables User Guide

## 4. Define Zones

Use the Lookups window to define lookup codes for zones. You can select lookup codes from the lists of values after you define them.

Define a lookup code for each zone in Argentina. Use the zone lookup codes when you define locations and withholding tax codes. Oracle Payables uses zone information to calculate zonal withholdings.

#### To define zone lookup codes:

- Navigate to the Lookups window.
- Enter or query JLZZ\_ZONE as the lookup type in the Type field.
- Enter Latin America Localizations in the Application field, if it is not already displayed. 3.
- Enter *Zone* in the Description field, if it is not already displayed.
- 5. Enter a unique lookup code for the zone in the Code field.
- Enter the zone name for the lookup code in the Meaning field.
- Enter the effective dates that you want the lookup code to be valid for in the From and To fields. The default date in the From field is the current date.
- Check the Enabled check box to enable the lookup code for data entry.
- Repeat steps 5 to 8 for each lookup code that you want to define for zones.

## **Related Topics**

Lookups, Oracle Payables User Guide

# 5. Define Tax Authority Categories

Use the Lookups window to define lookup codes for Argentine tax categories. You can select lookup codes from the lists of values after you define them.

Define one tax category code for each DGI tax code that you plan to use. Use the category codes to identify each category within each tax withholding. Use the tax authority category lookup codes when you define withholding tax codes.

#### To define tax authority category lookup codes:

- Navigate to the Lookups window.
- Enter or query *JLAR\_TAX\_AUTHORITY\_CATEGORY* as the lookup type in the Type field.
- Enter Latin America Localizations in the Application field, if it is not already displayed.
- Enter Argentine Tax Authority Category in the Description field, if it is not already displayed.
- In the Code field, enter the DGI tax code for the tax authority category.
- Enter the tax category name, such as *Goods* or *Services*, in the Meaning field.
- Enter the effective dates that you want the lookup code to be valid for in the From and To fields. The default date in the From field is the current date.
- Check the Enabled check box to enable the lookup code for data entry.
- Repeat steps 5 to 8 for each lookup code that you want to define for tax authority categories.

## **Related Topics**

Lookups, Oracle Payables User Guide

### 6. Define Locations

Use the Location window to enter information about your company that is used for withholding calculations:

- Use the Location Address flexfield to enter province and zone codes
- Use the globalization flexfield to enter your company's taxpayer ID and related information

After you define location information for your company, use the Organization window to assign the primary location to an organization.

## **Prerequisites**

Before you can define locations, you must:

- Define provinces
- Define zones

#### To define withholding information for your company:

- Navigate to the Location window. 1.
- Query or enter the location that you want.
- Enter Argentina (International) in the Address Style field to enable the Argentine Location Address flexfield.
- Navigate to the Location Address flexfield.

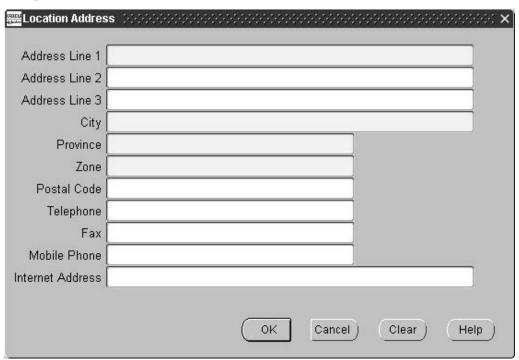

- 5. Enter your company's location address and contact information in the available fields.
- In the Province field, enter the province for the location.
- In the Zone field, enter the zone for the location.
- Press the OK button.
- Navigate to the globalization flexfield. For instructions, see Using Globalization Flexfields, page B-1.

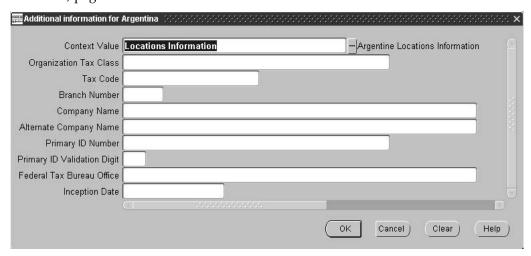

- 10. Enter your company information in the Company Name and Alternate Company Name fields.
- 11. In the Primary ID Number field, enter your company's federal taxpayer ID.
- 12. In the Primary ID Validation Digit, enter the taxpayer ID validation digit.
- 13. In the Federal Tax Bureau Office field, enter your company's federal tax bureau.
- 14. In the Inception Date field, enter your company's start date.
- 15. Press the OK button.
- 16. Save your work.
- 17. Navigate to the Organization window.
- 18. Query the organization that you want.
- 19. Choose the location that contains the company information you defined above.

# **Related Topics**

Setting Up Locations, Using Oracle HRMS - The Fundamentals Lookups, Oracle Payables User Guide

# 7. Define Suppliers

To define suppliers for tax withholdings:

- Use the globalization flexfield in the Suppliers window to enter supplier withholding information
- Use the globalization flexfield in the Supplier Sites window to indicate the supplier site legal address to appear on withholding certificates and legal reports
- Define tax authority suppliers

In Argentina, there is normally one tax authority supplier per province for Turnover taxes and one federal tax authority for Income, VAT, and SUSS taxes. If necessary, you can define other tax authorities.

#### To define withholding information for suppliers:

- Navigate to the Suppliers window.
- 2. Enter supplier information in the header region in the Supplier window. If the supplier is a tax authority, include a description of the supplier in the Alternate Name field, for example, *Tax Authority for Argentina*.
- In the Taxpayer ID field, enter the supplier's taxpayer ID.

**Note:** If the supplier is a tax authority, leave the field blank.

Navigate to the globalization flexfield. For instructions, see Using Globalization Flexfields, page B-1.

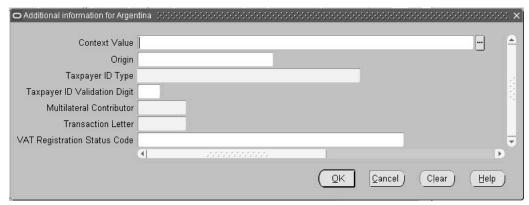

- 5. In the Origin field, enter *Domestic* or *Foreign* to identify the supplier. The default is Domestic.
- 6. In the Taxpayer ID Type field, enter *Domestic Corporation or Foreign Business* Entity, Employee, or Individual for the supplier. The default is Domestic Corporation or Foreign Business Entity.
- 7. If the primary ID type is Domestic Corporation or Foreign Business Entity, enter the taxpayer ID validation digit in the Taxpayer ID Validation Digit field.
- 8. If the supplier is eligible for multilateral contributions, enter Yes in the Multilateral Contributor field. Otherwise enter *No*.
- 9. Enter the supplier's transaction letter for invoices in the Transaction Letter field.
- 10. In the VAT Registration Status Code field, select the tax conditions code for the VAT Registration status that is associated with your supplier. The Supplier VAT

Registration Status Code values are defined as lookup codes for lookup type JLZZ\_AP\_VAT\_REG\_STAT\_CODE in the Lookups window.

- 11. Press the OK button.
- 12. Select the Sites button.
- 13. Query or enter the supplier site to use for legal reporting.
- 14. Navigate to the Supplier Sites window for the supplier site.
- 15. Navigate to the globalization flexfield. For instructions, see Using Globalization Flexfields, page B-1.

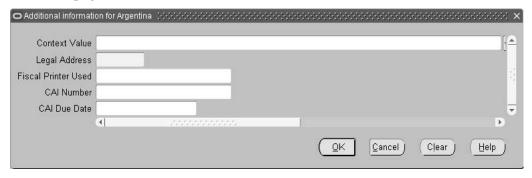

- 16. In the Legal Address field, enter Yes to identify the supplier site for legal reporting.
- 17. In the Fiscal Printer Used field, enter Yes to indicate that a fiscal printer issued the purchasing document.
- 18. In the CAI Number field, enter the Printing Authorization Code provided by the Fiscal Authority to be associated with the printed documents. The CAI is associated with a supplier site and defaults onto any documents that are entered for that supplier site.
- 19. In the CAI Due Date field, enter the latest date the supplier is authorized to print legal documents. A supplier must always have a current CAI to print legal documents and a new CAI can be requested when necessary. The CAI Due Date is defaulted onto any documents that are entered for the supplier site for which the CAI and CAI due date were set.
- 20. Press the OK button.
- 21. If the supplier is a tax authority, navigate to the Classifications tabbed region.
- 22. In the Type field, enter *Tax Authority*.

## **Related Topics**

Entering Suppliers, Oracle Payables User Guide

# 8. Define Tax Authority ID Types

Use the Lookups window to define lookup codes for Argentine tax authority ID types. You can select lookup codes from the lists of values after you define them.

Define one tax authority ID type code for each provincial Argentine tax authority. Use the tax authority ID type lookup codes when you define supplier provincial inscription numbers.

#### To define tax authority category lookup codes:

- Navigate to the Lookups window.
- Enter or query JGZZ\_ENTITY\_ASSOC\_ID\_TYPE as the lookup type in the Type field.
- 3. Enter Latin America Localizations in the Application field, if it is not already displayed.
- Enter *ID Type for Related Business* in the Description field, if it is not already displayed.
- In the Code field, enter a unique lookup code for the tax authority ID type.
- In the Meaning field, enter a name for the tax authority ID type, such as *Province\_SJUAN*.
- 7. Enter the effective dates that you want the lookup code to be valid for in the From and To fields. The default date in the From field is the current date.
- Check the Enabled check box to enable the lookup code for data entry.
- Repeat steps 5 to 8 for each lookup code that you want to define for tax authority ID types.

## Related Topics

Lookups, Oracle Payables User Guide

# 9. Define Supplier Provincial Inscription Numbers

Use the Business Entity Relationships window to enter inscription number information for domestic suppliers. Each supplier has a unique provincial inscription number for each province where the supplier is subject to provincial tax withholdings.

The Business Entity Relationships window defines the inscription numbers of each supplier and the associated tax authority that applies for each inscription number. For each provincial tax authority associated with a supplier, maintain both the province code and the supplier's inscription number.

## **Prerequisites**

Before you can define supplier provincial inscription numbers, you must:

- Define suppliers
- Define tax authority categories
- Define tax authority ID types
- Define provinces

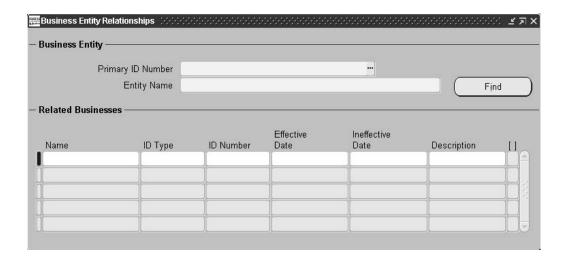

#### To define supplier provincial inscription numbers:

- Navigate to the Business Entity Relationships window.
- In the Primary ID Number field, enter the supplier's taxpayer ID.
- In the Entity Name field, enter the supplier's name, if it is not already displayed.
- In the Name field of the Related Businesses region, enter the name of the first tax authority to associate with the supplier.
- In the ID Type field, enter the tax authority ID type.
- In the ID Number field, enter the supplier's inscription number for the province.
- In the Effective Date and Ineffective Date fields, enter the beginning and ending dates for the supplier's withholding responsibility for the province.
- Enter any comments in the Description field.
- Repeat steps 5 to 8 for each tax authority to associate with the supplier.

# 10. Define Withholding Tax Types

Use the Withholding Tax Types window to define and maintain withholding tax types and their associated attributes for withholding calculation.

You must define a unique code and set of attributes for each withholding tax type. The attributes that you define should relate to the withholding tax codes that you intend to associate with each withholding tax type.

For Income taxes, you must define one Income tax type for domestic suppliers and one for foreign suppliers (for example, Income-Domestic and Income-Foreign). For Turnover taxes, you must define a tax type for each province.

**Note:** The tax withholding types generate default attributes for withholding tax codes, but you can change default attributes as required. For more information, see Step 11. Define Withholding Tax Codes and Rates, page 2-26.

Many withholding tax type attributes apply only to a subset of the four withholding taxes (Income, VAT, Turnover, SUSS). The following procedure indicates which attributes apply to which type of withholding.

## **Prerequisites**

Before you can define withholding tax types, you must:

- Define Oracle Payables system options
- Define tax authorities
- Define provinces

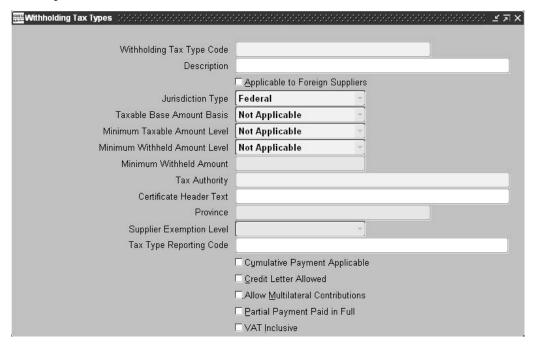

#### To define a withholding tax type:

- Navigate to the Withholding Tax Types window.
- 2. Enter a unique code for the tax type in the Withholding Tax Type Code field.
- Enter a description of the tax type in the Description field.
- If the tax type is Income-Foreign, check the Applicable to Foreign Suppliers check box.

Leave the check box unchecked for all other tax types.

- In the Jurisdiction Type field, define the jurisdiction with one of these:
  - Federal Income or VAT tax types
  - **Provincial** Turnover tax types
  - **Zonal** SUSS tax types
- In the Taxable Base Amount Basis field, enter *Invoice* if the tax type is VAT. Enter *Payment* for all other tax types.

- 7. In the Minimum Taxable Amount Level field, enter *Category* if the tax type is Income-Domestic, Turnover, or SUSS (Private Security Companies only).
  - Enter Not Applicable for all other tax types.
- In the Minimum Withheld Amount Level field, enter one of these:
  - Withholding Type Income-Domestic, VAT, Turnover (if province rules apply), or SUSS general withholding regime tax types.
  - Category Turnover (if province rules apply) tax types.
  - Not Applicable Income-Foreign or all other SUSS tax types.
- If the tax type is Income-Domestic, VAT, or Turnover (if province rules apply), enter the minimum withheld amount in the Minimum Withheld Amount field.
- 10. In the Tax Authority field, enter the tax authority name for the tax authority associated with the withholding tax type.
- 11. In the Certificate Header Text field, enter header text for the tax type.
- 12. If the tax type is Turnover, enter the province for the Turnover tax in the Province field.
- 13. In the Supplier Exemption Level field, enter one of these:
  - Withholding Type Income-Domestic, VAT, Turnover (if province rules apply), SUSS general withholding regime, and SUSS (Private Security Companies) tax types.
  - **Category** Turnover (if province rules apply) tax types.
  - Not Applicable Income-Foreign and SUSS (Temporary Personnel Agencies) tax types.
- 14. In the Tax Type Reporting Code field, enter a DGI-defined three-digit tax type code that identifies the tax type.
- 15. If the tax type is Income-Domestic or SUSS (Private Security Companies only), check the Cumulative Payment Applicable check box.
  - Leave the check box unchecked for all other tax types.
- 16. If the tax type is SUSS (Construction Companies only), check the Credit Letter Allowed check box.
  - Leave the check box unchecked for all other tax types.
- 17. If the tax type is a Turnover tax type with multilateral contributions, check the Allow Multilateral Contributions check box.
  - Leave the check box unchecked for all other tax types.
- 18. If the tax type is VAT, check the Partial Payment Paid in Full check box so that Oracle Payables calculates the total withholding corresponding to the invoice in the first payment even though the payment is partial.
  - Leave the check box unchecked for all other tax types.
- 19. If the tax type is VAT or Turnover (if province rules apply), check the VAT Inclusive check box.
  - Leave the check box unchecked for all other tax types.

# 11. Define Withholding Tax Codes and Rates

Use the globalization flexfield in the Tax Codes window to define and maintain withholding information for withholding tax codes.

You associate a withholding tax type with each tax code that you define. The withholding tax type generates default attributes for the tax code. In most cases, you can change the default attributes as required by the tax code definition.

You can associate a withholding tax type with more than one tax code. In general, you need to create a unique tax code within a withholding tax type whenever different rates or attributes apply.

For example, you must define unique tax codes for each of these combinations:

- Each withholding tax type and tax withholding category combination, by both registered and nonregistered rates
- Each Turnover tax withholding type and tax withholding category combination, by both multilateral and nonmultilateral rates and other details
- SUSS contribution types for each zone and contribution withholding category combination

You associate withholding tax codes with item, freight, and miscellaneous document line type amounts for the withholding tax calculation. You do not normally associate withholding tax codes with tax lines.

When you define a withholding tax code for period-based taxes, such as Income - Goods and Services and Income - Profesiones Liberales and Honorarios, you need to associate a special calendar with the withholding tax code. Use the Special Calendar window to define a special calendar for withholding tax code definitions.

After you define a tax code, use the Withholding Tax Details window to define and maintain withholding information for tax rates related to tax codes.

# **Prerequisites**

Before you can define withholding tax codes, you must:

- Define zones
- Define tax authority categories
- Define withholding tax types
- Define a special calendar for period-based withholding tax codes

#### To define a withholding tax code and rate:

- Navigate to the Tax Codes window.
- In the Tax Code field, enter a unique name to describe the withholding tax code (maximum of 15 characters).
  - For example, an Income tax code should include the income category, or a Turnover tax code, the province, withholding category, and supplier type.
- 3. In the Tax Type field, enter *Withholding Tax* for all tax codes.
- In the Description field, enter a description of the withholding tax code.

**Note:** After you define a tax code, fill in the information in the globalization flexfield in the Tax Codes window. Use the Withholding Tax Details window to define and maintain withholding information for tax rates related to tax codes. If you change any information in the globalization flexfield in the Tax Codes window, Payables clears the tax authority name in the Withholding Tax Details window.

Navigate to the globalization flexfield. For instructions, see Using Globalization Flexfields, page B-1.

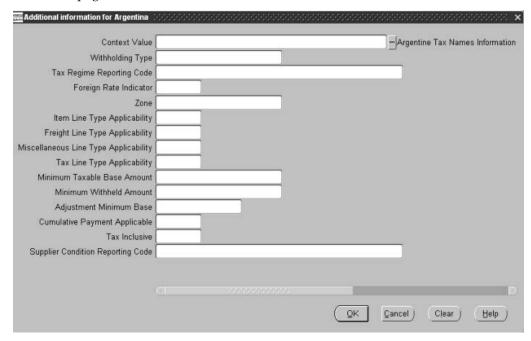

- In the Withholding Type field, enter the withholding tax type to associate with the tax code.
- In the Tax Regime Reporting Code field, enter the tax authority category that you want to associate with the tax code.
- In the Foreign Rate Indicator field, enter Yes if the tax type associated with the tax code is Income-Foreign. Enter *No* for all other tax types.
- In the Zone field, enter the zone name for the tax code. You only enter a value in the field if the tax type associated with the tax code has a jurisdiction of Zonal, such as an SUSS regime.
- 10. In the Item Line Type Applicability field, enter Yes if the withholding calculation applies to the invoice item line. Otherwise enter *No*.
- 11. In the Freight Line Type Applicability field, enter Yes if the withholding calculation applies to the invoice freight line. Otherwise enter No.
- 12. In the Miscellaneous Line Type Applicability field, enter Yes if the withholding calculation applies to the invoice miscellaneous line. Otherwise enter *No*.

13. In the Tax Line Type Applicability field, enter Yes if the withholding calculation applies to the invoice tax line. Otherwise enter No.

> **Note:** You do not normally associate withholding tax codes with tax lines.

14. In the Minimum Taxable Base Amount field, enter the minimum taxable base amount.

You only enter a value if the tax type associated with the tax code is defined as Category level for the minimum taxable base amount, such as Income or Turnover (if province rules apply).

If the tax type is SUSS (Private Security Companies), enter 8000.

15. In the Minimum Withheld Amount field, enter the minimum withheld amount.

You only enter a value if the tax type associated with the tax code is defined as Category level for the minimum withheld amount, such as Turnover (if province rules apply).

If the tax type is SUSS (General regime), enter 40.

- 16. If there is a minimum taxable base amount, enter one of the following in the Adjustment Minimum Base field:
  - **Compare** If the calculation for the withholding compares the taxable base amount to the minimum taxable base amount and calculates withholding if the base amount is greater. Use this value for SUSS (Private Security Companies).
  - **Subtract** If the calculation for the withholding subtracts the minimum taxable base amount from the taxable base amount.
- 17. Check the Cumulative Payment Applicable check box, if the tax type associated with the tax code is defined as cumulative payment applicable, such as Income-Domestic and SUSS (Private Security Companies), and is under the category Leases, Regalias, Goods and Services, or Profesiones.
- 18. In the Tax Inclusive field, enter one of the following:
  - Yes VAT or Turnover (if province rules apply) tax type. The withholding is calculated on top of the line net amount of the included tax.
  - **No** Income, SUSS, or Turnover (if province rules apply) tax type. The withholding is calculated on top of the line gross amount.
- 19. In the Supplier Condition Reporting Code field, enter the DGI code related to withholding tax code and rate. This code lets you differentiate between registered and nonregistered suppliers.
- 20. Press the OK button.
- 21. Navigate to the Withholding Tax Details window by pressing the Withholding Tax Details button.
- 22. In the Tax Authority Name field, enter the tax authority name for the tax code. Oracle Payables creates a withholding tax invoice for the tax authority during the confirm payment process. See Processing Payments, page 2-54 for more information.
- 23. In the Amount Basis field, enter *Gross Amount* for all tax codes.

- 24. In the Period Basis field, define how cumulative amounts are computed. Enter Period if the withholding tax type associated with the tax code is Income - Goods and Services or Income - Profesiones Liberales and Honorarios. Enter Invoice for all other tax types.
- 25. If you entered *Period* in the Period Basis field, enter the special calendar to associate with the withholding tax code in the Calendar field.
  - You only enter a value if the withholding tax type associated with the tax code is Income - Goods and Services or Income - Profesiones Liberales and Honorarios, and the tax code has a cumulative month-to-date taxable base amount requirement.
- 26. Uncheck the Create Tax Group check box for all tax codes.
- 27. Enter the tax code to apply rates to in the Type field of the Tax Rates region.
- Enter the effective dates for the tax rate in Effective Dates From and To fields.
- 29. Enter the range amounts for the tax rate in the Amount Range From and To fields.

**Note:** Some tax categories, such as Income - Profesiones Liberales, have different rates for different amount ranges. In this case, the authorities establish the amount to add and subtract from the taxable base amount to calculate the withholding.

- 30. If the tax category has different rates for different amount ranges, define as many ranges as needed and navigate to the globalization flexfield to enter the amount to add and subtract for each range. For instructions, see Using Globalization Flexfields, page B-1.
- 31. Enter the amount to subtract from the withholding taxable base amount in the Amount To Subtract From a Taxable Base field.
- 32. Enter the amount to add to the calculated withholding amount in the Amount To Add to Withholding field.
- 33. Press the OK button.

# 12. Define Company Withholding Applicability

Use the Company Withholding Applicability window to define your company's status as a withholding agent. You must define your company's withholding applicability for each withholding tax type that applies to your company.

## **Prerequisites**

Before you can define your company withholding applicability, you must:

- Define locations
- Define provinces
- Define supplier provincial inscription numbers
- Define withholding tax types

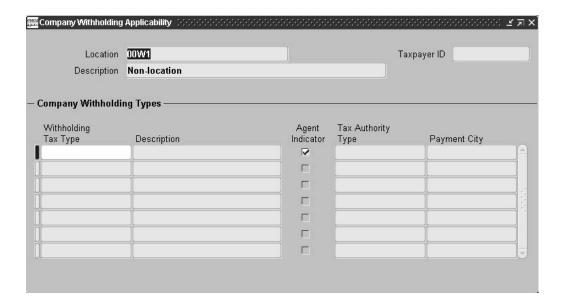

#### To define your company withholding applicability:

- Navigate to the Company Withholding Applicability window.
- In the Location field, enter your company's primary location. Enter the location that you assigned in the Organization window.
- Navigate to the Company Withholding Types region.
- 4. In the Withholding Tax Type field, enter the withholding tax types to associate with your company.
- 5. Check the Agent Indicator check box next to each withholding tax type that your company is a withholding agent for.
- 6. For each withholding tax type with a jurisdiction level of *Provincial*, enter the province code for the tax authority that corresponds to each tax type in the Tax Authority Type field.

# 13. Define Supplier Withholding Applicability

Use the Supplier Withholding Applicability window to define and maintain withholding applicability for suppliers. For each supplier, you must define:

- Withholding tax types that the supplier is subject to
- Exemption percentage rates and applicable dates (domestic suppliers only), for each assigned withholding tax type with a supplier exemption level defined at withholding type level
- Multilateral contribution percentage rates and applicable dates (domestic suppliers only), for each assigned Turnover withholding tax type with multilateral contributions
- Tax authority types, for each assigned withholding tax type with a jurisdiction level of provincial

Use the Supplier Withholding Tax Codes window, available from the Supplier Withholding Applicability window, to define:

- Withholding tax codes, for each assigned withholding tax type
- Primary withholding tax code, for each assigned withholding tax type
- Exemption percentage rates and applicable dates, for each assigned withholding tax code if the corresponding tax type supplier exemption level was defined at category level.

The primary withholding tax code is the key to applying withholdings to line types (item, freight, miscellaneous) for suppliers. When you enter a standard invoice, credit memo, or debit memo, Oracle Payables defaults the primary withholding tax code to each line that applies based on the tax code attributes.

**Note:** You can change default withholding tax code information at invoice line level. See Invoices, page 2-39 for more information.

### **Prerequisites**

Before you can define supplier withholding applicability, you must:

- Define suppliers
- Define withholding tax types
- Define withholding tax codes

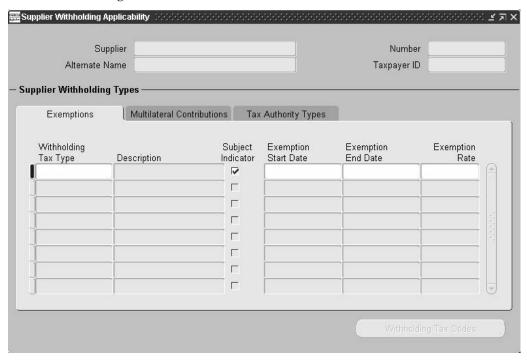

#### To define supplier withholding applicability:

- 1. Navigate to the Supplier Withholding Applicability window.
- 2. Query the supplier that you want.
- 3. Check the Subject Indicator check box for each withholding tax type the supplier is subject to.

- 4. If the supplier is eligible for exemptions at the withholding tax type level, navigate to the Exemptions tabbed region.
  - Oracle Payables only enables the tabbed region for withholding tax types with a supplier exemption level defined at the withholding type level.
- Enter the start and end dates for the exemption in the Exemption Start Date and Exemption End Date fields.
- Enter the exemption percentage rate in the Exemption Rate field.
- If the supplier is eligible for multilateral contributions, navigate to the Multilateral Contributions tabbed region.
  - Oracle Payables only enables the tabbed region for withholding tax types that have been defined as allowing multilateral contributions.
- Enter the start and end dates for the multilateral contribution in the Start Date and End Date fields and the percentage rate in the Rate field.
- Navigate to the Tax Authority Types tabbed region.
- 10. Enter the supplier's tax authority for the withholding tax type in the Tax Authority Type field.
- 11. Navigate to the Supplier Withholding Tax Codes window by pressing the Withholding Tax Codes button.

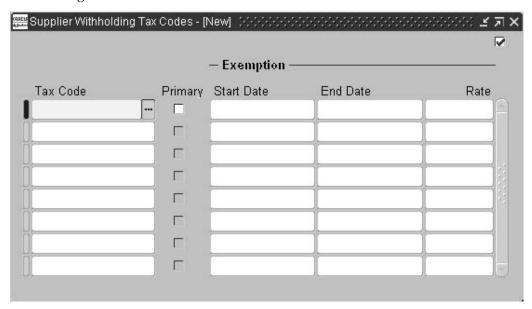

- 12. In the Tax Code field, enter the withholding tax codes to associate with the withholding tax type.
- 13. Check the Primary check box for the primary withholding tax code for the withholding tax type. You can check only one check box per withholding tax type.
- 14. If the supplier is eligible for an exemption from the withholding tax code, enter the start and end dates for the exemption in the Start Date and End Date fields and the percentage rate in the Rate field.
  - Oracle Payables only enables the region for withholding tax types with a supplier exemption level defined at Category level.

# 14. Define Legal Transaction Categories

Use the Lookups window to define lookup codes for Argentine legal transaction categories. You can select lookup codes from the lists of values after you define them.

The Argentine legal transaction categories designate Payables transaction types for invoices. The Argentine legal transaction categories provide a more detailed breakdown of the standard Invoice transaction type. This table shows legal transaction categories and their corresponding standard transaction type:

| Standard Transaction Type | Legal Transaction Category |  |
|---------------------------|----------------------------|--|
| Invoice                   | Invoice                    |  |
| Invoice                   | Debit Memo                 |  |
| Credit Memo               | Credit Memo                |  |
| Receipt                   | Receipt                    |  |
| Invoice                   | Cash Invoice               |  |
| Invoice                   | Documento Aduanero         |  |
| Invoice                   | R3419 Document             |  |
| Invoice                   | Factura B                  |  |
| Invoice                   | Other                      |  |

#### To define legal transaction category lookup codes:

- Navigate to the Lookups window.
- Enter or query JLAR\_LEGAL\_TRX\_CATEGORY as the lookup type in the Type field.
- Enter Latin America Localizations in the Application field, if it is not already displayed. 3.
- Enter Argentine Legal Transaction Category in the Description field, if it is not already displayed.
- Enter a unique lookup code for the legal transaction category in the Code field.
- Enter the name of a legal transaction category, such as *Invoice* or *Credit Memo*, for the lookup code in the Meaning field.
- Enter the effective dates that you want the lookup code to be valid in the From and To fields. The default date in the From field is the current date.
- Check the Enabled check box to enable the lookup code for data entry.
- Repeat steps 5 to 8 for each legal transaction category.

## **Related Topics**

Lookups, Oracle Payables User Guide

### 15. Define Transaction Letters

Use the Application Object Library Lookups window to define lookup codes for Argentine transaction letters. You can select lookup codes from the lists of values after you define them.

In the Application Object Library Lookups window, query the JLAR DOCUMENT LETTER lookup type and enter unique lookup codes and meanings for Argentine transaction letters. Oracle Financials for Argentina automatically provides letters A, B, C, E, and X.

The Argentine transaction letter, or document letter, is a one-letter code (A, B, or C) that indicates the combined VAT conditions of the customer and supplier. The transaction letter appears as part of the invoice number submitted by the supplier.

For example, if a VAT-registered supplier sends an invoice to a VAT-registered customer, the transaction letter that appears on the invoice is A.

The transaction letter applies only to domestic suppliers. Use the transaction letter lookup codes when you define DGI transaction type codes.

## **Related Topics**

Application Utilities Lookups and Application Object, Library Lookups, Oracle Applications System Administrator's Guide

# 16. Define Tax Authority Transaction Types

Use the Application Object Library Lookups window to define lookup codes for tax authority transaction types. You can select lookup codes from the lists of values after you define them.

In the Application Object Library Lookups window, query the JLAR\_TAX\_AUTHOR ITY\_TRX\_TYPE lookup type and enter unique lookup codes and meanings for tax authority transaction types.

Use the tax authority transaction type lookup codes when you define DGI transaction type codes.

Tax authority transaction types are codes that the DGI provides which represent distinct types of invoices or transactions. Companies are required to provide tax authority transaction types when reporting transactions to the DGI.

# **Related Topics**

Application Utilities Lookups and Application Object, Library Lookups, Oracle Applications System Administrator's Guide

# 17. Define DGI Transaction Types

Use the Transaction Type Codes window to define DGI transaction types. A DGI transaction type is a combination of a legal transaction category, a transaction letter, and a transaction type.

The table below lists the DGI transaction type codes that you need to define, with their corresponding legal transaction category, transaction letter, and transaction type. Use

the table to define DGI transaction types. Some DGI transaction types do not have a transaction letter.

Oracle Payables generates the correct DGI transaction type code on an invoice, depending on the combination of legal transaction category and transaction letter that you enter in the globalization flexfield in the Invoices window. See Invoices, page 2-39 for more information.

## **Prerequisites**

Before you can define DGI transaction types, you must define legal transaction categories, transaction letters, and transaction types.

### **DGI Transaction Type Codes**

Enter the combination of Legal Transaction Category, Transaction Letter, and Transaction Type in this table to define each DGI Transaction Type Code.

| Transaction Letter | Legal Transaction Category             | Transaction Type |
|--------------------|----------------------------------------|------------------|
| A                  | Invoice                                | 01               |
| A                  | Debit Memo                             | 02               |
| A                  | Credit Memo                            | 03               |
| A                  | Receipt                                | 04               |
| A                  | Cash Invoice                           | 05               |
| В                  | Invoice                                | 06               |
| В                  | Debit Memo                             | 07               |
| В                  | Credit Memo                            | 08               |
| В                  | Receipt                                | 09               |
| В                  | Cash Invoice                           | 10               |
| С                  | Invoice                                | 11               |
| С                  | Debit Memo                             | 12               |
| С                  | Credit Memo                            | 13               |
| Not applicable     | Documento Aduanero                     | 14               |
| С                  | Receipt                                | 15               |
| С                  | Cash Invoice (or other specified name) | 16               |
| Not applicable     | R3419 (or other specified name)        | 39               |
| Not applicable     | Factura B (or other specified name)    | 88               |
| Not applicable     | Other                                  | 99               |

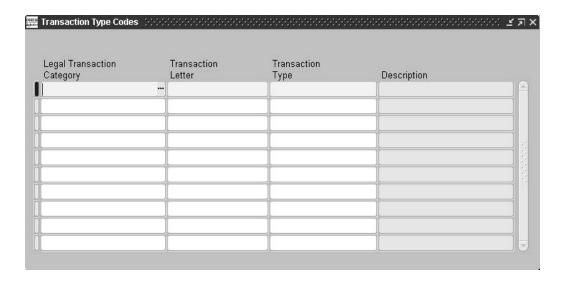

### To define a DGI transaction type code:

- Navigate to the Transaction Type Codes window.
- In the Legal Transaction Category field, from the list of values, select a legal transaction category, such as *Invoice* or *Debit Memo*.
- In the Transaction Letter field, from the list of values, select a transaction letter, such as *A*, *B*, or *C*.
- 4. In the Transaction Type field, from the list of values, select a transaction type that corresponds to the combination of legal transaction category and transaction letter.
- Repeat steps 2 to 4 for each combination of legal transaction category, transaction letter, and transaction type.

# Tax Treatment in Argentina

In Argentina, individuals or companies must pay taxes to federal, provincial, and city governments on most of the goods and services that they purchase. Oracle Payables for Argentina tax functionality helps you calculate tax on purchasing invoices, credit memos and debit memos for the following Argentine taxes:

- VAT (including VAT Perceptions)
- Other Federal Perceptions
- **Provincial Perceptions**
- Municipal Perceptions
- Excise

Each tax can have different calculation methods and rates depending on factors such as the location of the company, the supplier, or both; the items received; the status of the parties involved; and so on.

### **Tax Treatment Features**

You must define a separate tax type in Payables for each tax or tax concept that you have to report, account for and print separately:

- VAT
- VAT Non Taxable
- **VAT Perceptions**
- Provincial Perceptions (for each province)
- Municipal Perceptions (for each municipality)
- Excise

VAT can have up to three tax types (VAT, VAT Non Taxable and VAT Perceptions) because these taxes have different applicability rules and rates. For Provincial and Municipal Perceptions, each province and municipality can be defined as separate tax types. Alternatively, you can create one tax type for Provincial Perceptions, one tax type for Municipal Perceptions, and separate tax codes for each of the different provinces and municipalities.

In the Tax Code window, you must define tax codes and associate each tax code with a defined tax type. The values of the tax types are entered as Tax Type lookup codes for the lookup type TAX TYPE in the Oracle Payables Lookups window.

#### VAT

VAT is a federal tax that is calculated on transactions with suppliers that involve purchasing invoices, debit memos, and credit memos. A single line may only have one VAT rate. A single invoice can have several VAT rates depending on the invoice lines.

#### **VAT Non Taxable**

VAT Non Taxable is used to identify the document lines that are non taxable and for which there are no associated taxes that are reported for VAT.

## VAT Perceptions

VAT Perceptions is a tax invoiced to a client as prepayment of VAT. Periodically, a company pays the tax authority the amount corresponding to the total of the Perceptions collected, separate from the monthly VAT payment. Companies' designated VAT Perceptions agents by the tax authority are the only entities authorized to collect VAT Perceptions. VAT Perceptions are the only federal Perceptions that are levied on purchases and remitted to the federal authorities.

# **Provincial Perceptions**

Provincial Perceptions is a tax paid at the provincial level. Each province has its own regulations, and each province's tax system has different calculation percentages. Provincial Perceptions are reported and accounted separately for each province.

### **Municipal Perceptions**

Municipal Perceptions is a tax paid at the municipal level. Each municipality has its own regulations, and each municipality's tax system has different calculation percentages. Municipal Perceptions are reported and accounted separately for each municipality.

#### **Excise**

Excise is a tax that is calculated on documents for certain imported and specific products.

# **Entering Tax Regime Reporting Code for VAT Perceptions Tax**

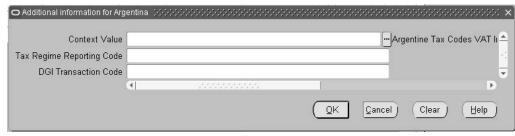

Use the globalization flexfield in the Tax Codes window to assign tax regime code information to a tax name for VAT perceptions tax.

#### To enter VAT tax information:

- Navigate to the Tax Codes window.
- 2. Enter tax name information.
- Navigate to the globalization flexfield. For more information, see Using Globalization Flexfields, page B-1.
- In the Tax Regime Reporting Code field, enter a tax regime code. You must enter a tax regime code for the perceptions tax type codes for reporting purposes.
- In the DGI Transaction Code field, select the DGI transaction code from the list of values to assign a code to all documents that include a VAT rate of 0%. Use the Lookups window to define DGI transaction code values with the lookup type JLZZ\_AP\_DGI\_TRX\_CODE. Define the lookup code as DGI Transaction Code.
- 6. Press the OK button.

## **Invoices**

When you enter a standard invoice, credit memo, debit memo, or prepayment invoice, Oracle Payables defaults withholding tax codes at the distribution line level based on your withholding tax setup information.

An invoice number consists of a branch number (which is the point of sale) and the actual document number, and may optionally have letters to clarify the purpose of the document. You must enter a dash between the branch number and the document number so that the two segments can be identified for the purposes of reporting, for example, 01-032567 ND. If the branch number entered in the first segment is less than 4 digits, the branch number will be preceded by zeros, for example 0001. Similarly if the

document number entered in the second segment is less than 8 digits, the document number will be preceded by zeros, for example, 00032567.

For Argentine withholding, you might need to perform one or more of these operations:

- Enter transaction and customs information at the invoice header level
- Indicate whether an invoice is classified as tax inclusive, and enter the tax amounts (if known) associated with each distribution line
- Enter a ship-to location at the distribution line level for invoices that do not have a purchase order
- Review the default withholding tax codes and, if necessary, change or delete tax
- If you use Invoice Gateway to import or enter documents, set Oracle Payables to include or exclude tax on distribution lines

# **Entering Withholding Information**

Use the Invoices window to enter invoices, credit memos, debit memos, or prepayment invoices and associated withholding information.

Use the globalization flexfield in the Invoices window to enter transaction information and foreign supplier customs information.

Use the globalization flexfield in the Distributions window to enter a ship-to location for invoices without a purchase order.

#### **Tax-inclusive Documents**

Tax-inclusive documents use different taxable base amounts in the withholding calculations. Use the Tax Inclusive field in the globalization flexfield in the Invoices window to indicate whether an invoice is tax inclusive. If you know the tax amount, enter the amount for corresponding distribution lines in the Tax Inclusive Amount field in the globalization flexfield in the Distributions window.

If you know the tax amount, Oracle Payables bases the withholding calculation on the gross amount or net amount, depending on the withholding tax type attributes. If you do not know the tax amount, Oracle Payables bases the withholding calculation on the gross amount.

#### To enter withholding information for invoices:

- Navigate to the Invoices window.
- Query or enter the invoice that you want.
- Navigate to the globalization flexfield. For instructions, see Using Globalization Flexfields, page B- 1.

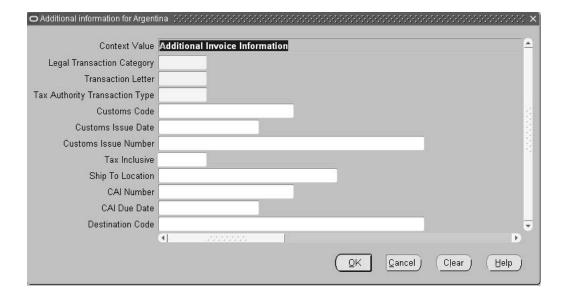

- In the Legal Transaction Category field, enter the legal transaction category for the transaction.
- 5. In the Transaction Letter field, enter the invoice transaction letter. Oracle Payables displays the DGI transaction type code in the Tax Authority Transaction Type field based on the values that you enter in the Legal Transaction
- 6. Enter the customs code in the Customs Code field (foreign supplier only).

Category field and the Transaction Letter field.

- 7. Enter the invoice issue date in the Customs Issue Date field (foreign supplier only).
- 8. Enter the issue number in the Customs Issue Number field (foreign supplier only).
- 9. If the invoice is a tax-inclusive document, enter Yes in the Tax Inclusive field. Otherwise, enter No. The default value is No.
- 10. Enter the ship to location in the Ship To Location field if you want this location to be defaulted to all the invoice distributions.

**Note:** When you use a distribution set to create invoice distributions and do not enter a ship-to location, a warning message will ask you to enter a ship-to location so that withholdings are defaulted for each distribution. If you ignore the message, you must manually update the ship-to locations for each distribution that you create.

- 11. In the CAI Number field, Oracle Payables defaults the Printing Authorization Code associated with the supplier site of this document.
- 12. In the CAI Due Date field, Oracle Payables defaults the CAI Due Date for the CAI associated with the supplier site of this document.
- 13. Enter the destination code in the Destination Code field to associate this document with imports. Use the Lookups window to define destination code values with the lookup type JLZZ\_AP\_DESTINATION\_CODE. Define the lookup code as Destination Code.
- 14. Press the OK button.

- 15. Navigate to the Distributions window by pressing the Distributions button.
- 16. Navigate to the first distribution line.

If the invoice has a purchase order attached, Oracle Payables displays the ship-to location, which you can change until the invoice is approved. If there is no purchase order and you entered a ship-to location at the header level, the ship-to location defaults in the globalization flexfield. If you did not enter ship-to information at the header level, you must enter the ship-to location in the globalization flexfield.

17. Navigate to the globalization flexfield. For instructions, see Using Globalization Flexfields, page B-1.

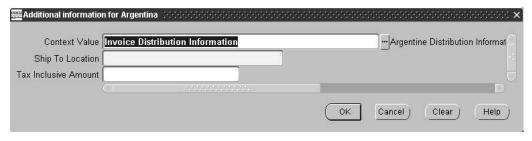

- 18. If necessary, enter the ship-to location in the Ship To Location field.
- 19. If the invoice is a tax-inclusive document, enter the tax amount, if known, in the Tax Inclusive Amount field. If you do not know the tax amount, enter 0.

**Note:** To enter a value in the Tax Inclusive Amount field, you must enter Yes in the Tax Inclusive field in the globalization flexfield in the Invoices window.

- 20. Press the OK button.
- 21. Repeat steps 12 to 16 for each distribution line.

### **Related Topics**

Entering Invoices Overview, Oracle Payables User Guide

# **Maintaining Withholding Tax Codes**

Use the Invoice Distribution Withholdings window to view and update the withholding tax codes associated with distribution lines.

Oracle Payables defaults the primary withholding tax codes to distribution lines based on:

- Province and zone associated with the ship-to location
- Withholding tax code setup information
- Line type applicability

If necessary, you can change or delete the withholding tax code associated with a particular distribution line. Oracle Payables controls the changes you can make based on the withholding tax codes that you associated with the supplier. See Step 13. Define Supplier Withholding Applicability, page 2-30 for more information.

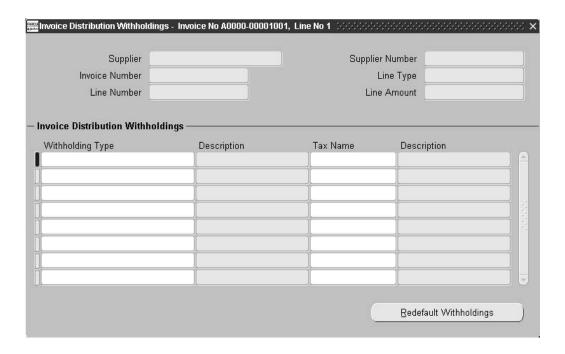

#### To view and update withholding tax codes:

- Navigate to the Invoices window.
- Query or enter the invoice that you want.
- Navigate to the Distributions window by pressing the Distributions button.
- Navigate to the first distribution line, and view and update the standard distribution line information.
- 5. Navigate to the Invoice Distribution Withholdings window by choosing Invoice Distribution Withholding from the Tools menu.
  - Oracle Payables displays the default withholding tax codes for the distribution line.
- If necessary, delete the tax code or change the tax code to another valid tax code for the withholding type in the Tax Code field.

**Note:** If the changes you enter are incorrect, you can reapply the default tax codes by pressing the Redefault Withholdings button.

7. Save your work.

If your changes are not valid, Oracle Payables displays an error message and does not allow the change.

Repeat steps 4 to 7 for each distribution line.

# **Invoice Gateway Overview**

You can enter invoices in either the Invoice Gateway window or the Invoice Workbench. The Invoice Gateway window is the quickest way to enter most invoices. Use the Invoice Gateway window to enter a large number of invoices that do not require extensive online validation or extensive online defaulting of values.

Payables uses information that you enter in the Invoice Gateway window to create invoices in Payables. When you enter invoice records in the Invoice Gateway window, you enter invoice header and line information. This invoice information is stored in the Payables Open Interface tables. Because Oracle Payables does not validate and default invoice values while you enter invoices, you can enter invoices more quickly in the Invoice Gateway than you can in the Invoice Workbench (the Invoice Workbench is the Invoices window and associated windows).

After you enter invoice records using the Invoice Gateway, you can submit a customized workflow program to automate your business processes for managing invoices. For example, you can customize the workflow program to validate the cost center on all invoices before you import them.

You submit the Payables Open Interface Import Program to validate the values that you entered, provide any default values, and create invoices with distributions and scheduled payments in the regular Payables invoice tables.

After invoices are imported, Payables provides a report that lists both the invoice records that were successfully imported and any invoice records that could not be imported due to invalid or missing information. You can query rejected invoice records in the Invoice Gateway window and correct and resubmit the invoices for import.

When you successfully import invoice records, Payables creates regular invoices that you can view, modify, and approve in the Invoice Workbench. After approval, the invoices are ready for payment.

After you have successfully created invoices based on the information in the invoice records, you can purge invoice records from the Open Interface tables.

## **Related Topics**

Invoice Gateway, Oracle Payables User Guide

# **Entering Invoices in the Invoice Gateway Window**

When you enter invoices in the Invoice Gateway window, Oracle Payables can either include or exclude tax on distribution line amounts, depending on the supplier and Payables Options settings that you choose.

These tasks describe how to use the two methods.

### Invoice Gateway with tax-inclusive distribution line amounts

Enter these settings in the Invoice Tax tabbed region in the Payables Options window:

- Check the Use Automatic Tax Calculation check box
- Enter Line in the Calculation Level field
- Check the Distribution Amounts Include Tax check box

Enter these settings in the Invoice Tax tabbed region in the Suppliers window and the Supplier Sites window for the suppliers that you want:

- Enter Line in the Calculation Level field
- Check the Distribution Amounts Include Tax check box

### Invoice Gateway with tax excluded from distribution line amounts

To use Invoice Gateway with tax excluded from distribution line amounts, complete this task.

#### To use Invoice Gateway with tax excluded from distribution line amounts:

- Uncheck the Distribution Amounts Include Tax check box in:
  - Payables Options window
  - Suppliers window
  - Supplier Sites window
- Navigate to the Invoice Gateway window.
- Enter the documents that you want.
- Associate each distribution line type with a withholding tax code.
- Create a distinct tax line type for the total amount of tax that is included in the document.

**Note:** This step is currently required to ensure that the sum of the distribution lines equals the header amount.

Press the Process button to process the documents.

Oracle Payables automatically associates the primary withholding tax codes with each distribution line that applies as part of the process.

- Save your work.
- Navigate to the Invoices window.
- Query the documents that you processed.
- 10. Review the distribution lines.
- 11. Delete the distinct tax line.

Oracle Payables automatically creates the appropriate tax lines, either as part of the document approval process or when you use the Calculate Tax option, based on the withholding tax code information in the item line types.

## **Related Topics**

Payables Options, Oracle Payables User Guide

# **Entering Country-Specific Information in the Invoice Gateway Window**

You must enter additional country-specific information when you record and pay invoices in Argentina. Oracle Payables captures this information in globalization flexfields on the Invoice Workbench and in the Invoice Gateway window. You can enter the same country-specific information in both windows. The Invoice Gateway window, however, lets you enter information more quickly for invoices that do not require extensive online validation or extensive online defaulting of values.

The Invoice Gateway window includes two globalization flexfields, one in the header region and the other in the Invoice Lines region. You can customize your Invoice Gateway folder forms to show or hide the globalization flexfields for Argentina.

## **Header Region**

To enter country-specific information in the header region of the Invoice Gateway window:

- 1. Navigate to the Invoice Gateway window.
  - The Invoice Gateway Identification window appears on top of the Invoice Gateway window.
- 2. In the Invoice Gateway Identification window, enter the source in the Source field and the batch name in the Gateway Batch field.
- Press the Enter button.
- 4. In the header region of the Invoice Gateway window, enter header information for your invoice.
- Click in the globalization flexfield to navigate to the flexfield window. For more information, see Using Globalization Flexfields, page B-1.

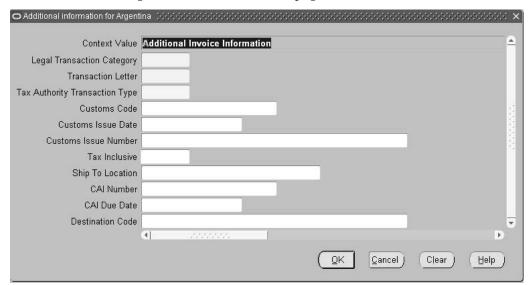

- In the Legal Transaction Category field, enter the legal transaction category for the transaction.
- In the Transaction Letter field, enter the invoice transaction letter.
  - Oracle Payables displays the DGI transaction type code in the Tax Authority Transaction Type field based on the values that you enter in the Legal Transaction Category field and the Transaction Letter field.
- Enter the customs code in the Customs Code field (foreign supplier only).
- 9. Enter the invoice issue date in the Customs Issue Date field (foreign supplier only).
- 10. Enter the issue number in the Customs Issue Number field (foreign supplier only).
- 11. If the invoice is a tax-inclusive document, enter Yes in the Tax Inclusive field. Otherwise, enter No.
- 12. Press the OK button to save your work and return to the Invoice Gateway window.

## **Invoice Lines Region**

To enter country-specific information in the Invoice Lines region of the Invoice Gateway window:

- Navigate to the Invoice Gateway window and enter invoice header information in the header region.
- In the Invoice Lines region, enter line information for your invoice lines.
- 3. Click in the globalization flexfield to navigate to the flexfield window. For more information, see Using Globalization Flexfields, page B-1.

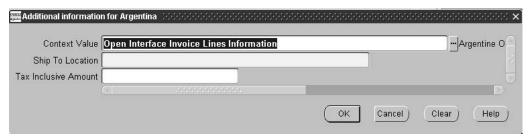

- If necessary, enter the ship-to location in the Ship To Location field.
- If the invoice is a tax-inclusive document, enter the tax amount, if known, in the Tax Inclusive Amount field. If you do not know the tax amount, enter 0.

Note: To enter a value in the Tax Inclusive Amount field, you must enter Yes in the Tax Inclusive field in the globalization flexfield in the Invoices window.

Press the OK button to save your work and return to the Invoice Gateway window.

# **Payables Open Interface Tables**

The Payables Open Interface tables store invoice information. The Payables Open Interface Import program builds Payables invoices based on invoice records in the Payables Open Interface tables. After the import program builds the invoices, you can view, modify, and approve the invoices in the Invoice Workbench.

The invoice information derives from Electronic Data Interchange (EDI) invoices from your suppliers, invoice records that you entered in the Invoice Gateway window, invoices that you loaded with Oracle SQL\*Loader, and credit card transaction data.

# **Understanding the Payables Open Interface Tables**

Use the Invoice Gateway window, Oracle e-Commerce Gateway, the Credit Card Invoice Interface Summary, or SQL\*Loader to load invoice information into the AP\_INVOICES\_INTERFACE and AP\_INVOICE\_LINES\_INTERFACE interface tables. The Payables Open Interface program validates each record that you select for import. If the record contains valid information, the program creates a Payables invoice with distributions and scheduled payments based on the invoice header and line information in the record.

Records in the AP INVOICE LINES INTERFACE table create one or more invoice distributions. Note that one row may create more than one distribution. For example, if you enter a tax line in this table and prorate the tax line across three item lines, during the Open Interface Import process Oracle Payables creates three tax invoice distributions based on the single tax line in this table.

The interface tables include columns, which Oracle Payables uses to categorize and store specific invoice information. For example, invoice source information is stored in the SOURCE column within AP\_INVOICES\_INTERFACE.

## Payables Open Interface Table AP\_INVOICES\_INTERFACE

This table lists the columns in the AP\_INVOICES\_INTERFACE Payables Open Interface table. The column descriptions, page 2-50 indicate which columns are required values for importing invoices into Oracle Payables with Argentine features.

| Column Name                | Туре          |
|----------------------------|---------------|
| GLOBAL_ATTRIBUTE_ CATEGORY | VARCHAR2(150) |
| GLOBAL_ATTRIBUTE1          | VARCHAR2(150) |
| GLOBAL_ATTRIBUTE2          | VARCHAR2(150) |
| GLOBAL_ATTRIBUTE3          | VARCHAR2(150) |
| GLOBAL_ATTRIBUTE4          | VARCHAR2(150) |
| GLOBAL_ATTRIBUTE5          | VARCHAR2(150) |
| GLOBAL_ATTRIBUTE6          | VARCHAR2(150) |
| GLOBAL_ATTRIBUTE7          | VARCHAR2(150) |
| GLOBAL_ATTRIBUTE8          | VARCHAR2(150) |
| GLOBAL_ATTRIBUTE9          | VARCHAR2(150) |
| GLOBAL_ATTRIBUTE10         | VARCHAR2(150) |
| GLOBAL_ATTRIBUTE11         | VARCHAR2(150) |
| GLOBAL_ATTRIBUTE12         | VARCHAR2(150) |
| GLOBAL_ATTRIBUTE13         | VARCHAR2(150) |
| GLOBAL_ATTRIBUTE14         | VARCHAR2(150) |
| GLOBAL_ATTRIBUTE15         | VARCHAR2(150) |
| GLOBAL_ATTRIBUTE16         | VARCHAR2(150) |
| GLOBAL_ATTRIBUTE17         | VARCHAR2(150) |
| GLOBAL_ATTRIBUTE18         | VARCHAR2(150) |
| GLOBAL_ATTRIBUTE19         | VARCHAR2(150) |
| GLOBAL_ATTRIBUTE20         | VARCHAR2(150) |

# **Related Topics**

Payables Open Interface Import, Oracle Payables User Guide Table Definitions, Oracle Payables Applications Technical Reference Manual

# **Argentine Columns**

## **GLOBAL\_ATTRIBUTE\_CATEGORY**

Enter the context value JL.AR.APXIISIM.INVOICES\_FOLDER to import Argentine descriptive flexfield information.

| Attribute Properties | Values                                                  |
|----------------------|---------------------------------------------------------|
| Required             | Yes, if you want to import country-specific information |
| Validation           | None                                                    |
| Destination          | AP_INVOICES_ALL.GLOBAL_ATTRIBUTE_<br>CATEGORY           |

## **GLOBAL\_ATTRIBUTE11**

Enter the legal transaction category.

| Attribute Properties | Values                                                  |
|----------------------|---------------------------------------------------------|
| Required             | Yes, if you want to import country-specific information |
| Validation           | Valid values are user defined                           |
| Destination          | AP_INVOICES_ALL.GLOBAL_ATTRIBUTE11                      |

## **GLOBAL\_ATTRIBUTE12**

Enter the transaction letter.

| Attribute Properties | Values                             |
|----------------------|------------------------------------|
| Required             | Yes                                |
| Validation           | Valid values are user defined      |
| Destination          | AP_INVOICES_ALL.GLOBAL_ATTRIBUTE12 |

## **GLOBAL\_ATTRIBUTE13**

Enter the tax authority transaction type.

| Attribute Properties | Values                             |
|----------------------|------------------------------------|
| Required             | Yes                                |
| Validation           | Valid values are user defined      |
| Destination          | AP_INVOICES_ALL.GLOBAL_ATTRIBUTE13 |

## **GLOBAL\_ATTRIBUTE14**

Enter the customs code.

| Attribute Properties | Values                             |
|----------------------|------------------------------------|
| Required             | No                                 |
| Validation           | None                               |
| Destination          | AP_INVOICES_ALL.GLOBAL_ATTRIBUTE14 |

## **GLOBAL\_ATTRIBUTE15**

Enter the customs issue date.

| Attribute Properties | Values                                                 |
|----------------------|--------------------------------------------------------|
| Required             | No                                                     |
| Validation           | This value must be entered in the standard date format |
| Destination          | AP_INVOICES_ALL.GLOBAL_ATTRIBUTE15                     |

## **GLOBAL\_ATTRIBUTE16**

Enter the customs issue number.

| Attribute Properties | Values                             |
|----------------------|------------------------------------|
| Required             | No                                 |
| Validation           | This value must be numeric         |
| Destination          | AP_INVOICES_ALL.GLOBAL_ATTRIBUTE16 |

## **GLOBAL\_ATTRIBUTE17**

Enter a value to indicate whether this invoice is a tax-inclusive document.

| Attribute Properties | Values                             |
|----------------------|------------------------------------|
| Required             | Yes                                |
| Validation           | Valid values are:                  |
|                      | • Yes                              |
|                      | • No                               |
| Destination          | AP_INVOICES_ALL.GLOBAL_ATTRIBUTE17 |

# Payables Open Interface Table AP\_INVOICE\_LINES\_INTERFACE

This table lists the columns in the AP\_INVOICE\_LINES\_INTERFACE Payables Open Interface table. The column descriptions, page 2-53 indicate which columns are required values for importing invoices into Oracle Payables with Argentine features.

| Column Name               | Туре          |
|---------------------------|---------------|
| GLOBAL_ATTRIBUTE CATEGORY | VARCHAR2(150) |
| GLOBAL_ATTRIBUTE1         | VARCHAR2(150) |
| GLOBAL_ATTRIBUTE2         | VARCHAR2(150) |
| GLOBAL_ATTRIBUTE3         | VARCHAR2(150) |
| GLOBAL_ATTRIBUTE4         | VARCHAR2(150) |
| GLOBAL_ATTRIBUTE5         | VARCHAR2(150) |
| GLOBAL_ATTRIBUTE6         | VARCHAR2(150) |
| GLOBAL_ATTRIBUTE7         | VARCHAR2(150) |
| GLOBAL_ATTRIBUTE8         | VARCHAR2(150) |
| GLOBAL_ATTRIBUTE9         | VARCHAR2(150) |
| GLOBAL_ATTRIBUTE10        | VARCHAR2(150) |
| GLOBAL_ATTRIBUTE11        | VARCHAR2(150) |
| GLOBAL_ATTRIBUTE12        | VARCHAR2(150) |
| GLOBAL_ATTRIBUTE13        | VARCHAR2(150) |
| GLOBAL_ATTRIBUTE14        | VARCHAR2(150) |
| GLOBAL_ATTRIBUTE15        | VARCHAR2(150) |
| GLOBAL_ATTRIBUTE16        | VARCHAR2(150) |
| GLOBAL_ATTRIBUTE17        | VARCHAR2(150) |
| GLOBAL_ATTRIBUTE18        | VARCHAR2(150) |
| GLOBAL_ATTRIBUTE19        | VARCHAR2(150) |
| GLOBAL_ATTRIBUTE20        | VARCHAR2(150) |

## **Related Topics**

Payables Open Interface Import, Oracle Payables User Guide Table Definitions, Oracle Payables Applications Technical Reference Manual

# **Argentine Columns**

## GLOBAL\_ATTRIBUTE\_CATEGORY

Enter the context value JL.AR.APXIISIM.LINES\_FOLDER to import Argentine descriptive flexfield information

| Attribute Properties | Values                                                      |
|----------------------|-------------------------------------------------------------|
| Required             | Yes, if you want to import country-specific information     |
| Validation           | None                                                        |
| Destination          | AP_INVOICE_DISTRIBUTIONS_ALL.<br>GLOBAL_ ATTRIBUTE_CATEGORY |

## **GLOBAL\_ATTRIBUTE3**

Enter the ship-to location.

| Attribute Properties | Values                                              |
|----------------------|-----------------------------------------------------|
| Required             | Yes                                                 |
| Validation           | Valid values are user defined                       |
| Destination          | AP_INVOICE_DISTRIBUTIONS_ALL.<br>GLOBAL_ ATTRIBUTE3 |

## **GLOBAL\_ATTRIBUTE4**

Enter the tax amount.

| Attribute Properties | Values                                              |
|----------------------|-----------------------------------------------------|
| Required             | No                                                  |
| Validation           | This value must be numeric                          |
| Destination          | AP_INVOICE_DISTRIBUTIONS_ALL.<br>GLOBAL_ ATTRIBUTE4 |

# How the Invoice Gateway Window Populates the Open Interface Tables

You may find this table helpful in understanding the Rejections Report. This table shows the column that is populated by each field in the Invoice Gateway globalization flexfields for Argentina.

| Invoice Gateway field name - Header region flexfield | Corresponding column in AP_INVOICES_<br>INTERFACE |
|------------------------------------------------------|---------------------------------------------------|
| Context Value                                        | GLOBAL_ATTRIBUTE_CATEGORY                         |
| Legal Transaction Category                           | GLOBAL_ATTRIBUTE11                                |
| Transaction Letter                                   | GLOBAL_ATTRIBUTE12                                |
| Tax Authority Transaction Type                       | GLOBAL_ATTRIBUTE13                                |
| Customs Code                                         | GLOBAL_ATTRIBUTE14                                |
| Customs Issue Date                                   | GLOBAL_ATTRIBUTE15                                |
| Customs Issue Number                                 | GLOBAL_ATTRIBUTE16                                |
| Tax Inclusive                                        | GLOBAL_ATTRIBUTE17                                |
| Ship To Location                                     | GLOBAL_ATTRIBUTE3                                 |
| Tax Inclusive Amount                                 | GLOBAL_ATTRIBUTE4                                 |

# **Payments**

When you run a payment batch or enter a quick payment, Oracle Payables performs withholding calculations based on the withholding tax types and withholding tax codes associated with distribution lines.

For Argentine withholding, you might need to perform one or more of the following tasks when processing payments:

- Review payments and withholding calculations
- Modify payments
- Print withholding certificates and withholding tax invoices
- Void or stop a payment
- Maintain SUSS withholding tax credits for suppliers

## **Related Topics**

Creating Single Payments, Oracle Payables User Guide

Paying Invoices in Payment Batches, Oracle Payables User Guide

# **Processing Payments**

Use payment batches or quick payment to create payments and to generate withholding certificate information and withholding tax invoices.

## **Building Payments**

The build payment process calculates withholding taxes that apply. The calculation process will:

Create a taxable base amount for each tax code by summing up all invoice distribution line amounts by withholding tax code for a supplier

You define at withholding tax type level whether the taxable base amount is derived on a per invoice basis or on a payment basis

- Perform the withholding calculations:
  - The taxable base amount is compared to the minimum taxable base, if applicable; if the taxable base amount is less than the minimum taxable base, the tax is not calculated
  - If the payment batch includes invoices and credit memos for the same supplier and the net amount to be paid is less than the calculated withholding amount, Oracle Payables will deselect those documents and assign a "No Pay" status
  - Exemptions and multilateral discounts form part of the withholding calculation, if applicable
- Compare the calculated amount to the minimum withheld amount to determine whether to apply the withholding amount, if the withholding tax code or associated withholding tax type has a minimum withheld amount
- Update cumulative month-to-date withholding information (if applicable)
- Update credit amounts for SUSS withholding (if applicable)

## **Reviewing Payments**

Use the Preliminary Payment Register after you initiate, format, or modify a payment batch to review payment details, including calculated withholding taxes.

## Modifying Payments

Modify payments by removing invoices from the payment batch or selecting new invoices for payment. When you rebuild the payment batch, Oracle Payables:

- Recalculates withholding taxes
- Updates cumulative withholding figures and credit amounts (if applicable)

## Formatting Payments

After you verify payment and withholding information, you can format payments. The format payment process creates the output file for checks and remittance advice.

To produce the Argentine Payables Withholding Certificate, you should use the Argentine Payables Check Format as the Format Payments program for the payment format. Oracle Payables automatically generates supplier withholding certificate information when you format payments using the Argentine Payables Check Format. See Argentine Payables Check Format, page 2-68 for more information.

Use the Standard Request Submission windows to print supplier withholding certificates.

**Note:** After you run the format payment process, you cannot make adjustments to withholding details. Instead, you must either stop or void the payment. See Stopping or Voiding a Payment, page 2-56 for more information.

### **Quick Payments**

You can create a payment to pay a supplier for one or more approved invoices. Unlike a payment batch, the quick payment process performs the build payment process and the format payment process as one operation. The confirm payment process is the same as for payment batches.

## **Confirming Payments**

Confirm the payment batch after you print checks and withholding certificates. The confirm payment process:

- Creates the withholding distribution lines
- Creates withholding tax invoices for the appropriate tax authorities

Oracle Payables creates withholding tax invoices for tax authorities based on the tax authority supplier that you assigned to each withholding tax code. Oracle Payables uses the withholding tax type distributions on the original invoice to create the withholding tax invoice.

### **Related Topics**

Submitting Standard Reports, Programs, and Listings, Oracle Payables User Guide Using Standard Request Submission, Oracle Applications User Guide

# Stopping or Voiding a Payment

After the build payment process, you can make adjustments to payment batches using the Modify Payment Batch window.

After the format payment process, you can only make adjustments to payment batches by stopping or voiding the payment.

When you stop or void a payment, Oracle Payables:

- Creates reversal withholding distribution line details on all documents included in the payment
- Reverses cumulative month-to-date taxable base amounts and cumulative month-to-date withheld amounts
- Reverses credit amounts
- Voids all certificates associated with withholding information
- Sets the status of the invoice back to *Unpaid*

### **Related Topics**

Reviewing Payments, Oracle Payables User Guide Updating Payments, Oracle Payables User Guide

## **Partial Payments**

For partial payments, pay VAT withholdings in full before you pay any other invoice item.

You specify the partial payment option in the Withholding Tax Types window when you define VAT withholding tax types. See Step 10. Define Withholding Tax Types, page 2-23 for more information.

If an invoice contains a VAT withholding tax type, the first payment must be greater than or equal to the withholding tax amount. After you pay VAT withholding, the other invoice items are paid on a proportional basis.

Oracle Payables generates the other withholding taxes based on the current payment amount.

### **Related Topics**

Automatic Withholding Tax Overview, Oracle Payables User Guide

# **Maintaining Supplier Credit Letters**

Use the Supplier Withholding Credit Letters window to maintain SUSS withholding tax credits for suppliers. The window applies to employer contribution SUSS tax withholding only.

Suppliers that employ subcontractors withhold SUSS taxes on behalf of the subcontractor. The supplier sends credit letter information for withholdings to the withholding agent.

Use the Supplier Withholding Credit Letters window to enter and maintain withholding credit amounts to offset against calculated SUSS withholding tax for the supplier. Oracle Payables updates the credit amount as part of the withholding calculation process in the format payment process.

**Note:** If the calculated withholding amount is greater than the credit amount, the supplier withholding certificate shows:

- Original calculated withholding amount
- Actual withholding amount
- Credit amount against withholdings

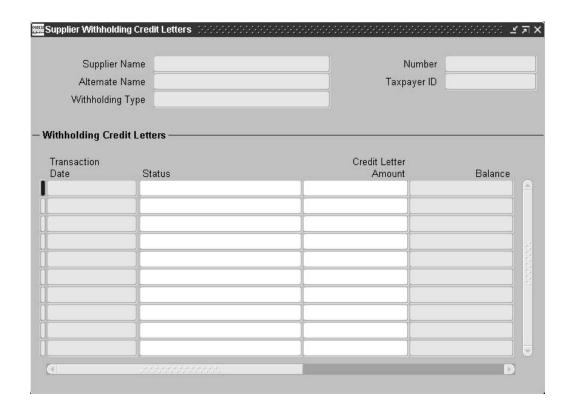

#### To enter a supplier credit amount:

- Navigate to the Supplier Withholding Credit Letters window.
- Query the supplier that you want.
- 3. In the Credit Letter Amount field of the Withholding Credit Letters region, enter the amount of the credit.

Oracle Payables updates the date and amount fields.

# **Creating a Payment Document**

|                                | Re                                                             | mittance Advi | Page: 1 / 1                                          |                                                      |
|--------------------------------|----------------------------------------------------------------|---------------|------------------------------------------------------|------------------------------------------------------|
| Payment Reference: 1458789/9 - |                                                                | /9 - Check Gr | oup 4 - 6026                                         |                                                      |
| Company Informat               | tion                                                           |               | Payment Informat                                     | ion                                                  |
|                                |                                                                |               |                                                      |                                                      |
| Oracle Argentina               | A                                                              |               |                                                      |                                                      |
| Moreno 1084                    |                                                                |               |                                                      | 09-APR-1999                                          |
| Oficina 3                      |                                                                |               | Check Number:                                        |                                                      |
|                                | 55000000                                                       |               | Currency:                                            | ARS                                                  |
| (1027) CAPITAL I               |                                                                |               |                                                      |                                                      |
| CUIT:20168551240               | )                                                              |               |                                                      |                                                      |
| - 11                           |                                                                |               |                                                      |                                                      |
| Supplier Informa               | ation                                                          |               |                                                      |                                                      |
| ABC1                           |                                                                |               | eneficiary: ABC1                                     |                                                      |
| Av. Madero 1578                |                                                                | ь             | enericiary: ABCI                                     |                                                      |
| Hv. madero 1578<br>Piso 9      |                                                                |               |                                                      |                                                      |
| P180 9                         |                                                                |               |                                                      |                                                      |
| (1080) CAPITAL I               | PRDRPAI.                                                       |               |                                                      |                                                      |
| (1000) CAPITAL I               | BUBIAL                                                         |               |                                                      |                                                      |
| CUIT: 20162261143              | 3                                                              |               |                                                      |                                                      |
|                                | m                                                              | m             | Transaction                                          | D                                                    |
| Transaction                    | Transaction                                                    | Transaction   | Transaction                                          | Functional                                           |
|                                |                                                                | Date          | Currency                                             | Currency                                             |
| Number                         | caccgory                                                       |               | (and)                                                | (200)                                                |
| Number                         |                                                                |               | (ARS)                                                | (ARS)                                                |
| Number                         |                                                                |               | (ARS)                                                | (ARS)                                                |
|                                |                                                                |               | (ARS)                                                | (ARS)                                                |
| Number<br><br>0000-00012001    | IN A                                                           |               | (ARS)<br>1,160.00                                    | 1,160.00                                             |
|                                | IN A<br>RS-ZONE1-ENG                                           |               | 1,160.00<br>(25.00)                                  | 1,160.00<br>(25.00)                                  |
|                                | IN A<br>RS-ZONE1-ENG<br>SUSS ZONE1 GEN                         |               | 1,160.00<br>(25.00)<br>(42.50)                       | 1,160.00<br>(25.00)<br>(42.50)                       |
|                                | IN A RS-ZONE1-ENG SUSS ZONE1 GEN TURN-CHUB-GOOD                |               | 1,160.00<br>(25.00)<br>(42.50)<br>(40.00)            | 1,160.00<br>(25.00)<br>(42.50)<br>(40.00)            |
|                                | IN A RS-ZONE1-ENG SUSS ZONE1 GEN TURN-CHUB-GOOD TURN-JUJY-GOOD |               | 1,160.00<br>(25.00)<br>(42.50)<br>(40.00)<br>(17.00) | 1,160.00<br>(25.00)<br>(42.50)<br>(40.00)<br>(17.00) |
|                                | IN A RS-ZONE1-ENG SUSS ZONE1 GEN TURN-CHUB-GOOD                |               | 1,160.00<br>(25.00)<br>(42.50)<br>(40.00)<br>(17.00) | 1,160.00<br>(25.00)<br>(42.50)<br>(40.00)            |
|                                | IN A RS-ZONE1-ENG SUSS ZONE1 GEN TURN-CHUB-GOOD TURN-JUJY-GOOD |               | 1,160.00<br>(25.00)<br>(42.50)<br>(40.00)<br>(17.00) | 1,160.00<br>(25.00)<br>(42.50)<br>(40.00)<br>(17.00) |

Use the Payment Document program to print a legal payment document. The payment document is composed of the physical payment document (check) and a remittance advice.

The remittance advice shows details about the documents that are included in the payment. The details show all the deductions information including withholding taxes and discounts. Oracle Payables displays the amounts in both the transaction currency and the functional currency.

Use the Print Now option in the Actions window to run the Payment Document program. Navigate to the Actions window from the Actions button in the Payments window or Payment Batches window.

## **Report Headings**

This table shows the report headings.

| In this heading                                                                                                    | Oracle Payables prints |
|----------------------------------------------------------------------------------------------------|------------------------|
| <title>&lt;/td&gt;&lt;td&gt;Remittance Advice&lt;/td&gt;&lt;/tr&gt;&lt;tr&gt;&lt;td&gt;Page&lt;/td&gt;&lt;td&gt;The page number&lt;/td&gt;&lt;/tr&gt;&lt;tr&gt;&lt;td&gt;Payment Reference&lt;/td&gt;&lt;td&gt;The bank account number, payment document name, and check number&lt;/td&gt;&lt;/tr&gt;&lt;tr&gt;&lt;td&gt;Company Information&lt;/td&gt;&lt;td&gt;Your company name and address&lt;/td&gt;&lt;/tr&gt;&lt;tr&gt;&lt;td&gt;CUIT&lt;/td&gt;&lt;td&gt;Your taxpayer ID&lt;/td&gt;&lt;/tr&gt;&lt;tr&gt;&lt;td&gt;Payment Information&lt;/td&gt;&lt;td&gt;Details about the payment, including the date, check number, and currency&lt;/td&gt;&lt;/tr&gt;&lt;tr&gt;&lt;td&gt;Date&lt;/td&gt;&lt;td&gt;The payment date of the check&lt;/td&gt;&lt;/tr&gt;&lt;tr&gt;&lt;td&gt;Check Number&lt;/td&gt;&lt;td&gt;The check number&lt;/td&gt;&lt;/tr&gt;&lt;tr&gt;&lt;td&gt;Currency&lt;/td&gt;&lt;td&gt;The payment currency&lt;/td&gt;&lt;/tr&gt;&lt;tr&gt;&lt;td&gt;Supplier Information&lt;/td&gt;&lt;td&gt;The supplier name and address&lt;/td&gt;&lt;/tr&gt;&lt;tr&gt;&lt;td&gt;CUIT&lt;/td&gt;&lt;td&gt;The supplier taxpayer ID&lt;/td&gt;&lt;/tr&gt;&lt;tr&gt;&lt;td&gt;Beneficiary&lt;/td&gt;&lt;td&gt;The beneficiary name&lt;/td&gt;&lt;/tr&gt;&lt;/tbody&gt;&lt;/table&gt;</title> |                        |

# **Column Headings**

This table shows the column headings.

| In this column       | Oracle Payables prints                                                                                                    |
|----------------------|----------------------------------------------------------------------------------------------------|
| Transaction Number   | The document number                                                                                                    |
| Transaction Category | The transaction category of the amount being listed. Transaction categories include:                                        |
|                      | <ul> <li>The transaction type, such as Standard<br/>or Credit Memo, for the total transaction<br/>amount</li> </ul>         |
|                      | <ul> <li>The withholding tax codes for withholding<br/>amounts, if this is the first payment for<br/>the invoice</li> </ul> |
|                      | Discount taken for the discount amount                                                                                      |
|                      | <ul> <li>Payment for the amount paid on the invoice with this check</li> </ul>                                              |
| Transaction Date     | The transaction date                                                                                                    |
| Transaction Currency | The currency code for the transaction currency and the amount in the transaction currency                                   |
| Functional Currency  | The currency code for your functional currency and the amount in your functional currency                                   |
| Total Amount Paid    | The check amount in the transaction currency                                                                                |

# **Related Topics**

Paying Invoices in Payment Batches, Oracle Payables User Guide

## **Argentine Payables Withholding Certificate**

```
RS withholding certificate
                      Certificate Number 72
Employer contribution withholding (RS)
                           Withholding Agent Information
                      Name: Oracle Argentina
                   Address: Moreno 1084
                             Oficina 3
                             (1027) CAPITAL FEDERAL
             Tax ID Number: 20-16855124-0
                                Supplier Information
                   Name: ABC1
Address: Av. Madero 1578
                             Piso 9
                             (1080) CAPITAL FEDERAL
             Tax ID Number: 20-16226114-3
                              Withholding Information
                      Payment Number: 1458789/9 - Check Group 4 - 6026
                       Zone: ZONE1
Tax Regime: RS tax withholding - Zone 1 - Engineeri
     Withholding Date: 09-APR-99
Amount Subject to Withholding: 1,035.50
Withholding Amount: 25.00
Deduction according to article 10
                                                   0.00
          Actual Withholding Amount:
                                                 25.00
Information on the signing Party
        First and Last Name :
        Legal Representative :
                                                        Signature and Seal
                                     RS Tax Withholding Certificate
```

Use the Argentine Payables Withholding Certificate to print supplier withholding certificates. The withholding certificate is a legal document that you send to the supplier with the remittance advice and check. The report produces one certificate per payment for each withholding tax type, province (if applicable), withholding category, and zone (if applicable).

Oracle Payables creates withholding certificate information during the format payment process for each withholding tax code within a supplier. You run the Argentine Payables Withholding Certificate after the confirm payment process.

**Note:** Payables only creates withholding certificate information for suppliers that have a bill-to and ship-to address defined at the supplier site level.

The certificate contains standard information and information specific to the withholding tax type. Oracle Payables generates a unique certificate number by withholding type and province.

**Note:** The payment date that appears on withholding certificates and tax invoices is the date of the format payment process. The confirm payment process date does not affect the payment date.

Use the Standard Request Submission windows to submit the Argentine Payables Withholding Certificate.

### **Report Parameters**

#### Payment Batch Name

Enter the name of the payment batch or quick payment to use.

#### Withholding Type

Enter the withholding tax type that you want certificates for.

#### **Certificate Number**

Enter a certificate number if you want to reprint a certificate and only if there is a batch name and withholding tax type entered.

#### **Start Date**

Enter the start date for the range that you want a certificate for.

#### **End Date**

Enter the end date for the range that you want a certificate for.

#### **Supplier Name**

Enter name of the supplier that you want a certificate for.

#### Supplier Name Range From

Enter the first supplier name for the range you want a certificate for.

#### Supplier Name Range To

Enter the last supplier name for the range you want a certificate for.

#### Supplier Number Range From

Enter the first supplier number for the range you want a certificate for.

#### Supplier Number Range To

Enter the last supplier number for the range you want a certificate for.

## Related Topics

Using Standard Request Submission, Oracle Applications User Guide

# Column Headings - Income Tax Withholding Certificate

This table shows the column headings for the Income Tax Withholding Certificate.

| In this column                | Oracle Payables prints                                       |
|-------------------------------|--------------------------------------------------------------|
| Certificate Number            | The certificate number                                       |
| Name                          | Your company's name                                          |
| Address                       | Your company's address                                       |
| Tax ID Number                 | Your company's tax ID                                        |
| Name                          | Supplier's name                                              |
| Address                       | Supplier's address                                           |
| Tax ID Number                 | Supplier's tax ID                                            |
| Payment Number                | Bank account number, payment document name, and check number |
| Tax Regime                    | Tax code description                                         |
| Withholding Date              | Withholding date                                             |
| Amount Subject to Withholding | Payment taxable base amount                                  |
| Withholding Amount            | Withholding amount                                           |

# **Column Headings - VAT Withholding Certificate**

This table shows the column headings for the VAT Withholding Certificate.

| In this column                | Oracle Payables prints                                       |
|-------------------------------|--------------------------------------------------------------|
| Certificate Number            | The certificate number                                       |
| Name                          | Your company's name                                          |
| Address                       | Your company's address                                       |
| Tax ID Number                 | Your company's tax ID                                        |
| Name                          | Supplier's name                                              |
| Address                       | Supplier's address                                           |
| Tax ID Number                 | Supplier's tax ID                                            |
| Payment Number                | Bank account number, payment document name, and check number |
| Tax Regime                    | Tax code description                                         |
| Withholding Date              | Withholding date                                             |
| Amount Subject to Withholding | Payment taxable base amount                                  |
| Withholding Amount            | Withholding amount                                           |

# **Column Headings - Turnover Tax Withholding Certificate**

This table shows the column headings for the Turnover Tax Withholding Certificate.

| In this column                | Oracle Payables prints                                       |
|-------------------------------|--------------------------------------------------------------|
| Certificate Number            | The certificate number                                       |
| Withholding Agent ID          | Your company's withholding agent number                      |
| Name                          | Your company's name                                          |
| Address                       | Your company's address                                       |
| Tax ID Number                 | Your company's tax ID                                        |
| Name                          | Supplier's name                                              |
| Address                       | Supplier's address                                           |
| Tax ID Number                 | Supplier's tax ID                                            |
| Inscription Number            | Supplier's inscription number                                |
| Payment Number                | Bank account number, payment document name, and check number |
| Tax Regime                    | Tax code description                                         |
| Withholding Date              | Withholding date                                             |
| Amount Subject to Withholding | Payment taxable base amount                                  |
| Withholding Amount            | Withholding amount                                           |

# **Column Headings - SUSS1 Tax Withholding Certificate**

This table shows the column headings for the first SUSS Tax Withholding Certificate.

| In this column                    | Oracle Payables prints                                                     |
|-----------------------------------|----------------------------------------------------------------------------|
| Certificate Number                | The certificate number                                                     |
| Name                              | Your company's name                                                        |
| Address                           | Your company's address                                                     |
| Tax ID Number                     | Your company's tax ID                                                      |
| Name                              | Supplier's name                                                            |
| Address                           | Supplier's address                                                         |
| Tax ID Number                     | Supplier's tax ID                                                          |
| Payment Number                    | Bank account number, payment document name, and check number               |
| Zone                              | Zone name                                                                  |
| Tax Regime                        | Tax code description                                                       |
| Withholding Date                  | Withholding date                                                           |
| Amount Subject to Withholding     | Payment taxable base amount                                                |
| Withholding Amount                | Withholding amount before the credit amount is applied                     |
| Deduction according to article 10 | Supplier's credit amount which affects the current withholding             |
| Actual Withholding Amount         | Actual amount withheld (Withholding Amount minus Supplier's Credit Amount) |

# **Column Headings - SUSS2 Tax Withholding Certificate**

This table shows the column headings for the second SUSS Tax Withholding Certificate.

| In this column                | Oracle Payables prints                                       |
|-------------------------------|--------------------------------------------------------------|
| Certificate Number            | The certificate number                                       |
| Name                          | Your company's name                                          |
| Address                       | Your company's address                                       |
| Tax ID Number                 | Your company's tax ID                                        |
| Name                          | Supplier's name                                              |
| Address                       | Supplier's address                                           |
| Tax ID Number                 | Supplier's tax ID                                            |
| Payment Number                | Bank account number, payment document name, and check number |
| Zone                          | Zone name                                                    |
| Tax Regime                    | Tax code description                                         |
| Withholding Date              | Withholding date                                             |
| Amount Subject to Withholding | Payment taxable base amount                                  |
| Withholding Amount            | Withholding amount                                           |

## **Argentine Payables Check Format**

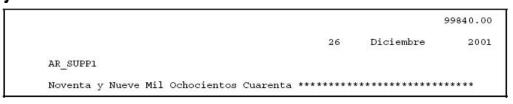

Use the Argentine Payables Check Format to produce checks for invoices in a payment batch. The Argentine Payables Check Format shows the amount of the payment in numbers and in words, the date of the payment, and the name of the supplier being paid. All text on the Argentine Payables Check Format is printed in Spanish.

To generate the Argentine Payables Withholding Certificate, you must use the Argentine Payables Check Format to pay invoices.

To use the Argentine Payables Check Format, define a new Argentine payment format and choose the Argentine Payables Check Format as the Format Payments program for the payment format. Use the Payment Formats window to define a payment format. You can then define an Argentine payment document, using your Argentine payment format, for an internal bank account and pay invoices with the Argentine payment document.

Note: You also generate the Argentine Payables Withholding Certificate when you pay foreign currency invoices. To pay invoices in a foreign currency, you should define a new Argentine payment format in that currency, and define a new Argentine payment document that uses a bank account with the same foreign currency as the payment format.

Use the Payment Document program to print a legal payment document. Choose the Print Now option in the Actions window to run the Payment Document program. You can navigate to the Actions window from the Actions button in the Payments window or the Payment Batches window.

## **Check Headings**

This table shows check headings.

| In this heading                            | Oracle Payables prints                |
|--------------------------------------------|---------------------------------------|
| <amount></amount>                          | The check amount in numbers           |
| <date></date>                              | The check date                        |
| <supplier beneficiary="" or=""></supplier> | The supplier or beneficiary's name    |
| <amount></amount>                          | The check amount in words, in Spanish |

## **Related Topics**

Payment Formats, Oracle Payables User Guide

Banks, Oracle Payables User Guide

Defining and Maintaining Payables Payment Documents, Oracle Payables User Guide

Paying Invoices in Payment Batches, Oracle Payables User Guide

Printing Payment Batch Checks, Oracle Payables User Guide

# **Argentine Payables Supplier Statement Report**

| Oracle Arger               | ntina S.A.             | SUE                      | PLIER STATEMENT     |          |           |          | Report Date<br>Page |             |              |
|----------------------------|------------------------|--------------------------|---------------------|----------|-----------|----------|---------------------|-------------|--------------|
| Suppl                      | Lier Name: ABC2        |                          |                     |          |           |          |                     |             |              |
|                            | r Tax ID: 2021094872-  | 7                        |                     |          |           |          |                     |             |              |
|                            | Address: Capital Fed   |                          |                     |          |           |          |                     |             |              |
| supprise                   | From Date: 10-JUL-2000 | letal bocacion           |                     |          |           |          |                     |             |              |
|                            | To: 10-JUL-2000        |                          |                     |          |           |          |                     |             |              |
| Beginning                  | g Balance ( ARS ):     | 540.00                   |                     |          |           |          |                     |             |              |
|                            |                        |                          |                     |          |           | 1        | Reference           |             |              |
|                            |                        | Transaction              |                     | Transa   | Remaining |          |                     | Document Ty | pe<br>nsacti |
| Date                       | Document               | Number Currency          | Amount              | Amount   | Amount    | Ralance  | D-1-                | Tra         | Numb         |
| Date                       | Туре                   | Number Currency          | Amoune              | Anount   | Anount    |          | Date                |             | twime        |
|                            |                        |                          |                     |          |           |          |                     |             |              |
| 10-JUL-2000                |                        | INV001 ARS               | 100.00              | 100.00   |           | 640.00   |                     |             |              |
| 10-JUL-2000                |                        | INV002 ARS               | 220.00              | 220.00   | 220.00    | 860.00   |                     |             |              |
| 10-JUL-2000                | Prepayment             | INV003 ARS               | 220.00              | 220.00   |           | 1,080.00 |                     |             |              |
| 10-JUL-2000                | Credit Memo            | INV004 ARS               | <100.00>            | <100.00> | <100.00>  | 988.80   |                     |             |              |
| 10-JUL-2000                | Standard               | INV005 ARS               | 100.00              | 100.00   |           | 1,080.00 |                     |             |              |
| 10-JUL-2000                | Prepayment             | INVOGE ARS               | 100.00              | 100.08   |           | 1,180.00 |                     |             |              |
| 10-JUL-2000                | Standard               | INV007 ARS               | 500.00              | 500.08   |           | 1,680.00 |                     |             |              |
| 10-JUL-2000                | Check                  | 1080 ARS                 | <100.00>            | <100.00> |           | 1,580.00 | 10-JUL-2080         | Invoices    | INVO         |
| 10-JUL-2000                |                        | 1081 ARS                 | <220.00>            | <220.00> |           | 1,360.00 | 10-JUL-2080         |             | INVO         |
| 10-JUL-2000                | Check                  | 1082 ARS                 | <100.00>            | <100.00> |           | 1,260.00 | 10-JUL-2080         | Invoices    | INVO         |
| 10-JUL-2000                | Check                  | 1083 ARS                 | <500.00>            | <500.00> |           | 760.00   | 10-JUL-2000         | Invoices    | INVO         |
| 10-JUL-2000                | Prepayment             | INV003 ARS               | <100.00>            | <100.00> |           | 660.00   | 10-JUL-2080         | Invoices    | INVO         |
| Ending                     | g Balance ( ARS ):     | 660.00                   |                     |          |           |          |                     |             |              |
| Unapplied H                | Prepayments            |                          |                     |          |           |          |                     |             |              |
|                            | 69                     |                          | 21.20               |          |           | .1-      | Reference           |             |              |
|                            |                        | Transaction              |                     | Transa   |           |          |                     | Document Ty |              |
|                            | Document               |                          |                     |          | Remaining |          |                     | Tra         | nsacti       |
| Date                       | Type                   | Number Currency          | Amount              | Amount   | Amount    | Balance  | Date                | !           | Numb         |
| 10. 77. 2000               | *                      | INV002 ARS               | <200.00>            | <200.00> | <200.00>  | 460.00   |                     |             |              |
| 10-JUL-2000                |                        | INV002 ARS               | <200.00>            | <200.00> | <100.00>  |          | 10-JUL-2000         |             | INVO         |
| 10-JUL-2000<br>10-JUL-2000 |                        | INV003 ARS<br>INV006 ARS | <200.00><br><90.91> | <200.00> | <90.91>   |          | 10-JUL-2000         | TEACTCER    | THAC         |
| 10-00L-2000                | Frepayment             | INVOVS ARE               | <90.91>             | <90.91>  | <90.91>   | 269.09   |                     |             |              |
| D-Ai                       | Balance ( ARS ):       | 269.09                   |                     |          |           |          |                     |             |              |

Use the Argentine Payables Supplier Statement report to provide supplier information in response to supplier inquires.

The Argentine Payables Supplier Statement report shows, for each supplier included in the report, all invoice transactions within a specified range of dates for a specified transaction type.

**Note:** Payables only prints supplier information for suppliers that have a bill-to and ship-to address defined at the supplier header level.

The report groups transactions by currency. If you run the report by functional currency, the report prints only one currency section for each supplier. If you run the report by transaction currency, the report prints as many sections as there are transactions in that currency for each supplier.

The Argentine Payables Supplier Statement report is also divided into two sections. The first section lists all transactions, including invoices, payments, withholdings, and applied prepayments, already applied to the supplier balance. The second section lists unapplied prepayments to show you what the supplier balance would be if the remaining amount of prepayments is applied.

Use the Standard Request Submission windows to submit the Argentine Payables Supplier Statement report.

## **Report Parameters**

#### **Report Currency**

Enter Functional to include only the functional currency of the customer in the report. Enter Original to include each transaction currency used by the supplier in the report.

#### Supplier Name From

Enter the name of the supplier that you want to report from. The Supplier Name From and To parameters are not affected by what you enter in the Supplier Taxpayer ID parameter.

#### **Supplier Name To**

Enter the name of the supplier that you want to report to. The Supplier Name From and To parameters are not affected by what you enter in the Supplier Taxpayer ID parameter.

#### Supplier Taxpayer ID

Enter the taxpayer ID for suppliers that you want to include in the report. This parameter is not affected by what you enter in the Supplier Name From and To parameters.

#### **Start Date**

Enter the accounting date for transactions that you want to report from. The supplier beginning balance is computed for all transactions before this start date.

#### **End Date**

Enter the accounting date for transactions that you want to report to.

## Report Headings

This table shows the report headings.

| In this heading             | Oracle Payables prints                                                                       |
|-----------------------------|----------------------------------------------------------------------------------------------|
| <company name=""></company> | Your company name                                                                            |
| <report title=""></report>  | Supplier Statement                                                                           |
| Report Date                 | The date and time that you ran the report                                                    |
| Page                        | The current and total pages of the report                                                    |
| Supplier Name               | The supplier's name                                                                          |
| Supplier Tax ID             | The supplier's tax ID                                                                        |
| Supplier Address            | The supplier's address                                                                       |
| From Date                   | The accounting date that you entered in the Start Date parameter to report transactions from |
| То                          | The accounting date that you entered in the End Date parameter to report transactions to     |

# **Column Headings**

Note: Columns contain different information depending on whether the row is Invoice, Payment, Prepayment, or Withholding.

| In this column                                     | Oracle Payables prints                                                                                                    |
|----------------------------------------------------|----------------------------------------------------------------------------------------------------|
| Date                                               | In the first section of the report:                                                                                                    |
|                                                    | • Invoice - the invoice date                                                                                                    |
|                                                    | • Payment - the check date                                                                                                    |
|                                                    | • <b>Prepayment</b> - the invoice prepayment date                                                                                                    |
|                                                    | • <b>Withholding</b> - the accounting date in the distributions table                                                                                                    |
|                                                    | In the second section of the report, the invoice prepayment date.                                                                                                    |
| Document Type                                      | In the first section of the report, the transaction type description. In the second section, the only possible value is <i>Prepayments and Advances</i> .                                               |
| Transaction Number                                 | The transaction number:                                                                                                    |
|                                                    | • Invoice - the invoice number                                                                                                    |
|                                                    | Payment - the payment document number                                                                                                    |
|                                                    | <ul> <li>Prepayment (applied) - the invoice<br/>prepayment number</li> </ul>                                                                                                    |
| Transaction Currency                               | The currency code of the original transaction.                                                                                                    |
| Transaction Amount                                 | The transaction amount in the transaction currency. In the first section of the report:                                                                                                    |
|                                                    | • <b>Invoice</b> - the total amount of item and tax line distributions                                                                                                    |
|                                                    | • Payment - the payment amount                                                                                                    |
|                                                    | <ul> <li>Prepayment - the total amount of<br/>applied item lines, excluding taxes and<br/>withholding lines</li> </ul>                                                                                  |
|                                                    | <ul> <li>Withholding - the total amount of<br/>withholding applied on invoices,<br/>including all distribution lines for all<br/>invoices that relate to the payment</li> </ul>                         |
|                                                    | In the second section of the report, the total amount of item lines is printed for unapplied prepayments.                                                                                               |
| Transaction/Functional Currency - Amount           | The transaction amount in original currency or functional currency.                                                                                                    |
| Transaction/Functional Currency - Remaining Amount | The remaining balance of the transaction. For invoices, the invoice amount due is printed. For prepayments, the unapplied item line distribution amount is printed in the second section of the report. |

| In this column                             | Oracle Payables prints                                                                                                    |
|--------------------------------------------|----------------------------------------------------------------------------------------------------|
| Transaction/Functional Currency - Balance  | The supplier running total in original currency or functional currency.                                                                                                    |
| Reference Information - Date               | The document reference date. For payments, applied prepayments, and unapplied prepayments, the invoice date may be referenced. If withholdings are calculated at payment time, the payment date is listed. |
| Reference Information - Document Type      | The type of document that is referenced:                                                                                                    |
|                                            | • Payment - Invoices                                                                                                    |
|                                            | <ul> <li>Prepayment - Invoices for unapplied<br/>prepayments that are partially applied<br/>and applied prepayments</li> </ul>                                                                             |
|                                            | Withholding - Invoices or Payments<br>depending on the calculation method                                                                                                    |
| Reference Information - Transaction Number | The number of the transaction that is referenced:                                                                                                    |
|                                            | Payment - the invoice number                                                                                                    |
|                                            | <ul> <li>Prepayment - the invoice number for<br/>unapplied prepayments that are partially<br/>applied and applied prepayments</li> </ul>                                                                   |
|                                            | <ul> <li>Withholding - the invoice or payment<br/>document number depending on the<br/>calculation method</li> </ul>                                                                                       |

# **Row Headings**

This table shows row headings.

| In this row                                | Oracle Payables prints                                                                                                    |
|--------------------------------------------|----------------------------------------------------------------------------------------------------|
| Beginning Balance                          | The beginning balance and the currency code for the transactions with this currency code. If submitted in transaction currency, the report displays a beginning balance for each currency code. If submitted in the functional currency, the report prints only the beginning balance of the functional currency code.                              |
|                                            | The beginning balance is calculated with the information that exists in Payables Subledger Accounting Entries.                                                                                                    |
| <report 2="" section="" title=""></report> | Unapplied Prepayments                                                                                                    |
| Ending Balance                             | The ending balance and the currency code for the transactions with this currency code. In the first section of the report, the ending balance with all the transactions that were already applied for the supplier is printed. In the second section, the report prints what would be the ending balance if the unapplied transactions are applied. |

### **Related Topics**

Using Standard Request Submission, Oracle Applications User Guide

# **Defining DGI Currency Codes**

On the Argentine Payables Purchasing Flat File, you must list the DGI currency code corresponding to the invoice currency. The DGI publishes the list of two-digit currency codes. Use the globalization flexfield in the Currencies window to define the DGI currency code for each currency. For more information, see Argentine Payables Purchasing Flat File, page 2-77.

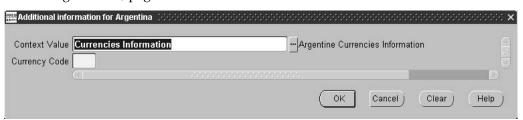

#### To define a DGI currency code:

- Navigate to the Currencies window.
- 2. Enter or query the currency that you want.
- Navigate to the globalization flexfield. For more information, see Using Globalization Flexfields, page B- 1.
- In the Currency Code field, enter the two-digit DGI currency code for the currency.

# **Argentine Payables VAT Buying Report**

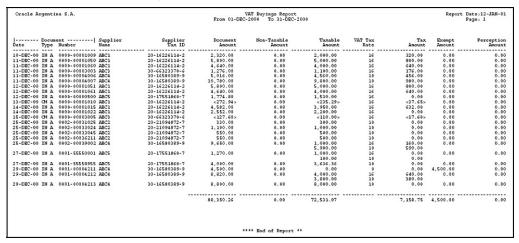

The Argentine Payables VAT Buying report lists VAT information on purchases for any period, in your functional currency.

The Argentine Payables VAT Buying report includes only VAT tax type distribution lines from documents that have been accounted in the Payables subledger and that have a General Ledger date within the date range you select.

You can choose to exclude document types associated with a certain transaction letter from the Argentine Payables VAT Buying report. For example, you can exclude payments to tax authorities and employee expense reimbursements by entering the appropriate letter in the Transaction Letter for Excluded Transactions parameter.

The Argentine Payables VAT Buying report prints a separate line for each VAT rate on each document. For each document, the Argentine Payables VAT Buying report shows the document amount, the nontaxable amount, the exempt amount, and the perceptions amount, as well as the taxable amount, the tax rate, and the tax amount for the standard VAT rate. If the document contains more than one VAT rate, the Argentine Payables VAT Buying report prints only the taxable amount, the tax rate, and the tax amount for each VAT rate other than the standard VAT rate.

The nontaxable amount for a document is the total of all document distribution lines associated with the tax type that you select as your nontaxable tax type.

The perceptions amount is the total of all tax amounts on the document associated with the tax type that you select as your perceptions tax type.

The exempt amount for a document is the total of all document distribution lines associated with a tax rate equal to zero. If a supplier bills a VAT exempt item, associate the distribution line to a zero-rate VAT tax type so that the flat file displays the transaction as an exempt amount.

The taxable amount for a VAT rate on a document is the total of all document distribution lines associated with that VAT rate.

The documents on the Argentine Payables VAT Buying report are sorted by document date, supplier, and document number.

Use the Standard Request Submission windows to submit the Argentine Payables VAT Buying report.

### **Report Parameters**

#### **Start Date**

Enter the earliest General Ledger date associated with the tax distribution lines that you want to include on the report.

#### **End Date**

Enter the latest General Ledger date associated with the tax distribution lines that you want to include on the report.

#### Standard VAT Tax Rate

Enter the standard VAT tax rate for which you want to list document details.

#### Non-Taxable Tax Type

Enter the tax type that you use for nontaxable document lines. If you leave this parameter blank, no amounts appear in the Non-Taxable Amount column in the Argentine Payables VAT Buying report.

### **Perceptions Tax Type**

Enter the tax type that you use for perceptions tax. If you leave this parameter blank, no amounts appear in the Perception Amount column in the Argentine Payables VAT Buying report.

#### Transaction Letter for Excluded Transactions

Enter the transaction letter for the document types that you want to exclude from the Argentine Payables VAT Buying report. Valid values are:

- Α
- В
- C
- Ε
- Χ

Leave this parameter blank to include all document types.

#### Vat Tax Type

Enter the tax type that you use for VAT tax. This is a mandatory parameter.

## Report Headings

This table shows report headings.

| In this heading             | Oracle Payables prints                                  |
|-----------------------------|---------------------------------------------------------|
| <company name=""></company> | Your company name                                       |
| Title                       | VAT Buying Report                                       |
| From                        | The earliest General Ledger date included on the report |
| То                          | The latest General Ledger date included on the report   |
| Report Date                 | The date that you ran the report                        |
| Page                        | The page number                                         |

## **Column Headings**

This table shows column headings.

| In this column     | Oracle Payables prints               |
|--------------------|--------------------------------------|
| Document Date      | The document date                    |
| Document Type      | The DGI transaction type             |
| Document Number    | The document number                  |
| Supplier Name      | The supplier name                    |
| Supplier Tax ID    | The supplier taxpayer ID             |
| Document Amount    | The document amount                  |
| Non-Taxable Amount | The nontaxable amount                |
| Taxable Amount     | The taxable amount                   |
| VAT Tax Rate       | The VAT tax rate                     |
| Tax Amount         | The VAT tax amount for each tax rate |
| Exempt Amount      | The exempt amount                    |
| Perception Amount  | The perceptions tax amount           |

## **Related Topics**

Using Standard Request Submission, Oracle Applications User Guide

# **Argentine Payables Purchasing Flat File**

Use the Argentine Payables Purchasing flat file to list tax information on purchases made by your company. To meet Argentine legal requirements, run the Argentine Payables

Purchasing flat file monthly and store the reports in electronic format so that the reports are available when requested by the Federal Tax Authority.

The Argentine Payables Purchasing flat file lists tax information for invoices, credit memos, and debit memos with an associated GL date that is within the range being reported. Only tax distribution lines from documents that are posted in General Ledger are included on the report.

You can choose to exclude document types associated with a certain transaction letter from the Argentine Payables Purchasing flat file. For example, you can exclude payments to tax authorities and employee expense reimbursements by entering the appropriate letter in the Transaction Letter for Excluded Transactions parameter. For more information about transaction letters, see Step 17. Define DGI Transaction Types, page 2-34 and Invoices, page 2-39.

The Argentine Payables Purchasing Flat File contains two record types:

- Record Type 1-A transaction details record shows tax detail information for a document. Oracle Payables for Argentina creates a separate detail row for each VAT rate and a separate detail row for each non taxable VAT rate on a document. For other tax types, a single detail row is created on the last row for the document.
  - For each document, the Argentine Payables Purchasing flat file shows the total amounts for the document amount, non taxable document amount, taxable amount, VAT amount, VAT exempt amount, VAT perceptions amount, other Federal perceptions amount, provincial perceptions amount, municipal perceptions amount, and excise tax amount that are reported within the flat file.
- Record Type 2-A transaction summary shows all the record type 1 details that are reported within the flat file.

For a voided document, all the amount fields show zeros.

The total document amount is the document total amount for all lines within the document.

The non taxable document amount is the total of all non tax line amounts on a document associated with the tax type selected as your non taxable tax type.

The taxable amount is the total of all line amounts on a document that are subject to a VAT rate greater than zero.

The VAT amount is the total VAT amount for the row being reported.

The VAT exempt amount is the total of all non tax line amounts on a document that are associated with a VAT tax rate of 0%.

The VAT perceptions amount is the total of all tax amounts on the document associated with the tax type selected as your VAT perceptions tax type.

The Other Federal perceptions amount is the total of all tax amounts on the document associated with the tax type selected as your other Federal perceptions tax type.

The provincial perceptions amount is the total of all tax amounts on the document associated with the tax type selected as your provincial perceptions tax type.

The municipal perceptions amount is the total of all tax amounts on the document associated with the tax type selected as your municipal perceptions tax type.

The excise tax amount is the total of all tax amounts on the document associated with the tax type that you select as your excise tax type.

The records in the Argentine Payables Purchasing flat file are sorted by GL date at document header level, DGI document type code, transaction number and supplier taxpayer ID (CUIT). The Argentine Payables Purchasing flat file shows all amounts in the functional currency.

For more information about file content, see Argentine Payables Purchasing Flat File Content, page E-1.

Use the Standard Request Submission windows to submit the Argentine Payables Purchasing Flat File.

## **Prerequisites**

Before you run the Argentine Payables Purchasing flat file, you must perform these prerequisite steps:

- Define your additional company information.
- Define DGI currency codes for the currencies you use. For more information, see Defining DGI Currency Codes, page 2-34.
- Set up CAI and CAI Due Date that are provided by the Federal Tax Authority for a period of time. These values are associated with the printed documents. For more information, see Define Suppliers, page 2-19.
- Set up the Fiscal Printer for a supplier site that is associated with the purchasing documents. For more information, see Define Suppliers, page 2-19.
- Set up supplier VAT registration status codes for your suppliers. For more information, see Define Suppliers, page 2-19.
- Set up destination codes for your suppliers. For more information, see Entering Withholding Information, page 2-40.

### **Report Parameters**

#### From Date

Enter the earliest General Ledger date that you want to include in the flat file.

#### To Date

Enter the latest General Ledger date that you want to include in the flat file.

#### **VAT Tax Type**

Enter the tax type for VAT.

#### Non Taxable Tax Type

Enter the tax type for VAT Non Taxable.

#### **VAT Perception Tax Type Range**

Enter the starting and ending tax types for the range of VAT Perceptions tax types to include in the flat file.

To report for a particular VAT Perception, enter the tax type in the To or From range. The flat file shows zero amounts in the VAT Perceptions amount fields if you leave the date range blank.

#### Other Federal Perception Tax Type Range

Enter the starting and ending tax types for the range of Other Federal Perceptions tax types to include in the flat file.

To report for a particular Other Federal Perception, enter the tax type in the To or From range. The flat file shows zero amounts in the Other Federal Perceptions amount fields if you leave the date range blank.

#### **Provincial Tax Type Range**

Enter the starting and ending tax types for the range of Provincial tax types to include in the flat file.

To report for a particular Provincial Perception, enter the tax type in the To or From range. The flat file shows zero amounts in the Provincial Perceptions amount fields if you leave the date range blank.

#### Municipal Tax Type Range

Enter the starting and ending tax types for the range of Municipal tax types to include in the flat file.

To report for a particular Municipal Perception, enter the tax type in the To or From range. The flat file shows zero amounts in the Municipal Perceptions amount fields, if you leave the date range blank.

#### Excise Tax Type Range

Enter the starting and ending tax types for the range of Excise tax types to include in the flat file.

To report for a particular Excise tax, enter the tax type in the To or From range. The flat file shows zero amounts in the Excise tax amount fields, if you leave the date range blank.

#### **Transaction Letter For Excluded Transactions**

Enter the transaction letter for the document types to exclude from the Argentine Payables Purchasing Flat File. Valid values are:

- Α
- В
- C
- Ε
- Χ

Leave this parameter blank to include all document types.

## **Related Topics**

Using Standard Request Submission, Oracle Applications User Guide

Additional Company Information, Oracle Financials Common Country Features User Guide

## **Argentine Payables CITI Flat File**

Use the Argentine Payables CITI Flat File to electronically report VAT information for Payables transactions to the DGI, if required. The Argentine Payables CITI Flat File lists VAT information for Payables documents that you received from your suppliers during the date range that you select, including invoices, debit memos, and prepayment invoices.

Run the Argentine Payables CITI Flat File monthly and import the flat files into the DGI CITI application, which runs under SIAP. After the flat files are imported, DGI CITI produces all the required information, including flat files, and can generate tax reports for control purposes.

The DGI CITI application can only accept a particular document's tax details once. To report multiple tax lines, with potentially different dates, the Argentine Payables CITI Flat File compares the accounting date that appears in the first tax line of the document with the selected date range to determine if it should report a document's details. If the date is within the range all the tax amounts will be summed up and one row inserted into the file.

The Argentine Payables CITI Flat File reports the tax amount in the functional currency. Only posted documents with a positive tax amount that were not canceled are reported.

The Argentine Payables CITI Flat File generates one row per applicable document, with nine columns in each row. The records in the Argentine Payables CITI Flat File are sorted by document date and CUIT number.

To define the document type, you must enter values for the transaction letter and the legal transaction code in the Transaction Type Codes window. The document number comprises a four-digit branch number and a unique twenty-digit sequential transaction number for the document type. The final three fields of the file (Third-party CUIT, Third-party name, VAT on Fees) are filled with blanks.

For more information about file content, see Argentine Payables CITI Flat File Content, page E-4.

Use the Standard Request Submission windows to submit the Argentine Payables CITI Flat File.

### **Report Parameters**

#### Start Date

Enter the earliest General Ledger date associated with the first VAT distribution line to be included in the file details.

#### **End Date**

Enter the latest General Ledger date associated with the first VAT distribution line to be included in the file details.

#### VAT Tax Type

Enter the VAT tax type that you use for VAT.

#### **Transaction Letter From**

Enter the beginning transaction letter associated with invoices, prepayment invoices, and debit memos. This parameter defaults to A, which you must first define in the Application Object Library Lookups window. You can change the default.

#### **Transaction Letter To**

Enter the ending transaction letter associated with invoices, prepayment invoices, and debit memos. This parameter defaults to A, which you must first define in the Application Object Library Lookups window. You can change the default.

### **Related Topics**

Using Standard Request Submission, Oracle Applications User Guide

## **Argentine Payables Perceptions Taken Flat File**

Use the Argentine Payables Perceptions Taken Flat File to electronically report VAT perceptions tax information to the DGI, if required. The Argentine Payables Perceptions Taken Flat File lists VAT perceptions tax information for Payables documents during the date range that you select, including invoices, prepayment invoices, and debit memos. Run the Argentine Payables Perceptions Taken Flat File monthly and import the flat files into the DGI IVA application, which runs under SIAP. After the flat files are imported, the DGI IVA application produces all required information, including flat files, and can generate tax reports for control purposes.

The Argentine Payables Perceptions Taken Flat File reports the tax amount in the functional currency. Only posted transactions with a positive tax amount that were not canceled are reported.

The Argentine Payables Perceptions Taken Flat File creates one row of details for each perceptions tax line that appears on a document, subject to the date range that you report and the account date associated with the tax line. The records in the Argentine Payables Perceptions Taken Flat File are sorted by perceptions date, CUIT number, and document number.

The document number comprises a four-digit branch number and an eight-digit sequential transaction number for the document type.

For more information about file content, see Argentine Payables Perceptions Taken Flat File Content, page E-5.

Use the Standard Request Submission windows to submit the Argentine Payables Perceptions Taken Flat File.

## Report Parameters

#### **Start Date**

Enter the earliest General Ledger date associated with VAT perceptions tax distribution lines that you want to report from.

#### **End Date**

Enter the latest General Ledger date associated with VAT perceptions tax distribution lines that you want to report to.

#### **VAT Perceptions Tax Type**

Select the tax type of perceptions tax from a list of values.

### Related Topics

Using Standard Request Submission, Oracle Applications User Guide

## Argentine Payables Withholding Flat File

Use the Argentine Payables Withholding Flat Files to electronically report federal, zonal, and provincial withholding tax information into various DGI applications that run under SIAP. Run the Argentine Payables Withholding Flat File monthly and import the file into the correct DGI application, if required. After the flat files are imported, the DGI applications produce all required information, including flat files, and can also generate tax reports for control purposes.

The Argentine Payables Withholding Flat File has three formats, each for a different jurisdictions.

- Federal For VAT and Income tax withholdings
- Zonal For SUSS withholdings
- **Provincial** For Turnover tax withholdings

Extract VAT and Income tax domestic withholdings information on a monthly basis for importing into the SICORE application. You can extract Income tax withholding information for foreign suppliers to import into the DGI SICORE application. You might want to extract this withholding information on a per payment basis because the SICORE application is used to create foreign supplier withholding certificates.

Extract Zonal withholdings information on a monthly basis for importing into the DGI SIJP application.

The Argentine Payables Withholding Flat File can also extract provincial tax withholding information. Each province has its own format but the extract file contains commonly-required tax information.

The Argentine Payables Withholding Flat File reports the withholding tax amount in the functional currency. For each format, the flat file generates one row per applicable tax withholding certificate. Payables will not report void certificates. The number and types of columns per row depend on the jurisdiction that taxes are reported for. Records are sorted by withholding date and supplier CUIT number for each format.

The document number, used in the federal and provincial formats, identifies a payment to a supplier. This number comprises the last five digits of the bank account number, followed by #, and then the last six digits of the check number.

For more information about file content, see Argentine Payables Withholding Flat File Content, page 2-83.

Use the Standard Request Submission windows to submit the Argentine Payables Withholding Flat File.

### **Report Parameters**

#### Start Date

Enter the earliest withholding date that you want to include in the file.

#### **End Date**

Enter the latest withholding date that you want to include in the file.

#### **Jurisdiction Type**

Enter the jurisdiction type that you want to report withholding taxes for. You must select one of these jurisdiction types:

- **Federal**
- Provincial
- Zonal

### Withholding Type Range From

Select the beginning tax type for the range of withholding tax types that you want to include in the flat file. You can only include withholding tax types that are associated with the jurisdiction type that you selected.

Leave the Withholding Type Range From and To parameters blank to include all withholding tax types for the jurisdiction type that you selected.

### Withholding Type Range To

Select the ending tax type for the range of withholding tax types that you want to include in the flat file. You can only include withholding tax types that are associated with the jurisdiction type that you selected.

Leave the Withholding Type Range From and To parameters blank to include all withholding tax types for the jurisdiction type that you selected.

#### **Include Foreign Supplier Tax Types**

Use the Include Foreign Supplier Tax Type parameter only for income tax withholdings within the Federal jurisdiction type. This parameter defaults to No. Change this parameter to Yes if you want foreign suppliers' withholding tax types included in the file.

### Related Topics

Using Standard Request Submission, Oracle Applications User Guide

# **Oracle Receivables**

This chapter covers the following topics:

- Receivables Taxpayer ID Validation
- Tax Treatment in Argentina
- Tax Treatment Features
- VAT
- Additional VAT
- VAT Not Categorized
- VAT Non Taxable
- **VAT Perception**
- **Provincial Turnover Perceptions**
- Excise
- Municipal Perceptions
- Argentine Tax Handling
- Setting Up for VAT, Provincial Turnover Perceptions, Municipal Perceptions, and
- 1. Define System Options
- 2. Define Tax Conditions
- 3. Define Tax Condition Values
- 4. Define Legal Message Exception Codes
- 5. Define Tax Categories
- 6. Associate Tax Categories with Tax Conditions and Values
- 7. Define Tax Codes and Rates
- 8. Define Tax Condition Classes for Organizations
- 9. Assign Tax Condition Classes to Organizations
- 10. Define Tax Condition Classes for Customers
- 11. Assign Tax Condition Classes to Customers
- 12. Define Tax Exceptions by Customer Site

- 13. Define Tax Condition Classes for Transactions
- 14. Define Fiscal Classifications
- 15. Assign Tax Condition Classes and Fiscal Classifications to Items
- 16. Assign Tax Condition Classes and Fiscal Classifications to Memo Lines
- 17. Define Latin Tax Group
- 18. Assign Tax Group to Transaction Types
- 19. Define Exceptions by Transaction Condition Value
- 20. Define Latin Tax Rules
- 21. Define Legal Messages
- 22. Associate Legal Messages and Tax Rules
- 23. Associate DGI UOM Codes with UOM Codes
- **Entering Withholding Tax Information for Receipts**
- **Entering Transactions**
- Tax Example
- **Defining Fixed Asset Exceptions**
- Collection Processing Overview
- Transaction Numbering Overview
- Setting Up Transaction Numbering
- 1. Define the Branch Numbering Method
- 2. Define VAT Document Letters
- 3. Define Branch Numbers
- 4. Assign Branch Numbers
- 5. Define Transaction Sources
- 6. Define Order Management Transaction Types
- 7. Define Source and Type Relationships
- **Entering Transactions**
- Argentine Receivables AutoInvoice Batch Source Update Program
- Argentine Receivables AutoInvoice Batch Source Update Report
- Argentine Receivables AutoInvoice Programs
- **Defining DGI Currency Codes**
- Argentine Receivables Income Tax Self-Withholding Report
- Argentine Receivables VAT Sales Report
- Argentine Receivables Sales Flat File
- Argentine Receivables Sales Documents Duplicates Flat File
- Argentine Receivables Other Perceptions Flat File

- Argentine Receivables CITI Flat File
- Argentine Receivables Perceptions Flat File
- Argentine Receivables Withholding Taken Flat File

## **Receivables Taxpayer ID Validation**

In Argentina, the government assigns unique inscription types to different taxable entities, for example, the Codigo Unico de Identificacion Tributaria (CUIT) for domestic companies or the Codigo Unico de Identificación Laboral (CUIL) for domestic employees. A unique taxpayer ID is associated with the inscription types. After you enter a taxpayer ID and validation information, Oracle Receivables for Argentina validates the taxpayer ID for either a domestic or foreign customer according to the criteria set by the Argentine government.

Use the globalization flexfield in the Customers window to enter validation information that includes the customer's identification as either a domestic or foreign corporation, employee, or individual as well as the validation digit for corporations or employees. If the validation digit matches the validation digit from the government, the taxpayer ID is considered valid. The validation digit is the last number that follows a hyphen in the taxpayer ID, for example, 30-00786578-9 and can be any value from 0 to 9.

You indicate whether a domestic customer is a multilateral contributor or not. A multilateral contributor can have a multilateral agreement with some provinces that results in a different set of withholding rates or a different base amount than the nonmultilateral contributors.

You also enter a transaction letter, which is a one letter code that reflects the combination of VAT conditions of the customer and the supplier.

Oracle Receivables for Argentina uses validation information to verify:

The taxpayer ID is of the required length. This table shows the required taxpayer ID length for different inscription types:

| The taxpayer ID for this inscription type | Must be this length |
|-------------------------------------------|---------------------|
| CUIT, CUIT Exterior                       | 10 numbers          |
| CUIL                                      | 10 numbers          |
| DNI                                       | 8 numbers           |

- The taxpayer ID is numeric.
- The taxpayer ID is unique for domestic entities.
- The taxpayer ID is the same for a domestic corporation (CUIT), individual (DNI), or employee (CUIL) that is also set up as a supplier or company in Oracle Applications.
- The validation digit is correct for the CUIT, CUIT Exterior, and CUIL taxpayer IDs. The DNI number is not validated and does not have a validation digit.

### **Prerequisites**

Set the JL: Copy Tax Identifier Number profile option value to Yes at the Responsibility level before you use the globalization flexfield in the Customers window.

### Setup

You can change warning messages to appear as error messages by setting the JL: Tax ID Validation Failure profile option to Error at the Responsibility level. When the profile option is set to Warning, you can either continue entering more information in the Suppliers window without correcting the taxpayer ID or change the taxpayer ID. When the profile option is set to Error, you cannot save your work until you enter the correct taxpayer ID.

You will receive a warning or error message if:

- You entered a taxpayer ID for a domestic entity that is not identical for the same entity in the Suppliers, Customers, and Company Information windows
- You entered incorrect taxpayer ID information

You will receive an error or warning message stating the problem if the validation process finds an error for the inscription types in this table:

| For this validation error                                                                                       | You will receive an error message for this inscription type |
|----------------------------------------------------------------------------------------------------|-------------------------------------------------------------|
| The taxpayer ID is not the required length                                                                      | CUIT, CUIT Exterior, CUIL, DNI                              |
| The taxpayer ID is not numeric                                                                                  | CUIT, CUIT Exterior, CUIL, DNI                              |
| The taxpayer ID is not unique for domestic customers                                                            | CUIT, CUIL, DNI, user-defined lookup codes                  |
| The taxpayer ID is different for a customer that is also set up as a supplier or company in Oracle Applications | CUIT, CUIL                                                  |
| The validation digit is incorrect for the CUIT and the CUIL numbers                                             | CUIT, CUIT Exterior, CUIL                                   |

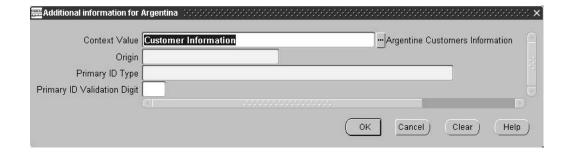

#### To enter validation information:

- Navigate to the Customers Standard window.
- Enter a customer name in the Customer Name field.

- Enter the taxpayer ID without the validation digit in the Taxpayer ID field.
- Navigate to the globalization flexfield. For instructions, see Using Globalization Flexfields, page B-1.
- Enter either *Domestic* or *Foreign* for the customer's origin in the Origin field. The default inscription type is Domestic.
- Enter the customer's identification type in the Primary ID Type field. The default identification type is Domestic Corporation or Foreign Business Entity. This table shows the appropriate identification type for each inscription type:

| For this inscription type                                                                                       | Enter this identification type                     |
|----------------------------------------------------------------------------------------------------|----------------------------------------------------|
| CUIT (domestic company) CUIT Exterior (foreign entity, which is either a foreign company or foreign individual) | Domestic Corporation or Foreign Business<br>Entity |
| CUIL (employee)                                                                                                 | Employee                                           |
| DNI (individual)                                                                                                | Individual                                         |

**Note:** You can define other inscription types, such as Provincial Tax ID or Passport Number, in the Lookups window. For the user-defined inscription types, Oracle Payables for Argentina checks only that the taxpayer ID is unique if you chose domestic as the origin. If you change any of the existing lookup codes, you may lose the taxpayer ID validation functionality.

If you entered either a Domestic Corporation, Foreign Business Entity, or Employee identification type, enter the taxpayer ID's validation digit in the Primary ID Validation Digit field.

Leave this field blank for an Individual or for any user-defined identification type.

- Press the OK button.
- Save your work or continue entering more customer information.

### **Related Topics**

Using the Customer Interface Program, Oracle Financials Common Country Features User Guide

Entering Customers, Oracle Receivables User Guide

## Tax Treatment in Argentina

In Argentina, legal entities must collect and remit taxes to federal, state, and city governments on most of the goods and services that they sell. Oracle Receivables for Argentina and Oracle Order Management for Argentina tax functionality helps you calculate tax for invoices for the following Argentine taxes:

- Value Added Tax (VAT)
- Additional VAT

- VAT Not Categorized
- VAT Perceptions
- **Provincial Turnover Perceptions**
- Municipal Perceptions
- Excise

Each tax can have different calculation methods and rates depending on factors such as the location of the company, the customer, or both; the items received; the status of the parties involved; and so on.

Tax is levied at the time of invoice. Taxes may be levied on specific invoice line items, on an individual invoice, or on a related set of invoices.

### **Tax Treatment Features**

The following taxes are currently levied in Argentina for Receivables purposes:

- VAT (including Additional VAT, VAT Not Categorized, and VAT Perceptions)
- Provincial Turnover Perceptions (for each province)
- Municipal Perceptions (for each municipality)
- Excise

You must define a separate tax category in Receivables for each tax that you are obliged to report, account for, or print separately.

For example, depending on your requirements, VAT can have up to five tax categories (VAT, Additional VAT, VAT Not Categorized, VAT Non Taxable, and VAT Perceptions) because these taxes have different applicability rules and rates. Similarly, Provincial Turnover Perceptions, Municipal Perceptions, and Excise are defined as separate tax categories. Provincial Turnover Perceptions and Municipal Perceptions are grouped by tax regime and reported separately to each province or municipality.

Oracle Receivables for Argentina calculates taxes on an invoice according to the following criteria:

- Tax condition of the customer, company, and invoiced item or service
- Location where the transaction takes place
- Effective tax date

You only have to define the taxes that are applicable to your organization; more than one tax may apply to an invoice line. Oracle Receivables takes into account the minimum taxable amounts and minimum tax amounts for each tax, if required.

When calculating taxes, Receivables determines the taxable base by considering a single transaction line, several transaction lines, or several related transactions, depending on the invoice.

### VAT

VAT is a federal tax that is calculated on transactions with customers that involve invoices, debit notes, and credit notes. There may be more than one VAT rate for a single invoice line. A single line may only have one VAT rate. A single invoice can have several VAT rates depending on the invoice lines.

### Additional VAT

Additional VAT is a federal tax that is calculated on transactions between registered VAT Companies with nonregistered VAT customers.

## **VAT Not Categorized**

VAT Not Categorized is a tax that is calculated on transactions with non categorized customers. A customer may be classified as a non registered customer or a non categorized customer, but cannot be classified as both types.

### **VAT Non Taxable**

VAT Non Taxable is used to identify the document lines that are non taxable and for which there are no associated tax lines that are reported for VAT, VAT Exempt, VAT Perceptions, Provincial Turnover Perceptions, Municipal Perceptions, or Excise.

## **VAT Perception**

VAT Perception is a tax invoiced to a client as prepayment of a given tax. Periodically, a company pays the tax authority the amount corresponding to the total of the Perceptions collected from customers, separate from the monthly VAT payment. Companies designated VAT Perceptions agents by the tax authority are the only entities authorized to collect VAT Perceptions.

## **Provincial Turnover Perceptions**

Provincial Turnover Perceptions is a tax paid at the provincial level. Each province has its own regulations, and each province's tax system has different calculation percentages, minimum taxable base amounts, and minimum amounts of perceptions. Turnover Perceptions are reported and accounted separately for each province.

Companies recognized by the provincial tax authority as perceptions or withholding agents in each jurisdiction practice Perceptions of this tax. Consequently the same company may be a Perceptions agent in more than one province.

### **Excise**

Excise is a tax that is calculated on transactions for certain imported and specific products.

## **Municipal Perceptions**

Municipal Perceptions is a tax paid at the municipal level for each municipal jurisdiction. Each municipality has its own regulations, and each municipality's tax system has different calculation percentages. Municipal Perceptions are reported and accounted separately for each municipality.

## **Argentine Tax Handling**

You can set up Oracle Receivables for Argentina to automatically calculate VAT, Additional VAT, VAT Not Categorized, VAT Non Taxable, VAT Perceptions, and all provincial, municipal, and excise taxes that apply to your invoices.

Receivables uses information about your company, your customers, and transaction items and memo lines to calculate these taxes. Each transaction consists of a customer ship-to address and one or more items or memo lines. For Receivables to calculate each tax correctly, you must define information about each tax for every customer address and item or memo line contained in your system.

Once you set up Receivables to manage VAT, Provincial Turnover Perceptions, Municipal Perceptions, and Excise, the system performs the following operations on every invoice

- Identify the applicable taxes
- Determine the base amount on which the tax rate is applied
- Determine the tax rates
- Calculate the tax amounts

These processes are managed in Oracle Receivables by the Latin Tax Engine. You should refer to the information in the Oracle Financials Common Country Features User Guide about the Latin Tax Engine as you perform the Receivables setup tasks.

### **Related Topics**

Latin Tax Engine, Oracle Financials Common Country Features User Guide

## Setting Up for VAT, Provincial Turnover Perceptions, Municipal Perceptions, and Excise

This section describes the steps for setting up Oracle Receivables and the Latin Tax Engine to calculate VAT, Provincial Turnover Perceptions, Municipal Perceptions, and Excise. Use the list below to help you complete the appropriate steps in the correct order.

Your Oracle Receivables for Argentina installation already includes some of the codes and values described in this section. The setup tasks in this chapter indicate whether the data included in the accompanying tables is included in your installation by the following notices:

- This data is already included in your installation The data referred to is part of your installation
- **EXAMPLE ONLY This data is not included in your installation** The data referred to is an example only and is not included in your installation

For setup tasks that refer to data already included in your installation, you can use the task as a guideline for modifying existing information or adding new information, if this is required.

## **Prerequisites**

Before you can set up Oracle Receivables to calculate VAT, Provincial Turnover Perceptions, Municipal Perceptions, and Excise, you must set the JL AR Tax: Use Related Transactions for Threshold Checking profile option to Yes at the Site level.

## **Setup List**

| Step | Setup Task                                                                       |
|------|----------------------------------------------------------------------------------|
| 1    | Define System Options, page 3-10                                                 |
| 2    | Define Tax Conditions, page 3-11                                                 |
| 3    | Define Tax Condition Values, page 3-16                                           |
| 4    | Define Legal Message Exception Codes, page 3-17                                  |
| 5    | Define Tax Categories, page 3-18                                                 |
| 6    | Associate Tax Categories with Tax Conditions and Values, page 3-22               |
| 7    | Define Tax Codes and Rates, page 3-26                                            |
| 8    | Define Tax Condition Classes for Organizations, page 3-30                        |
| 9    | Assign Tax Condition Classes to Organizations , page 3-32                        |
| 10   | Define Tax Condition Classes for Customers, page 3-33                            |
| 11   | Assign Tax Condition Classes to Customers, page 3-35                             |
| 12   | Define Tax Exceptions by Customer Site , page 3-37                               |
| 13   | Define Tax Condition Classes for Transaction, page 3-38                          |
| 14   | Define Fiscal Classifications, page 3-43                                         |
| 15   | Assign Tax Condition Classes and Fiscal Classifications to Items, page 3-44      |
| 16   | Assign Tax Condition Classes and Fiscal Classifications to Memo Lines, page 3-45 |
| 17   | Define Latin Tax Group, page 3-46                                                |
| 18   | Assign Tax Group to Transaction Types, page 3-48                                 |

| Step | Setup Task                                                     |
|------|----------------------------------------------------------------|
| 19   | Define Exceptions by Transaction Condition<br>Value, page 3-49 |
| 20   | Define Latin Tax Rules, page 3-51                              |
| 21   | Define Legal Messages, page 3-53                               |
| 22   | Associate Legal Messages and Tax Rules, page 3-53              |
| 23   | Associate DGI UOM Codes with UOM Codes, page 3-53              |

# 1. Define System Options

Use the Oracle Receivables System Options window and the globalization flexfield in the Oracle Receivables System Options window to set system options to calculate VAT, Provincial Turnover Perceptions, Municipal Perceptions, and Excise taxes.

This table shows the options to set for Argentina:

| Tax Option Field Name             | Suggested Setting             |
|-----------------------------------|-------------------------------|
| Tax Method                        | Latin Tax Handling            |
| Location Flexfield Structure      | Location Flexfield Structure  |
| Tax Rule Set                      | Argentina                     |
| Compound Taxes                    | No                            |
| Calculation Level                 | Line                          |
| Rounding Rule                     | Nearest                       |
| Precision                         | 2                             |
| Transaction Type                  | Your default transaction type |
| Location Flexfield Classification | State or Province             |

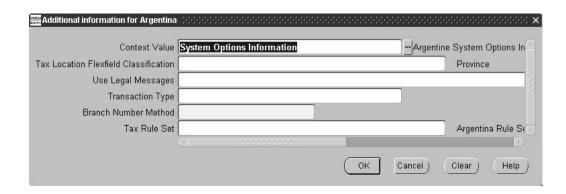

#### Use these guidelines for setting Oracle Receivables system options:

In the Location Flexfield Structure field, enter a location flexfield structure.

Use one of the available location flexfield structures, or define your own location flexfield structure in the Key Flexfield Segments window. The name of the location flexfield structure that you define must contain either State or Province as one of the segments.

**Note:** You must define the segment *State* or the segment *Province* in English only, if you are going to use the Latin Tax Engine. The Latin Tax Engine only recognizes these values in English.

- In the Location Flexfield Classification field, enter *State* or *Province*, depending on the location flexfield structure that you entered in the Location Flexfield Structure field.
- In the Use Legal Message field, enter Yes if you want default legal messages to appear on your invoices. Enter *No* if you do not.
- Check the Inclusive Tax Used check box.
- Enter Line in the Calculation Level field to let Oracle Receivables calculate taxes separately for each line.

### Related Topics

Defining Receivables System Options, Oracle Receivables User Guide

### 2. Define Tax Conditions

Use the Lookups window to define lookup codes for VAT, Provincial Turnover Perceptions, Municipal Perceptions, and Excise tax conditions. Tax conditions determine whether Oracle Receivables calculates VAT, Provincial Turnover Perceptions, Municipal Perceptions, and Excise on a specific transaction.

The tax conditions that you define describe the possible conditions of your company, your customers, and your transactions.

Define tax conditions for the following lookup types for each tax:

- ORGANIZATION\_ATTRIBUTE
- CONTRIBUTOR\_ATTRIBUTE
- TRANSACTION ATTRIBUTE

After you define tax conditions, define the tax condition values for each tax condition. See Step 3. Define Tax Condition Values, page 3-16 for more information.

This table shows the tax condition lookup codes to define for VAT:

**Note:** The organization tax condition VAT REGISTERED applies to VAT, Additional VAT, and VAT Perceptions inclusive.

This data is already included in your installation

| Lookup Type             | Lookup Code           | Description                           |
|-------------------------|-----------------------|---------------------------------------|
| ORGANIZATION_ATTR IBUTE | VAT REGISTERED        | Company Registration Status           |
| CONTRIBUTOR_ATTRIBUTE   | VAT CONT STATUS       | Customer VAT Registration<br>Status   |
| CONTRIBUTOR_ATTRIBUTE   | VAT PERC CONT STATUS  | Customer VAT Perceptions<br>Status    |
| CONTRIBUTOR_ATTRIBUTE   | VAT ADDL CONT STATUS  | Customer Additional VAT<br>Status     |
| TRANSACTION_ATTR IBUTE  | VAT TRANS STATUS      | Transaction VAT Status                |
| TRANSACTION_ATTR IBUTE  | VAT PERC TRANS STATUS | Transaction VAT Perceptions<br>Status |
| TRANSACTION_ATTR IBUTE  | VAT ADDL TRANS STATUS | Transaction Additional VAT<br>Status  |

These tables show the tax condition lookup codes to define for Turnover perceptions: The data in this table is already included in your installation

## **ORGANIZATIONS**

| Lookup Type             | Lookup Code      | Description                     |
|-------------------------|------------------|---------------------------------|
| ORGANIZATION_ATTR IBUTE | TO CF ORG STATUS | Company Perception Status<br>CF |
| ORGANIZATION_ATTR IBUTE | TO BA ORG STATUS | Company Perception Status<br>BA |
| ORGANIZATION_ATTR IBUTE | TO CR ORG STATUS | Company Perception Status<br>CR |
| ORGANIZATION_ATTR IBUTE | TO ER ORG STATUS | Company Perception Status<br>ER |
| ORGANIZATION_ATTR IBUTE | TO MI ORG STATUS | Company Perception Status<br>MI |
| ORGANIZATION_ATTR IBUTE | TO SF ORG STATUS | Company Perception Status SF    |
| ORGANIZATION_ATTR IBUTE | TO FO ORG STATUS | Company Perception Status<br>FO |
| ORGANIZATION_ATTR IBUTE | TO CO ORG STATUS | Company Perception Status<br>CO |

| Lookup Type             | Lookup Code      | Description                     |
|-------------------------|------------------|---------------------------------|
| ORGANIZATION_ATTR IBUTE | TO SE ORG STATUS | Company Perception Status<br>SE |
| ORGANIZATION_ATTR IBUTE | TO JJ ORG STATUS | Company Perception Status JJ    |
| ORGANIZATION_ATTR IBUTE | TO SA ORG STATUS | Company Perception Status<br>SA |
| ORGANIZATION_ATTR IBUTE | TO MN ORG STATUS | Company Perception Status<br>MN |
| ORGANIZATION_ATTR IBUTE | TO LR ORG STATUS | Company Perception Status<br>LR |
| ORGANIZATION_ATTR IBUTE | TO SJ ORG STATUS | Company Perception Status SJ    |
| ORGANIZATION_ATTR IBUTE | TO SL ORG STATUS | Company Perception Status<br>SL |
| ORGANIZATION_ATTR IBUTE | TO PR ORG STATUS | Company Perception Status<br>PR |
| ORGANIZATION_ATTR IBUTE | TO RN ORG STATUS | Company Perception Status<br>RN |
| ORGANIZATION_ATTR IBUTE | TO CH ORG STATUS | Company Perception Status<br>CH |

## The data in this table is already included in your installation

## **CONTRIBUTORS**

| Lookup Type           | Lookup Code       | Description                      |
|-----------------------|-------------------|----------------------------------|
| CONTRIBUTOR_ATTRIBUTE | TO CF CONT STATUS | Customer Perception Status<br>CF |
| CONTRIBUTOR_ATTRIBUTE | TO BA CONT STATUS | Customer Perception Status<br>BA |
| CONTRIBUTOR_ATTRIBUTE | TO CR CONT STATUS | Customer Perception Status<br>CR |
| CONTRIBUTOR_ATTRIBUTE | TO ER CONT STATUS | Customer Perception Status<br>ER |
| CONTRIBUTOR_ATTRIBUTE | TO MI CONT STATUS | Customer Perception Status<br>MI |
| CONTRIBUTOR_ATTRIBUTE | TO SF CONT STATUS | Customer Perception Status SF    |

| Lookup Type           | Lookup Code       | Description                      |
|-----------------------|-------------------|----------------------------------|
| CONTRIBUTOR_ATTRIBUTE | TO FO CONT STATUS | Customer Perception Status<br>FO |
| CONTRIBUTOR_ATTRIBUTE | TO CO CONT STATUS | Customer Perception Status<br>CO |
| CONTRIBUTOR_ATTRIBUTE | TO SE CONT STATUS | Customer Perception Status<br>SE |
| CONTRIBUTOR_ATTRIBUTE | TO JJ CONT STATUS | Customer Perception Status JJ    |
| CONTRIBUTOR_ATTRIBUTE | TO SA CONT STATUS | Customer Perception Status<br>SA |
| CONTRIBUTOR_ATTRIBUTE | TO MN CONT STATUS | Customer Perception Status<br>MN |
| CONTRIBUTOR_ATTRIBUTE | TO LR CONT STATUS | Customer Perception Status<br>LR |
| CONTRIBUTOR_ATTRIBUTE | TO SJ CONT STATUS | Customer Perception Status SJ    |
| CONTRIBUTOR_ATTRIBUTE | TO SL CONT STATUS | Customer Perception Status<br>SL |
| CONTRIBUTOR_ATTRIBUTE | TO PR CONT STATUS | Customer Perception Status<br>PR |
| CONTRIBUTOR_ATTRIBUTE | TO RN CONT STATUS | Customer Perception Status<br>RN |
| CONTRIBUTOR_ATTRIBUTE | TO CH CONT STATUS | Customer Perception Status<br>CH |
| CONTRIBUTOR_ATTRIBUTE | TO CA CONT STATUS | Customer Perception Status<br>CA |
| CONTRIBUTOR_ATTRIBUTE | TO CC CONT STATUS | Customer Perception Status<br>CC |
| CONTRIBUTOR_ATTRIBUTE | TO LP CONT STATUS | Customer Perception Status<br>LP |
| CONTRIBUTOR_ATTRIBUTE | TO SC CONT STATUS | Customer Perception Status<br>SC |
| CONTRIBUTOR_ATTRIBUTE | TO TF CONT STATUS | Customer Perception Status<br>TF |
| CONTRIBUTOR_ATTRIBUTE | TO TU CONT STATUS | Customer Perception Status<br>TU |

This data in this table is already included in your installation

## **TRANSACTIONS**

| Lookup Type            | Lookup Code        | Description                         |
|------------------------|--------------------|-------------------------------------|
| TRANSACTION_ATTR IBUTE | TO CF TRANS STATUS | Transaction Perception Status<br>CF |
| TRANSACTION_ATTR IBUTE | TO BA TRANS STATUS | Transaction Perception Status<br>BA |
| TRANSACTION_ATTR IBUTE | TO CR TRANS STATUS | Transaction Perception Status CR    |
| TRANSACTION_ATTR IBUTE | TO ER TRANS STATUS | Transaction Perception Status<br>ER |
| TRANSACTION_ATTR IBUTE | TO MI TRANS STATUS | Transaction Perception Status MI    |
| TRANSACTION_ATTR IBUTE | TO SF TRANS STATUS | Transaction Perception Status<br>SF |
| TRANSACTION_ATTR IBUTE | TO FO TRANS STATUS | Transaction Perception Status<br>FO |
| TRANSACTION_ATTR IBUTE | TO CO TRANS STATUS | Transaction Perception Status<br>CO |
| TRANSACTION_ATTR IBUTE | TO SE TRANS STATUS | Transaction Perception Status<br>SE |
| TRANSACTION_ATTR IBUTE | TO JJ TRANS STATUS | Transaction Perception Status       |
| TRANSACTION_ATTR IBUTE | TO SA TRANS STATUS | Transaction Perception Status SA    |
| TRANSACTION_ATTR IBUTE | TO MN TRANS STATUS | Transaction Perception Status MN    |
| TRANSACTION_ATTR IBUTE | TO LR TRANS STATUS | Transaction Perception Status<br>LR |
| TRANSACTION_ATTR IBUTE | TO SJ TRANS STATUS | Transaction Perception Status<br>SJ |
| TRANSACTION_ATTR IBUTE | TO SL TRANS STATUS | Transaction Perception Status SL    |
| TRANSACTION_ATTR IBUTE | TO PR TRANS STATUS | Transaction Perception Status PR    |
| TRANSACTION_ATTR IBUTE | TO RN TRANS STATUS | Transaction Perception Status RN    |
| TRANSACTION_ATTR IBUTE | TO CH TRANS STATUS | Transaction Perception Status<br>CH |

| Lookup Type            | Lookup Code        | Description                         |
|------------------------|--------------------|-------------------------------------|
| TRANSACTION_ATTR IBUTE | TO CA TRANS STATUS | Transaction Perception Status<br>CA |
| TRANSACTION_ATTR IBUTE | TO CC TRANS STATUS | Transaction Perception Status CC    |
| TRANSACTION_ATTR IBUTE | TO LP TRANS STATUS | Transaction Perception Status<br>LP |
| TRANSACTION_ATTR IBUTE | TO SC TRANS STATUS | Transaction Perception Status SC    |
| TRANSACTION_ATTR IBUTE | TO TF TRANS STATUS | Transaction Perception Status<br>TF |
| TRANSACTION_ATTR IBUTE | TO TU TRANS STATUS | Transaction Perception Status<br>TU |

### 3. Define Tax Condition Values

Use the Lookups window to define lookup codes for VAT, Provincial Turnover Perceptions, Municipal Perceptions, and Excise tax condition values.

Tax condition values specify each of the possible values of a tax condition. For example, the possible values of the tax condition VAT Registered for an organization are Registered and Not Registered.

Define tax conditions for the lookup type JLZZ\_AR\_TX\_ATTR\_VALUE.

VAT Registration status codes are defined as tax conditions. Use the lookup type JLZZ\_AR\_TX\_ATTR\_VALUE to define new lookup codes for VAT Registration status codes as *Tax Attribute Value Type*. For the new VAT Registration status code values, you need to complete all Latin Tax Engine setup. You should refer to the information in the Oracle Financials Common Country Features User Guide about the Latin Tax Engine as you perform the Receivables setup tasks.

You can update the existing tax condition codes with VAT Registration status codes that have the same meaning. For example, if you have the tax condition Registered and you need to define a VAT Registration status of 01-Registered, insert 01- at the beginning of the Meaning field. This mapping will provide the VAT Registration status two-digit code that is needed for reporting.

To update existing tax condition codes with VAT Registration status codes defined by the Fiscal Authority, you insert the two digit code in the Meaning field. For example, for the tax condition Registered, insert 01- at the beginning of the Meaning field. 01-Registered will provide the Fiscal Authority's registration status code for Registered contributors that is needed for reporting.

After you define tax condition values for each tax condition, you can associate both the tax condition and tax condition values with Latin tax categories. See: Step 6. Associate Tax Categories with Tax Conditions and Values, page 3-22 for more information.

This table shows the tax condition values to define for organizations, contributors, and transactions for VAT, Provincial Turnover Perceptions, Municipal Perceptions, and Excise:

This data is already included in your installation

| Lookup Type           | Lookup Code                 | Description                                                                      |
|-----------------------|-----------------------------|----------------------------------------------------------------------------------|
| JLZZ_AR_TX_ATTR_VALUE | REGISTERED                  | Registered                                                                       |
| JLZZ_AR_TX_ATTR_VALUE | NOT REGISTERED              | Not registered                                                                   |
| JLZZ_AR_TX_ATTR_VALUE | OUTSIDE REGISTERED          | Organization is registered, but located outside province                         |
| JLZZ_AR_TX_ATTR_VALUE | EXPORT                      | Export                                                                           |
| JLZZ_AR_TX_ATTR_VALUE | EXEMPT                      | Exempt                                                                           |
| JLZZ_AR_TX_ATTR_VALUE | EXCLUDED                    | Excluded                                                                         |
| JLZZ_AR_TX_ATTR_VALUE | APPLICABLE                  | Applicable                                                                       |
| JLZZ_AR_TX_ATTR_VALUE | NOT APPLICABLE              | Not applicable                                                                   |
| JLZZ_AR_TX_ATTR_VALUE | PROV REGISTERED             | Registered in the province                                                       |
| JLZZ_AR_TX_ATTR_VALUE | TOA REGISTERED              | Provincial agreement with province                                               |
| JLZZ_AR_TX_ATTR_VALUE | END CONSUMER                | End Consumer                                                                     |
| JLZZ_AR_TX_ATTR_VALUE | OUTSIDE PROV REG<br>ISTERED | Customer is registered with<br>the province, but located<br>outside the province |
| JLZZ_AR_TX_ATTR_VALUE | OUTSIDE TOA REGISTERED      | Customer has provincial agreement with province, but located outside province    |
| JLZZ_AR_TX_ATTR_VALUE | OUTSIDE EXEMPT              | Customer is exempt in province, but located outside province                     |
| JLZZ_AR_TX_ATTR_VALUE | OUTSIDE END CONSUMER        | Customer is end consumer, but located outside province                           |
| JLZZ_AR_TX_ATTR_VALUE | GOODS                       | Goods                                                                            |
| JLZZ_AR_TX_ATTR_VALUE | SERVICES                    | Services                                                                         |

## **Related Topics**

Latin Tax Engine, Oracle Financials Common Country Features User Guide

# 4. Define Legal Message Exception Codes

Use the Lookups window to define lookup codes for legal message exceptions. You can select lookup codes from lists of values after you define them.

Legal message exception codes are used to define the type of exception for which you can then associate a legal message. See Step 22. Associate Legal Messages and Tax Rules, page 3-53 for more information.

Add as many legal message exception codes as you require. Use the lookup type JL\_ZZ\_AR\_TX\_LEGAL\_MESSAGE to define a new legal message exception code.

## 5. Define Tax Categories

Use the Lookups window to define lookup codes for tax categories for VAT, Provincial Turnover Perceptions, Municipal Perceptions, and Excise.

Use the Latin Tax Categories window, after you create the lookup codes, to define the VAT, Provincial Turnover Perceptions, Municipal Perceptions, and Excise tax categories.

**Note:** If you want the Latin Tax Engine to derive a tax code from a tax category, associate the tax code with a tax category after you define it in the Tax Codes and Rates window. See Step 7. Define Tax Codes and Rates, page 3-26 for more information.

You create five tax category lookup codes for VAT:

- VAT
- Additional VAT
- VAT Not Categorized
- VAT Non Taxable
- **VAT Perceptions**

You create three tax category lookup codes for additional tax categories:

- Provincial Turnover Perceptions
- **Municipal Perceptions**
- Excise

You create a Provincial Turnover Perceptions tax category lookup code for each province and similarly a Municipal Perceptions tax category lookup code for each municipality.

This table shows the tax category lookup codes to define for VAT:

#### This data is already included in your installation

| Lookup Type         | Lookup Code | Description                |
|---------------------|-------------|----------------------------|
| JLZZ_AR_TX_CATEGORY | VAT         | Value Added Tax            |
| JLZZ_AR_TX_CATEGORY | VATADDL     | Additional Value Added Tax |
| JLZZ_AR_TX_CATEGORY | VATPERC     | VAT Perceptions            |

This table shows the tax category lookup codes to define for Turnover perceptions:

This data is already included in your installation

| Lookup Type         | Lookup Code | Description                                |
|---------------------|-------------|--------------------------------------------|
| JLZZ_AR_TX_CATEGORY | TOPCF       | Capital Federal Turnover<br>Perception     |
| JLZZ_AR_TX_CATEGORY | ТОРВА       | Buenos Aires Turnover<br>Perception        |
| JLZZ_AR_TX_CATEGORY | TOPCR       | Corrientes Turnover<br>Perception          |
| JLZZ_AR_TX_CATEGORY | TOPER       | Entry Rios Turnover<br>Perception          |
| JLZZ_AR_TX_CATEGORY | TOPMI       | Misiones Turnover Perception               |
| JLZZ_AR_TX_CATEGORY | TOPSF       | Santa Fe Turnover Perception               |
| JLZZ_AR_TX_CATEGORY | TOPFO       | Formosa Turnover Perception                |
| JLZZ_AR_TX_CATEGORY | TOPCO       | Cordoba Turnover Perception                |
| JLZZ_AR_TX_CATEGORY | TOPSE       | Santiago del Estero Turnover<br>Perception |
| JLZZ_AR_TX_CATEGORY | ТОРЈЈ       | Jujuy Turnover Perception                  |
| JLZZ_AR_TX_CATEGORY | TOPSA       | Salta Turnover Perception                  |
| JLZZ_AR_TX_CATEGORY | TOPMN       | Mendoza Turnover Perception                |
| JLZZ_AR_TX_CATEGORY | TOPLR       | La Rioja Turnover Perception               |
| JLZZ_AR_TX_CATEGORY | TOPSJ       | San Juan Turnover Perception               |
| JLZZ_AR_TX_CATEGORY | TOPSL       | San Luis Turnover Perception               |
| JLZZ_AR_TX_CATEGORY | TOPNQ       | Neuquen Turnover Perception                |
| JLZZ_AR_TX_CATEGORY | TOPRN       | Rio Negro Turnover<br>Perception           |
| JLZZ_AR_TX_CATEGORY | ТОРСН       | Chubut Turnover Perception                 |
| JLZZ_AR_TX_CATEGORY | TOPCA       | Catamarca Turnover<br>Perception           |
| JLZZ_AR_TX_CATEGORY | TOPCC       | Chaco Turnover Perception                  |
| JLZZ_AR_TX_CATEGORY | TOPLP       | La Pampa Turnover<br>Perception            |
| JLZZ_AR_TX_CATEGORY | TOPSC       | Santa Cruz Turnover<br>Perception          |

| Lookup Type         | Lookup Code | Description                             |
|---------------------|-------------|-----------------------------------------|
| JLZZ_AR_TX_CATEGORY | TOPTF       | Tierra del Fuego Turnover<br>Perception |
| JLZZ_AR_TX_CATEGORY | TOPTU       | Tucuman Turnover Perception             |

Use the Latin Tax Categories window to define VAT, Provincial Turnover Perceptions, Municipal Perceptions, and Excise tax categories, using the tax category lookup codes that you created in the Lookups window.

**Note:** You can modify the tax categories included in your installation to suit your specific needs.

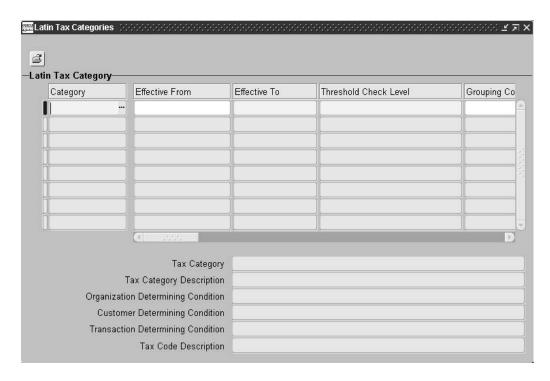

#### To define a tax category:

- Navigate to the Latin Tax Categories window.
- 2. Enter a tax category in the Category field.
- Enter the effective dates for this tax category. The tax category is effective within the range that you specify.
- 4. In the Threshold Check Level field, enter one of the following:
  - **Line** Consider the current invoice line for threshold checking.
  - **Document** Consider the current invoice for threshold checking.
  - Operation Consider the current invoice and its related debit memos, credit memos, and related invoices for threshold checking.
- 5. In the Grouping Condition Type field, enter one of the following:

- **Line** Use the current invoice line amount as the base amount for threshold checking.
- Document Use the sum of all amounts of relevant lines as the base amount for threshold checking. For use with the values Document or Operation in the Threshold Check Level field.
- Transaction Condition Use the sum of all amounts of relevant lines as the base amount for threshold checking. For use with the values Document or Operation in the Threshold Check Level field.
- If you entered *Transaction Condition* in the Grouping Condition Type field, enter the transaction condition to group by in the Grouping Condition field.

**Note:** Receivables automatically populates the Grouping Condition Type field with Transaction Condition and the Grouping Condition field with the applicable transaction condition, if you check the Grouping Attribute check box in the Associate Latin Tax Category with Conditions and Values window for a tax category and tax condition combination. See Step 6. Associate Tax Categories with Tax Conditions and Values, page 3-22 for more information.

Select a tax code in the Tax Code field after you define tax codes and rates from a list of values, if you want to use a default tax code for this tax category.

> **Note:** You only perform this step after you define tax codes and rates. See Step 20. Define Latin Tax Rules, page 3-51 for more information.

In the Tax Authority Code field, select the DGI tax type code from the list of values.

Note: Use the Latin Tax Categories window to associate DGI Tax Type Codes with tax categories. Before you associate these codes, you define lookup codes for the DGI Tax Type Code with the JLAR\_AP\_DGI\_TAX\_TYPE lookup type.

In the Min Amount, Min Taxable Basis, and Minimum % fields, enter the appropriate values to use with this tax.

This table shows how Receivables uses the values in these fields:

| Field Name        | Tax Does Not Apply If                  |
|-------------------|----------------------------------------|
| Min Amount        | Tax calculated is less than this value |
| Min Taxable Basis | Taxable base is less than this value   |
| Minimum %         | Tax rate is less than this value       |

10. Check the Inclusive Tax check box if you want tax included in the price at invoice line level. Leave the check box unchecked if you do not.

> **Note:** You cannot change the Inclusive Tax setting after you associate the tax category with a tax code or a tax group.

11. Check the Mandatory in Class check box if you want the tax category to appear in every tax condition class.

> **Note:** This setting applies to VAT only (not Additional VAT or VAT Perceptions).

- 12. Check the Print check box if you want the tax line printed. Leave the check box unchecked if you do not.
- 13. In the Tax Regime field, select the tax regime from the list of values.
- 14. Provincial Use this tax regime to group Provincial Turnover Perceptions tax categories for reporting purposes.
- 15. Municipal Use this tax regime to group Municipal Perceptions tax categories for reporting purposes.

## 6. Associate Tax Categories with Tax Conditions and Values

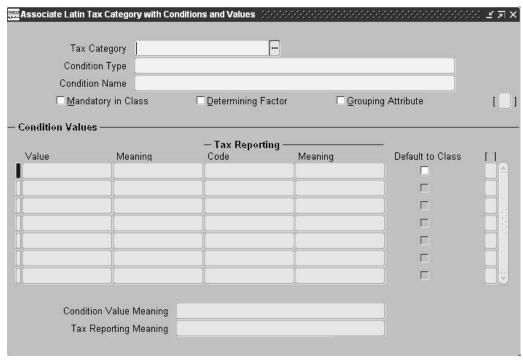

Use the Associate Latin Tax Category with Conditions and Values window to associate VAT, Provincial Turnover Perceptions, Municipal Perceptions, and Excise tax categories with tax conditions to create determining factor tax conditions. Oracle Receivables uses determining factor tax conditions to determine whether VAT, Provincial Turnover Perceptions, Municipal Perceptions, and Excise apply to a transaction.

Define one determining factor tax condition for each combination of:

- VAT tax category and each condition type (organization, contributor, transaction)
- Provincial Turnover Perceptions tax category and each condition type (organization, contributor, transaction)

- Municipal Perceptions tax category and each condition type (organization, contributor, transaction)
- Excise tax category and each condition type (organization, contributor, transaction).

For the contributor condition type, you can associate a DGI customer condition code with contributor tax condition values. For the transaction condition type, you can associate a DGI tax regime code with transaction tax condition values. The Argentine Receivables Perceptions flat file uses these codes to sort perceptions tax information. Use the Oracle Receivables Lookups window to define DGI customer condition codes and DGI tax regime codes. Define DGI customer condition codes for the JLAR\_AP\_SUPP\_CONDITION\_CODE lookup type and DGI tax regime codes for the JLAR\_TAX\_AUTHORITY\_CATEGORY lookup type.

This table shows the determining factor tax conditions to define for VAT:

This data is already included in your installation

| Tax<br>Category | Condition<br>Type         | Condition<br>Name           | Mandatory<br>in Class | Determining<br>Factor | Grouping<br>Attribute | Condition<br>Value                 |
|-----------------|---------------------------|-----------------------------|-----------------------|-----------------------|-----------------------|------------------------------------|
| VAT             | Organization<br>Condition | VAT REG<br>ISTERED          | Yes                   | Yes                   | No                    | Registered<br>or Not<br>Registered |
| VAT ADDL        | Organization<br>Condition | VAT REG<br>ISTERED          | Yes                   | Yes                   | No                    | Registered<br>or Not<br>Registered |
| VATPERC         | Organization<br>Condition | VAT REG<br>ISTERED          | Yes                   | Yes                   | No                    | Registered<br>or Not<br>Registered |
| VAT             | Contributor<br>Condition  | VAT CONT<br>STATUS          | Yes                   | Yes                   | No                    | Registered<br>or Not<br>Registered |
| VAT ADDL        | Contributor<br>Condition  | VAT ADDL<br>CONT<br>STATUS  | Yes                   | Yes                   | No                    | Applicable or Not Applicable       |
| VATPERC         | Contributor<br>Condition  | VAT PERC<br>CONT<br>STATUS  | Yes                   | Yes                   | No                    | Applicable or Not Applicable       |
| VAT             | Transaction<br>Condition  | VAT<br>TRANS<br>STATUS      | Yes                   | Yes                   | No                    | Export or<br>Exempt                |
| VAT ADDL        | Transaction<br>Condition  | VAT ADDL<br>TRANS<br>STATUS | Yes                   | Yes                   | No                    | Export or<br>Exempt                |
| VATPERC         | Transaction<br>Condition  | VAT PERC<br>TRANS<br>STATUS | Yes                   | Yes                   | No                    | Export or<br>Exempt                |

Use these guidelines for associating tax categories with tax conditions for VAT:

- 1. Check the Determining Factor check box for all tax categories and condition types. There is one determining factor tax condition for each tax category per condition type.
- 2. Check the Mandatory in Class check box for all tax categories and condition types. All determining factor tax conditions are mandatory in class.
- Uncheck the Grouping Attribute check box for all condition types. There is no threshold check for VAT.
- In the Tax Reporting Code field, you can enter a DGI customer condition code for contributor condition values or a DGI tax regime code for transaction tax condition values.
- 5. For condition values, check the Default to Class check box to default a condition value to the tax condition class for a tax category, condition type, and condition name combination. You can only check the Default to Class check box for one condition value for each combination of tax category, condition type, and condition name.

This table shows an example of determining factor tax conditions to define for Turnover perceptions:

This data is already included in your installation

| Tax      | Condition                 | Condition                | Mandatory | Determining | Grouping  | Condition                                                                            |
|----------|---------------------------|--------------------------|-----------|-------------|-----------|--------------------------------------------------------------------------------------|
| Category | Туре                      | Name                     | in Class  | Factor      | Attribute | Value                                                                                |
| TOPCF    | Organization<br>Condition | TO CF ORG<br>STATUS      | Yes       | Yes         | No        | Registered<br>or Not<br>Registered                                                   |
| TOPCF    | Contributor<br>Condition  | TO CF<br>CONT<br>STATUS  | Yes       | Yes         | No        | Prov<br>Registered,<br>Exempt,<br>TOA<br>Registered,<br>End<br>Consumer,<br>Excluded |
| TOPCF    | Transaction<br>Condition  | TO CF<br>TRANS<br>STATUS | Yes       | Yes         | Yes       | Applicable<br>or Not<br>Applicable                                                   |
| ТОРВА    | Organization<br>Condition | TO BA<br>ORG<br>STATUS   | Yes       | Yes         | No        | Registered<br>or Not<br>Registered                                                   |
| TOPBA    | Contributor<br>Condition  | TO BA<br>CONT<br>STATUS  | Yes       | Yes         | No        | Prov<br>Registered,<br>Exempt,<br>TOA<br>Registered,<br>End<br>Consumer,<br>Excluded |
| ТОРВА    | Transaction<br>Condition  | TO BA<br>TRANS<br>STATUS | Yes       | Yes         | Yes       | Applicable<br>or Not<br>Applicable                                                   |

#### Use these guidelines for associating tax categories with tax conditions for Turnover perceptions:

- 1. Create a tax category for each province.
- Create determining factor tax conditions for each province.
- Create determining tax conditions for the province tax category for each of the three condition types (organization, contributor, and transaction).
- 4. Check the Determining Factor check box for all tax categories and condition types.
- 5. Check the Mandatory in Class check box for all tax categories and condition types. All determining factor tax conditions are mandatory in class.
- 6. Check the Grouping Attribute check box for transaction conditions only.
  - By checking this check box, Receivables adds invoice lines with the same tax condition values before comparing the amount to the threshold.

**Note:** Receivables automatically populates the Grouping Condition Type field with *Transaction Condition* and the Grouping Condition

field with the transaction condition in the Latin Tax Categories window for this tax category. See Step 5. Define Tax Categories, page 3-18 for more information.

- 7. In the Tax Reporting Code field, you can enter a DGI customer condition code for contributor condition values or a DGI tax regime code for transaction tax condition values.
- For condition values, check the Default to Class check box to default a condition value to the tax condition class for a tax category, condition type, and condition name combination. You can only check the Default to Class check box for one condition value for each combination of tax category, condition type, and condition name.

### 7. Define Tax Codes and Rates

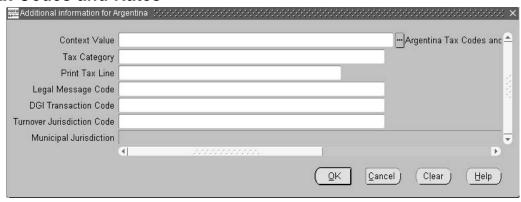

Use the Tax Codes and Rates window to define tax codes and rates for VAT, Provincial Turnover Perceptions, Municipal Perceptions, and Excise tax categories. Use the globalization flexfield in the Tax Codes and Rates window to assign a tax category to a tax code. Use these guidelines for creating Tax Codes and Rates:

- Navigate to the Tax Codes and Rates window.
- Navigate to the globalization flexfield. For more information, see Using Globalization Flexfields, page B-1.
- Enter the tax category for the tax code in the Tax Category field.
- Select the DGI transaction code from the list of values in the DGI Transaction Code field to assign a code to all documents that include VAT Non Taxable or a VAT rate of 0%.
  - Use the Lookups window to define DGI transaction code values with the lookup type JLZZ\_AP\_DGI\_TRX\_CODE. Define the lookup code as DGI Transaction Code.
- Enter the Turnover Jurisdiction Code to associate the Turnover Jurisdiction with the Provincial Turnover Perceptions tax.
  - Use the Lookups window to define Turnover Jurisdiction Code values with the lookup type JLZZ\_AR\_TO\_JURISDICTION\_CODE. Define the lookup code as Turnover Jurisdiction Code.
- Enter the Municipal Jurisdiction to associate the Municipal Jurisdiction with a Municipal Perceptions tax.

Define as many tax codes as you need for each type of tax. You must define at least one tax code for each VAT, Provincial Turnover Perceptions, Municipal Perceptions, and Excise tax category, and for each tax rate that exists for a tax category.

For example, if the VAT tax category has one tax rate for goods and a different tax rate for services, you must define two tax codes for the VAT tax category.

#### **VAT**

Define one tax code for each tax rate. Define tax codes with the credit sign, because the tax codes correspond to VAT liabilities.

This table provides a guideline for defining tax codes for VAT. Actual rates and accounts depend on the prevailing legislation and on your company's chart of accounts.

#### EXAMPLE ONLY This data is not included in your installation

The key to this table is:

#### **Table Header**

- Cat Abbreviation for Category.
- Acct Abbreviation for Account.
- Incl Abbreviation for Inclusive.

| Tax<br>Code | From         | Tax<br>Type | Tax<br>Rate<br>% | Sign   | Tax<br>Cat  | Tax<br>Acct                                      | Allow<br>Exempt | Adhoc | Incl<br>Tax | Allow<br>Incl<br>Override |
|-------------|--------------|-------------|------------------|--------|-------------|--------------------------------------------------|-----------------|-------|-------------|---------------------------|
| VAT-0       | 01/<br>01/90 | VAT         | 0                | Credit | VAT         | 01-<br>240805-<br>1010-<br>0000-<br>000-<br>0000 | No              | No    | No          | No                        |
| VAT-1       | 01/<br>01/90 | VAT         | 16               | Credit | VAT         | 01-<br>240805-<br>1011-<br>0000-<br>000-<br>0000 | No              | No    | No          | No                        |
| VAT-A-      | 01/01/90     | VAT         | 20               | Credit | VAT<br>ADDL | 01-<br>240805-<br>1012-<br>0000-<br>000-<br>0000 | No              | No    | No          | No                        |
| VAT–<br>P-1 | 01/<br>01/90 | VAT         | 5                | Credit | VAT<br>PERC | 01-<br>240805-<br>1013-<br>0000-<br>000-<br>0000 | No              | No    | No          | No                        |

Use these guidelines for defining VAT tax codes:

- 1. Enter *VAT* in the Tax Type field.
- Uncheck the Allow Exempt check box. This field is not used by the Latin Tax Engine.
- Uncheck the Adhoc check box. The tax rate cannot allow changes to the transaction entry.
- 4. Uncheck the Inclusive Tax and Allow Inclusive Override check boxes. VAT is not included in the price of an item.

### **Turnover perceptions**

Define at least one tax code for each tax rate under each province tax category that you will use.

This table provides a guideline for defining tax codes for Turnover perceptions. Actual rates and accounts depend on the prevailing legislation and on your company's chart of accounts.

#### **EXAMPLE ONLY This data is not included in your installation**

The key to this table is:

#### **Table Header**

- **Cat** Abbreviation for *Category*.
- **Acct** Abbreviation for *Account*.
- Incl Abbreviation for Inclusive.

| Tax<br>Code   | From           | Tax<br>Type  | Tax<br>Rate<br>% | Sign   | Tax<br>Cat | Tax<br>Acct                                      | Allow<br>Exempt |    | Incl<br>Tax | Allow<br>Incl<br>Override |
|---------------|----------------|--------------|------------------|--------|------------|--------------------------------------------------|-----------------|----|-------------|---------------------------|
| Goods         | 01/<br>01/90   | Sales<br>Tax | 3                | Credit | TO<br>PCF  | 01-<br>236575-<br>1004-<br>0000-<br>000-<br>0000 | No              | No | No          | No                        |
| Services      | s 01/<br>01/90 | Sales<br>Tax | 4                | Credit | TO<br>PCF  | 01-<br>236575-<br>1003-<br>0000-<br>000-<br>0000 | No              | No | No          | No                        |
| Prof-<br>fees | 01/<br>01/90   | Sales<br>Tax | 10               | Credit | TO<br>PCF  | 01-<br>236575-<br>1001-<br>0000-<br>000-<br>0000 | No              | No | No          | No                        |
| Goods         | 01/<br>01/90   | Sales<br>Tax | 3                | Credit | TO<br>PBA  | 01-<br>236575-<br>1004-<br>0000-<br>000-<br>0000 | No              | No | No          | No                        |
| Services      | s 01/<br>01/90 | Sales<br>Tax | 4                | Credit | TO<br>PBA  | 01-<br>236575-<br>1003-<br>0000-<br>000-<br>0000 | No              | No | No          | No                        |
| Prof-<br>fees | 01/<br>01/90   | Sales<br>Tax | 10               | Credit | TO<br>PBA  | 01-<br>236575-<br>1001-<br>0000-<br>000-<br>0000 | No              | No | No          | No                        |

### Use these guidelines for defining Turnover Perceptions, Municipal Perceptions, and **Excise tax codes:**

- Enter *VAT* in the Tax Type field.
- Uncheck the Allow Exempt check box. This field is not used by the Latin Tax Engine.
- 3. Uncheck the Adhoc check box. The tax rate cannot allow changes to the transaction entry.
- Uncheck the Inclusive Tax and Allow Inclusive Override check boxes. Turnover perceptions is not included in the price of an item.

### **Related Topics**

Tax Codes and Rates, Oracle Receivables User Guide

## 8. Define Tax Condition Classes for Organizations

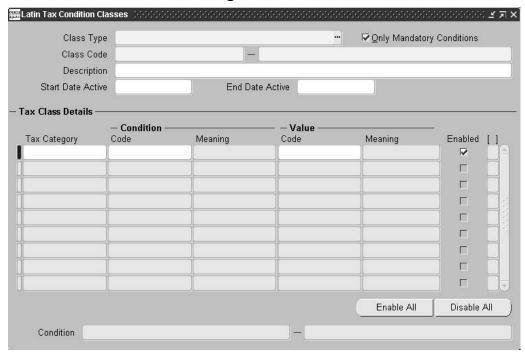

Use the Latin Tax Condition Classes window to define tax condition classes for your organization to manage Provincial Turnover Perceptions, Municipal Perceptions, and Excise.

An organization tax condition class defines the tax category and tax condition values for each tax category that apply to an organization.

Each organization tax condition class must contain every tax category marked as Mandatory in Class, and the determining factor tax conditions defined for the tax category, at the organization level. The organization tax condition class can also contain non-Mandatory in Class tax categories, if applicable. For each organization tax condition class, define only one tax condition value for each tax category and tax condition combination.

You must define a separate organization tax condition class for each location that has different tax requirements. For example, if your organization has one location in Buenos Aires and a second location in Capital Federal; and the Buenos Aires location can only tax Buenos Aires turnover perceptions, and the Capital Federal location can only tax Capital Federal turnover perceptions, you must define two organization tax condition classes. In the above example, if both locations could tax both turnover perceptions, they could share the same class.

After you define organization tax condition classes for VAT, Provincial Turnover Perceptions, Municipal Perceptions, and Excise, assign them to your organization. See Step 9. Assign Tax Condition Classes to Organizations, page 3-32 for more information.

This table shows an example of an organization tax condition class:

#### **EXAMPLE ONLY This data is not included in your installation**

| Class Type   | Class Code | Description                               | Tax Category | Condition<br>Code   | Value Code          |
|--------------|------------|-------------------------------------------|--------------|---------------------|---------------------|
| Organization | VAT-CF-1   | VAT<br>Registered<br>and CF<br>Registered | VAT          | VAT REG<br>ISTERED  | REGISTERED          |
| Organization | VAT-CF-1   | VAT<br>Registered<br>and CF<br>Registered | VAT ADDL     | VAT REG<br>ISTERED  | REGISTERED          |
| Organization | VAT-CF-1   | VAT<br>Registered<br>and CF<br>Registered | TOPCF        | TO CF ORG<br>STATUS | PROV REG<br>ISTERED |

#### Use these guidelines for defining a tax condition class for organizations:

- 1. In this example, you previously defined the tax condition VAT REGISTERED with the tax condition value of REGISTERED, and the tax condition TO CF ORG STATUS with the tax condition value of PROV REGISTERED as determining factor tax conditions for the VAT, VAT ADDL, and TOPCF tax categories for an organization.
  - See Step 6 Associate Tax Categories with Tax Conditions and Values, page 3-22 for more information.
- 2. Enter Organization in the Class Type field and Organization Condition in the Condition Type field, so that you can assign this condition to organizations.
- If your organization is registered as an agent for VAT, enter the tax categories VAT and VAT ADDL and assign both tax categories the value REGISTERED.
- 4. If your organization is registered as an agent for VAT Perceptions, enter the tax category VATPERC with the value REGISTERED.
- If your organization is registered as an agent for Turnover perceptions in the province of its principal location, enter the tax category for the province, such as TOPCF, with the value REGISTERED.
- 6. If your organization is registered as an agent for Turnover perceptions in other provinces, enter the tax category for each province with the value OUTSIDE REGISTERED.
- 7. Check the Enabled check box for every tax category, tax condition, and tax condition value that you enter. If you want to omit one or more of these combinations from the tax condition class, uncheck the check box.
  - You can use the Enable All and Disable All buttons to enable or disable all check boxes at once. You can enable or disable check boxes individually, depending on your needs.

## 9. Assign Tax Condition Classes to Organizations

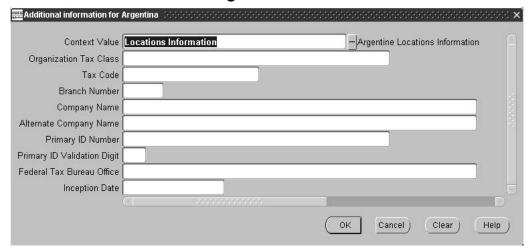

Use the globalization flexfield in the Location window to assign an organization tax condition class to an organization. The organization inherits the values for the determining tax conditions associated with each tax category contained in the tax condition class.

Assign the organization tax condition class to the location associated with the master inventory organization. The master inventory organization is the organization that you define in the Item Validation Organization field of the Order Management Parameters window.

Assign the organization tax condition class to an organization location according to the example in this table:

| Location Name         | Establishment Type                                         |
|-----------------------|------------------------------------------------------------|
| Organization Location | VAT and Capital Federal Turnover Perceptions<br>Registered |

**Note:** When you use AutoInvoice, Oracle Receivables uses the tax condition class of the ship-from location.

## **Related Topics**

Defining Order Management System Parameters, Oracle Order Management *Implementation Guide* 

# 10. Define Tax Condition Classes for Customers

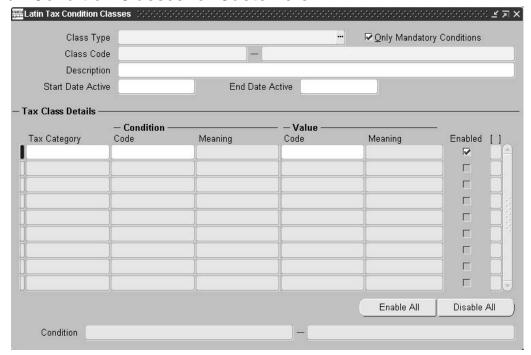

Use the Latin Tax Condition Classes window to define contributor tax condition classes (for customers) to manage VAT, Provincial Turnover Perceptions, Municipal Perceptions, and Excise.

A contributor tax condition class identifies a combination of VAT, Provincial Turnover Perceptions, Municipal Perceptions, and Excise responsibilities for the customer.

After you create contributor tax condition classes for both VAT, Provincial Turnover Perceptions, Municipal Perceptions, and Excise, assign them to your customers. See Step 11. Assign Tax Condition Classes to Customers, page 3-35 for more information.

## **Customers and VAT registration**

Customers both registered for VAT and not registered for VAT are charged VAT. In addition, customers that are not registered for VAT are also charged Additional VAT.

Therefore, when you define your tax group and tax rules, you should include tax condition values of both REGISTERED and NOT REGISTERED so that Receivables generates VAT for all customers. You must also decide whether you want to include customers with tax condition values of EXPORT or EXEMPT in the tax group and tax rules to generate VAT for these customers.

## Naming conventions

This section shows the naming convention for the contributor tax condition classes included in your installation.

**Note:** The two exceptions to this naming convention are VAT-EXEMPT for exempt customers and VAT-EXPORT for customers outside of Argentina.

The naming convention is VAT-X-YY-Z, where:

X

- A Customer is charged Additional VAT
- **P** Customer is charged VAT Perceptions
- **Blank** Customer is charged VAT only

YY

Turnover province location of customer site.

Z

- 1 PROV REGISTERED (registered in the province)
- 2 TOA REGISTERED (registered with an agreement in the province)
- **3** EXEMPT (exempt from provincial perceptions)
- 4 EXCLUDED (excluded from provincial perceptions)
- 5 END CONSUMER (end consumer purchasing fixed assets only)

This table shows an example of a contributor tax condition class:

### This data is already included in your installation

| Class Type  | Class Code     | Description                                     | Tax Category | Condition<br>Code          | Value Code         |
|-------------|----------------|-------------------------------------------------|--------------|----------------------------|--------------------|
| Contributor | VAT-EXEM<br>PT | VAT Exempt                                      | VAT          | VAT CONT<br>STATUS         | EXEMPT             |
| Contributor | VAT-EXPORT     | VAT Export                                      | VAT          | VAT CONT<br>STATUS         | EXEMPT             |
| Contributor | VAT-A-BA-1     | BA<br>Registered,<br>VAT, and VAT<br>Additional | VAT          | VAT CONT<br>STATUS         | NOT REG<br>ISTERED |
| Contributor | VAT-A-BA-1     | BA<br>Registered,<br>VAT, and VAT<br>Additional | VATADDL      | VAT ADDL<br>CONT<br>STATUS | APPLICABLE         |
| Contributor | VAT-A-BA-1     | BA<br>Registered,<br>VAT, and VAT<br>Additional | ТОРВА        | TO BA CONT<br>STATUS       | REGISTERED         |

#### Use these guidelines for defining tax condition classes for customers:

1. You previously defined the tax conditions as determining factor tax conditions for VAT, Provincial Turnover Perceptions, Municipal Perceptions, and Excise tax categories for a contributor.

- See Step 6. Associate Tax Categories with Tax Conditions and Values, page 3-22 for more information.
- Assign a tax condition value for the determining factors within each tax condition class.
  - For VAT, the predefined tax condition is VAT CONT STATUS with tax condition values of EXEMPT, EXPORT, REGISTERED, and NOT REGISTERED. For Additional VAT, the predefined tax condition is VAT ADDL CONT STATUS with tax condition values of APPLICABLE and NOT APPLICABLE.
- 3. Enter *Contributor* in the Class Type field and *Contributor Condition* in the Condition Type field, so that you can assign these conditions to customers.

# 11. Assign Tax Condition Classes to Customers

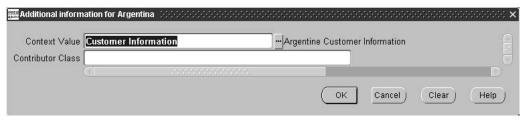

Use the Contributor Class field in the globalization flexfield in the Customer Addresses window to assign a contributor tax condition class to each of your customers. The customer inherits the values for the determining factor tax conditions associated with each tax category contained in the tax condition class.

This table shows a guideline for assigning contributor tax condition classes to your customers:

| Customer                                              | Class      |
|-------------------------------------------------------|------------|
| Customer A (tax exempt)                               | VAT Exempt |
| Customer B (BA registered, VAT Additional applicable) | VAT-A-BA-1 |
| Customer B (Foreign)                                  | VAT-EXPORT |

After you assign a contributor tax condition class to each of your customers, use the Define Customer Site Tax Profile window to copy the tax condition values to each individual customer site.

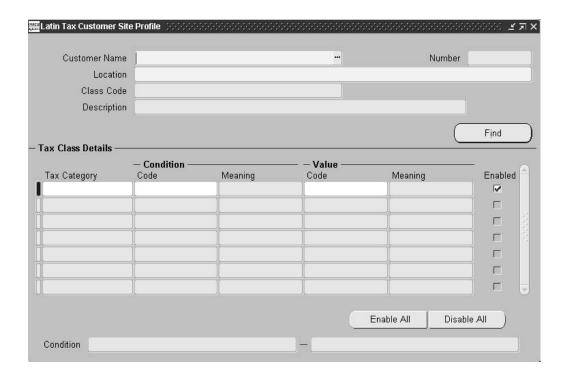

### **Defining Customer Site Tax Profiles**

Use the Define Customer Site Tax Profile window to copy the tax condition values to each individual customer site, after you assign a contributor tax condition class to your customers.

You can also use the Define Customer Site Tax Profile window to modify the tax condition values for one customer site only, without changing the tax condition class assignment for the customer's other sites.

**Note:** You must perform this step for each customer address, even if you do not modify the profile, in order for each customer site to inherit the necessary values from the contributor tax condition class.

#### Example of how to use the Define Customer Site Tax Profile window

Your company's inventory organization (ship-from site) is located in Capital Federal, with an additional location in Buenos Aires. You ship to a customer in Chubut who also has customer sites in Buenos Aires. This makes the transaction taxable in Buenos Aires.

Assume that the customer is registered for VAT and registered for Turnover with Chubut. Also assume that the customer has a provincial agreement with Buenos Aires.

#### To accommodate this transaction in Receivables:

- Assign the contributor tax condition class that contains the Chubut turnover tax category to the customer.
- Navigate to the Define Customer Site Tax Profile window for the Chubut customer site for the customer.

The Define Customer Site Tax Profile window displays the tax category VAT with the tax condition value REGISTERED; and the tax category TOPCH with the tax condition value PROV REGISTERED.

Add the tax category TOPBA for Buenos Aires Turnover perceptions and the tax condition value OUTSIDE TOA REGISTERED for the customer's provincial agreement with Buenos Aires.

> **Note:** You must also create entries in the tax group and tax rules to accommodate the value of OUTSIDE TOA REGISTERED for the TOPBA tax category.

# 12. Define Tax Exceptions by Customer Site

Use the Latin Tax Exceptions by Customer Site window to define tax exceptions by customer site for combinations of customer sites and tax categories.

You define tax exceptions by customer site when a customer is eligible for a tax deduction in a certain tax category and geographical location, or either. For example, new customers that bring business into Argentina may receive tax deductions and are therefore classified as tax exceptions.

**Note:** All tax exceptions are per customer address, not the customer.

### **Prerequisites**

Before you can use the Latin Tax Exceptions by Customer Site window, you must:

- Define customers and customer sites
- Define tax locations in the Latin Locations window
- Identify the interstate and intrastate tax exceptions per customer and customer site

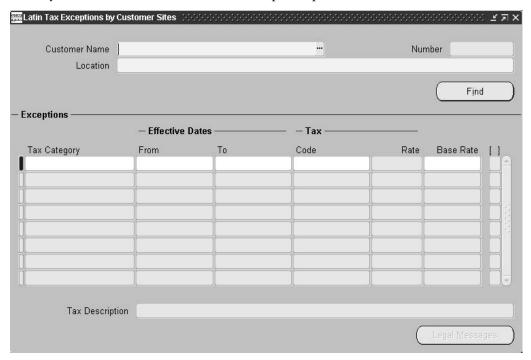

#### To define tax exceptions by customer sites:

- Navigate to the Latin Tax Exceptions by Customer Site window.
- In the Customer Name field, enter the customer that you want.
- 3. Enter the customer address that you want in the Location field.
- Press the Find button.
  - Oracle Receivables displays the tax categories that apply to this customer site in the Tax Category fields.
- Update the tax categories to reflect the tax exception for this customer site. Delete tax categories that do not apply, or enter new tax categories.
- In the Effective Dates fields, enter the effective dates for each tax category to reflect the tax exception.
- In the Code field, enter the tax code for each tax category. The Latin Tax Engine retrieves the tax code for a tax category when the rate-level tax rule is Exceptions by Customer Site.
- Repeat steps 2 to 7 for each customer and customer address that you want to apply tax exceptions to.

## 13. Define Tax Condition Classes for Transactions Eatin Tax Condition Classes

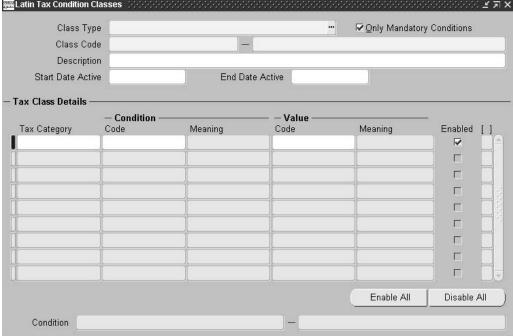

Use the Latin Tax Condition Classes window to define transaction tax condition classes to manage VAT, Provincial Turnover Perceptions, Municipal Perceptions, and Excise. Define taxable and excludable tax conditions for goods and services for VAT, additional VAT, and VAT perceptions; define applicable and not applicable tax conditions for goods and services for Turnover perceptions for each province.

After you define transaction tax condition classes for VAT, Provincial Turnover Perceptions, Municipal Perceptions, and Excise, assign them to items and memo lines. See Step 15. Assign Tax Condition Classes and Fiscal Classifications to Items, page 3-44 and Step 16. Assign Tax Condition Classes and Fiscal Classifications to Memo Lines, page 3-45 for more information.

These tables show examples of tax condition classes for transactions:

### EXAMPLE ONLY This data is not included in your installation

### **Taxable Goods**

| Class Type  | Class<br>Code | Description                               | Tax<br>Category | Condition<br>Type        | Condition<br>Code           | Value<br>Code  |
|-------------|---------------|-------------------------------------------|-----------------|--------------------------|-----------------------------|----------------|
| Transaction | T-GOODS       | Goods<br>subject to<br>VAT or<br>Turnover | VAT             | Transaction<br>Condition | VAT<br>TRANS<br>STATUS      | GOODS          |
| Transaction | T-GOODS       | Goods<br>subject to<br>VAT or<br>Turnover | VATADDL         | Transaction<br>Condition | VAT ADDL<br>TRANS<br>STATUS | GOODS          |
| Transaction | T-GOODS       | Goods<br>subject to<br>VAT or<br>Turnover | VATPERC         | Transaction<br>Condition | VAT PERC<br>TRANS<br>STATUS | GOODS          |
| Transaction | T-GOODS       | Goods<br>subject to<br>VAT or<br>Turnover | TOPCF           | Transaction<br>Condition | TO CF<br>TRANS<br>STATUS    | APPL<br>ICABLE |
| Transaction | T-GOODS       | Goods<br>subject to<br>VAT or<br>Turnover | ТОРВА           | Transaction<br>Condition | TO BA<br>TRANS<br>STATUS    | APPL<br>ICABLE |

# **Excluded Goods from Turnover Perceptions**

| Class Type  | Class<br>Code     | Description                                    | Tax<br>Category | Condition<br>Type        | Condition<br>Code           | Value<br>Code |
|-------------|-------------------|------------------------------------------------|-----------------|--------------------------|-----------------------------|---------------|
| Transaction | T-GOODS-<br>NO TO | Goods<br>subject to<br>VAT but not<br>Turnover | VAT             | Transaction<br>Condition | VAT<br>TRANS<br>STATUS      | GOODS         |
| Transaction | T-GOODS-<br>NO TO | Goods<br>subject to<br>VAT but not<br>Turnover | VATADDL         | Transaction<br>Condition | VAT ADDL<br>TRANS<br>STATUS | GOODS         |
| Transaction | T-GOODS-<br>NO TO | Goods<br>subject to<br>VAT but not<br>Turnover | VATPERC         | Transaction<br>Condition | VAT PERC<br>TRANS<br>STATUS | GOODS         |

# **Taxable Services**

| Class Type  | Class<br>Code  | Description                                  | Tax<br>Category | Condition<br>Type        | Condition<br>Code           | Value<br>Code  |
|-------------|----------------|----------------------------------------------|-----------------|--------------------------|-----------------------------|----------------|
| Transaction | T-SERV<br>ICES | Services<br>subject to<br>VAT or<br>Turnover | VAT             | Transaction<br>Condition | VAT<br>TRANS<br>STATUS      | SERVICES       |
| Transaction | T-SERV<br>ICES | Services<br>subject to<br>VAT or<br>Turnover | VATADDL         | Transaction<br>Condition | VAT ADDL<br>TRANS<br>STATUS | SERVICES       |
| Transaction | T-SERV<br>ICES | Services<br>subject to<br>VAT or<br>Turnover | VATPERC         | Transaction<br>Condition | VAT PERC<br>TRANS<br>STATUS | SERVICES       |
| Transaction | T-SERV<br>ICES | Services<br>subject to<br>VAT or<br>Turnover | TOPCF           | Transaction<br>Condition | TO CF<br>TRANS<br>STATUS    | APPL<br>ICABLE |
| Transaction | T-SERV<br>ICES | Services<br>subject to<br>VAT or<br>Turnover | ТОРВА           | Transaction<br>Condition | TO BA<br>TRANS<br>STATUS    | APPL<br>ICABLE |

### **Excluded Services from Turnover Perceptions**

| Class Type  | Class<br>Code           | Description                              | Tax<br>Category | Condition<br>Type        | Condition<br>Code           | Value<br>Code      |
|-------------|-------------------------|------------------------------------------|-----------------|--------------------------|-----------------------------|--------------------|
| Transaction | T-SERV<br>ICES-NO<br>TO | Services<br>excluded<br>from<br>Turnover | VAT             | Transaction<br>Condition | VAT<br>TRANS<br>STATUS      | EXEMPT             |
| Transaction | T-SERV<br>ICES-NO<br>TO | Services<br>excluded<br>from<br>Turnover | VATADDL         | Transaction<br>Condition | VAT ADDL<br>TRANS<br>STATUS | EXEMPT             |
| Transaction | T-SERV<br>ICES-NO<br>TO | Services<br>excluded<br>from<br>Turnover | VATPERC         | Transaction<br>Condition | VAT PERC<br>TRANS<br>STATUS | EXEMPT             |
| Transaction | T-SERV<br>ICES-NO<br>TO |                                          | TOPCF           | Transaction<br>Condition | TO CF<br>TRANS<br>STATUS    | NOT APPL<br>ICABLE |
| Transaction | T-SERV<br>ICES-NO<br>TO |                                          | TOPBA           | Transaction<br>Condition | TO BA<br>TRANS<br>STATUS    | NOT APPL<br>ICABLE |

### Use these guidelines for defining tax condition classes for transactions:

- 1. You previously defined the tax conditions as determining factor tax conditions for the VAT, Provincial Turnover Perceptions, Municipal Perceptions, and Excise tax categories for a transaction.
  - See Step 6. Associate Tax Categories with Tax Conditions and Values, page 3-22 for more information.
- 2. In the Value Code field, assign a condition value for the determining factors within each tax condition class.
  - Enter Goods or Services for VAT, and Applicable or Not Applicable for Turnover perceptions.
- 3. Enter Transaction in the Class Type field and Transaction Condition in the Condition Type field, so that you can assign these conditions to transactions.
- 4. You must define a transaction tax condition class for every different tax classification that you have.
  - For example, if you have a standard goods class of T-GOODS, but you have one item that is not taxable in Capital Federal, you must define another class for this condition. You can define this class based on the T-GOODS example above in one of two ways: T-GOODS-NO-CF or T-GOODS-NOCF-EX.
  - The T-GOODS-NO-CF class in this table omits the Capital Federal tax category TOPCF from the class:

| Class<br>Type | Class<br>Code     | Description                               | Tax<br>Category | Condition<br>Type        | Condition<br>Code              | Value<br>Code  |
|---------------|-------------------|-------------------------------------------|-----------------|--------------------------|--------------------------------|----------------|
| Transaction   | T-GOODS-<br>NO-CF | Goods<br>subject to<br>VAT or<br>Turnover | VAT             | Transaction<br>Condition | VAT<br>TRANS<br>STATUS         | GOODS          |
| Transaction   | T-GOODS-<br>NO-CF | Goods<br>subject to<br>VAT or<br>Turnover | VATADDL         | Transaction<br>Condition | VAT<br>ADDL<br>TRANS<br>STATUS | GOODS          |
| Transaction   | T-GOODS-<br>NO-CF | Goods<br>subject to<br>VAT or<br>Turnover | VATPERC         | Transaction<br>Condition | VAT PERC<br>TRANS<br>STATUS    | GOODS          |
| Transaction   | T-GOODS-<br>NO-CF | Goods<br>subject to<br>VAT or<br>Turnover | ТОРВА           | Transaction<br>Condition | TO BA<br>TRANS<br>STATUS       | APPL<br>ICABLE |

The T-GOODS-NO-CF class in this table omits the Capital Federal tax category TOPCF from the class:

| Class<br>Type | Class<br>Code       | Description                               | Tax<br>Category | Condition<br>Type        | Condition<br>Code              | Value<br>Code  |
|---------------|---------------------|-------------------------------------------|-----------------|--------------------------|--------------------------------|----------------|
| Transaction   | T-GOODS-<br>NOCF-EX | Goods<br>subject to<br>VAT or<br>Turnover | VAT             | Transaction<br>Condition | VAT<br>TRANS<br>STATUS         | GOODS          |
| Transaction   | T-GOODS-<br>NOCF-EX | Goods<br>subject to<br>VAT or<br>Turnover | VATADDL         | Transaction<br>Condition | VAT<br>ADDL<br>TRANS<br>STATUS | GOODS          |
| Transaction   | T-GOODS-<br>NOCF-EX | Goods<br>subject to<br>VAT or<br>Turnover | VATPERC         | Transaction<br>Condition | VAT PERC<br>TRANS<br>STATUS    | GOODS          |
| Transaction   | T-GOODS-<br>NOCF-EX | Goods<br>subject to<br>VAT or<br>Turnover | TOPCF           | Transaction<br>Condition | TO CF<br>TRANS<br>STATUS       | EXEMPT         |
| Transaction   | T-GOODS-<br>NOCF-EX | Goods<br>subject to<br>VAT or<br>Turnover | ТОРВА           | Transaction<br>Condition | TO BA<br>TRANS<br>STATUS       | APPL<br>ICABLE |

**Note:** Depending on the tax group and tax rules you define, these tax condition classes may or may not generate taxes in the same way.

### 14. Define Fiscal Classifications

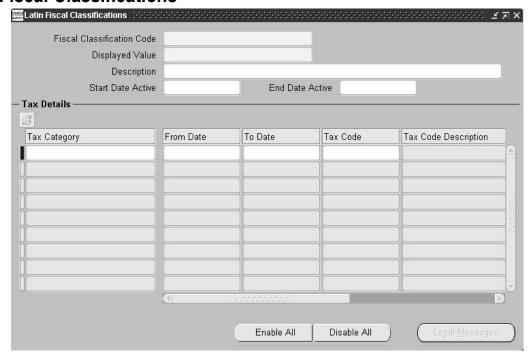

Use the Latin Fiscal Classifications window to define fiscal classifications for items and memo lines. You define fiscal classifications for both items (Goods) and memo lines (Services). You can also create specific fiscal classification codes within goods and services, for example, alcohol (Goods), tobacco (Goods), consultancy (Services), catering (Services).

You can optionally associate tax codes that you defined in the Tax Codes and Rates window with fiscal classifications to derive a tax rate. See Step 7. Define Tax Codes and Rates, page 3-26 for more information.

If you want to derive a tax code and rate from a fiscal classification code, you must create a fiscal classification tax rule. See Step 20. Define Latin Tax Rules, page 3-51 for more information.

Check the Enabled check box to activate a fiscal classification code. You can use the Enable All and Disable All buttons in the Latin Fiscal Classifications window to enable or disable all check boxes at once. You can enable or disable codes individually, depending on your needs.

This table shows an example of fiscal classifications. Actual assignments depend on the prevailing legislation.

**EXAMPLE ONLY This data is not included in your installation** 

| Fiscal<br>Classification<br>Code | Description     | Tax Category | From Date  | Tax Code   |
|----------------------------------|-----------------|--------------|------------|------------|
| Standard                         | Standard Items  | VAT          | 01/01/90   | VAT 21     |
| Alcohol                          | Alcohol         | TOPBA        | 01/01/90   | BA 11      |
| Service                          | Taxable Service | (Optional)   | (Optional) | (Optional) |

## 15. Assign Tax Condition Classes and Fiscal Classifications to Items

Use the globalization flexfield in the Master Item window to assign a transaction tax condition class and fiscal classification to each item. The item inherits the values for all the tax conditions associated to each tax category from the tax condition class.

You must assign a fiscal classification code to an item. The Latin Tax Engine uses the fiscal classification code to find the tax code to apply, if the rule assignment directs the Latin Tax Engine to take the tax code from the fiscal classification.

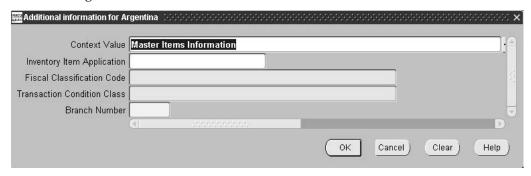

#### To assign a tax condition class to an item:

- Navigate to the Master Item window.
- Enter the inventory organization that you want.
- 3. Enter or query the item that you want.
- Click the Master Display Attributes radio button to display master item attributes.
- 5. Navigate to the globalization flexfield. For instructions, see Using Globalization Flexfields, page B-1.
- In the Inventory Item Application field, enter *AR* (Oracle Receivables).
- In the Fiscal Classification Code field, enter the Goods fiscal classification to apply to this item.
- 8. In the Transaction Condition Class field, enter the transaction tax condition class to apply to this item.

**Note:** The Branch Number field is not used for assigning a transaction tax condition class and fiscal classification to items. This field is used for transaction numbering in Oracle Receivables for Argentina. See Transaction Numbering Overview, page 3-64 for more information.

#### 9. Press the OK button.

**Note:** Oracle Inventory copies the fiscal classification and transaction class to each inventory item from the master item. However, if the fiscal classification or transaction class are different for each inventory organization, you must update them manually.

# 16. Assign Tax Condition Classes and Fiscal Classifications to Memo Lines

Use the globalization flexfield in the Standard Memo Lines window to assign a transaction tax condition class and fiscal classification to each memo line. The memo line inherits the values for all the tax conditions associated to each tax category from the tax condition class.

You must assign a fiscal classification code to a memo line. The Latin Tax Engine uses the fiscal classification code to find the tax code to apply, if the rule assignment directs the Latin Tax Engine to take the tax code from the fiscal classification.

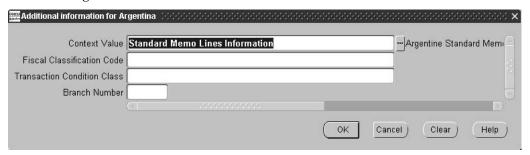

#### To assign a tax condition class to a memo line:

- 1. Navigate to the Standard Memo Lines window.
- 2. Enter or query the memo line that you want.
- 3. Navigate to the globalization flexfield. For instructions, see Using Globalization Flexfields, page B-1.
- 4. In the Fiscal Classification Code field, enter the Services fiscal classification to apply to this memo line.
- 5. In the Transaction Condition Class field, enter the transaction tax condition class to apply to this memo line.

**Note:** The Branch Number field is not used for assigning a transaction tax condition class and fiscal classification to memo lines. This field is used for transaction numbering in Oracle Receivables for Argentina. See Transaction Numbering Overview, page 3-64 for more information.

6. Press the OK button.

## 17. Define Latin Tax Group

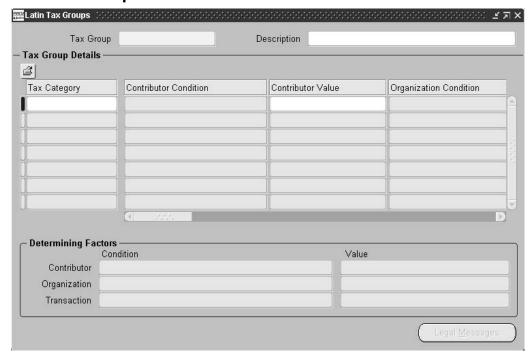

Use the Latin Tax Groups window to define a tax group for VAT, Provincial Turnover Perceptions, Municipal Perceptions, and Excise. Create assignments in the tax group for each combination of organization, contributor, and transaction condition values subject to VAT, Provincial Turnover Perceptions, Municipal Perceptions, and Excise. You must have at least one entry for each tax that you are required to levy.

Create one tax group for the VAT, Provincial Turnover Perceptions, Municipal Perceptions, and Excise responsibilities that apply to your company.

After you create a tax group for VAT, Provincial Turnover Perceptions, Municipal Perceptions, and Excise, assign the tax group to each transaction type. See Step 18. Assign Tax Group to Transaction Types, page 3-48 for more information.

When the Latin Tax Engine calculates tax on a transaction line, it compares the values for organization tax condition class, customer site profile class, and transaction tax condition class (item or memo line) with the values in the tax group to determine the tax categories to calculate.

This table shows an example of a single tax group for VAT, Provincial Turnover Perceptions, Municipal Perceptions, and Excise calculations in Argentina. The example includes:

- VAT for Registered and Foreign customers
- Turnover perceptions in Buenos Aires for Goods and Services

Actual assignments depend on the prevailing legislation.

EXAMPLE ONLY The data in this table is not included in your installation

The key to this table is:

#### **Table Header**

- **Cont** Abbreviation for *Contributor*.
- **Org** Abbreviation for *Organization*.
- **Trans** Abbreviation for *Transaction*.

### Tax Group: AR\_TAX Description: Argentine tax group

| Tax<br>Category | Cont<br>Value          | Org<br>Value   | Trans<br>Value | Effective<br>From | Effective<br>To | Tax<br>Code | Mini-<br>mum<br>Amount | Minimum<br>Taxable<br>Basis |
|-----------------|------------------------|----------------|----------------|-------------------|-----------------|-------------|------------------------|-----------------------------|
| VAT             | EX<br>PORT             | REG<br>ISTERED | GOODS          | 01/01/<br>90      | Default         | None        | None                   | None                        |
| VAT             | REG<br>ISTERED         | REG<br>ISTERED | GOODS          | 01/01/<br>90      | Default         | VAT-0       | None                   | None                        |
| ТОРВА           | PROV<br>REG<br>ISTERED | REG<br>ISTERED | APPL<br>ICABLE | 01/01/<br>90      | Default         | BA-5        | None                   | 300.000                     |

If the tax group AR\_TAX were applied to a transaction line with the values in these tables, the Latin Tax Engine would calculate VAT and TOPBA taxes for the transaction

### **Contributor Tax Condition Class**

| Tax Category | Tax Condition Value |
|--------------|---------------------|
| VAT          | REGISTERED          |
| VATPERC      | APPLICABLE          |
| ТОРВА        | PROV REGISTERED     |

# **Organization Tax Condition Class**

| Tax Category | Tax Condition Value |
|--------------|---------------------|
| VAT          | REGISTERED          |
| TOPBA        | REGISTERED          |
| TOPCF        | REGISTERED          |

### **Transaction Tax Condition Class**

| Tax Category | Tax Condition Value |
|--------------|---------------------|
| VAT          | GOOD                |
| VATPERC      | GOOD                |
| VAT ADD      | GOOD                |
| TOPBA        | APPLICABLE          |
| TOPCF        | APPLICABLE          |

### Use these guidelines for defining the tax group:

- The tax code that you enter in the Tax Code field for a tax category is used to derive the tax rate for a transaction only when the tax rule looks to the tax group for the tax rate.
- 2. If you check the Use Category Thresholds check box for a tax category, and if:
  - Minimum Amount, Minimum Taxable Basis, or Minimum % fields contain values, the Latin Tax Engine uses these values.
  - Minimum Amount, Minimum Taxable Basis, or Minimum % fields do not contain values, the Latin Tax Engine uses the threshold values defined in the Latin Tax Category Details window. If there are no threshold values defined, then the Latin Tax Engine uses the threshold values defined in the Latin Tax Categories window, if any.
- 3. If you do not check the Use Category Thresholds check box, the Latin Tax Engine assumes it should use the minimum amounts for this entry. If there are no values for the entry, no minimum is used.

## 18. Assign Tax Group to Transaction Types

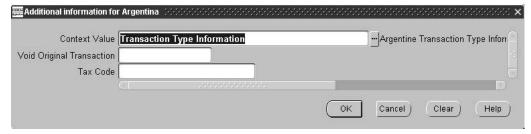

Use the globalization flexfield in the Transaction Types window to assign the tax group that you defined for VAT, Provincial Turnover Perceptions, Municipal Perceptions, and Excise to each transaction type.

When you use a transaction type to enter a transaction, the tax group defaults to the tax line.

Check the Tax Calculation check box and the Allow Overapplication check box for each transaction type. This lets the Latin Tax Engine calculate and account taxes.

Assign the tax group to your transaction types according to the example in this table:

#### EXAMPLE ONLY This data is not included in your installation

| Transaction Type   | Tax Code          |
|--------------------|-------------------|
| Transaction Type 1 | AR_ <name></name> |
| Transaction Type 2 | AR_ <name></name> |
| Transaction Type 3 | AR_ <name></name> |

## 19. Define Exceptions by Transaction Condition Value

Use the Latin Tax Exceptions by Transaction Condition Values window to define tax exceptions by transaction condition value for combinations of transaction condition values and tax categories.

For example, if you have a tax condition for VAT on goods, you can create an exception for goods identified as fixed assets. The task below explains how to define a transaction condition value tax exception for fixed assets.

After you define transaction nature exceptions, you must create a Latin tax rule for transaction nature exceptions. See Step 20. Define Latin Tax Rules, page 3-51 for more information.

See Defining Fixed Asset Exceptions, page 3-61 for more information.

### **Prerequisites**

Before you can use the Latin Tax Exceptions by Transaction Condition Values window, you must:

- Define tax categories
- Define tax condition classes for transactions
- Assign tax condition classes to items

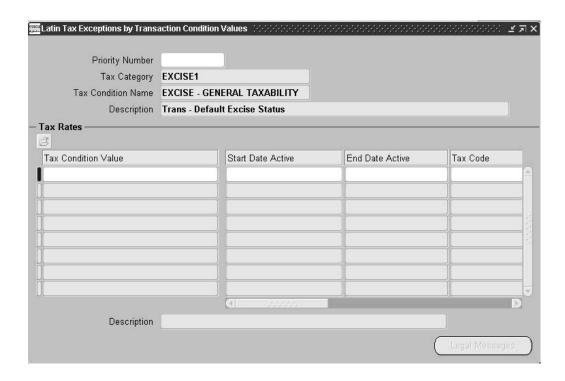

#### To define a transaction condition value exception for fixed assets:

- Navigate to the Latin Tax Exceptions by Transaction Condition Values window.
- In the Priority Number field, enter a number to identify the priority for the tax condition that you enter in the Tax Condition Name field.
- In the Tax Category field, query the tax category that you want.
- In the Tax Condition Name field, query the tax condition that you want for this tax category.
- Navigate to the Tax Rates region.
- In the Tax Condition Value field, enter the first tax condition value to use as an exception for the tax condition.
- In the Start Date Active and End Date Active fields, enter the effective dates for this transaction condition value exception.
- In the Tax Code field, enter the tax code to use for this transaction condition value exception.
  - The tax code that you enter identifies the tax rate exception.
- 9. If applicable, enter the minimum tax amount, minimum percentage, or minimum taxable base for this transaction condition value exception.
- 10. Repeat steps 6 to 9 for each tax condition value that you want to use as a transaction condition value exception for this tax condition.
- 11. Repeat steps 3 to 10 for all transaction condition value exceptions that you want to define.

### 20. Define Latin Tax Rules

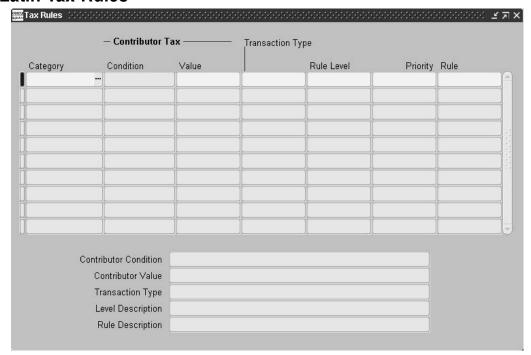

Use the Latin Tax Rules window to define one or more tax rules for each combination of tax category, contributor condition value, and transaction type that need to have taxes calculated. The Latin Tax Engine uses these rules to determine the correct tax code to apply to a transaction. Define as many tax rules as you require.

If you defined exceptions by customer site and exceptions by transaction condition value, or either, define exceptions as your first tax rules.

## Latin Tax Engine and Tax Rules

Tax rules include Transaction Condition Value Exception, Customer Site Exception, Customer, and Latin Tax Group.

When the Latin Tax Engine is invoked, it looks at the tax rules that you have defined in the order assigned to them. The Latin Tax Engine checks the rule with the lowest priority to see if a tax code exists for the rule. If there is no tax code, the Latin Tax Engine proceeds to the tax rule with the next lowest priority, and so on.

For example, for the first rule Transaction Condition Value Exception, the Latin Tax Engine looks to see if the tax category definition for Transaction Condition Value Exception has a tax code. For the rule Customer, the Latin Tax Engine looks to see if there is a rule for this customer.

**Note:** When the Latin Tax Engine must calculate two or more tax categories based on the same rule, you can define a second tax group. For example, if a customer has a 50% reduction on both VAT and VAT Perceptions, you can define a second tax group for the customer and use this tax group for the customer's transactions.

### **Defining Tax Rules**

To define tax rules, you need to determine the tax rules that you need for each tax according to your setup.

#### To determine how to define tax rules for a tax category:

Determine the most common way to find the tax rate for the tax category.

The most common way to find the tax rate is usually the rule Latin Tax Group because the tax group defines the three characteristics of your company, the customer, and the transaction. If you choose to define Latin Tax Group as the most common way to determine a tax rate, you must enter a tax code on every line in the tax group for the tax category.

Determine the exceptions that apply to the tax category.

The exceptions help you to determine the rules that you define. For example, a tax category may have the following exceptions:

- Customer Site Exception for certain customer addresses
- Transaction Condition Value Exception for fixed asset transactions
- Customer Exception for certain customers
- Determine the hierarchy of the exceptions from step 2.

The hierarchy determines the priority that you assign to each rule. To continue with the example in step 2, the probable hierarchy for these exceptions is:

- Transaction Condition Value Exception
- **Customer Site Exception**
- **Customer Exception**

**Note:** An approach to determining the hierarchy is to consider a transaction where all three rules apply, then choose the rule that you want the Latin Tax Engine to select first. Then apply this approach to the remaining rules.

Define tax rules, according to the hierarchy you determined, for each transaction type and contributor value to which the rules apply.

This table shows the rules to define for Additional VAT according to the hierarchy described in steps 2 and 3 (with contributor value of Not Registered and transaction type of Invoice).

**EXAMPLE ONLY This data is not included in your installation** 

| Category | Value              | Transaction<br>Type | Rule Level | Priority | Rule                                           |
|----------|--------------------|---------------------|------------|----------|------------------------------------------------|
| VATADDL  | NOT REG<br>ISTERED | Invoice             | Rate       | 10       | Transaction<br>Condition<br>Value<br>Exception |
| VATADDL  | NOT REG<br>ISTERED | Invoice             | Rate       | 20       | Customer<br>Site<br>Exception                  |
| VATADDL  | NOT REG<br>ISTERED | Invoice             | Rate       | 30       | Customer                                       |
| VATADDL  | NOT REG<br>ISTERED | Invoice             | Rate       | 40       | Latin Tax<br>Group                             |

## 21. Define Legal Messages

Use the Standard Messages window to enter your legal messages.

You enter a name for the legal message in the Name field, the type of message in the Type field, and the text of the message in the Message field.

After you define legal messages, you need to associate each message with a combination of tax rule, tax exception, and rule data.

See Step 22. Associate Legal Messages and Tax Rules, page 3-53 for more information.

## **Related Topics**

Standard Messages, Oracle Receivables User Guide

## 22. Associate Legal Messages and Tax Rules

Use the Associate Latin Tax Legal Messages window or Legal Messages window to associate legal messages with Latin tax rules. You associate a legal message, which you created in the Standard Messages window, with a combination of tax rule, tax exception, and rule data.

Legal messages are fiscal messages on invoices that explain the reason why a lower tax rate is applied to an invoice line for various exceptions.

## **Related Topics**

Associate Legal Messages and Tax Rules, Oracle Financials Common Country Features User Guide

## 23. Associate DGI UOM Codes with UOM Codes

Use the globalization flexfield in the Units of Measure window to assign DGI UOM codes to Oracle Inventory UOM codes. The Argentine Receivables Sales Documents Duplicates Flat File lists the DGI UOM codes assigned to the Inventory UOM codes associated with the reported line items in your sales documents.

Before you can use the globalization flexfield in the Units of Measure window, you must:

- Define a descriptive flexfield segment for the Define Unit of Measure globalization flexfield.
- If necessary, customize the Argentine Receivables Sales Documents Duplicates Flat File for the descriptive flexfield segment attribute that you define.

Use the Descriptive Flexfield Segments window to define a descriptive flexfield segment with Attribute15 for the Define Unit of Measure flexfield. By default the Argentine Receivables Sales Documents Duplicates Flat File uses Attribute15 to store the DGI UOM codes. If you are already using Attribute15, you can use a different attribute. You must then customize the Argentine Receivables Sales Documents Duplicates Flat File to replace Attribute15 with the attribute that you will use.

#### To define a descriptive flexfield segment for DGI UOM codes:

- Navigate to the System Administrator responsibility.
- 2. Navigate to the Descriptive Flexfield Segments window.
- Query the Application *Oracle Inventory* and the Title *Define Unit of Measure*.
- Uncheck the Freeze Flexfield Definition box to unfreeze the flexfield.
- Complete the Descriptive Flexfield Segments window according to your business 5. requirements.
- Choose the Segments button to navigate to the Segments Summary window.
- Choose the Open button to navigate to the Segments window.
- Enter a Name to identify this segment, such as DGI UOM, and a Description.
- 9. In the Column field, enter Attribute15, or another available attribute, if necessary.
- 10. Complete the Segments window according to your business requirements.
- 11. Save your work.
- 12. In the Descriptive Flexfield Segments window, check the Freeze Flexfield Definition box to freeze the flexfield.
- 13. Save your work.
- 14. If necessary, customize the Argentine Receivables Sales Documents Duplicates Flat File by replacing Attribute15 with the attribute that you enabled.

After you define a descriptive flexfield segment for DGI UOM codes, you can assign DGI UOM codes to Inventory UOM codes.

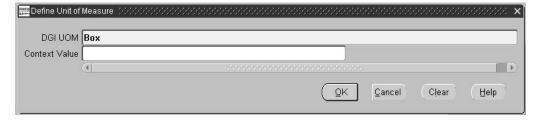

### To assign a DGI UOM code to an Inventory UOM code:

Navigate to the Oracle Inventory responsibility.

- 2. Navigate to the Units of Measure window.
- 3. Enter or query a unit of measure that you will use in your sales documents.
- 4. Navigate to the globalization flexfield for the selected unit of measure. For instructions, see Using Globalization Flexfields, page B-1.
- 5. In the DGI UOM field, enter the DGI UOM code that you want to report for this unit of measure.
- 6. Press the OK button.

### **Related Topics**

Defining Descriptive Flexfields, Oracle Applications Flexfields Guide

Defining Segments, Oracle Applications Flexfields Guide

Defining Units of Measure, Oracle Inventory User Guide

## **Entering Withholding Tax Information for Receipts**

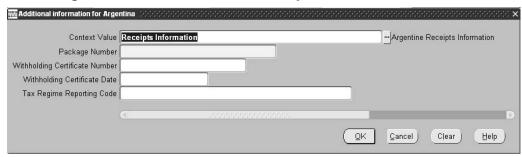

Use the globalization flexfield in the Receipts window to enter withholding tax information for a receipt. There should be one receipt per certificate number. The receipt amount is the withholding amount that appears on the certificate.

#### To enter withholding tax information:

- 1. Navigate to the Receipts window.
- 2. Enter information for a new receipt.
- 3. Navigate to the globalization flexfield For more information, see Using Globalization Flexfields, page B-1.
- 4. In the Withholding Certificate Number field, enter a withholding certificate number.
- 5. In the Withholding Date field, enter the withholding date.
- 6. In the Tax Regime Reporting Code field, enter the three-digit DGI-defined code that identifies the withholding regime.
- 7. Press the OK button.

## **Entering Transactions**

Use the globalization flexfield in the Lines window to enter the fiscal classification code and transaction condition class for each invoice line. The Latin Tax Engine uses

the fiscal classification code and transaction condition class to calculate income tax self withholding and VAT for each invoice line.

You cannot use the Receivables Copy Transactions feature with Argentine transaction numbering due to Argentine legal requirements with transaction numbering.

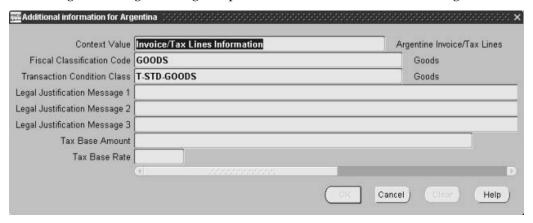

#### To enter a fiscal classification code and transaction condition class:

- Navigate to the Transactions window.
- Enter an invoice.

Oracle Receivables defaults the tax group from the transaction type.

- Navigate to the Lines window by pressing the Line Items button.
- Enter an invoice line.
- Navigate to the More tabbed region.
- If the invoice line is an item line, enter the warehouse name in the Warehouse Name field to define an item validation organization for your ship-from location.

**Note:** If you selected Latin Tax Handling as your tax method in the System Options window, the Warehouse Name field is mandatory only if the invoice line is an item line.

7. Navigate to the globalization flexfield. For instructions, see Using Globalization Flexfields, page B-1.

When you open the globalization flexfield, the Latin Tax Engine populates the fields with the default fiscal classification code and transaction condition class. These attributes are defaulted from the master inventory organization's item definition. You define the master inventory organization in the Order Management Parameters window.

For more information about assigning a transaction condition class and fiscal classification to items, see Step 15. Assign Tax Condition Classes and Fiscal Classifications to Items, page 3-44.

You can accept the default fiscal classification code and transaction condition class for the invoice line by pressing the OK button, or you can replace the defaults with other valid values.

Press the OK button.

Oracle Receivables calculates the associated tax rate and amount.

Note: If you use the Receivables Copy Transactions feature, enter credit transactions, or use the Copy and Void Invoices process, the Warehouse Name field on the original invoice lines is mandatory only if the invoice line is an item line and you selected Latin Tax Handling as your tax method in the System Options window.

Note: You cannot use the Receivables Copy Transactions feature with Argentine transaction numbering due to legal requirements regarding transaction numbering.

### **Related Topics**

Entering Transactions, Oracle Receivables User Guide

Defining Order Management System Parameters, Oracle Order Management *Implementation Guide* 

## Tax Example

This example shows how Oracle Receivables for Argentina calculates and accounts for VAT, Provincial Turnover Perceptions, Municipal Perceptions, and Excise on a transaction for a customer that is registered for VAT and VAT Perceptions and provincially registered for Buenos Aires perceptions.

The customer and transaction have the following details:

Customer: ABC Address: Address 1

Transaction Type: Invoice

This table shows the details for the ABC customer:

| Item     | Tax Group | Class     | Amount |
|----------|-----------|-----------|--------|
| Monitor  | TXGRP1    | Std-Goods | 300    |
| Computer | TXGRP1    | Std-Goods | 500    |

### Latin Tax Engine Setup

This table shows the tax categories defined for this implementation:

| Category | Tax Rate | Threshold Check<br>Level | Min Taxable Basis |
|----------|----------|--------------------------|-------------------|
| VAT      |          | Line                     |                   |
| VATADDL  |          | Line                     |                   |
| VATPERC  | 5%       | Document                 | 25                |
| ТОРВА    |          | Operation                | 600               |

#### Use these guidelines for the tax categories:

- VAT and VATADDL are calculated for every line.
- VATPERC has a defined rate of 5%, but this rate will only be used if a rule of Latin Tax Category is found.
- VATPERC has a minimum tax amount of 25 for the whole document.
- 4. TOPBA is calculated for all related transactions and has a minimum taxable amount of 600.

This table shows the organization class for the company issuing the invoice:

| Category | Condition      | Value      |
|----------|----------------|------------|
| VAT      | VAT REGISTERED | REGISTERED |
| VATADDL  | VAT REGISTERED | REGISTERED |
| VATPERC  | VAT REGISTERED | REGISTERED |
| ТОРВА    | VAT REGISTERED | REGISTERED |

#### Use these guidelines for the organization class:

The company issuing the invoice is required to tax the customer for VAT, Additional VAT, VAT Perceptions, and Turnover Perceptions.

This table shows the customer site profile class (VAT-A-BA-1) definition:

| Category | Condition            | Value           |
|----------|----------------------|-----------------|
| VAT      | VAT CONT STATUS      | REGISTERED      |
| VATPERC  | VAT PERC CONT STATUS | APPLICABLE      |
| ТОРВА    | TO BA CONT STATUS    | PROV REGISTERED |

### Use these guidelines for the customer site profile class:

This customer's address should be taxed VAT, VAT Perceptions, and Turnover Perceptions.

This table shows the transaction class Std-Goods definition:

| Category | Condition          | Value      |
|----------|--------------------|------------|
| VAT      | VAT TRANS STATUS   | GOODS      |
| VATADDL  | VAT ADDL STATUS    | GOODS      |
| VATPERC  | VAT PERC STATUS    | GOODS      |
| ТОРВА    | TO BA TRANS STATUS | APPLICABLE |

#### Use these guidelines for the transaction class:

Both computer and monitor are defined as GOODS for all three VAT taxes, and under normal circumstances are taxed in Buenos Aires.

This table shows the tax group TXGRP1 definition:

| Line | Category | Organization<br>Value | Contributor<br>Value | Transaction<br>Value | Tax Rate |
|------|----------|-----------------------|----------------------|----------------------|----------|
| 1    | VAT      | REGISTERED            | REGISTERED           | GOODS                | 21%      |
| 2    | VAT      | REGISTERED            | REGISTERED           | SERVICES             | 26%      |
| 3    | VAT      | REGISTERED            | NOT REG<br>ISTERED   | GOODS                | 21%      |
| 4    | VAT      | REGISTERED            | NOT REG<br>ISTERED   | SERVICES             | 26%      |
| 5    | VAT      | REGISTERED            | EXEMPT               | GOODS                | 0%       |
| 6    | VAT      | REGISTERED            | EXEMPT               | GOODS                | 0%       |
| 7    | VATADDL  | REGISTERED            | APPLICABLE           | GOODS                | 10.5%    |
| 8    | VATADDL  | REGISTERED            | APPLICABLE           | SERVICES             | 13%      |
| 9    | VATPERC  | REGISTERED            | APPLICABLE           | GOODS                |          |
| 10   | VATPERC  | REGISTERED            | APPLICABLE           | SERVICES             |          |
| 11   | TOPBA    | REGISTERED            | PROV REG<br>ISTERED  | APPLICABLE           | 6%       |
| 12   | TOPBA    | REGISTERED            | TOA REG<br>ISTERED   | APPLICABLE           | 3%       |
| 13   | ТОРВА    | REGISTERED            | EXEMPT               | APPLICABLE           | 0%       |

## **Determining and Calculating the Taxes**

The Latin Tax Engine compares the values of the company, customer address, and items with the values in the tax group. Using TXGRP1 above, the Latin Tax Engine determines that it needs to calculate VAT, VATPERC, and TOPBA on the invoice.

The Latin Tax Engine makes this determination as follows:

- Company, customer address, and item values for VAT match line 1 in the tax group
- Customer does not have a value for VATADDL, so VATADDL is not calculated
- Company, customer address, and item values for VATPERC match line 9 in the tax group
- Company, customer address, and item values for TOPBA match line 11 in the tax group

Now that the Latin Tax Engine has determined which taxes to calculate, it looks to the rules to determine from where to retrieve the rate.

This table shows the Latin tax rules:

| Category | Value               | Transaction<br>Type | Priority | Rule                              |
|----------|---------------------|---------------------|----------|-----------------------------------|
| VAT      | REGISTERED          | Invoice             | 10       | Customer<br>Exception Tax<br>Code |
| VAT      | REGISTERED          | Invoice             | 20       | Latin Tax Group                   |
| VATADDL  | REGISTERED          | Invoice             | 10       | Latin Tax Group<br>Tax Code       |
| VATPERC  | REGISTERED          | Invoice             | 10       | Latin Tax Group<br>Tax Code       |
| VATPERC  | REGISTERED          | Invoice             | 20       | Tax Category Tax<br>Code          |
| TOPBA    | PROV REG<br>ISTERED | Invoice             | 10       | Latin Tax Group<br>Tax Code       |
| TOPBA    | TOA REG<br>ISTERED  | Invoice             | 10       | Latin Tax Group<br>Tax Code       |
| TOPBA    | REGISTERED          | Invoice             | 10       | Latin Tax Group<br>Tax Code       |

Using these tax rules, the Latin Tax Engine calculates the taxes as shown in this table:

Customer: ABC Address: Address 1

Transaction Type: Invoice

| Item     | Tax Group | Class     | Amount |
|----------|-----------|-----------|--------|
| Monitor  | TXGRP1    | Std-Goods | 300    |
| VAT      |           | 21%       | 63     |
| VATPERC  |           | 5%        | 0      |
| TOPBA    |           | 6%        | 0      |
| Computer | TXGRP1    | Std-Goods | 500    |
| VAT      |           | 21%       | 105    |
| VATPERC  |           | 5%        | 40     |
| ТОРВА    |           | 6%        | 48     |

#### Notes on the tax calculation:

Tax calculation for the monitor:

VAT – The rate of 21% is retrieved based on the Latin Tax Group Tax Code rule because no Customer Exception exists for this customer. No minimums exist and the tax is calculated at the *Line* level.

VATPERC – The rate of 5% is retrieved based on the Tax Category Tax Code rule because no tax code exists in the tax group. However, the minimum tax amount for VATPERC is 25. Five percent of 300 is only 15. Therefore, VATPERC is not calculated for this line.

TOPBA – The rate of 6% is retrieved based on the Latin Tax Group Tax Code rule. However, the minimum tax taxable amount for TOPBA is 600. Since the line amount is only 300, TOPBA is not calculated for this line.

Tax calculation for the computer:

VAT – The rate of 21% is retrieved based on the Latin Tax Group Tax Code rule because no Customer Exception exists for this customer. No minimums exist and the tax is calculated at the Line level.

VATPERC – The rate of 5% is retrieved based on the Tax Category Tax Code rule because no tax code exists in the tax group. However, the threshold for VATPERC is Document. Considering all items on this invoice (300 + 500), the minimum tax calculated is 40. Since 40 is greater than the minimum tax amount of 25, this line gets a tax amount of 40 (800 \* 5%).

**Note:** The Latin Tax Engine does not go back and recalculate the tax for the monitor. Instead, it places all of the tax on line 2.

TOPBA – The rate of 6% is retrieved based on the Latin Tax Group Tax Code rule. The threshold for TOPBA is operation. Considering all items on this invoice (300 + 500), the taxable base is 800. Since 800 is greater than 600, the tax is calculated for this line and the tax amount for this line is 48 (800 \* 6%).

**Note:** The Latin Tax Engine does not go back and recalculate the tax for the monitor. Instead, it places all of the tax on line 2.

## **Defining Fixed Asset Exceptions**

Define a transaction condition class for fixed assets to use for transaction exceptions for fixed assets.

Use the Lookups window to define a transaction condition and transaction condition value for fixed assets. Use the Latin Tax Condition Classes window to define a transaction tax condition class for fixed assets.

You must define a Latin tax rule for tax exceptions by transaction condition value. See Step 20. Define Latin Tax Rules, page 3-51 for more information.

### To define an exception for fixed assets:

1. Use the Lookups window to define a tax condition for fixed assets.

Define the transaction tax condition lookup code as Fixed Asset Transactions. Use the lookup type *Transaction\_Attribute*.

2. Use the Lookups window to define a tax condition value for the fixed assets tax condition.

Use the lookup type JLZZ\_AR\_TX\_ATTR\_VALUE. Define the lookup code as Fixed Asset.

Use the Associate Latin Tax Category with Conditions and Values window to associate the transaction tax condition Fixed Asset Transactions with the applicable tax categories.

Uncheck the Mandatory in Class and Determining Factor check boxes. Fixed Asset *Transactions* is not a determining factor tax condition.

Use the Latin Tax Condition Classes window to define a fixed asset transaction tax condition class.

Enter all of the standard conditions and values in the class. In the Tax Class Details region, enter the tax categories that require a transaction tax condition exception for fixed assets.

Define a Latin tax rule for tax exceptions by transaction condition value.

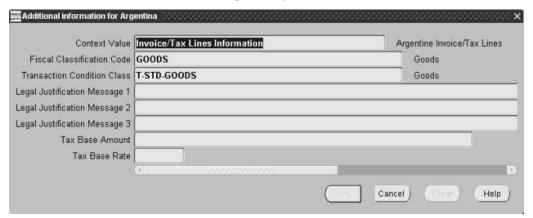

#### To use the fixed asset transaction tax condition class:

- Navigate to the Transactions window.
- 2. Enter an invoice.
- Navigate to the Lines window by pressing the Line Items button.
- Enter the invoice line that contains the fixed asset.
- 5. Navigate to the More tabbed region.
- Navigate to the globalization flexfield. For instructions, see Using Globalization Flexfields, page B- 1.
- Change the default tax condition class with the fixed asset transaction tax condition class that you defined.
- Press the OK button.

## **Collection Processing Overview**

In Argentina, a single collection receipt can contain payments that use more than one payment method, such as a combination of checks and cash.

For example, a single receipt that totals \$25,000 might consist of two checks of \$10,000 each drawn on different banks, and a cash payment of \$5,000:

#### Example 1

Receipt Total: \$25,000

Means of payment: Check 1 - Bank of Boston USD 10,000

Means of payment: Check 2 - Citibank USD 10,000

Cash USD 5,000

Total payment USD 25,000

A collection receipt can also consist of receipts and invoices in several different currencies as shown in this table:

#### Example 2

| Receipt or Invoice Item | Amount                                          |
|-------------------------|-------------------------------------------------|
| Receipt 1               | 1,000 USD (consisting of 850 USD and 300 pesos) |
| Receipt 2               | 3,000 yen (consisting of 100 pesos and USD 50)  |
| Invoice 1               | 850 USD                                         |
| Invoice 2               | 300 pesos                                       |
| Invoice 3               | 100 pesos                                       |
| Invoice 4               | 50 USD                                          |

Oracle Receivables lets you enter separate receipts as one receipt by grouping the receipts together into a receipt package. To group several receipts together into a single receipt package, assign the same receipt package number to all the receipts.

If you use Lockbox to create receipts, Oracle Financials enters the payment batch name as the receipt package number. You can change the receipt package number for these receipts later, if you want.

## **Assigning Receipt Package Numbers**

Use the globalization flexfield in the Receipts window to assign a receipt package number to a receipt. Oracle Receivables groups all the receipts with the same receipt package number into one receipt package.

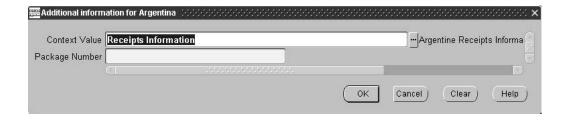

#### To assign a receipt package number:

- Navigate to the Receipts window.
- 2. Enter information for a new receipt.
- Navigate to the globalization flexfield. For more information, see Using Globalization Flexfields, page B- 1.
- 4. In the Package Number field, enter a receipt package number. To group this new receipt with a previously entered receipt, enter the same receipt package number that you entered for the previous receipt.

**Note:** If you use Lockbox to create receipts, QuickCash copies the payment batch name that was created by Lockbox to the Package Number field. You can change the payment batch name to a receipt package number later, if you want.

5. Press the OK button.

### **Related Topics**

Using AutoLockbox, Oracle Receivables User Guide

## Transaction Numbering Overview

In Argentina, all transaction numbers have the same format with three segments: X-9999-9999999

- The first segment (X) is the VAT document letter, a single-letter alphabetic code determined by a combination of the company's ship-from location VAT registration status and the customer's ship-to location VAT registration status.
- The second segment (9999) is the branch number, a four-digit numeric code that represents either a point-of-sale branch or a product line branch.
- The third segment (99999999) is a unique eight-digit sequential number that represents the number for a VAT document letter and branch number combination.

If required by law, you can also print a bar code on each invoice, debit memo, and credit memo. Receivables generates the numeric code to use for printing the required bar code on legal documents.

The Argentine transaction numbering functionality includes these features:

Sequential Transaction Numbering - Transaction numbers are sequentially numbered regardless of whether transactions are manually entered or imported. The numbering is gapless and chronological.

- Format Check for Manually Entered Transactions Transaction numbers assigned to manual transactions are derived from the imported transaction source. When you complete a transaction, the transaction is automatically assigned the next transaction number from the imported transaction source that corresponds to the manual transaction source.
- Damaged Invoices You can copy damaged invoices (invoices that are printed on forms that are damaged by printer errors) to create new invoices. The transaction number of the new invoice is generated with the transaction source that was used to generate the original invoice's transaction number. The transaction date that is used is the last date that was assigned for the transaction source.

#### **VAT Document Letter**

Argentina currently uses the VAT document letters A, B, C, E, and X. The VAT document letter is determined by a combination of the VAT registration status of the company's ship-from location and the VAT registration status of the customer's ship-to location. If the ship-to location is not available, the bill-to location is used.

This table shows an example of how VAT document letters can be used for invoices, debit memos, and credit memos:

| Customer VAT Registration Status | Company VAT Registration Status: Registered | Company VAT Registration<br>Status: Nonregistered,<br>Exempt, or Not Responsible |
|----------------------------------|---------------------------------------------|----------------------------------------------------------------------------------|
| Registered                       | A                                           | С                                                                                |
| Non Registered                   | A                                           | С                                                                                |
| Exempt                           | В                                           | С                                                                                |
| Export                           | E                                           | Е                                                                                |

Oracle Receivables uses the VAT document letter *X* to refer to waybills.

### **Branch Number**

The branch numbering method for the transaction number is defined as either point of sale or product line. A point of sale is where invoices are issued, such as a factory outlet or office. A product line is a group of products or services pertaining to a company. For example, cars and trucks can be two product lines of an automotive corporation.

Your company must decide which method to use. After you choose your branch numbering method in Oracle Financials, you cannot change the method.

This table shows examples of possible branch numbering methods and branch numbers:

| Method                  | Four-Digit Branch Number |  |
|-------------------------|--------------------------|--|
| Single point-of-sale    | 0001                     |  |
| Single product line     | 0001                     |  |
| Multiple points-of-sale |                          |  |
| Point-of-sale 1         | 0001                     |  |
| Point-of-sale 2         | 0002                     |  |
| Point-of-sale 3         | 0003                     |  |
| Multiple product lines  |                          |  |
| Product line 1          | 0001                     |  |
| Product line 2          | 0002                     |  |
| Product line 3          | 0003                     |  |

### **Sequential Number**

In Argentina, the eight-digit sequential number is assigned in two ways. You can:

- Use a different sequence for each transaction type, such as invoices, credit memos, or debit memos.
- Use a common sequence for all transaction types with the same VAT document letter.

### **Numeric Bar Code**

In Argentina, companies that print their own legal documents are required by law to print a bar code on every Receivables invoice, credit memo, and debit memo. The bar code contains this information:

- CUIT Company taxpayer ID.
- DGI document type code for the Receivables document This code is a combination of the VAT document letter and the transaction type and associated invoice class of the Receivables document.
- Point of sale branch number.
- Printing Authorization Code (CAI).
- CAI due date.
- Validation Digit The validation digit is generated by an algorithm using the above information.

Receivables calculates and stores a numeric bar code value with each record that you create in the Source and Type Relationships window. See: 7. Define Source and Type Relationships, page 3-74.

### **Prerequisites**

Before you can use DGI document type codes for the numeric bar code, you must:

- Define lookup codes for Argentine legal transaction categories. See: 14. Define Legal Transaction Categories, page 2-33.
- Define lookup codes for Argentine transaction letters. See: 15. Define Transaction Letters, page 2-34.

### **Related Topics**

Copy and Void Invoices Overview, Oracle Financials Common Country Features User Guide

## **Setting Up Transaction Numbering**

This section describes how to set up transaction numbering. Use this list to help you complete the appropriate steps in the correct order.

| Step | Setup Task                                           |
|------|------------------------------------------------------|
| 1    | Define the Branch Numbering Method, page 3-67        |
| 2    | Define VAT Document Letters, page 3-68               |
| 3    | Define Branch Numbers, page 3-70                     |
| 4    | Assign Branch Numbers, page 3-70                     |
| 5    | Define Transaction Sources, page 3-71                |
| 6    | Define Order Management Transaction Types, page 3-74 |
| 7    | Define Source and Type Relationships, page 3-74      |

# 1. Define the Branch Numbering Method

Use the globalization flexfield in the System Options window to define the branch numbering method as either point of sale or product line. After you define the branch numbering method, you cannot change the definition.

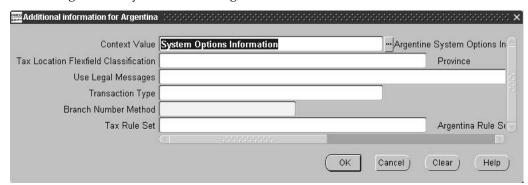

#### To define the branch numbering method:

- Navigate to the System Options window.
- Navigate to the globalization flexfield. For more information, see Using Globalization Flexfields, page B-1.
- Select either Product Line or Point of Sale from the list of values in the Branch Number Method field.
- 4. Press the OK button.

**Note:** The remaining fields in the globalization flexfield are not used for transaction numbering. These fields are used for tax treatment. For more information, see Tax Treatment in Argentina, page 3-5.

### 2. Define VAT Document Letters

Assign VAT document letters to combinations of organization tax condition value and contributor tax condition value for the VAT tax category. These definitions determine which VAT document letter is used for a transaction number.

The organization condition value corresponds to the VAT registration status of your ship-from location, and the contributor condition value corresponds to the VAT registration status of the customer's ship-to location.

For example, in the VAT Document Letter Assignments window, you enter Registered for the organization condition value and *Exempt* for the contributor condition value. You assign the VAT document letter B to this combination. Later, you enter a transaction that involves your ship-from location with a registered VAT registration status and a customer's ship-to location with an exempt VAT registration status. The VAT document letter B is used for the transaction number based on your definition in the VAT Document Letter Assignments window.

For more tax information, see Tax Treatment in Argentina, page 3-5.

## Assigning VAT Registration Statuses to Ship-From and Ship-To Locations

Assigning VAT registration statuses involves these steps:

- Use the Item Validation Organization field of the Parameters window in Oracle Order Management to assign the item validation organization to your operating unit.
  - The item validation organization is used as a ship-from location.
- Assign VAT registration statuses, or tax condition values, to tax condition classes for organizations. For more information, see Define Tax Condition Classes for Organizations, page 3-30.
- Assign organization tax condition classes to the item validation organization, or ship-from location. The VAT registration status of the tax condition class is accordingly assigned to the ship-from location. For more information, see Assign Tax Condition Classes to Organizations, page 3-32.
- Assign VAT registration statuses, or tax condition values, to tax condition classes for customers. For more information, see Define Tax Condition Classes for Customers, page 3-33.

Assign customer tax condition classes to customer sites, or ship-to locations. The VAT registration status of the tax condition class is accordingly assigned to the ship-to location. For more information, see Assign Tax Condition Classes to Customers, page 3-35.

## **Prerequisites**

Before you can assign VAT document letters to combinations of condition values, you must associate the VAT tax category with conditions and condition values in the Latin Tax Engine. For more information, see Associate Tax Categories with Tax Conditions and Values, page 3-22.

## **Assigning VAT Document Letters**

Use the VAT Document Letter Assignments window to assign a VAT document letter to combinations of organization condition value and contributor condition value for the VAT tax category.

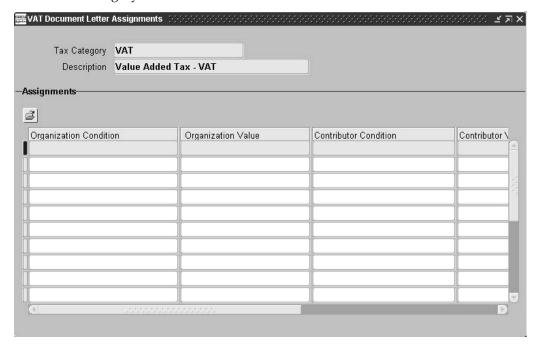

#### To assign a VAT document letter:

- 1. Navigate to the VAT Document Letter Assignments window.
  - The Find Tax Category window appears on top of the VAT Document Letter Assignments window.
- 2. Select VAT, the tax category that you want to associate the organization and contributor conditions for.
- 3. Press the OK button.
- 4. In the VAT Document Letter Assignments window, Oracle Receivables displays the organization tax condition name in the Organization Condition field.
  - Enter an organization tax condition value in the Organization Value field.

- 5. Oracle Receivables displays the contributor tax condition name in the Contributor Condition field.
  - Enter a contributor tax condition value in the Contributor Value field.
- In the Document Letter field, enter the letter that you want to associate with this combination of organization and contributor values.
- Enter the activation date for the VAT document letter in the From Date field.
- Enter the expiration date for the VAT document letter in the To Date field.

## **Related Topics**

Defining Order Management System Parameters, Oracle Order Management Implementation Guide

## 3. Define Branch Numbers

Define branch numbers for your point-of-sale codes or your product line codes, depending on the branch numbering method you use. If you have only one point of sale or product line, you can use any four-digit code, such as 0000. If you have multiple points of sale or product lines, define a different code for each point of sale or product line, such as 0001 for the first point of sale or product line, 0002 for the second, and so on.

Define branch numbers with the lookup type code *JLAR\_BRANCH\_NUMBER*. Use the Lookups window in the Application Developer responsibility to define your branch numbers.

# 4. Assign Branch Numbers

You assign branch numbers differently depending on whether your branch numbering method is point of sale or product line.

#### Point of Sale

Use the globalization flexfield in the Transaction Sources window to assign branch numbers to a transaction source. For more information, see Define Transaction Sources, page 3-71.

### **Product Line**

Use the globalization flexfield in the Master Item window or the Standard Memo Lines window to assign branch numbers to a product line. You assign branch numbers to product lines differently depending on whether the product is an item or a service.

For an item, use the globalization flexfield in the Master Item window. For a service, use the globalization flexfield in the Standard Memo Lines window.

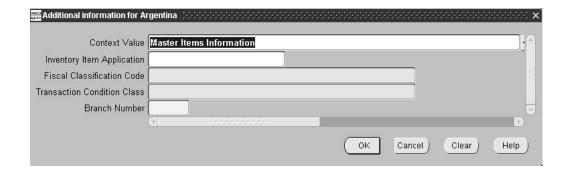

#### To assign a branch number to an item:

- Navigate to the Master Item window.
- Query the item that you want. 2.
- Navigate to the globalization flexfield. For more information, see Using Globalization Flexfields, page B- 1.
- 4. Select the Oracle application that you want from the list of values in the Inventory Item Application field.
- Enter the branch number in the Branch Number field.
- Press the OK button.

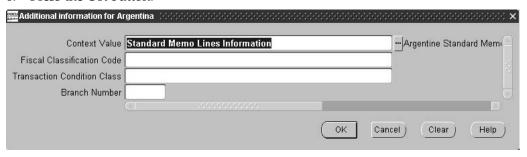

#### To assign a branch number to a memo line:

- Navigate to the Standard Memo Lines window.
- Query the memo line that you want.
- Navigate to the globalization flexfield. For more information, see Using Globalization Flexfields, page B- 1.
- Enter the branch number in the Branch Number field.
- Press the OK button.

# 5. Define Transaction Sources

A transaction source defines where invoicing activity originates. For example, a manual transaction source means that transactions were manually entered. An imported transaction source means that transactions were automatically entered from a file or another accounting system using AutoInvoice.

Use the Transaction Sources window and the globalization flexfield on the Transaction Sources window to define the transaction sources. You associate the imported transaction source that you create with a branch number and a VAT document letter.

You must associate each manual transaction source that you create with an imported transaction source. This association causes manually entered transactions to synchronize with the number sequence of the imported transaction source. You must define the imported transaction source that you want to associate with a manual transaction source before you define the manual transaction source.

Use the Last Transaction Date and Advance Days fields in the globalization flexfield to control your sequencing. Oracle Receivables uses the Last Transaction Date field to store the last transaction date with this transaction source and prevent transactions from being entered out of sequence. You cannot enter a transaction with a transaction date that is prior to the last transaction date.

Oracle Receivables uses the Advance Days field to prevent transactions from being entered for dates far into the future. For example, if the advance days limit is five, you cannot complete an invoice with a date more than five days from the current date. In summary, you can only enter transactions with a transaction date that is between the last transaction date and the date arrived at by adding the advance days to the current date.

Note: You must enter a CAI Number and CAI Due Date to create the numeric bar code for transactions. If you do not enter a CAI Number and CAI Date, Receivables does not generate a numeric bar code value.

**Note:** Guarantees, deposits, and chargebacks must not be included in the number sequences for invoices, debit memos, and credit memos. If you use guarantees, deposits, and chargebacks, you should use different transaction sources for these transactions than the transaction sources that you use for invoices, debit memos, and credit memos.

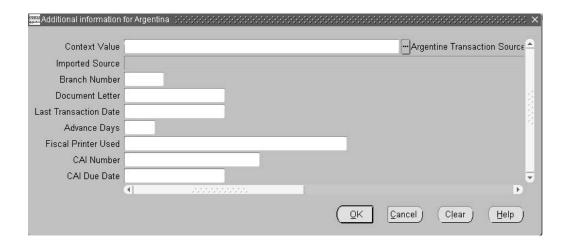

#### To define an imported transaction source:

- Navigate to the Transaction Sources window.
- Navigate to the Batch Source tabbed region.
- Enter a name for the transaction source in the Name field.

- Enter a source description in the Description field.
- In the Type field, select *Imported* from the list of values.
- Check the Automatic Transaction Numbering check box.
- Navigate to the globalization flexfield. For more information, see Using Globalization Flexfields, page B-1.
- Leave the Imported Source field blank.
- Enter the branch number for this source in the Branch Number field. If you are using the point-of-sale method, assign the branch number here.
- 10. Enter the VAT document letter for this source in the Document Letter field.
- 11. Enter a date in the Last Transaction Date field. To use this transaction source, you cannot enter or import a transaction with a transaction date that is prior to this last transaction date.
  - After a transaction was entered or imported using this transaction source, Oracle Receivables displays the transaction date of the last transaction with this VAT document letter and branch number combination. You cannot update the Last Transaction Date field for this transaction source anymore.
- 12. In the Advance Days field, enter the number of days that a transaction can be entered in advance, as measured from the system date. The Advance Days limit prevents future dated transactions from being assigned numbers out of sequence.
- 13. In the Fiscal Printer field, enter Yes to indicate that a fiscal printer issued the sales document.
- 14. In the CAI Number field, enter the Printing Authorization Code provided by the Fiscal Authority to be associated with the printed documents. The CAI is defaulted onto the CAI field in the Transactions window GDF for the batch source with an associated CAI and CAI Due Date.
  - This field is mandatory to generate a numeric bar code.
- 15. In the CAI Due Date field, enter the latest date the company is authorized to print legal documents. A company must always have a current CAI to print legal documents and a new CAI can be requested when necessary. The CAI Due Date is defaulted onto the CAI Due Date field in the Transactions window GDFs for the batch source with an associated CAI and CAI Due Date.
  - This field is mandatory to generate a numeric bar code.
- 16. Press the OK button.

#### To define a manual transaction source:

- Navigate to the Transaction Sources window. 1.
- Navigate to the Batch Source tabbed region.
- 3. Enter a name for the transaction source in the Name field.
- Enter a source description in the Description field.
- In the Type field, select *Manual* from the list of values.
- Navigate to the globalization flexfield. For more information, see Using Globalization Flexfields, page B-1.

- 7. In the Imported Source field, enter the name of the imported transaction source that you want to associate with this manual transaction source. The manual transaction source uses the same VAT document letter and branch number combination as its associated imported transaction source.
- Leave the remaining fields blank.
- 9. Press the OK button.

# 6. Define Order Management Transaction Types

If you are importing orders from Oracle Order Management into Oracle Receivables, define Order Management transaction types in the Transaction Types window.

In the Receivables Transaction Type field of the Finance tabbed region, assign a Receivables transaction type to each Order Management transaction type.

The Receivables transaction type is assigned to a Receivables transaction source in the Source and Type Relationships window and determines the transaction source that is used for the order when the order is imported into Oracle Receivables. For more information, see Define Source and Type Relationships, page 3-74.

## **Related Topics**

Defining Transaction Types, Oracle Order Management Implementation Guide

# 7. Define Source and Type Relationships

Use the Source and Type Relationships window to associate a transaction type with an imported transaction source. Associating a transaction type with a transaction source allows the transaction type to use that transaction source.

Defining source and type relationships ensures that you cannot use an incorrect numbering sequence for a transaction type. All invoices, debit memos, and credit memos are sequentially numbered, regardless of whether the transactions are imported or manually entered.

If you want to use the same sequence for all transaction types with the same VAT document letter, associate one transaction source with all those transaction types. Otherwise, associate each transaction type with a different transaction source.

**Note:** You can associate a transaction type with more than one imported transaction source only if all the sources are assigned the same branch number. The VAT document letter assignments can be different.

The Source and Type Relationships window associates each transaction type and imported transaction source combination with the DGI document type code and numeric bar code. Receivables recalculates the numeric bar code each time you update its associated Company CUIT, DGI Document Type code, Point of sale branch number, CAI code, or CAI due date.

The numeric bar code associated with each combination of transaction source and transaction type is copied to the transaction header-level globalization flexfield of the respective invoice, credit memo, or debit memo. In this way, the same numeric bar code is always printed with the same document.

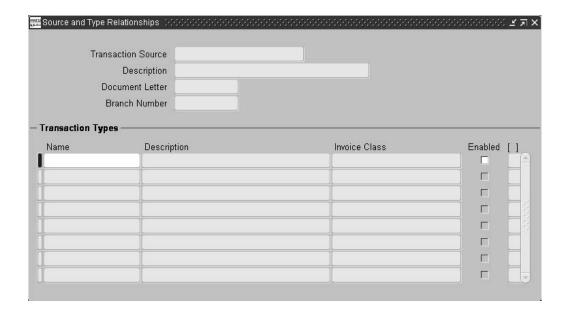

### To associate a transaction type with a transaction source:

- Navigate to the Source and Type Relationships window.
- Query or enter the Transaction Source that you want.
- 3. Enter the first Transaction Type Name that you want. Receivables defaults the Description, Invoice Class, and numeric Bar Code, and checks the Enabled box.
- Repeat step 3 for all the transaction types that you want to associate with this transaction source.
- 5. If you want to disable a source and type relationship, uncheck the relevant check box.

# **Entering Transactions**

After you set up Argentine transaction numbering, Oracle Receivables assigns a transaction number to each transaction when you manually enter or automatically import transactions.

### **Manual Transactions**

Use the Transactions window to enter invoices, debit memos, and credit memos. When you complete a transaction, Oracle Receivables prefixes the sequential number with the VAT document letter and branch number.

When you manually enter transactions, check that the transaction meets these requirements:

- The VAT document letter, which is derived from the imported transaction source associated with the manual transaction source that you specify, must match the VAT document letter that results from the combination of your ship-from location VAT registration status and the customer's ship-to location VAT registration status. The bill-to location is used if the customer does not have a ship-to location.
- If you use the product line branch numbering method, the branch number, which is derived from the imported source associated with the manual transaction source

that you specify, must match the branch number that is associated with the items and memo lines on the transaction. In this case, all the items and memo lines on the transaction must be associated with the same branch number.

- You must specify the warehouse name for all invoice lines that are item lines. Additionally, all item lines must be shipped from the same warehouse. This requirement, which is for the Latin Tax Engine, does not apply to memo lines.
- Both the transaction type and manual transaction source that you specify in the Transaction Workbench must be associated with the imported transaction source. You associate the transaction type with the imported transaction source in the Source and Type Relationships window. You associate the manual transaction source with the imported transaction source in the globalization flexfield on the Batch Source tabbed region of the Transaction Sources window.
- The transaction date must be on or after the last transaction date for the imported transaction source associated with the manual transaction source that you specify. The transaction date must also be before the date defined by adding the advance days for the imported transaction source to the current date.

If the transaction does not meet these conditions, you cannot save the transaction.

## **Imported Transactions**

Use the Argentine AutoInvoice programs to automatically generate transaction numbers for imported transactions in a chronological and gapless way. Oracle Receivables takes the transaction source of the imported transaction, checks if a transaction type is assigned to the transaction source in the Source and Type Relationships window, and derives the appropriate transaction number from the transaction source.

If you are using the point-of-sale method, you should run the Argentine Receivables AutoInvoice Batch Source Update program before running AutoInvoice. This program updates imported transactions with Receivables transaction sources and helps to ensure that the transactions are correctly numbered. For more information, see Argentine Receivables AutoInvoice Batch Source Update Program, page 3-77 and Argentine Receivables AutoInvoice Programs, page 3-80.

# **Ensuring Chronological and Gapless Transaction Numbering**

Argentine transaction numbering has certain limitations to ensure that the numbering is chronological and gapless. A transaction cannot be numbered if its transaction date is before the transaction date of the last transaction that is numbered using the same imported transaction source.

You must import and manually enter all transactions for each date in a chronological and separate process. For example, import and enter all transactions with a January 1 transaction date, then import and enter all transactions for January 2, and so on. Follow the same procedure if you only import or only manually enter transactions.

For imported transactions, AutoInvoice derives transaction dates depending on different conditions.

These examples describe two situations that can cause issues if you do not chronologically and separately import and enter all transactions for each date.

## Using the Same Imported Transaction Source for Manual and Imported Transactions

For example, you have manual transaction source A, which is linked to imported transaction source B. You first import transactions with transaction dates from February 1 to February 15, using imported transaction source B. February 15 becomes the last transaction date. You cannot then manually enter a transaction with transaction date February 7 and manual transaction source A, because the transaction number is derived from the shared transaction source B.

## Using the Same Imported Transaction Source for Transactions Imported from More than One System

For example, if you import transactions from Oracle Projects with transaction dates from March 1 to March 15, March 15 is the last transaction date. You cannot then import transactions from Oracle Order Management with transaction dates from March 5 to March 20 because March 5 is earlier than the last transaction date.

**Note:** The Receivables Copy Transactions feature cannot be used with Argentine transaction numbering. This is due to legal requirements regarding the numbering of transactions.

## **Related Topics**

Entering Transactions, Oracle Receivables User Guide

Importing Invoice Information Using AutoInvoice, Oracle Receivables User Guide Determining Dates, Oracle Receivables User Guide

# Argentine Receivables AutoInvoice Batch Source Update Program

Use the Argentine Receivables AutoInvoice Batch Source Update program to update transaction sources from other systems with a transaction source defined in the Source and Type Relationships window. The program updates the transactions imported into the RA\_INTERFACE\_LINES Receivables interface table.

**Note:** Use this program only if you are using the point-of-sale branch numbering method.

In the Source and Type Relationships window, transaction types are linked with transaction sources. The Argentine Receivables AutoInvoice Batch Source Update program uses the Receivables transaction type that is assigned to the imported transaction to determine the related transaction source. This transaction source is used to replace the transaction source of the imported transaction.

When you run the Argentine Receivables AutoInvoice Batch Source Update program, the Argentine Receivables AutoInvoice Batch Source Update report is automatically generated. The report displays the imported transaction numbers with errors as well as the records that are successfully updated. For more information, see Argentine Receivables AutoInvoice Batch Source Update Report, page 3-79.

Run the Argentine Receivables AutoInvoice Batch Source Update program before running AutoInvoice.

Use the Standard Request Submission windows to submit the Argentine Receivables AutoInvoice Batch Source Update program.

## **Prerequisites**

Import transactions from other systems into the RA\_INTERFACE\_LINES Receivables interface table.

## **Program Parameters**

#### **GL Date From**

Enter the GL date for the imported transactions that you want to update transaction sources from.

#### **GL Date To**

Enter the GL date for the imported transactions that you want to update transaction sources to.

### **Ship Date From**

Enter the ship date for the imported transactions that you want to update transaction sources from.

### **Ship Date To**

Enter the ship date for the imported transactions that you want to update transaction sources to.

### **Transaction Date From**

Enter the transaction date for the imported transactions that you want to update transaction sources from.

### **Transaction Date To**

Enter the transaction date for the imported transactions that you want to update transaction sources to.

#### **Default Date**

Enter the date that the program uses for validation if an imported transaction does not have a transaction or GL date.

## **Related Topics**

Using Standard Request Submission, Oracle Applications User Guide Importing Data From Your Feeder System, Oracle Receivables User Guide

# **Argentine Receivables AutoInvoice Batch Source Update Report**

| Argentina Historic       | Argentine Receivables AutoInvoice Batch Source Update Report                                                                                                    | 11-SEP-2002 09:58<br>1 / 2 |
|--------------------------|----------------------------------------------------------------------------------------------------|----------------------------|
| U                        | pdated Records                                                                                                    |                            |
| Original Transaction Num | ber Message Text                                                                                                    |                            |
| 122                      | Original batch source : Domestic2 is<br>updated with new batch source :<br>Argen005                                                                                                    |                            |
| Number of Updated Rec    | ords: 1                                                                                                    |                            |
| Argentina Historic       | Argentine Receivables AutoInvoice Batch Source Update Report                                                                                                    | 11-SEP-2002 09:58<br>2 / 2 |
| E                        | rror Records                                                                                                    |                            |
| Original Transaction Num |                                                                                                    |                            |
| 122                      | Contributor class code is not defined<br>for the current ship to address.                                                                                                    |                            |
| 123                      | The customer address is not valid.  Please correct the address.                                                                                                    |                            |
| 124                      | A batch source does not exist for<br>this combination of transaction type<br>and VAT document letter. Please<br>associate a batch source with the<br>transaction type in the Source and<br>Type Relationships window. |                            |
| 125                      | More than one batch source is<br>associated with this combination of<br>transaction type and VAT document<br>letter. Please review the source and                                                                     |                            |
|                          | type relationships in the Source and<br>Type Relationships window.                                                                                                    |                            |
| Number of Errors Encou   | Type Relationships window.                                                                                                    |                            |

Use the Argentine Receivables AutoInvoice Batch Source Update report to see which imported transactions are successfully updated with a new transaction source and which records are not. This report is automatically generated when you run the Argentine Receivables AutoInvoice Batch Source Update program. For more information, see Argentine Receivables AutoInvoice Batch Source Update Program, page 3-77.

The Updated Records section of the Argentine Receivables AutoInvoice Batch Source Update report lists the imported transactions that are successfully updated with a Receivables transaction source.

The Error Records section of the report displays errors with reference to the original transaction numbers of the imported transactions, for example, the sales order number from Oracle Order Management.

## Report Headings

This table shows the report headings.

| In this heading            | Oracle Receivables prints                                       |
|----------------------------|-----------------------------------------------------------------|
| <set books="" of=""></set> | The set of books name                                           |
| <report title=""></report> | Argentine Receivables AutoInvoice Batch Source<br>Update Report |
| Report Date                | The date and time that the report is run                        |
| Page                       | The current and total page numbers                              |

## Column Headings

This table shows the column headings.

| In this column              | Oracle Receivables prints                                                                                                    |  |
|-----------------------------|----------------------------------------------------------------------------------------------------|--|
| Original Transaction Number | The original number of the imported transaction, such as the sales order number                                                                      |  |
| Message Text                | • <b>Updated Records section</b> - Original batch source: <original source=""> is updated with new batch source&gt; <new source=""></new></original> |  |
|                             | • Error Records section - The error message relevant to the imported transaction                                                                     |  |

## **Row Headings**

This table shows the row headings.

| In this row                  | Oracle Receivables prints                                                                                                    |
|------------------------------|----------------------------------------------------------------------------------------------------|
| Number of Updated Records    | The number of imported transactions that the Argentine Receivables AutoInvoice Batch Source Update program successfully updated |
| Number of Errors Encountered | The number of errors that the Argentine<br>Receivables AutoInvoice Batch Source Update<br>program encountered                   |

# **Argentine Receivables AutoInvoice Programs**

Use the Argentine Receivables AutoInvoice Import program to import transactions from other systems into Oracle Receivables. The program transfers information from interface tables to transaction tables and automatically assigns transaction numbers to those transactions. Use the Argentine Receivables AutoInvoice Master program to submit more than one instance of the Argentine Receivables AutoInvoice Import program.

**Note:** Run the Argentine AutoInvoice program chronologically and separately for each date to ensure chronological transaction numbering. For more information about transaction numbering, see Entering Transactions, page 3-75.

Two parameters in the Argentine AutoInvoice programs differ from Oracle Receivables programs. The list of values for the Transaction Source parameter of the Argentine Receivables AutoInvoice Import Program and the Invoice Source parameter of the Argentine Receivables AutoInvoice Master Program includes only transaction sources that are assigned to transaction types in the Source and Type Relationships window, as well as transaction sources that do not have automatic transaction numbering enabled. The list of values for the Transaction Type parameter in both of the Argentine programs likewise includes only transaction types that are defined in the Source and Type Relationships window.

AutoInvoice Execution, AutoInvoice Validation, and Oracle Receivables automatically generates the AutoInvoice Exception reports when you run an AutoInvoice program.

Use the Standard Request Submission windows to submit the Argentine Receivables AutoInvoice Import program or the Argentine Receivables AutoInvoice Master program.

## **Prerequisites**

Before you run the Argentine Receivables AutoInvoice Import program or the Argentine Receivables AutoInvoice Master program, you must:

- Assign a Receivables transaction type to the transactions that you want to import. Use the Receivables transaction type that is linked in the Source and Type Relationships window to the transaction source that you want to use.
- Import transactions from other systems into Receivables interface tables.

## **Related Topics**

Importing Invoice Information Using AutoInvoice, *Oracle Receivables User Guide*Importing Transactions Using AutoInvoice, *Oracle Receivables User Guide*Using Standard Request Submission, *Oracle Applications User Guide* 

# **Defining DGI Currency Codes**

On the Argentine Receivables Sales flat file and the Argentine Receivables Sales Documents Duplicates flat file, you must list the DGI currency code corresponding to the transaction currency. The DGI publishes the list of currency codes. Use the globalization flexfield in the Currencies window to define the DGI currency code for each currency.

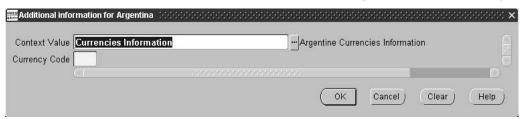

#### To define a DGI currency code:

- 1. Navigate to the Currencies window.
- Enter or query the currency that you want.
- 3. Navigate to the globalization flexfield. For more information, see Using Globalization Flexfields, page B- 1.
- 4. In the Currency Code field, enter the DGI currency code for the currency.

# **Argentine Receivables Income Tax Self-Withholding Report**

In Argentina, companies that are self-withholding agents can withhold income tax on customer invoices as a prepayment for their income tax, and pay the self-withheld tax to the tax authority.

Use the Argentine Receivables Income Tax Self-Withholding Report to help you calculate and review withholding taxes on Receivables invoices and debit memos. You should run the Argentine Receivables Income Tax Self-Withholding Report every two weeks.

The Argentine Receivables Income Tax Self-Withholding Report sorts by concept and then by customer. The report lists for each customer within a concept the applicable Receivables documents, transaction dates and amounts, applied dates and amounts, taxable amounts, and the customer self-withholding calculation. The report provides summary self-withholding amounts, concept totals, and the total self-withholding amount for the report.

Use the Standard Request Submission windows to submit the Argentine Receivables Income Tax Self-Withholding Report. See: Using Standard Request Submission, Oracle Applications User Guide.

## **Prerequisites**

Before you can run the Argentine Receivables Income Tax Self-Withholding Report, you must complete these steps:

- 1. Define lookup codes for income tax self-withholding tax conditions:
  - Transaction attribute Lookup type: TRANSACTION\_ATTRIBUTE.
  - Organization attribute Lookup type: ORGANIZATION\_ATTRIBUTE.
  - Contributor attribute Lookup type: CONTRIBUTOR\_ATTRIBUTE.
  - See: 2. Define Tax Conditions, page 3-11.
- 2. Define lookup codes for income tax self-withholding tax condition values Lookup type: JLZZ\_AR\_TX\_ATTR\_VALUE. One code for each applicable tax attribute value.
  - See: 3. Define Tax Condition Values, page 3-16.
- 3. Define the income tax self-withholding tax category Lookup type: JLZZ\_AR\_TX\_CATEGRY.
  - See: 5. Define Tax Categories, page 3-18.
- 4. Set up income tax self-withholding tax conditions, by associating the tax category with the transaction, organization, and contributor attributes and the tax attribute values.
  - See: 6. Associate Tax Categories with Tax Conditions and Values, page 3-22.
- 5. Set up tax codes for the income tax self-withholding tax category.
  - See: 7. Define Tax Codes and Rates, page 3-26.
- 6. Assign the income tax self-withholding tax category to your existing tax condition classes.
  - See: 13. Define Tax Condition Classes for Transactions, page 3-38.
- 7. Define tax exceptions by transaction condition value for income tax self-withholding, and define the minimum taxable base and minimum tax amount values for each tax condition value.
  - See: 19. Define Exceptions by Transaction Condition Value, page 3-49.

## Report Parameters

### **GL Application From Date**

Enter the earliest GL application date to include on the report.

## **GL** Application To Date

Enter the latest GL application date to include on the report.

### **Tax Category**

Enter the income tax self-withholding tax category.

### **Tax Category Transaction Condition Name**

Enter the income tax self-withholding transaction condition name.

## **Report Headings**

| In this heading             | Oracle Receivables prints                         |
|-----------------------------|---------------------------------------------------|
| <company name=""></company> | Your company name                                 |
| <report title=""></report>  | Income Tax Self-Withholding Report                |
| Period                      | The transaction date range included on the report |
| Date                        | The date and time that you ran the report         |
| Page                        | The page number                                   |
| Concept                     | The income tax self-withholding concept           |
| Rate                        | The concept rate                                  |
| Minimum Taxable Basis       | The concept minimum taxable basis                 |
| Min Tax Amount              | The concept minimum taxable amount                |
| Customer Name               | The customer name                                 |
| Taxpayer ID                 | The customer taxpayer ID                          |

# **Column Headings**

| In this column  | Oracle Receivables prints                              |
|-----------------|--------------------------------------------------------|
| Document Number | The transaction number                                 |
| Document Date   | The transaction date                                   |
| GL Applied Date | The date the transaction was applied to General Ledger |
| Document Amount | The transaction amount                                 |
| Applied Amount  | The amount applied to General Ledger                   |
| Taxable Amount  | The taxable amount                                     |

## **Row Headings**

| In this row             | Oracle Receivables prints                                        |
|-------------------------|------------------------------------------------------------------|
| Customer Total          | The total taxable amount for the customer for the concept        |
| Self Withholding Amount | The self-withholding tax amount for the customer for the concept |
| Concept Amount          | The total self-withholding tax amount for the concept            |
| Total Self Withholding  | The total self-withholding tax amount for the report             |

# **Argentine Receivables VAT Sales Report**

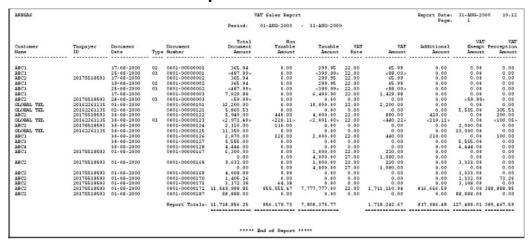

The Argentine Receivables VAT Sales report lists VAT information for sales transactions. The Argentine Receivables VAT Sales report shows all amounts in your functional currency.

The Argentine Receivables VAT Sales report lists VAT information for invoices, credit memos, and debit memos that have a transaction date within the date range that you select. Only completed transactions are included on the report.

The Argentine Receivables VAT Sales report prints a separate detail line for each VAT rate greater than zero within a document. For each VAT rate, the Argentine Receivables VAT Sales report shows the transaction total amount, the nontaxable amount, the additional VAT amount, the exempt amount, and the perceptions amount, as well as the taxable amount, the VAT rate, and the VAT amount for each VAT rate on the transaction.

The transaction total amount for a document is the document total amount.

The VAT amount for a document is the VAT amount for the rate being reported.

The incremental VAT amount is the incremental VAT tax amount.

The nontaxable amount for a document consists of the tax amounts that are not related to VAT. The nontaxable amount includes all taxes other than VAT that are noninclusive, such as turnover perceptions.

The taxable base amount for a document is the total of all transaction lines by VAT tax code that is subject to a VAT rate greater than zero.

The exempt amount for a document is the total of all transaction lines either subject to VAT at a zero rate or not subject to VAT.

The additional VAT amount for a document is the total of all tax amounts associated with the tax category that you select as your additional VAT tax category.

The perceptions amount for a document is the VAT perceptions amount.

The transactions on the Argentine Receivables VAT Sales report are sorted by document type and document number.

Use the Standard Request Submission windows to submit the Argentine Receivables VAT Sales report.

## **Prerequisites**

Before you run the Argentine Receivables VAT Sales report, you must perform these prerequisite steps:

- Define your additional company information.
- Set up your customers for Argentine taxpayer ID validation. For more information, see Receivables Taxpayer ID Validation, page 3-3.
- Set up Oracle Receivables for Argentina for VAT, Provincial Turnover Perceptions, Municipal Perceptions, and Excise tax treatment. For more information, see Setting Up for VAT, Provincial Turnover Perceptions, Municipal Perceptions, and Excise, page 3-8.
- Set up Oracle Receivables for Argentina for transaction numbering. For more information, see Transaction Numbering Overview, page 3-64.
- Enter transactions subject to VAT. For more information, see Entering Transactions, page 3-55.

## **Report Parameters**

#### From Date

Enter the earliest transaction date that you want to include on the report.

### To Date

Enter the latest transaction date that you want to include on the report.

### VAT Tax Category

Enter the VAT tax category that you use for VAT.

### VAT Incremental Tax Category

Enter the VAT incremental tax category that you use for additional VAT.

## **VAT Perceptions Tax Category**

Enter the VAT Perceptions tax category that you use for VAT perceptions.

# **Report Headings**

This table shows report headings.

| In this heading                       | Oracle Receivables prints                         |
|---------------------------------------|---------------------------------------------------|
| <company name=""></company>           | Your company name                                 |
| <company id="" taxpayer=""></company> | Your company taxpayer ID                          |
| <report title=""></report>            | VAT Sales Report                                  |
| Period                                | The transaction date range included on the report |
| Report Date                           | The date and time that you ran the report         |
| Page                                  | The page number                                   |

# **Column Headings**

This table shows column headings.

| In this column        | Oracle Receivables prints                                                                         |
|-----------------------|---------------------------------------------------------------------------------------------------|
| Customer Name         | The customer name                                                                                 |
| Taxpayer ID           | The customer taxpayer ID and validation digit                                                     |
| Document Date         | The transaction date                                                                              |
| Туре                  | The DGI document code for the transaction, based on the VAT document letter and the document type |
| Document Number       | The transaction number                                                                            |
| Total Document Amount | The total transaction amount                                                                      |
| Non Taxable Amount    | The nontaxable amount                                                                             |
| Taxable Amount        | The taxable amount                                                                                |
| VAT Rate              | The VAT tax rate                                                                                  |
| VAT Amount            | The VAT tax amount for each tax rate                                                              |
| Additional Amount     | The additional VAT tax amount                                                                     |
| VAT Exempt Amount     | The exempt amount                                                                                 |
| VAT Perception Amount | The VAT perceptions tax amount                                                                    |

## **Related Topics**

Using Standard Request Submission, Oracle Applications User Guide Additional Company Information, Oracle Financials Common Country Features User Guide

# **Argentine Receivables Sales Flat File**

Use the Argentine Receivables Sales flat file to list tax information for sales transactions. To meet Argentine legal requirements run the Argentine Receivables Sales flat file monthly and store the reports in electronic format so the reports are available when requested by the Federal Tax Authority.

The Argentine Receivables Sales flat file lists tax information for invoices, credit memos, and debit memos with an associated GL date, a document date that is within the range being reported, and at least one tax code associated with the document. Only completed transactions are included on the report.

The Argentine Receivables Sales flat file contains two record types:

- Record Type 1-A transaction details record shows tax detail information for a document. Oracle Receivables for Argentina creates a separate detail row for each VAT rate and a separate detail row for each non taxable VAT rate on a document. For other tax categories, a single detail row is created on the last row for the document.
  - For each document, the Argentine Receivables Sales flat file shows the total amounts for the document amount, non taxable document amount, taxable amount, VAT amount, not registered tax amount, VAT exempt amount, federal perceptions amount, provincial perceptions amount, municipal perceptions amount, and excise tax amount that are reported within the flat file.
- Record Type 2-A transaction summary that shows all the record type 1 details that were reported within the flat file.

For a voided document, all the amount fields show zeros.

The total document amount is the document total amount for all lines within the document.

The non taxable document amount is the total of all non tax line amounts on a document associated with the tax category that you select as your non taxable tax category.

The taxable amount is the total of all line amounts on a document that are subject to a VAT rate greater than zero.

The VAT amount is the total VAT amount for the row being reported.

The not registered tax amount is the total of all tax amounts on the document associated with the tax category that you select as your VAT additional or VAT not categorized tax category.

The VAT exempt amount is the total of all non tax line amounts on a document that are associated with a VAT tax rate of 0%.

The federal perceptions amount is the total of all tax amounts on the document associated with the tax category selected as your VAT perceptions tax category.

The provincial perceptions amount is the total of all tax amounts on the document associated with the tax categories selected as your provincial perceptions tax categories, which are grouped together using a tax regime.

The municipal perceptions amount is the total of all tax amounts on the document associated with the tax categories that you select as your municipal perceptions tax categories, which are grouped together using a tax regime.

The excise tax amount is the total of all tax amounts on the document associated with the tax category that you select as your excise tax category.

The records in the Argentine Receivables Sales flat file are sorted by document date, transaction type, and transaction number. The Argentine Receivables Sales flat file shows all amounts in the functional currency.

For more information about file content, see Argentine Receivables Sales Flat File Content, page E-7.

Use the Standard Request Submission windows to submit the Argentine Receivables Sales flat file.

## **Prerequisites**

Before you run the Argentine Receivables Sales flat file, you must perform these prerequisite steps:

- Define your additional company information.
- Set up your customers for Argentine taxpayer ID validation. For more information, see Receivables Taxpayer ID Validation, page 3-3.
- Define DGI currency codes for the currencies that you use. For more information, see Defining DGI Currency Codes, page 3-81.
- Set up Oracle Receivables for Argentina for VAT, Provincial Turnover Perceptions, Municipal Perceptions, and Excise Tax treatment. For more information, see Setting Up for VAT, Provincial Turnover Perceptions, Municipal Perceptions, and Excise, page 3-8.
- Set up Oracle Receivables for Argentina for transaction numbering. For more information, see Transaction Numbering Overview, page 3-64.
- Set up CAI and the CAI due date that are provided by the Federal Tax Authority for a period of time and a specific batch source. These values are associated with the printed documents. For more information, see Define Transaction Sources, page 3-71.
- Set up the fiscal printer for the batch sources that are associated with the sales documents. For more information, see Define Transaction Sources, page 3-71.
- Set up customer VAT registration status codes for your customers. For more information, see Define Tax Condition Values, page 3-16.
- Set up DGI transaction codes for the VAT rate of 0%. For more information, see Define Tax Codes and Rates, page 3-26.
- Enter transactions subject to VAT, Provincial Turnover Perceptions, Municipal Perceptions, and Excise Tax. For more information, see Entering Transactions, page 3-55.

## **Report Parameters**

#### From Date

Enter the earliest transaction date that you want to include on the report.

#### To Date

Enter the latest transaction date that you want to include on the report.

### VAT Tax Category

Enter the tax category for VAT.

### VAT Additional Tax Category

Enter the tax category for VAT Additional.

### VAT Not Categorized Tax Category

Enter the tax category for VAT Not Categorized.

### **VAT Non Taxable Tax Category**

Enter the tax category for VAT Non Taxable.

### **VAT Perceptions Tax Category**

Enter the tax category for VAT Perceptions.

### Provincial Tax Category Regime

Enter the tax regime to group Provincial Perceptions tax categories.

### Municipal Tax Category Regime

Enter the tax regime to group Municipal Perceptions tax categories.

### Excise Tax Category

Enter the tax category for Excise Tax.

## Related Topics

Using Standard Request Submission, Oracle Applications User Guide

Additional Company Information, Oracle Financials Common Country Features User Guide

# Argentine Receivables Sales Documents Duplicates Flat File

Use the Argentine Receivables Sales Documents Duplicates flat file to create flat files with sales documents details in a specific format established by the Federal Tax Authority. To meet Argentine legal requirements, run the Argentine Receivables Sales Documents Duplicates flat file monthly and store the reports in electronic format so that the reports are available when requested by the Federal Tax Authority for audit or other legal purposes.

The Argentine Receivables Sales Documents Duplicates flat file lists tax information for invoices, credit memos, and debit memos with an associated GL date, a document date within the range reported, and at least one tax code associated with the document. Only completed transactions are included on the report.

The Argentine Receivables Sales Documents Duplicates flat files consist of two files: one for transaction headers (the flat file called "CABECERA YYYYMM" which indicates the

period being reported), and one for transaction lines (the flat file called "DETALLE YYYYMM").

The transaction headers file contains two record types:

- Record Type 1-A transaction details record shows detail information for a document. Oracle Receivables for Argentina creates one detail row per applicable invoice, credit memo, or debit memo that is being reported.
  - For each document, the Argentine Receivables Sales Documents Duplicates flat file shows the total amounts for the document amount, non taxable document amount, taxable amount, VAT amount, not registered tax amount, VAT exempt amount, federal perceptions amount, provincial perceptions amount, municipal perceptions amount, and excise tax amount that have been reported within the flat file.
- Record Type 2-A transaction summary shows all the record type 1 details that are reported within the flat file.

The Transaction Lines file contains only one record type that provides detailed drill down information of the documents reported in the record type 1 of the transaction headers file. Oracle Receivables for Argentina creates a separate row for each non tax line on an applicable document that was reported in the transaction headers file.

For a voided document, all the amount fields show zeros.

The total document amount is the document total amount for all lines within the document.

The non taxable document amount is the total of all non tax line amounts on a document associated with the tax category that you select as your non taxable tax category.

The taxable amount is the total of all line amounts on a document that are subject to a VAT rate greater than zero.

The VAT amount is the total VAT amount for the document that is being reported.

The not registered tax amount is the total of all tax amounts on the document associated with the tax category selected as your VAT additional or VAT not categorized tax category.

The VAT exempt amount is the total of all non tax line amounts on a document that are associated with a VAT tax rate of 0%.

The federal perceptions amount is the total of all tax amounts on the document associated with the tax category selected as your VAT perceptions tax category.

The provincial perceptions amount is the total of all tax amounts on the document associated with the tax categories selected as your provincial perceptions tax categories, which are grouped together using a tax regime.

The municipal perceptions amount is the total of all tax amounts on the document associated with the tax categories that you select as your municipal perceptions tax categories, which are grouped together using a tax regime.

The excise tax amount is the total of all tax amounts on the document associated with the tax category selected as your excise tax category.

The records in the Argentine Receivables Sales Documents Duplicates flat file are sorted by document date, transaction type, and transaction number. The Argentine Receivables Sales Documents Duplicates flat file shows all amounts in the transaction currency.

For more information about file content, see Argentine Receivables Sales Documents Duplicates flat file Content, page E-11.

Use the Standard Request Submission windows to submit the Argentine Receivables Sales Documents Duplicates flat file. See: Using Standard Request Submission, Oracle Applications User Guide.

## **Prerequisites**

Before you run the Argentine Receivables Sales Documents Duplicates flat file, you must perform these prerequisite steps:

- Define your additional company information.
- Set up your customers for Argentine taxpayer ID validation. For more information, see Receivables Taxpayer ID Validation, page 3-3.
- Define DGI currency codes for the currencies you use. For more information, see Defining DGI Currency Codes, page 3-81.
- Set up Oracle Receivables for Argentina for VAT, Provincial Turnover Perceptions, Municipal Perceptions, and Excise Tax treatment. For more information, see Setting Up for VAT, Provincial Turnover Perceptions, Municipal Perceptions, and Excise, page 3-8.
- Set up Oracle Receivables for Argentina for transaction numbering. For more information, see Transaction Numbering Overview, page 3-64.
- Set up CAI and the CAI due date that are provided by the Federal Tax Authority for a period of time and a specific batch source. These values are associated with the printed documents. For more information, see Define Transaction Sources, page 3-71.
- Set up the Fiscal Printer for the batch sources that are associated with the sales documents. For more information, see Define Transaction Sources, page 3-71.
- Set up customer VAT registration status codes for your customers. For more information, see Define Tax Condition Values, page 3-16.
- Set up DGI transaction codes for the VAT rate of 0%. For more information, see Define Tax Codes and Rates, page 3-26.
- Enter transactions subject to VAT, Provincial Turnover Perceptions, Municipal Perceptions, and Excise Tax. For more information, see Entering Transactions, page 3-55.
- Assign DGI UOM codes to Inventory UOM codes. For more information, see Associate DGI UOM Codes with UOM Codes, page 3-53.

## **Report Parameters**

#### From Date

Enter the earliest transaction date that you want to include on the report.

#### To Date

Enter the latest transaction date that you want to include on the report.

### VAT Tax Category

Enter the tax category for VAT.

### VAT Additional Tax Category

Enter the tax category for VAT Additional.

### VAT Not Categorized Tax Category

Enter the tax category for VAT Not Categorized.

### VAT Non Taxable Tax Category

Enter the tax category for VAT Non Taxable.

### VAT Perceptions Tax Category

Enter the tax category for VAT Perceptions.

### Provincial Tax Category (Type)

Enter the tax regime to group Provincial Perceptions tax categories.

### Municipal Tax Category (Type)

Enter the tax regime group Municipal Perceptions tax categories.

### Excise Tax Category

Enter the tax category for Excise Tax.

# **Argentine Receivables Other Perceptions Flat File**

Use the Argentine Receivables Other Perceptions flat file to list perceptions information on documents that are included in the Argentine Receivables Sales Documents Duplicates flat file. To meet Argentine legal requirements you should run the Argentine Receivables Other Perceptions flat file when you run the Argentine Receivables Sales Documents Duplicates flat file so that the flat file is available when the Federal Tax Authority requests this information.

The Argentine Receivables Other Perceptions flat file lists detail information on the perceptions tax line amounts in invoices, credit memos, and debit memos that have an associated GL date, a document date that is within the range being reported, and at least one perceptions tax associated with the document. Only completed transactions are included in the flat file.

Oracle Receivables for Argentina creates one row per provincial perceptions tax and one row per municipal perceptions tax that appears on each applicable document. If provincial perceptions taxes and municipal perceptions taxes appear on the same document, each unique tax with the same tax category is reported on a separate line. For example, for one provincial perceptions tax and two municipal perceptions taxes, Oracle Receivables for Argentina creates three rows: one row for the provincial perceptions tax, and two rows for the municipal perceptions taxes.

For each document, the Argentine Receivables Other Perceptions flat file shows the total amounts for the provincial turnover perceptions amount and municipal perceptions amount that were reported within the flat file.

For a voided document, all the amount fields show zeros.

The records in the Argentine Receivables Other Perceptions flat file are sorted by document date, transaction type, and transaction number. The Argentine Receivables Other Perceptions flat file shows all amounts in the transaction currency.

For more information about file content, see Argentine Receivables Other Perceptions flat file Content, page E-15.

Use the Standard Request Submission windows to submit the Argentine Receivables Other Perceptions flat file.

## **Prerequisites**

Before you run the Argentine Receivables Other Perceptions flat file, you must perform these prerequisite steps:

- Define your additional company information.
- Set up Oracle Receivables for Argentina for Provincial Turnover Perceptions and Municipal Perceptions tax treatment. For more information, see Setting Up for VAT, Provincial Turnover Perceptions, Municipal Perceptions, and Excise, page 3-8.
- Set up Oracle Receivables for Argentina for transaction numbering. For more information, see Transaction Numbering Overview, page 3-64.
- Enter transactions subject to Provincial Turnover Perceptions and Municipal Perceptions Tax. For more information, see Entering Transactions, page 3-55.

## **Report Parameters**

#### From Date

Enter the earliest transaction date that you want to include on the report.

#### To Date

Enter the latest transaction date that you want to include on the report.

#### Provincial Tax Category Regime

Enter the tax regime that you use to group Provincial Perceptions tax categories.

### **Municipal Tax Category Regime**

Enter the tax regime that you use to group Municipal Perceptions tax categories.

## **Related Topics**

Using Standard Request Submission, Oracle Applications User Guide Additional Company Information, Oracle Financials Common Country Features User Guide

# **Argentine Receivables CITI Flat File**

Use the Argentine Receivables CITI flat file to electronically report VAT information for Receivables credit memos for a company to the DGI, if required. The Argentine Receivables CITI flat file lists VAT information for Receivables credit memos that

you issued to your customers during the date range that you select. Run the Argentine Receivables CITI flat file monthly and import the flat files into the DGI CITI application, which runs under SIAP. After the flat files are imported, DGI CITI produces all the required information, including flat files, and can generate tax reports for control purposes.

The Argentine Receivables CITI flat file reports the tax amount in the functional currency. Only completed credit memos with VAT are reported.

The Argentine Receivables CITI flat file generates one row per applicable credit memo within a particular company, with six columns in each row. Applicable credit memos are based on comparing the parameter date range with the document date. If the document date is within the selected date range, all the VAT distribution lines are summed up in the Tax Amount. The records in the Argentine Receivables CITI flat file are sorted by document number.

To define the document type, you must enter values for the transaction letter and the legal transaction code in the Transaction Type Codes window. The document number comprises a four-digit branch number and a unique twenty-digit sequential transaction number for the document type. The final three fields of the file (Third-party CUIT, Third-party name, VAT on Fees) are filled with blanks.

For more information about file content, see Argentine Receivables CITI Flat File Content, page E-15.

Use the Standard Request Submission windows to submit the Argentine Receivables CITI flat file.

## Report Parameters

#### Start Date

Enter the earliest date that is to be compared with the document date to determine if a document's details should be included in the file details.

#### **End Date**

Enter the latest date that is to be compared with the document date to determine if a document's details should be included in the file details.

#### VAT Tax Category

Enter the tax category that you use for VAT from a list of values.

#### **Transaction Letter From**

Enter the beginning transaction letter associated with credit memos that you want to include in the file. This parameter defaults to A. You can change the default.

#### **Transaction Letter To**

Enter the ending transaction letter associated with credit memos that you want to include in the file. This parameter defaults to A. You can change the default.

## **Related Topics**

Using Standard Request Submission, Oracle Applications User Guide

# **Argentine Receivables Perceptions Flat File**

Use the Argentine Receivables Perceptions flat file to electronically report VAT perceptions tax information for Receivables transactions to the DGI, if required. The Argentine Receivables Perceptions flat file lists VAT perceptions tax information for all documents that contain perceptions taxes in Oracle Receivables during the date range that you select, including invoices, debit memos, and credit memos for a particular company. Run the Argentine Receivables Perceptions flat file monthly and import these flat files into the DGI SICORE application, which runs under SIAP. After the flat files are imported, the DGI SICORE application produces all required information, including flat files, and can generate tax reports for control purposes.

The Argentine Receivables Perceptions flat file reports tax amounts in the functional currency. Only completed transactions with VAT perceptions tax lines are reported.

The Argentine Receivables Perceptions flat file creates one row of detail for each perceptions tax regime that appears on a completed document, subject to the date range that you report and the accounting date associated with the tax line. The records in the Argentine Receivables Perceptions flat file are sorted by document code and document number.

The document code is a DGI code that identifies the types of documents that VAT perceptions taxes originate from. The codes are:

- 01 for Invoices
- 03 for Credit Memos
- 04 for Debit Memos

The document number comprises a four-digit branch number and an eight-digit document number within the branch.

The DGI Tax Regime Code is a three-digit code defined by the DGI that identifies the regime within the VAT Perceptions Tax type. You should enter this code when you create VAT Perceptions tax codes.

For more information about file content, see Argentine Receivables Perceptions Flat File Content, page E-16.

Use the Standard Request Submission windows to submit the Argentine Receivables Perceptions flat file.

## **Report Parameters**

#### Start Date

Enter the earliest General Ledger date associated with the VAT perceptions tax distribution lines that you want to include in the file.

#### **End Date**

Enter the latest General Ledger date associated with the VAT perceptions tax distribution lines that you want to include in the file.

#### VAT Perception Tax Category

Enter the tax type that is used for VAT perceptions tax.

## **Related Topics**

Using Standard Request Submission, Oracle Applications User Guide

# Argentine Receivables Withholding Taken Flat File

Use the Argentine Receivables Withholding Taken flat file to electronically report VAT and income tax withholdings taken by your customers on your behalf to the DGI, if required. The Argentine Receivables Withholding Taken flat file lists VAT and Income tax withholdings associated with Receivables documents during the date range and for the range of withholding tax regimes that you select. Run the Argentine Receivables Withholding Taken flat file monthly for VAT withholdings and annually for income tax withholdings. Import the flat file with VAT withholding information into the DGI IVA application and the flat file with income tax withholding information into the DGI Ganancia application. The DGI applications produce all the required information, including flat files, and can generate tax reports for control purposes after the flat files are imported.

The withholding information that you receive from your customers is contained in withholding certificates. Enter the withholding certificate information in the Receipts window. Create a separate receipt for each withholding certificate and enter the certificate number, the certificate date, the withholding regime, and the withholding amount.

The Argentine Receivables Withholding Taken flat file reports all tax information in the functional currency. One row per applicable withholding certificate is created within withholding tax regime and date range, within an operating unit.

The records in the Argentine Receivables Withholding Taken flat file are sorted by withholding date, withholding agent's CUIT number, and withholding certificate number.

For more information about file content, see Argentine Receivables Withholding Taken Flat File Content, page E-17.

Use the Standard Request Submission windows to submit the Argentine Receivables Withholding Taken flat file.

## **Report Parameters**

#### **Start Date**

Enter the earliest accounting date associated with a mandatory withholding certificate receipt you want to report from.

#### **End Date**

Enter the latest accounting date associated with a mandatory withholding certificate receipt you want to report to.

#### Withholding Tax Regime From

Enter the beginning withholding regime name for the range of withholding regime details that you want included in the file.

## Withholding Tax Regime To

Enter the ending withholding regime name for the range of withholding regime details that you want included in the file.

# **Related Topics**

Using Standard Request Submission, Oracle Applications User Guide

# **Oracle Assets**

This chapter covers the following topics:

- Inflation Adjustment Overview
- Inflation Adjustment Setup
- Set Up Depreciation Books
- Define Asset Groups
- Set Up Asset Categories
- Set Up Assets in a Depreciation Book
- Revaluing Assets
- Argentine Exhibit of Fixed Assets Report

# **Inflation Adjustment Overview**

In Argentina, companies adjust the cost, accumulated depreciation, and year-to-date depreciation expense amounts of their assets for inflation. You can report historical amounts for your assets as well as inflation-adjusted amounts by choosing the historical/adjusted option in Oracle Assets. The historical/adjusted option lets you maintain and report both historical amounts and inflation-adjusted amounts by using two separate depreciation books. Keep the historical amounts in a corporate book and the inflation-adjusted amounts in a tax book.

**Note:** You can implement the Multiple Reporting Currencies (MRC) feature while using the historical/adjusted option in Oracle Assets by using the historical book as your MRC primary book. You must not use the adjusted depreciation book as your MRC primary book because the inflation adjustment transactions must not be included when MRC converts your transactions to another currency. Using the historical book as your MRC primary book ensures that you maintain only the correct transactions in your MRC reporting book.

# Using Asset Groups

You must report your asset information organized by asset group. Oracle Assets for Argentina lets you define asset groups and assign your asset categories to these asset groups. The Argentine Exhibit of Fixed Assets report provides asset information organized by asset group. For more information, see the Argentine Exhibit of Fixed Assets Report, page 4-10.

One of your asset groups must contain only Construction in Process (CIP) assets. Oracle Assets assigns all CIP assets to this group, regardless of their asset category.

## **Related Topics**

Inflation Adjustment Overview, Oracle Financials Common Country Features User Guide Maintaining Both Historical and Inflation-Adjusted Amounts, Oracle Financials Common Country Features User Guide

# **Inflation Adjustment Setup**

This section describes how to set up Oracle Assets for Argentina for the inflation adjustment process. Use this list to help you complete the appropriate steps.

- Enable Automatic Revaluation Rate Calculation, Oracle Financials Common Country Features User Guide
- Define Price Indexes, Oracle Financials Common Country Features User Guide
- Set up depreciation books, page 4-2
- Define asset groups, page 4-4
- Set up asset categories, page 4-5
- Define inflation start dates
- Set up assets in a depreciation book, page 4-6

# **Set Up Depreciation Books**

Use the Book Controls window and the globalization flexfield on the Book Controls window to set up your depreciation books for inflation adjustment. You can enable or disable inflation adjustment at depreciation book level. If you enable inflation adjustment for a depreciation book, you can choose to enable or disable inflation adjustment for individual asset categories and assets when you define them. If you disable inflation adjustment for a depreciation book, none of the assets in that book can be adjusted.

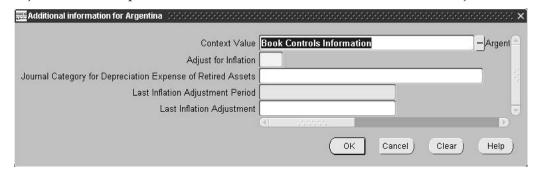

### To set up depreciation books:

- Navigate to the Book Controls window.
- 2. Enter a depreciation book.
- Navigate to the globalization flexfield. For more information, see Using Globalization Flexfields, page B- 1.

- Enter Yes in the Adjust for Inflation field to enable inflation adjustment for assets in this depreciation book. Enter No to disable inflation adjustment for all assets in this book.
- In the Journal Category for Depreciation Expense of Retired Assets field, enter the journal category that you want to use for the journal entries created by the Inflation Adjustment of Retired Assets process.

After you perform inflation adjustment for this book, you can view information about the most recent inflation adjustment in the next two fields. Oracle Assets displays the period name for the most recent inflation adjustment in the Last Inflation Adjustment Period field, and the revaluation ID for the most recent inflation adjustment in the Last Inflation Adjustment field.

- Press the OK button.
- In the Book Controls window, navigate to the Calendar tabbed region.
- In the GL Set of Books field, select the General Ledger set of books that you want to transfer this depreciation book's journal entries to. If you are using the historical/adjusted option in both General Ledger and Oracle Assets, select the historical set of books for your historical book and the adjusted set of books for your adjusted book.
- Complete the Allow GL Posting check box according to your depreciation book's requirements. If you are using the historical/adjusted option in both General Ledger and Oracle Assets, check the Allow GL Posting check box for both your historical book and your adjusted book.
- 10. Navigate to the Accounting Rules tabbed region.
- 11. If you want to allow revaluation in this book, check the Allow Revaluation check box.
- 12. If you want to revalue accumulated depreciation, check the Revalue Accumulated Depreciation check box.
- 13. If you want to revalue year-to-date depreciation, check the Revalue YTD Depreciation check box.
- 14. If you want to retire revaluation reserve, check the Retire Revaluation Reserve check box. In Argentina, you usually do not retire revaluation reserve.
- 15. If you want to amortize revaluation reserve, check the Amortize Revaluation Reserve check box. In Argentina, you usually do not amortize revaluation reserve.
- 16. If you want to revalue fully reserved assets, check the Revalue Fully Reserved Assets check box.

If you choose to revalue fully reserved assets, enter a life extension factor in the Life Extension Factor field. To maintain the current asset life without extending it, enter 1. You can also enter the maximum number of times an asset can be revalued as fully reserved in the Maximum Revaluations field and enter a life extension ceiling in the Life Extension Ceiling field.

- 17. Navigate to the Tax Rules region.
- 18. If you are defining a tax book and you want to include CIP assets in the tax book, check the Allow CIP Assets check box. You must include CIP assets in your adjusted tax book, if you are using the historical/adjusted option, so that you can adjust the CIP assets for inflation in the adjusted tax book.

## **Related Topics**

Defining Depreciation Books, Oracle Assets User Guide

Asset Management in a Highly Inflationary Economy (Revaluation), Oracle Assets User Guide

Construction-in-Process (CIP) Assets, Oracle Assets User Guide

# **Define Asset Groups**

Use the Exhibit of Fixed Assets Groups window to define your asset groups. The asset groups that you define here appear in the list of values in the Asset Group field in the globalization flexfield on the Asset Categories window when you assign your asset categories to asset groups. The asset groups also appear on the Argentine Exhibit of Fixed Assets report.

You must define one asset group as the CIP group. Oracle Assets automatically assigns all CIP assets to this group, regardless of their asset category. You should not assign any asset categories to the CIP group manually.

After you define an asset group, you can use the Exhibit of Fixed Assets Groups window to update or delete the asset group. You can only delete an asset group, however, if no asset categories are assigned to that group.

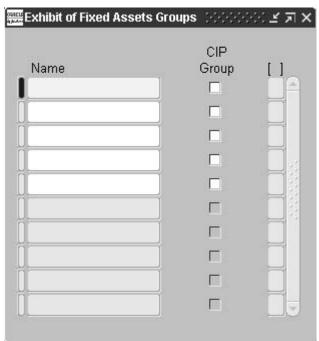

#### To define asset groups:

- 1. Navigate to the Exhibit of Fixed Assets Groups window.
- 2. Enter the names for your asset groups in the Name fields.
- 3. Check the CIP Group check box for the asset group that you want to define as your CIP group. You can choose any asset group as the CIP group, but you can only check the CIP Group check box for one asset group at a time.

# **Set Up Asset Categories**

Use the Asset Categories window, the globalization flexfield on the Asset Categories window, and the Default Depreciation Rules window to set up your asset categories for inflation adjustment. In the Asset Categories window, you can specify the revaluation reserve account that you want to use to offset the inflation adjustments for assets in a category in a particular depreciation book.

In the globalization flexfield, you can enable or disable inflation adjustment for the asset category in a particular depreciation book. If you enable inflation adjustment for an asset category in a book, you can choose to enable or disable inflation adjustment for individual assets when you define them. If you disable inflation adjustment for an asset category in a book, none of the assets in that category can be adjusted in that book.

In this way, you can choose to adjust an asset category in one depreciation book while preventing the same asset category from being adjusted in another book. You can also choose to adjust some asset categories in a depreciation book for inflation while preventing other categories in the same book from being adjusted.

If inflation adjustment is disabled for an entire depreciation book, however, none of the asset categories in that book can be adjusted.

Oracle Financials for Argentina also lets you use the globalization flexfield to assign your asset categories to asset groups for the Argentine Exhibit of Fixed Assets report. You can assign several asset categories to the same asset group, but you can only assign each asset category to one asset group. For more information, see Using Asset Groups, page 4-1.

Oracle Assets automatically assigns all CIP assets to one group, regardless of their asset category. You can choose which asset group to define as your CIP group in the Exhibit of Fixed Assets Groups window. You should not assign any asset categories to the CIP group manually in the globalization flexfield.

In the Default Depreciation Rules window, you can assign a price index to the asset category. The price index is used to calculate the inflation rate for all the assets in this asset category.

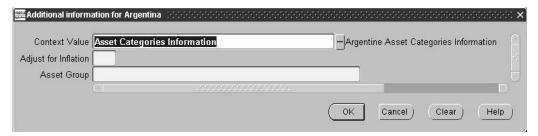

### To set up asset categories:

- 1. Navigate to the Asset Categories window.
- Enter an asset category.
- 3. Navigate to the General Ledger Accounts region.
- 4. Enter a depreciation book in the Book field.
- 5. In the Revaluation Reserve field, enter the revaluation reserve account used to offset inflation adjustments for assets in this category.

- 6. Navigate to the globalization flexfield. For more information, see Using Globalization Flexfields, page B- 1.
- 7. Enter *Yes* in the Adjust for Inflation field to enable inflation adjustment for assets in this asset category. Enter *No* to disable inflation adjustment for all assets in this category.

If inflation adjustment is enabled for this depreciation book, the Adjust for Inflation field defaults to *Yes*. Otherwise, the Adjust for Inflation field defaults to *No*.

8. Enter the asset group for this asset category in the Asset Group field.

**Note:** Do not manually enter the CIP asset group for any category in the Asset Group field. Oracle Assets automatically assigns all CIP assets to this group, regardless of their asset category.

- 9. Press the OK button.
- 10. In the Asset Categories window, press the Default Rules button.
  The Default Depreciation Rules window appears.
- 11. In the Price Index field, enter the price index that you want to use to calculate the inflation rate for this asset category.
- 12. Enter appropriate information in the remaining fields.

## **Related Topics**

Setting Up Asset Categories, Oracle Assets User Guide

Asset Management in a Highly Inflationary Economy (Revaluation), Oracle Assets User Guide

# Set Up Assets in a Depreciation Book

Use the globalization flexfield on the Books window to enable or disable inflation adjustment for individual assets. You enable or disable inflation adjustment for an asset in a particular depreciation book.

In this way, you can choose to adjust an asset in one depreciation book while preventing the same asset from being adjusted in another book. You can also choose to adjust some assets in a certain category in a depreciation book for inflation while preventing other assets in the same category and book from being adjusted.

If inflation adjustment is disabled for an entire depreciation book or an entire category in a book, however, none of the assets in that book or category can be adjusted.

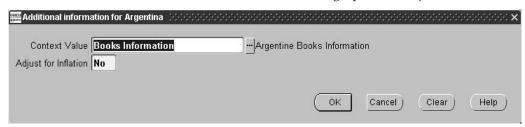

To set up assets in a depreciation book:

- 1. Navigate to the Asset Workbench.
- Enter or query an asset. 2.
- Navigate to the Books window.
- Enter a depreciation book in the Book field.
- Navigate to the Depreciation region.
- Navigate to the globalization flexfield. For more information, see Using Globalization Flexfields, page B- 1.
- 7. Enter Yes in the Adjust for Inflation field to enable inflation adjustment for the asset. Enter *No* to disable inflation adjustment for the asset.
  - If inflation adjustment is enabled for this depreciation book and for this category in this book, the Adjust for Inflation field defaults to Yes. Otherwise, the Adjust for Inflation field defaults to No.
- Press the OK button.

#### **Related Topics**

Asset Setup Processes (Additions), Oracle Assets User Guide

Set Up Assets in a Depreciation Book, Oracle Financials Common Country Features User Guide

## **Revaluing Assets**

#### Example for adjusting an asset for inflation

This example shows how inflation rates and adjustment amounts are calculated to adjust a capitalized asset for inflation in Argentina. Assume that the price index values for the given periods have the values listed in this table:

| Period   | Price Index Value |
|----------|-------------------|
| February | 208.995           |
| March    | 211.596           |

The inflation rate in this example is calculated with a precision of nine decimal positions. The inflation rate is calculated according to this formula:

(Index Value for Current Period / Index Value for Previous Period) - 1

For example, the March Inflation Rate is  $(211.596 \ / \ 208.995) - 1$ , or 0.012445273

Assume that a company has an asset with the values in this table at the beginning of March:

| Cost     | Accumulated Depreciation | Year-to-Date Depreciation<br>Expense |
|----------|--------------------------|--------------------------------------|
| 9,176.50 | 1,147.03                 | 152.94                               |

Assume also that there are no cost adjustments other than the inflation adjustment in

The inflation adjustment amount for cost in the current period is calculated on the current cost of the asset, including any cost adjustments made in the period before inflation adjustment is performed.

**Note:** If you want to adjust current period cost adjustment amounts for inflation, make the cost adjustments before you perform inflation adjustment for the current period. Otherwise, make the cost adjustments after you perform inflation adjustment for the current period.

The current cost for an asset is calculated according to this formula:

Beginning Cost + Current Period Cost Adjustments

March Current Cost is 9,176.50 + 0, or 9,176.50

The current period cost inflation adjustment is calculated according to this formula:

Current Cost \* Inflation Rate

For example, the March Inflation Adjustment is 9,176.50 \* 0.012445273, or 114.20

The adjusted cost at the end of the period is calculated according to this formula:

Current Cost + Inflation Adjustment

For example, the March Adjusted Cost is 9,176.50 + 114.20, or 9,290.70

The inflation adjustment amounts for accumulated depreciation and year-to-date depreciation expense in the current period are calculated on the current accumulated depreciation and current year-to-date depreciation expense of the asset, before the asset is depreciated for the period.

The current period accumulated depreciation inflation adjustment is calculated according to this formula:

Current Accumulated Depreciation \* Inflation Rate

For example, the March Inflation Adjustment is 1,147.03 \* 0.012445273, or 14.28

The adjusted accumulated depreciation at the end of the period, but before depreciation is run for the period, is calculated according to this formula:

Current Accumulated Depreciation + Inflation Adjustment

For example, the March Adjusted Accumulated Depreciation is 1,147.03 + 14.28, or 1,161.31

The current period year-to-date depreciation expense inflation adjustment is calculated according to this formula:

Current Depreciation Expense \* Inflation Rate

For example, the March Inflation Adjustment is 152.94 \* 0.012445273, or 1.90

The adjusted year-to-date depreciation expense at the end of the period, but before depreciation is run for the period, is calculated according to this formula:

Current Depreciation Expense + Inflation Adjustment

For example, the March Adjusted Depreciation Expense is 152.94 + 1.90, or 154.84

This table shows the journal entry to record the inflation adjustments in March:

| Accounts                 | Debit  | Credit |
|--------------------------|--------|--------|
| Cost                     | 114.20 |        |
| Depreciation Expense     | 1.90   |        |
| Accumulated Depreciation |        | 14.28  |
| Revaluation Reserve      |        | 101.82 |

#### Example for adjusting a CIP asset for inflation

This example shows how inflation rates and adjustment amounts are calculated to adjust a CIP asset for inflation in Argentina.

When you build a CIP asset, you add the cost amounts resulting from invoice lines. The invoice line amounts added in the current period are never adjusted for inflation in the current period. The adjustment amount for the current period is calculated only on the asset's adjusted cost as of the beginning of the period.

Assume that the price index values for the given periods are as shown in this table:

| Period | Price Index Value |
|--------|-------------------|
| March  | 211.596           |
| April  | 213.882           |
| May    | 215.834           |

The inflation rates in this example are calculated with a precision of nine decimal positions. The inflation rates are calculated according to this formula:

(Index Value for Current Period / Index Value for Previous Period) - 1

For example, the April Inflation Rate (213.882 / 211.596) - 1, or 0.010803606

May Inflation Rate is (215.834 / 213.882) - 1, or 0.009126527

Assume that construction began on a CIP asset in March and that the invoice line amounts in this table are added each period:

| Period | Invoice Line Amount |
|--------|---------------------|
| March  | 20,000.00           |
| April  | 18,000.00           |
| May    | 0.00                |

The current period cost inflation adjustment is calculated according to this formula:

Beginning Cost \* Inflation Rate

The adjusted cost at the end of the period is calculated according to this formula:

Beginning Cost + Inflation Adjustment + Invoice Line Amounts

For example, the March Adjusted Cost is 0 + 0 + 20,000.00, or 20,000.00

April Inflation Adjustment is 20,000.00 \* 0.010803606, or 216.07

April Adjusted Cost is 20,000.00 + 216.07 + 18,000.00, or 38,216.07

This table shows the journal entry to record the inflation adjustment in April:

| Accounts            | Debit  | Credit |
|---------------------|--------|--------|
| Cost                | 216.07 |        |
| Revaluation Reserve |        | 216.07 |

May Inflation Adjustment is 38,216.07 \* 0.009126527, or 348.78

May Adjusted Cost is 38,216.07 + 348.78 + 0, or 38,564.85

This table shows the journal entry to record the inflation adjustment in May:

| Accounts            | Debit  | Credit |
|---------------------|--------|--------|
| Cost                | 348.78 |        |
| Revaluation Reserve |        | 348.78 |

## **Argentine Exhibit of Fixed Assets Report**

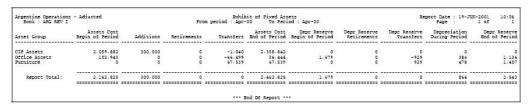

Use the Argentine Exhibit of Fixed Assets report to display fixed assets information organized by asset group. The Argentine Exhibit of Fixed Assets report shows total amounts for each asset group that you defined in the Exhibit of Fixed Assets Groups window. The totals consist of the amounts for all the assets in every category assigned to that group, except CIP assets.

Oracle Assets assigns all CIP assets to one group, regardless of their asset category. You can choose which asset group to define as your CIP group in the Exhibit of Fixed Assets Groups window.

Use the Standard Request Submission windows to submit the Argentine Exhibit of Fixed Assets report.

**Note:** Using Standard Request Submission , Oracle Applications User Guide

#### **Report Parameters**

#### **Book Type Code**

Enter the book that you want to report on.

#### **Set of Books Currency**

Enter the currency to use for the report. The default value is the default currency of the primary set of books. If the primary and reporting set of books both use the same default currency, choose either primary or reporting set of books from the list of values. You can also choose any other currency defined for the reporting set of books.

#### From Period

Enter the earliest period that you want to report on.

#### To Period

Enter the latest period that you want to report on.

#### **Detail Level**

Choose Yes to run the report for detail level. Choose No to run the report for summary level.

### **Report Headings**

This table shows the report headings.

| In this heading                       | Oracle Assets prints              |
|---------------------------------------|-----------------------------------|
| <organization name=""></organization> | The name of your organization     |
| Book                                  | The name of the depreciation book |
| <report title=""></report>            | Exhibit of Fixed Assets           |
| From Period                           | The earliest period on the report |
| To Period                             | The latest period on the report   |
| Report Date                           | The date when you run the report  |
| Page                                  | The page number                   |

# **Column Headings**

This table shows the column headings.

| In this column               | Oracle Assets prints                                                                                  |
|------------------------------|----------------------------------------------------------------------------------------------------|
| Asset Group                  | The name of the asset group                                                                           |
| Assets Cost Begin of Period  | The cost of the assets in the asset group at the beginning of the reporting period                    |
| Additions                    | The additions during the period                                                                       |
| Retirements                  | The retirements during the period                                                                     |
| Transfers                    | The transfers during the period                                                                       |
| Assets Cost End of Period    | The cost of the assets at the end of the period                                                       |
| Depr Reserve Begin of Period | The accumulated depreciation of the assets at the beginning of the period                             |
| Depr Reserve Retirements     | The accumulated depreciation of the assets retired during the period                                  |
| Depr Reserve Transfers       | The accumulated depreciation of assets transferred during the period                                  |
| Depreciation During Period   | The accumulated depreciation during the period                                                        |
| Depr Reserve End of Period   | The accumulated depreciation at the end of the period, calculated by adding the four previous columns |

# **Oracle Order Management**

This chapter covers the following topics:

- Entering Order Management Information
- Entering Sales Order Information
- Marking Tax Categories

## **Entering Order Management Information**

In Argentina, you must enter additional information, such as the fiscal classification code and transaction condition class, for your sales orders.

After you enter your order information, the Invoicing workflow activity transfers shipped item information to Oracle Receivables. When the Invoicing workflow activity is finished, you can submit AutoInvoice from Oracle Receivables to import invoice and credit data into Oracle Receivables, which processes the invoices and accounts for revenue.

#### **Related Topics**

Invoicing Activity, Oracle Order Management User Guide

## **Entering Sales Order Information**

Use the globalization flexfield in the Order Organizer window to enter or view additional information about your sales orders and returns.

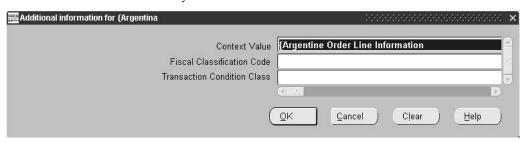

#### To enter additional sales order information for a new order:

1. Navigate to the Order Organizer window.

The Find Orders window appears.

2. In the Find Orders window, press the New Order button.

The Sales Orders window appears.

- In the Sales Orders window, enter your new order information.
- Navigate to the Line Items tabbed region.
- Navigate to the Shipping tabbed region.
- In the Warehouse field, enter a warehouse name.

**Note:** If you selected *Latin Tax Handling* as your tax method in the System Options window, this field is mandatory and tax is calculated based on the warehouse that you enter for the order line.

- Navigate to the Others tabbed region and move your cursor to the Project Number field.
- From the Special menu, choose Folders > Show Field.
- From the list of values, choose ( ) and press OK.

The globalization flexfield appears. For more information, see Using Globalization Flexfields, page B-1. You can enter or view additional information for your selected item, such as the fiscal classification code or the transaction condition class.

10. Press the OK button.

#### To enter additional sales order information for a previously entered order:

Navigate to the Order Organizer window.

The Find Orders window appears.

- In the Find Orders window, enter an order or order lines to query, or leave the fields blank for all.
- Press the Find button.

The Order Organizer window appears.

Select an order and press the Open Order button.

The Sales Orders window appears.

- Navigate to the Line Items tabbed region.
- Navigate to the Shipping tabbed region.
- In the Warehouse field, enter a warehouse name.

**Note:** If you selected *Latin Tax Handling* as your tax method in the System Options window, this field is mandatory and tax is calculated based on the warehouse that you enter for the order line.

- 8. Navigate to the Others tabbed region and move your cursor to the Project Number
- From the Special menu, choose Folders > Show Field.
- 10. From the list of values, choose () and press OK.

The globalization flexfield appears. For more information, see Using Globalization Flexfields, page B- 1 . You can enter or view additional information for your selected item, such as the fiscal classification code or the transaction condition class.

11. Press the OK button.

#### **Related Topics**

Overview of Order Organizer, Oracle Order Management User Guide

## **Marking Tax Categories**

Use the Latin Tax Groups window to mark the tax categories that you want Oracle Order Management to consider for tax calculations.

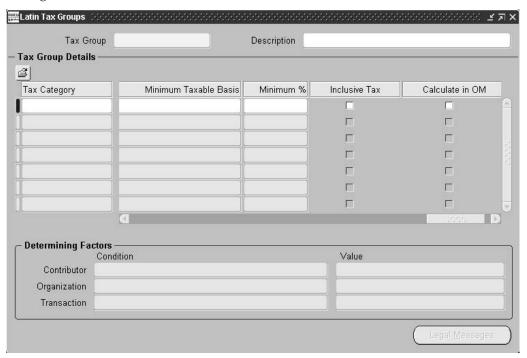

#### To mark tax categories for Order Management consideration:

- 1. Navigate to the Latin Tax Groups window.
- 2. In the Tax Group field, query a tax group.
- 3. Navigate to the Tax Group Details region.
- 4. Select a tax category that you want Oracle Order Management to consider for tax calculations.
- 5. Check the Calculate in OM check box.

# **Standard Navigation Paths**

This appendix covers the following topics:

Standard Navigation Paths

# **Standard Navigation Paths**

Although your system administrator may have customized your navigator, typical navigation paths are shown in this table:

| Window Name                                             | Navigation Path                                                                                                    |
|---------------------------------------------------------|----------------------------------------------------------------------------------------------------|
| Accounting Models                                       | Argentine General Ledger: Argentine<br>Localization > Setup > Accounting Models                                                          |
| Associate Latin Tax Category with Conditions and Values | Argentine Receivables: Argentine Localization > Setup > Tax > Latin Tax > Conditions and Values                                          |
| Associate Latin Tax Legal Messages                      | Argentine Receivables: Argentine Localization > Setup > Tax > Latin Tax > Legal Messages                                                 |
| Business Entity Relationships                           | Argentine Payables: Argentine Localization > Company Information > Business Relationships                                                |
| Company Withholding Applicability                       | Argentine Payables: Argentine Localization<br>> Setup > Withholding Taxes > Company<br>Applicability                                     |
| Exhibit of Fixed Assets Groups                          | Argentine Fixed Assets: Argentine Localization > Set Up > Asset Group                                                                    |
| Inflation Adjustment                                    | Argentine General Ledger: Argentine<br>Localization > Run Inflation Adjustment                                                           |
| Invoice Distribution Withholdings                       | Argentine Payables: Oracle Payables > Invoices > Entry > Invoices > Distributions button > (Tools menu) Invoice Distribution Withholding |
| Latin Fiscal Classifications                            | Argentine Receivables: Argentine Localization > Setup > Tax > Latin Tax > Fiscal Classifications                                         |

| Window Name                                          | Navigation Path                                                                                                    |
|------------------------------------------------------|----------------------------------------------------------------------------------------------------|
| Latin Locations                                      | Argentine Receivables: Argentine Localization > Setup > Tax > Latin Tax > Locations                                                  |
| Latin Tax Categories                                 | Argentine Receivables: Argentine Localization > Setup > Tax > Latin Tax > Categories                                                 |
| Latin Tax Category Details                           | Argentine Receivables: Argentine Localization > Setup > Tax > Latin Tax > Category Details                                           |
| Latin Tax Category Schedules                         | Argentine Receivables: Argentine Localization > Setup > Tax > Latin Tax > Category Schedules                                         |
| Latin Tax Condition Classes                          | Argentine Receivables: Argentine Localization > Setup > Tax > Latin Tax > Condition Classes                                          |
| Latin Tax Customer Site Profile                      | Argentine Receivables: Argentine Localization > Setup > Tax > Latin Tax > Customer Site Profile                                      |
| Latin Tax Exceptions by Customer Site                | Argentine Receivables: Argentine Localization > Setup > Tax > Latin Tax > Exceptions > Customer Site                                 |
| Latin Tax Exceptions by Fiscal Classification        | Argentine Receivables: Argentine Localization > Setup > Tax > Latin Tax > Exceptions > Fiscal Classification                         |
| Latin Tax Exceptions by Items                        | Argentine Receivables: Argentine Localization > Setup > Tax > Latin Tax > Exceptions > Item                                          |
| Latin Tax Exceptions by Transaction Condition Values | Argentine Receivables: Argentine Localization > Setup > Tax > Latin Tax > Exceptions > Trans Condition Value                         |
| Latin Tax Groups                                     | Argentine Receivables: Argentine Localization > Setup > Tax > Latin Tax > Groups                                                     |
| Provinces                                            | Argentine Payables: Argentine Localization > Setup > Provinces                                                                       |
| Source and Type Relationships                        | Argentine Receivables: Argentine Localization > Setup > Document Numbering > Source and Type Relationships                           |
| Supplier Withholding Applicability                   | Argentine Payables: Argentine Localization<br>> Setup > Withholding Taxes > Supplier<br>Applicability                                |
| Supplier Withholding Credit Letters                  | Argentine Payables: Argentine Localization > Credit Letters                                                                          |
| Supplier Withholding Tax Codes                       | Argentine Payables: Argentine Localization<br>> Setup > Withholding Taxes > Supplier<br>Applicability > Withholding Tax Codes button |

| Window Name                     | Navigation Path                                                                                                    |
|---------------------------------|----------------------------------------------------------------------------------------------------|
| Tax Rules                       | Argentine Receivables: Argentine Localization > Setup > Tax > Latin Tax > Rules                                    |
| Transaction Type Codes          | Argentine Payables: Argentine Localization > Setup > Transaction Type Codes                                        |
|                                 | Argentine Receivables: Argentine Localization > Setup > Tax > Transaction Type Codes                               |
| Units of Measure                | Argentine Inventory: Argentine Localization > Setup > Units of Measure > Units of Measure                          |
| VAT Document Letter Assignments | Argentine Receivables: Argentine Localization<br>> Setup > Document Numbering > VAT<br>Document Letter Assignments |
| Withholding Tax Types           | Argentine Payables: Argentine Localization > Setup > Withholding Taxes > Withholding Tax Types                     |

# **Using Globalization Flexfields**

This appendix covers the following topics:

Using Globalization Flexfields

## **Using Globalization Flexfields**

Oracle Financials for Argentina uses globalization flexfields that let you enter country-specific information in Oracle Payables, Oracle Receivables, Oracle Assets, Oracle Order Management, and Oracle Inventory. Your system administrator should complete setup steps to enable globalization flexfields for your country-specific responsibilities.

There are globalization flexfields on these windows:

## **Oracle Payables**

- Currencies
- Distributions
- Invoice Gateway
- Invoices
- Location
- Suppliers
- Supplier Sites
- Tax Codes

#### **Oracle Receivables**

- Currencies
- Customer Addresses
- Customers Standard
- Header
- Lines
- Location
- Master Item

- Receipts
- Standard Memo Lines
- System Options
- Tax Codes and Rates
- **Transaction Sources**
- Transaction Types

#### **Oracle Assets**

- **Asset Categories**
- **Book Controls**
- **Books**

## **Oracle Order Management**

Sales Orders

## **Oracle Inventory**

Units of Measure

The globalization flexfield appears in the window after you complete all setup steps to enable globalization flexfields. The globalization flexfield is enclosed in round brackets. Click in the globalization flexfield to display the pop-up window.

### **Related Topics**

Setting Up Globalization Flexfields, Oracle Financials Country-Specific Installation Supplement

# **Profile Options**

This appendix covers the following topics:

**Profile Options** 

## **Profile Options**

During implementation, your system administrator sets a value for each user profile option to specify how Oracle Financials for Argentina controls access to and processes data.

**Note:** To enable globalization flexfields within Oracle Financials for Argentina, you must set the JG: Application, JG: Territory, and JG: Product profile options.

#### **Profile Options Summary**

This table indicates whether you can view or update profile options and at which levels your system administrator can update these profile options: the user, responsibility, application, or site levels.

A Required profile option requires you to provide a value. An Optional profile option already provides a default value which you can change.

The key for this table is:

#### **Table Header**

- **Admin** Abbreviation for *Administrator*.
- **Resp** Abbreviation for *Responsibility*.
- **App** Abbreviation for *Application*.

#### **Table Values**

- **Update** You can update the profile option.
- **View Only** You can view the profile option but cannot change it.
- No Access You cannot view or change the profile option value.

| Profile<br>Option                                                           | Default             | User<br>Access | System<br>Admin:<br>User | System<br>Admin:<br>Resp | System<br>Admin:<br>App | System<br>Admin:<br>Site | Required |
|-----------------------------------------------------------------------------|---------------------|----------------|--------------------------|--------------------------|-------------------------|--------------------------|----------|
| JG:<br>Extended<br>AWT<br>Calculation                                       | No<br>Default<br>n  | No<br>Access   | No<br>Access             | Update                   | Update                  | Update                   | No       |
| JL AR<br>Tax: Use<br>Related<br>Transaction<br>for<br>Threshold<br>Checking | No<br>Default<br>ns | Update         | Update                   | Update                   | Update                  | Update                   | No       |
| JL: Copy<br>Tax<br>Identifier<br>Number                                     | Yes                 | View<br>Only   | No<br>Access             | Update                   | No<br>Access            | No<br>Access             | Yes      |
| JL: Tax ID<br>Validation<br>Failure                                         | No<br>Default       | View<br>Only   | No<br>Access             | Update                   | No<br>Access            | No<br>Access             | Yes      |

#### **Profile Options in Oracle Financials for Argentina**

This section lists the profile options in Oracle Financials for Argentina that are referenced in this user guide.

#### JG: Extended AWT Calculation

Use the JG: Extended AWT Calculation profile option to enable extended automatic withholding tax calculation.

## JL AR Tax: Use Related Transactions for Threshold Checking

Set the JL AR Tax: Use Related Transactions for Threshold Checking profile option to Yes before you set up Oracle Receivables to calculate VAT and Turnover taxes.

## JL: Copy Tax Identifier Number

Argentina uses the JL: Copy Tax Identifier Number profile option at the Responsibility level to copy the taxpayer ID concatenated with the validation digit into the Customer Number field.

#### JL: Tax ID Validation Failure

When taxpayer ID validations fail, error message codes are populated in the INTERFACE\_STATUS field in the RA\_CUSTOMERS\_INTERFACE table. If the JL: Tax ID Validation Failure profile option is set to Warning for cross validation and algorithm failures, customer information is processed with warning messages, which are printed in the Customer Interface Transfer report. Conversely, if the JL: Tax ID Validation Failure

profile option is set to Error for cross validation and algorithm failures, customer information is not processed and an error message appears.

Note: Oracle Applications System Administrator's Help

### **Related Topics**

Setting Up Globalization Flexfields, Oracle Financials Country-Specific Installation Supplement

Overview of Setting User Profiles, Oracle Applications System Administrator's Guide

# **Examples of Withholding Tax Setup**

This appendix covers the following topics:

- Setting Up Argentine Withholding Tax
- 1. Define Payables Options
- 2. Define Special Calendar
- 3. Define Zones
- 4. Define Legal Transaction Categories
- 5. Define DGI Transaction Types
- 6. Define Provinces
- 7. Define Locations
- 8. Define Tax Authority Categories
- 9. Define Tax Authority Types
- 10. Define Tax Authorities
- 11. Define Provincial Inscription Numbers
- 12. Define Withholding Tax Types
- 13. Define Withholding Tax Codes
- 14. Define Company Withholding Applicability
- 15. Define Supplier Withholding Applicability
- Example

## **Setting Up Argentine Withholding Tax**

Use this list to help you complete the appropriate steps to set up withholding tax for Argentina. For more information about setting up withholding tax in Argentina, see Setting Up Oracle Payables for Withholding Tax, page 2-13.

| Step | Setup Task                                           |
|------|------------------------------------------------------|
| 1    | Define Payables Options, page D- 2                   |
| 2    | Define Special Calendar, page D- 2                   |
| 3    | Define Zones, page D-3                               |
| 4    | Define Legal Transaction Categories, page D- 3       |
| 5    | Define DGI Transaction Types, page D-4               |
| 6    | Define Province Jurisdiction, page D-5               |
| 7    | Define Locations, page D- 6                          |
| 8    | Define Tax Authority Categories, page D-7            |
| 9    | Define Tax Authority Types, page D-8                 |
| 10   | Define Tax Authorities, page D-9                     |
| 11   | Define Provincial Inscription Numbers, page D-9      |
| 12   | Define Withholding Tax Types, page D-10              |
| 13   | Define Withholding Tax Codes, page D-13              |
| 14   | Define Company Withholding Applicability, page D-22  |
| 15   | Define Supplier Withholding Applicability, page D-23 |

# 1. Define Payables Options

For Argentine withholding tax, you need to set the options in the Withholding Tax tabbed region in the Payables Options window. For more information see Step 2 Define Payables Options, page 2-15.

# 2. Define Special Calendar

Set up a Special Calendar to associate with Income tax period-based tax codes. For more information see Step 11. Define Withholding Tax Codes and Rates, page 2-26. These tables provide an example.

| Name            | Туре            | Periods Per Year | Description                              |
|-----------------|-----------------|------------------|------------------------------------------|
| Income Tax 2001 | Withholding Tax | 12               | Calendar for Income tax withholding 2001 |

| Period | Year | Sequence | Start       | End          | System<br>Name |
|--------|------|----------|-------------|--------------|----------------|
| 1      | 2001 | 1        | 01-JAN-2001 | 31-JAN-2001  | 1-01           |
| 2      | 2001 | 2        | 01-FEB-2001 | 28-FEB-2001  | 2-01           |
| 3      | 2001 | 3        | 01-MAR-2001 | 31-MAR-2001  | 3-01           |
| 4      | 2001 | 4        | 01-APR-2001 | 30-APR -2001 | 4-01           |
| 5      | 2001 | 5        | 01-MAY-2001 | 31-MAY-2001  | 5-01           |
| 6      | 2001 | 6        | 01-JUN-2001 | 30-JUN-2001  | 6-01           |
| 7      | 2001 | 7        | 01-JUL-2001 | 31-JUL-2001  | 7-01           |
| 8      | 2001 | 8        | 01-AUG-2001 | 31-AUG-2001  | 8-01           |
| 9      | 2001 | 9        | 01-SEP-2001 | 30-SEP-2001  | 9-01           |
| 10     | 2001 | 10       | 01-OCT-2001 | 31-OCT-2001  | 10-01          |
| 11     | 2001 | 11       | 01-NOV-2001 | 30-NOV-2001  | 11-01          |
| 12     | 2001 | 12       | 01-DEC-2001 | 31-DEC-2001  | 12-01          |

## 3. Define Zones

Set up all zones as required. For more information see Step 4. Define Zones, page 2-16. This table includes examples of six zones:

| Code         | Meaning                                 | Effective Date |
|--------------|-----------------------------------------|----------------|
| ZONE FEDERAL | Country Zone (for SUSS<br>General WHTX) | 01-DEC-2001    |
| ZONE 1       | Zone 1                                  | 01-DEC-2001    |
| ZONE 2       | Zone 2                                  | 01-DEC-2001    |
| ZONE 3       | Zone 3                                  | 01-DEC-2001    |
| ZONE 4       | Zone 4                                  | 01-DEC-2001    |
| ZONE 5       | Zone 5                                  | 01-DEC-2001    |
| ZONE 6       | Zone 6                                  | 01-DEC-2001    |

# 4. Define Legal Transaction Categories

Set up all legal transaction categories as required. For more information see Step 14 Define Legal Transaction Categories, page 2-33. This table includes eight examples.

| Code | Meaning            | Effective Date |
|------|--------------------|----------------|
| CI   | Cash Invoice       | 01-DEC-2001    |
| CM   | Credit Memo        | 01-DEC-2001    |
| DM   | Debit Memo         | 01-DEC-2001    |
| IF   | Foreign Invoice    | 01-DEC-2001    |
| IN   | Invoice            | 01-DEC-2001    |
| PI   | Prepayment Invoice | 01-DEC-2001    |
| OD   | Other Documents    | 01-DEC-2001    |
| RE   | Receipt            | 01-DEC-2001    |

# 5. Define DGI Transaction Types

Set up all transaction type codes. For more information see Step 17. Define DGI Transaction Types, page 2-34. This table illustrates some examples.

| Transaction Letter | Legal Transaction Category             | Transaction Type |
|--------------------|----------------------------------------|------------------|
| A                  | Invoice                                | 01               |
| A                  | Debit Memo                             | 02               |
| A                  | Credit Memo                            | 03               |
| A                  | Receipt                                | 04               |
| A                  | Cash Invoice                           | 05               |
| В                  | Invoice                                | 06               |
| В                  | Debit Memo                             | 07               |
| В                  | Credit Memo                            | 08               |
| В                  | Receipt                                | 09               |
| В                  | Cash Invoice                           | 10               |
| С                  | Invoice                                | 11               |
| С                  | Debit Memo                             | 12               |
| С                  | Credit Memo                            | 13               |
| С                  | Receipt                                | 15               |
| С                  | Cash Invoice (or other specified name) | 16               |

# 6. Define Provinces

Set up all provinces as required. For more information see Step 3. Define Province Jurisdiction, page 2-15. This table includes examples of nine provinces.

| Province Code | Province Name | Territorial |
|---------------|---------------|-------------|
| BSAS          | Buenos Aires  | Yes         |
| CDBA          | Cordoba       | No          |
| CHUB          | Chubut        | Yes         |
| CHAC          | Chaco         | Yes         |
| CORR          | Corrientes    | Yes         |
| FORM          | Formosa       | Yes         |
| JUJY          | Jujuy         | No          |
| MEND          | Mendoza       | Yes         |
| ERIO          | Entre Rios    | Yes         |

# 7. Define Locations

Set up all locations as required. For more information see Step 6. Define Locations, page 2-18. These tables include examples of a primary location and two other locations.

## **Primary Location**

| In this field    | Enter these details            |
|------------------|--------------------------------|
| Name             | Oracle Argentina - HQ          |
| Address Style    | Argentina                      |
| Address Line 1   | Madero 900 Pisa 16 Torre Catal |
| Address Line 2   |                                |
| Address Line 3   |                                |
| City             | Buenos Aires                   |
| Postal Code      | 1003                           |
| Province         | Buenos Aires                   |
| Zone             | Zone Federal                   |
| Site Check Boxes | Check all                      |

### Other Location 1

| In this field    | Enter these details        |
|------------------|----------------------------|
| Name             | Oracle Argentina - Cordoba |
| Address Style    | Argentina                  |
| Address Line 1   | Dean Funes 1020            |
| Address Line 2   |                            |
| Address Line 3   |                            |
| City             | Cordoba                    |
| Postal Code      | 1004                       |
| Province         | Cordoba                    |
| Zone             | Zone 2                     |
| Site Check Boxes | Check all                  |

### Other Location 2

| In this field    | Enter these details            |
|------------------|--------------------------------|
| Name             | Oracle Argentina - Chaco       |
| Address Style    | Argentina                      |
| Address Line 1   | Reconquista 1020 - Resistencia |
| Address Line 2   |                                |
| Address Line 3   |                                |
| City             | Chaco                          |
| Postal Code      | 1005                           |
| Province         | Chaco                          |
| Zone             | Zone 3                         |
| Site Check Boxes | Check all                      |

# 8. Define Tax Authority Categories

Set up tax authority categories as required. For more information see Step 5. Define Tax Authority Categories, page 2-17. This table gives examples of 12 categories.

| Code | Meaning                                       | Effective Date |
|------|-----------------------------------------------|----------------|
| 248  | VAT Withholding                               | 01-DEC-2001    |
| 078  | Inc-Goods                                     | 01-DEC-2001    |
| 094  | Inc-Services                                  | 01-DEC-2001    |
| 116  | Inc-Profesiones Liberales and<br>Honorarios   | 01-DEC-2001    |
| 027  | Inc-Rent                                      | 01-DEC-2001    |
| 240  | Inc-Petty-Cash                                | 01-DEC-2001    |
| 167  | Inc-For-General 1                             | 01-DEC-2001    |
| 075  | SUSS Engineering                              | 01-DEC-2001    |
| 076  | SUSS Architecture                             | 01-DEC-2001    |
| 755  | SUSS Gral Wht Regime                          | 01-MAR-05      |
| 754  | SUSS Private Security<br>Companies Wht Regime | 01-FEB-05      |
| 001  | TURN BSAS Goods                               | 01-DEC-2001    |
| 002  | TURN BSAS Services                            | 01-DEC-2001    |
| 003  | TURN CDBA Goods                               | 01-DEC-2001    |
| 004  | TURN CDBA Services                            | 01-DEC-2001    |

# 9. Define Tax Authority Types

Set up tax authority types as required. For more information see Step 8. Define Tax Authority ID Types, page 2-21. This table gives examples of eight types.

| Code | Meaning       | Effective Date |
|------|---------------|----------------|
| 001  | Province_BSAS | 01-DEC-2001    |
| 002  | Province_CDBA | 01-DEC-2001    |
| 003  | Province_CORR | 01-DEC-2001    |
| 004  | Province_ERIO | 01-DEC-2001    |
| 005  | Province_CHAC | 01-DEC-2001    |
| 006  | Province_FORM | 01-DEC-2001    |
| 007  | Province_MEND | 01-DEC-2001    |
| 008  | Province_JUJY | 01-DEC-2001    |

## 10. Define Tax Authorities

Create a distinct tax authority supplier for each jurisdiction.

For example: DGI, TA-Buenos Aires.

For more information see Step 7. Define Suppliers, page 2-19.

## 11. Define Provincial Inscription Numbers

Set up provincial inscription numbers that apply for each supplier and company. For more information see Step 9. Define Supplier Provincial Inscription Numbers, page 2-22. This table provides some examples.

| Primary ID<br>Number | Entity Name              | Name            | ID Type       | ID Number |
|----------------------|--------------------------|-----------------|---------------|-----------|
| 20-21831385-0        | ABC1                     | TA Buenos Aires | Province_BSAS | 91001     |
| 20-21831385-0        | ABC1                     | TA Cordoba      | Province_CDBA | 91002     |
| 20-21831385-0        | ABC1                     | TA Chaco        | Province_CHAC | 91003     |
| 20-21831385-0        | ABC1                     | TA Chubut       | Province_CHUB | 91004     |
| 20-21831385-0        | ABC1                     | TA Jujuy        | Province_JUJY | 91005     |
| 20-16855124-0        | SUPP2                    | TA Buenos Aires | Province_BSAS | 92001     |
| 20-16855124-0        | SUPP2                    | TA Cordoba      | Province_CDBA | 92002     |
| 20-16855124-0        | SUPP2                    | TA Chaco        | Province_CHAC | 92003     |
| 20-16855124-0        | SUPP2                    | TA Chubut       | Province_CHUB | 92004     |
| 20-16855124-0        | SUPP2                    | TA Jujuy        | Province_JUJY | 92005     |
| 20-16855124-0        | Oracle Argentina<br>- HQ | TA Buenos Aires | Province_BSAS | 82001     |
| 20-16855124-0        | Oracle Argentina<br>- HQ | TA Cordoba      | Province_CDBA | 82002     |
| 20-16855124-0        | Oracle Argentina<br>- HQ | TA Chaco        | Province_CHAC | 82003     |
| 20-16855124-0        | Oracle Argentina<br>- HQ | TA Chubut       | Province_CHUB | 82004     |
| 20-16855124-0        | Oracle Argentina<br>- HQ | TA Jujuy        | Province_JUJY | 82005     |

# 12. Define Withholding Tax Types

Set up withholding types for Income tax, VAT, Turnover (for each province that levies tax), and SUSS (for each zone). For more information see Step 10. Define Withholding Tax Types, page 2-23.

The attributes that are illustrated in these tables are intended to largely reflect the actual attributes for each tax type.

Table 1

| In this field                       | Enter this for INC_<br>DOM                | Enter this for INC_<br>FOR                     | Enter this for VAT             |
|-------------------------------------|-------------------------------------------|------------------------------------------------|--------------------------------|
| Code                                | INC_DOM                                   | INC_FOR                                        | VAT                            |
| Description                         | Income tax withholding Domestic suppliers | Income tax<br>withholding Foreign<br>suppliers | VAT withholding                |
| Applicable to Foreign<br>Supplier   | No                                        | Yes                                            | No                             |
| Jurisdiction Type                   | Federal                                   | Federal                                        | Federal                        |
| Taxable Amount Basis                | Payment                                   | Payment                                        | Invoice                        |
| Minimum Tax Base<br>Amount Level    | Category                                  | Not applicable                                 | Not applicable                 |
| Minimum Withheld<br>Amount Level    | Туре                                      | Not applicable                                 | Туре                           |
| Minimum Amount                      | 50                                        |                                                | 80                             |
| Tax Authority                       | DGI                                       | DGI                                            | DGI                            |
| Certificate Header                  | Income Tax<br>Withholding<br>Certificate  | Income Tax<br>Withholding<br>Certificate       | VAT Withholding<br>Certificate |
| Province                            |                                           |                                                |                                |
| Supplier Exemption<br>Level         | Туре                                      | Not applicable                                 | Туре                           |
| Cumulative Payment Applicable       | Yes                                       | No                                             | No                             |
| Credit Letter Allowed               | No                                        | No                                             | No                             |
| Allow Multilateral<br>Contributions | No                                        | No                                             | No                             |
| Partial Payment Paid<br>in Full     | No                                        | No                                             | Yes                            |
| Tax Inclusive                       | No                                        | No                                             | Yes                            |

Table 2

| In this field                       | Enter this for TURN_<br>BSAS                               | Enter this for TURN_<br>CDBA                       | Enter this for SUSS<br>Zone 1 withholding |
|-------------------------------------|------------------------------------------------------------|----------------------------------------------------|-------------------------------------------|
| Code                                | TURN_BSAS                                                  | TURN_CDBA                                          | SUSS_ZONE1                                |
| Description                         | Turnover tax - Buenos<br>Aires                             | Turnover tax -<br>Cordoba                          | SUSS Zone 1 withholding                   |
| App. Foreign Supplier               | No                                                         | No                                                 | No                                        |
| Jurisdiction Type                   | Provincial                                                 | Provincial                                         | Federal                                   |
| Taxable Amount Basis                | Payment                                                    | Payment                                            | Payment                                   |
| Minimum Tax Base<br>Amount Level    | Category                                                   | Not applicable                                     | Not applicable                            |
| Minimum Withheld<br>Amount Level    | Category                                                   | Not applicable                                     | Not applicable                            |
| Minimum Amount                      |                                                            |                                                    |                                           |
| Tax Authority                       | TA Buenos Aires                                            | TA Cordoba                                         | DGI                                       |
| Certificate Header                  | Buenos Aires<br>Turnover Tax<br>Withholding<br>Certificate | Cordoba Turnover<br>Tax Withholding<br>Certificate | SUSS Zone 1<br>Withholding<br>Certificate |
| Province                            | Buenos Aires                                               | Cordoba                                            |                                           |
| Supplier Exemption<br>Level         | Category                                                   | Туре                                               | Not applicable                            |
| Cumulative Payment<br>Applicable    | No                                                         | No                                                 | No                                        |
| Credit Letter Allowed               | No                                                         | No                                                 | No                                        |
| Allow Multilateral<br>Contributions | Yes                                                        | Yes                                                | No                                        |
| Partial Payment Paid<br>in Full     | No                                                         | No                                                 | No                                        |
| Tax Inclusive                       | No                                                         | No                                                 | No                                        |

Table 3

| In this field                       | Enter this for SUSS<br>Zone 2 withholding | Enter this for SUSS<br>General withholding.         | Enter this for<br>SUSS Private<br>Security Companies<br>withholding |
|-------------------------------------|-------------------------------------------|-----------------------------------------------------|---------------------------------------------------------------------|
| Code                                | SUSS_ZONE2                                | SUSS_GRAL                                           | SUSS_SEC                                                            |
| Description                         | SUSS Zone 2<br>withholding                | SUSS General<br>Withholding Regime                  | SUSS - Private<br>Security Companies<br>Withholding Regime          |
| App. Foreign Supplier               | No                                        | No                                                  | No                                                                  |
| Jurisdiction Type                   | Federal                                   | Zonal                                               | Zonal                                                               |
| Taxable Amount Basis                | Payment                                   | Invoice                                             | Payment                                                             |
| Minimum Tax Base<br>Amount Level    | Not applicable                            | Not applicable                                      | Category                                                            |
| Minimum Withheld<br>Amount Level    | Not applicable                            | Туре                                                | Туре                                                                |
| Minimum Amount                      |                                           | 40                                                  |                                                                     |
| Tax Authority                       | DGI                                       | DGI                                                 | DGI                                                                 |
| Certificate Header                  | SUSS Zone 2<br>Withholding<br>Certificate | SUSS - General<br>Withholding Regime<br>Certificate | SUSS - Private<br>Security Companies<br>Withholding Regime          |
| Province                            |                                           |                                                     |                                                                     |
| Supplier Exemption<br>Level         | Not applicable                            | Туре                                                | Туре                                                                |
| Cumulative Payment<br>Applicable    | No                                        | No                                                  | Yes                                                                 |
| Credit Letter Allowed               | No                                        | No                                                  | No                                                                  |
| Allow Multilateral<br>Contributions | No                                        | No                                                  | No                                                                  |
| Partial Payment Paid<br>in Full     | No                                        | Yes                                                 | No                                                                  |
| Tax Inclusive                       | No                                        | No                                                  | No                                                                  |

# 13. Define Withholding Tax Codes

You must set up withholding tax codes for the nine tax types. For more information see Step 11. Define Withholding Tax Codes and Rates, page 2-26.

The attributes that are illustrated in these tables are intended to largely reflect the actual attributes for each tax code. The Income tax *Profesiones* tax codes normally have a range table with different rates and also an amount to add and subtract for each range.

| Withholding Tax<br>Code | Description                              | Period Basis | Rate |
|-------------------------|------------------------------------------|--------------|------|
| INC_DOM_GOOD_R          | Income - Goods -<br>Registered           | Period       | 6    |
| INC_DOM_GOOD_N          | Income - Goods - Non<br>Registered       | Period       | 15   |
| INC_DOM_PL_R            | Income - Profesiones<br>- Registered     | Period       | 10   |
| INC_DOM_PL_N            | Income - Profesiones<br>- Non Registered | Period       | 12   |
| INC_DOM_PC_R            | Income - Petty Cash<br>- Registered      | Invoice      | 6    |
| INC_DOM_PC_N            | Income - Petty Cash<br>- Non Registered  | Invoice      | 10   |
| INC_FOR_GEN1            | Income - General 1<br>- Foreign          | Invoice      | 15   |
| INC_FOR_GEN2            | Income - General 2<br>- Foreign          | Invoice      | 16   |
| VAT_GOOD_21             | VAT - Goods - 21%                        | Invoice      | 21   |
| VAT_SERV_27             | VAT - Services - 27%                     | Invoice      | 27   |
| TURN_BSAS_GOOD          | Turnover - BSAS<br>- Goods               | Invoice      | 5    |
| TURN_BSAS_SERV          | Turnover - BSAS<br>- Services            | Invoice      | 10   |
| TURN_CDBA_GOOD          | Turnover - CDBA<br>- Goods               | Invoice      | 4    |
| TURN_CDBA_SERV          | Turnover - CDBA<br>- Services            | Invoice      | 5    |
| SUSS_ZONE1_ENG          | SUSS - Zone 1 -<br>Engineering           | Invoice      | 5    |
| SUSS_ZONE1_ARCH         | SUSS - Zone 1 -<br>Architecture          | Invoice      | 3    |
| SUSS_ZONE2_ENG          | SUSS - Zone 2 -<br>Engineering           | Invoice      | 4    |
| SUSS_ZONE2_ARCH         | SUSS - Zone 2 -<br>Architecture          | Invoice      | 2    |

| Withholding Tax<br>Code | Description                                        | Period Basis | Rate |
|-------------------------|----------------------------------------------------|--------------|------|
| SUSS_ZONE1_GEN1         | SUSS - Zone 1 -<br>General 1                       | Invoice      | 1    |
| SUSS_ZONE2_GEN1         | SUSS - Zone 2 -<br>General 1                       | Invoice      | 2    |
| SUSSGRAL                | SUSS-zonefederal-<br>General                       | Invoice      | 2    |
| SUSSPSC                 | SUSS-zonefederal-<br>Private Security<br>Companies | Period       | 6    |

| -                                           |                                   |                                   |                                                |                         |
|---------------------------------------------|-----------------------------------|-----------------------------------|------------------------------------------------|-------------------------|
| In this field                               | Enter this for INC_DOM_<br>GOOD_R | Enter this for INC_DOM_<br>GOOD_N | Enter this for INC_DOM_PL_R                    | Enter this for SUSSGRAL |
| Withholding<br>Type                         | INC_DOM                           | INC_DOM                           | INC_DOM                                        | SUSS_GRAL               |
| Tax Authority<br>Category                   | Inc-Goods                         | Inc-Goods                         | Inc-Profesiones<br>Liberales and<br>Honorarios | SUSS Gral Wht<br>Regime |
| Foreign Rate<br>Indicator                   | No                                | No                                | No                                             | No                      |
| Zone                                        |                                   |                                   |                                                | Zone Federal            |
| Item Line Type<br>Applicability             | Yes                               | Yes                               | Yes                                            | Yes                     |
| Freight Line Type<br>Applicability          | Yes                               | Yes                               | Yes                                            | Yes                     |
| Miscellaneous<br>Line Type<br>Applicability | Yes                               | Yes                               | Yes                                            | Yes                     |
| Tax Line Type<br>Applicability              | No                                | No                                | No                                             | No                      |
| Minimum<br>Taxable Base<br>Amount           | 11242                             | 11242                             | 10000                                          |                         |
| Minimum<br>Withheld<br>Amount               |                                   |                                   |                                                |                         |
| Adjustment<br>Minimum Base                  | Subtract                          | Subtract                          | Subtract                                       |                         |
| Cumulative<br>Payment<br>Applicable         | Yes                               | Yes                               | Yes                                            | No                      |
| Tax Inclusive                               | No                                | No                                | No                                             | No                      |

| in this field                            | Enter this for INC_ DOM_PL_N Enter this for INC_ DOM_PC_R |                | Enter this for INC_<br>DOM_PC_N |  |
|------------------------------------------|-----------------------------------------------------------|----------------|---------------------------------|--|
| Withholding Type                         | INC_DOM                                                   | INC_DOM        | INC_DOM                         |  |
| Tax Authority<br>Category                | Inc-Profesiones<br>Liberales and<br>Honorarios            | Inc-Petty-Cash | Inc-Petty-Cash                  |  |
| Foreign Rate Indicator                   | No                                                        | No             | No                              |  |
| Zone                                     |                                                           |                |                                 |  |
| Item Line Type<br>Applicability          | Yes                                                       | Yes            | Yes                             |  |
| Freight Line Type<br>Applicability       | Yes                                                       | Yes            | Yes                             |  |
| Miscellaneous Line<br>Type Applicability | Yes                                                       | Yes            | Yes                             |  |
| Tax Line Type<br>Applicability           | No                                                        | No             | No                              |  |
| Minimum Tax Base<br>Amount               | 8000                                                      | 5000           | 4000                            |  |
| Minimum Withheld<br>Amount               |                                                           |                |                                 |  |
| Adjustment<br>Minimum Base               | Subtract                                                  | Compare        | Compare                         |  |
| Cumulative Payment<br>Applicable         | Yes                                                       | No             | No                              |  |
| Tax Inclusive                            | No                                                        | No             | No                              |  |

| In this field                            | Enter this for INC_<br>FOR_GEN1 | Enter this for INC_<br>FOR_GEN2 | Enter this for VAT_<br>GOOD_21 |
|------------------------------------------|---------------------------------|---------------------------------|--------------------------------|
| Withholding Type                         | INC_FOR                         | INC_FOR                         | VAT                            |
| Tax Authority<br>Category                | Inc-For-General 1               | Inc-For-General 2               | VAT Withholding                |
| Foreign Rate Indicator                   | Yes                             | Yes                             | No                             |
| Zone                                     |                                 |                                 |                                |
| Item Line Type<br>Applicability          | Yes                             | Yes                             | Yes                            |
| Freight Line Type<br>Applicability       | Yes                             | Yes                             | Yes                            |
| Miscellaneous Line<br>Type Applicability | Yes                             | Yes                             | Yes                            |
| Tax Line Type<br>Applicability           | No                              | No                              | No                             |
| Minimum Tax Base<br>Amount               |                                 |                                 |                                |
| Minimum Withheld<br>Amount               |                                 |                                 |                                |
| Adjustment<br>Minimum Base               |                                 |                                 |                                |
| Cumulative Payment<br>Applicable         | No                              | No                              | No                             |
| Tax Inclusive                            | No                              | No                              | Yes                            |

| In this field                            | Enter this for VAT_<br>SERV_27 | Enter this for TURN_<br>BSAS_GOOD | Enter this for TURN_<br>BSAS_SERV |
|------------------------------------------|--------------------------------|-----------------------------------|-----------------------------------|
| Withholding Type                         | VAT                            | TURN_BSAS                         | TURN_BSAS                         |
| Tax Authority<br>Category                | VAT Withholding                | TURN BSAS Goods                   | TURN BSAS Services                |
| Foreign Rate Indicator                   | No                             | No                                | No                                |
| Zone                                     |                                |                                   |                                   |
| Item Line Type<br>Applicability          | Yes                            | Yes                               | Yes                               |
| Freight Line Type<br>Applicability       | Yes                            | Yes                               | Yes                               |
| Miscellaneous Line<br>Type Applicability | Yes                            | Yes                               | Yes                               |
| Tax Line Type<br>Applicability           | No                             | No                                | No                                |
| Minimum Tax Base<br>Amount               |                                | 5000                              | 5000                              |
| Minimum Withheld<br>Amount               |                                | 40                                | 40                                |
| Adjustment<br>Minimum Base               |                                | Compare                           | Compare                           |
| Cumulative Payment<br>Applicable         | No                             | No                                | No                                |
| Tax Inclusive                            | Yes                            | No                                | No                                |

| In this field                            | Enter this for TURN_<br>CDBA_GOOD | Enter this for TURN_<br>CDBA_SERV | Enter this for SUSS_<br>ZONE1_ENG |
|------------------------------------------|-----------------------------------|-----------------------------------|-----------------------------------|
| Withholding Type                         | TURN_CDBA                         | TURN_CDBA                         | SUSS_ZONE1                        |
| Tax Authority<br>Category                | TURN CDBA Goods                   | TURN CDBA Services                | SUSS Engineering                  |
| Foreign Rate Indicator                   | No                                | No                                | No                                |
| Zone                                     |                                   |                                   | Zone 1                            |
| Item Line Type<br>Applicability          | Yes                               | Yes                               | Yes                               |
| Freight Line Type<br>Applicability       | Yes                               | Yes                               | Yes                               |
| Miscellaneous Line<br>Type Applicability | Yes                               | Yes                               | Yes                               |
| Tax Line Type<br>Applicability           | No                                | No                                | No                                |
| Minimum Tax Base<br>Amount               |                                   |                                   |                                   |
| Minimum Withheld<br>Amount               |                                   |                                   |                                   |
| Adjustment<br>Minimum Base               |                                   |                                   |                                   |
| Cumulative Payment<br>Applicable         | No                                | No                                | No                                |
| Tax Inclusive                            | No                                | No                                | No                                |

| In this field                            |                   |                  | Enter this for SUSS_<br>ZONE2_ARCH |
|------------------------------------------|-------------------|------------------|------------------------------------|
| Withholding Type                         | SUSS_ZONE1        | SUSS_ZONE2       | SUSS_ZONE2                         |
| Tax Authority<br>Category                | SUSS Architecture | SUSS Engineering | SUSS Architecture                  |
| Foreign Rate Indicator                   | No                | No               | No                                 |
| Zone                                     | Zone 1            | Zone 2           | Zone 2                             |
| Item Line Type<br>Applicability          | Yes               | Yes              | Yes                                |
| Freight Line Type<br>Applicability       | Yes               | Yes              | Yes                                |
| Miscellaneous Line<br>Type Applicability | Yes               | Yes              | Yes                                |
| Tax Line Type<br>Applicability           | No                | No               | No                                 |
| Minimum Tax Base<br>Amount               |                   |                  |                                    |
| Minimum Withheld<br>Amount               |                   |                  |                                    |
| Adjustment<br>Minimum Base               |                   |                  |                                    |
| Cumulative Payment<br>Applicable         | No                | No               | No                                 |
| Tax Inclusive                            | No                | No               | No                                 |

| In this field                            | Enter this for SUSS_ Enter this for SUSS_ ZONE1_GEN1 Enter this for SUSS_ ZONE2_GEN1 |                | Enter this for SUSS_<br>SEC                      |
|------------------------------------------|--------------------------------------------------------------------------------------|----------------|--------------------------------------------------|
| Withholding Type                         | SUSS_ZONE1                                                                           | SUSS_ZONE2     | SUSS_SEC                                         |
| Tax Authority<br>Category                | SUSS General 1                                                                       | SUSS General 1 | SUSS Private Security<br>Companies Wht<br>Regime |
| Foreign Rate Indicator                   | No                                                                                   | No             | No                                               |
| Zone                                     | Zone 1                                                                               | Zone 2         | Zone Federal                                     |
| Item Line Type<br>Applicability          | Yes                                                                                  | Yes            | Yes                                              |
| Freight Line Type<br>Applicability       | Yes                                                                                  | Yes            | Yes                                              |
| Miscellaneous Line<br>Type Applicability | Yes                                                                                  | Yes            | Yes                                              |
| Tax Line Type<br>Applicability           | No                                                                                   | No             | No                                               |
| Minimum Tax Base<br>Amount               |                                                                                      |                | 8,000                                            |
| Minimum Withheld<br>Amount               |                                                                                      |                |                                                  |
| Adjustment<br>Minimum Base               |                                                                                      |                | Compare                                          |
| Cumulative Payment<br>Applicable         | No                                                                                   | No             | Yes                                              |
| Tax Inclusive                            | No                                                                                   | No             | No                                               |

### 14. Define Company Withholding Applicability

Associate all the withholding type codes that the company is a withholding agent for by using the primary location. For more information see Step 12. Define Company Withholding Applicability, page 2-29. In the example in this table the primary location is Oracle Argentina - HQ.

Associate the Provincial Withholding Types to the Tax Authority type that applies.

| Withholding Type Code | Withholding Agent Indicator | Tax Authority Type |
|-----------------------|-----------------------------|--------------------|
| INC_DOM               | Yes                         |                    |
| INC_FOR               | Yes                         |                    |
| VAT                   | Yes                         |                    |
| TURN_BSAS             | Yes                         | Province_BSAS      |
| TURN_CDBA             | Yes                         | Province_CDBA      |
| SUSS_ZONE1            | Yes                         |                    |
| SUSS_ZONE2            | Yes                         |                    |
| SUSS_ZONE1            | Yes                         |                    |
| SUSS_ZONE2            | Yes                         |                    |
| SUSS_GRAL             | Yes                         |                    |

### 15. Define Supplier Withholding Applicability

Associate the withholding types that each supplier is subject to withholding tax from the buyer for. For more information see Step 13. Define Supplier Withholding Applicability, page 2-30. For the purposes of the example in this table, two suppliers are set up with the following details:

| Supplier Number | Name  | Taxpayer ID   |
|-----------------|-------|---------------|
| 21831385        | ABC1  | 20-21831385-0 |
| 16855124        | SUPP2 | 20-16855124-0 |

Associate tax types and enter the exemption details in these tables that are applicable to the Type level:

| Withholding Tax<br>Type | ABC1 Subject<br>Indicator | ABC1 Start Date | ABC1 End Date | ABC1 Rate |
|-------------------------|---------------------------|-----------------|---------------|-----------|
| INC_DOM                 | Yes                       | 01-JAN-1997     | 01-FEB-2000   | 10        |
| VAT                     | Yes                       | 01-JAN-1998     | 01-FEB-2000   | 5         |
| TURN_BSAS               | Yes                       |                 |               |           |
| TURN_CDBA               | Yes                       | 01-JAN-1998     | 01-JAN-2000   | 10        |
| SUSS_ZONE1              | Yes                       |                 |               |           |
| SUSS_ZONE2              | Yes                       | 01-JAN-1997     | 01-JUN-2000   | 15        |

| Withholding Tax<br>Type | SUPP2 Subject<br>Indicator | SUPP2 Start<br>Date | SUPP2 End<br>Date | SUPP2 Rate |
|-------------------------|----------------------------|---------------------|-------------------|------------|
| INC_DOM                 | Yes                        | 01-JAN-1997         | 01-FEB-2000       | 20         |
| VAT                     | Yes                        |                     |                   |            |
| TURN_BSAS               | Yes                        |                     |                   |            |
| TURN_CDBA               | Yes                        | 01-JAN-1998         | 01-JAN-1999       | 10         |
| SUSS_ZONE1              | Yes                        |                     |                   |            |
| SUSS_ZONE2              | Yes                        |                     |                   |            |

Enter the Multilateral Exemption details in these tables for the provincial tax types:

| Withholding Tax<br>Type | ABC1 Subject<br>Indicator | ABC1 Start Date | ABC1 End Date | ABC1 Rate |
|-------------------------|---------------------------|-----------------|---------------|-----------|
| TURN_BSAS               | Yes                       | 01-JAN-1997     | 01-FEB-2000   | 60        |
| TURN_CDBA               | Yes                       | 01-JAN-1997     | 01-FEB-2000   | 40        |

| Withholding Tax<br>Type | SUPP2 Subject<br>Indicator | SUPP2 Start<br>Date | SUPP2 End<br>Date | SUPP2 Rate |
|-------------------------|----------------------------|---------------------|-------------------|------------|
| TURN_BSAS               | Yes                        | 01-JAN-1997         | 01-FEB-2000       | 80         |
| TURN_CDBA               | Yes                        | 01-JAN-1997         | 01-FEB-2000       | 20         |

- 1. Associate tax codes within each withholding tax type that applies.
- 2. Select the primary tax code.
- 3. Enter the exemption details that apply to the Category level.

These tables provide examples for the two suppliers.

# Supplier: ABC1

| Withholding<br>Tax Code | Associate | Primary | Start Date | End Date | Rate |
|-------------------------|-----------|---------|------------|----------|------|
| INC_DOM_<br>GOOD_R      | Yes       | Yes     |            |          |      |
| INC_DOM_<br>PL_R        | Yes       |         |            |          |      |
| INC_DOM_<br>PC_R        | Yes       |         |            |          |      |
| VAT_GOOD_<br>21         | Yes       | Yes     |            |          |      |
| VAT_SERV_<br>27         | Yes       |         |            |          |      |
| TURN_<br>BSAS_GOOD      | Yes       | Yes     |            |          |      |
| TURN_<br>BSAS_SERV      | Yes       |         |            |          |      |
| TURN_<br>CDBA_<br>GOOD  | Yes       | Yes     |            |          |      |
| TURN_<br>CDBA_SERV      | Yes       |         |            |          |      |
| SUSS_<br>ZONE1_ENG      | Yes       | Yes     |            |          |      |
| SUSS_<br>ZONE1_<br>ARCH | Yes       |         |            |          |      |
| SUSS_<br>ZONE2_ENG      | Yes       | Yes     |            |          |      |
| SUSS_<br>ZONE2_<br>ARCH | Yes       |         |            |          |      |
| SUSS_GRAL               |           |         |            |          |      |

### Supplier: SUPP2

| Withholding<br>Tax Code | Associate | Primary | Start Date | End Date  | Rate |
|-------------------------|-----------|---------|------------|-----------|------|
| INC_DOM_<br>GOOD_R      | Yes       | Yes     | 01-JAN-98  | 01-JAN-99 | 15   |
| INC_DOM_<br>PL_R        | Yes       |         |            |           |      |
| INC_DOM_<br>PC_R        | Yes       |         |            |           |      |
| VAT_GOOD_<br>21         | Yes       | Yes     |            |           |      |
| VAT_SERV_<br>27         | Yes       |         |            |           |      |
| TURN_<br>BSAS_GOOD      | Yes       | Yes     | 01-JAN-99  | 01-JAN-00 | 20   |
| TURN_<br>BSAS_SERV      | Yes       |         | 01-JAN-99  | 01-JAN-00 | 25   |
| TURN_<br>CDBA_<br>GOOD  | Yes       | Yes     |            |           |      |
| TURN_<br>CDBA_SERV      | Yes       |         |            |           |      |
| SUSS_<br>ZONE1_<br>GEN1 | Yes       | Yes     |            |           |      |
| SUSS_<br>ZONE1_<br>GEN2 | Yes       |         |            |           |      |

# **Example**

The example in this table is for supplier ABC1. Assume that invoice 1 is the first invoice of the period for this supplier.

The withholding calculation formulas are based on the withholding type and withholding name attributes. Please refer to Step 11. Define Withholding Tax Codes and Rates, page 2-26 for more information.

### **Invoice 1: Supplier ABC1**

Item line 1: 10,000

Ship-to location: Oracle Argentina - HQ

VAT\_21: 2,100

Total: 12,100

| Invoice Number | Line Number | Default Tax Codes | Final Tax Codes |
|----------------|-------------|-------------------|-----------------|
| 1              | 1           | INC_DOM_GOOD_R    | INC_DOM_GOOD_R  |
| 1              | 1           | VAT_GOOD_21       | VAT_GOOD_21     |
| 1              | 1           | TURN_BSAS_GOOD    | TURN_BSAS_GOOD  |
| 1              | 1           | TURN_CDBA_GOOD    | TURN_CDBA_GOOD  |
| 1              | 1           | SUSS_ZONE1_ENG    | SUSS_GRAL       |

#### **Notes:**

- The primary tax codes that apply for the supplier are automatically associated with the item distribution line.
- The location Oracle Argentina HQ is associated with the province Buenos Aires and the zone Zone Federal, which results in the primary tax codes being defaulted for this province and zone.
- The tax code TURN\_CDBA\_GOOD is defaulted because this province is classified as a country-wide province and the supplier is set up as being subject to this tax from the company.

The withholding calculations are performed as part of the invoice payment process.

The calculations for this invoice are:

#### INC\_DOM\_GOOD\_R

Payment taxable base amount for goods equals 10,000. Add this figure to the cumulative month-to-date taxable base amount.

$$(10,000 + 0)$$

- Compare the cumulative month-to-date taxable base amount to the minimum tax base for the INC\_DOM tax type. 10,000 is less than 11,242; there are no withholdings required to be calculated.
- The cumulative month-to-date withholdings for this tax code remain at 0.

#### VAT\_GOOD\_21

The taxable base amount is 10,000 which is multiplied by the withholding rate for the category. The calculation must take account of the 5% exemption rate for the supplier.

$$(10,000 * 0.21) * (1 - 0.05) = 1,995$$

The calculated withholding of 1,995 is compared to the minimum withheld amount for the VAT tax type and because the calculated withholding is greater than 80, withholdings apply. A VAT\_GOOD\_21 withholding distribution line for 1,995 is created.

#### TURN\_BSAS\_GOOD

Multiply the payment taxable base by the multilateral exemption rate before comparing to the minimum taxable base.

$$10,000 * 60\% = 6,000$$

- Compare 6,000 to the minimum taxable base for this tax code. 6,000 is greater than 5,000; withholdings must be calculated.
- The calculation is:

$$6,000 * 5\% = 300$$

The calculated withholdings of 300 is compared to the minimum withheld amount for the tax code and because the calculated withholding is greater than 40, withholdings apply. A TURN\_BSAS\_GOOD withholding distribution line for 300 is created.

#### TURN\_CDBA\_GOOD

Multiply the payment taxable base by the multilateral exemption rate.

$$10,000 * 40\% = 4,000$$

There is no minimum taxable base for this tax type. The calculation must take account of the 10% exemption rate for the supplier.

$$(4,000 * 4\%) * (1 - 0.10) = 144$$

There is no minimum withheld amount for this tax code. A TURN\_CDBA\_GOOD withholding distribution line for 144 is created.

#### SUSS\_GRAL

- The taxable base amount is 10,000, which is multiplied by the withholding tax rate for the category.  $(10,000 \times 0.02) = 200$
- The calculated withholding tax of 200 is compared to the minimum withheld amount for the SUSS\_GRAL tax type. Because the calculated amount is greater than 40, withholding tax applies.

After these calculations, the invoice will have the distribution lines shown in this table:

#### Invoice 1

Item 10,000.00

VAT 2,100.00

VAT\_GOOD\_21 -1,995.00

TURN\_BSAS\_GOOD -300.00

TURN\_CDBA\_GOOD -144.00

SUSS\_GRAL -200.00

Payment to the supplier ABC1 is 12,100 - 2,639 = 9,461

# **Electronic File Content**

This appendix covers the following topics:

- Argentine Payables Purchasing Flat File Content
- Argentine Payables CITI Flat File Content
- Argentine Payables Perceptions Taken Flat File Content
- Argentine Payables Withholding Flat File Content
- Argentine Receivables Sales Flat File Content
- Argentine Receivables Sales Documents Duplicates Flat File Content
- Argentine Receivables Other Perceptions Flat File Content
- Argentine Receivables CITI Flat File Content
- Argentine Receivables Perceptions Flat File Content
- Argentine Receivables Withholding Taken Flat File Content

### **Argentine Payables Purchasing Flat File Content**

#### **Detail Record**

This table shows the electronic file content of the detail record, type 1.

| Field Positions | Field Length (characters) | Description                                                                               |
|-----------------|---------------------------|-------------------------------------------------------------------------------------------|
| 1               | 1                         | The record type code, 1                                                                   |
| 2-9             | 8                         | The document date                                                                         |
| 10-11           | 2                         | The DGI document type code for the document, based on a document letter and document type |

| Field Positions | Field Length (characters) | Description                                                                          |
|-----------------|---------------------------|--------------------------------------------------------------------------------------|
| 12              | 1                         | Fiscal Printer:                                                                      |
|                 |                           | C - if the fiscal printer was used to issue purchasing document                      |
|                 |                           | <b>Blank</b> - if the fiscal printer was<br>not used to issue purchasing<br>document |
| 13-16           | 4                         | The branch number                                                                    |
| 17-36           | 20                        | The document number                                                                  |
| 37-44           | 8                         | The document GL date                                                                 |
| 45-47           | 3                         | The customs code for the document                                                    |
| 48-51           | 4                         | The supplier destination code                                                        |
| 52-57           | 6                         | The customs issue number for the document                                            |
| 58              | 1                         | The customs issue number validation digit for the document                           |
| 59-60           | 2                         | The supplier DGI taxpayer ID type                                                    |
| 61-71           | 11                        | The supplier taxpayer ID and validation digit                                        |
| 72-101          | 30                        | The supplier name                                                                    |
| 102-116         | 15                        | The total document amount                                                            |
| 117-131         | 15                        | The non taxable amount                                                               |
| 132-146         | 15                        | The taxable amount                                                                   |
| 147-150         | 4                         | The VAT rate                                                                         |
| 151-165         | 15                        | The VAT amount                                                                       |
| 166-180         | 15                        | The VAT exempt amount                                                                |
| 181-195         | 15                        | The VAT perceptions amount                                                           |
| 196-210         | 15                        | The Other Federal perceptions amount                                                 |
| 211-225         | 15                        | The provincial perceptions amount                                                    |

| Field Positions | Field Length (characters) | Description                                                           |
|-----------------|---------------------------|-----------------------------------------------------------------------|
| 226-240         | 15                        | The municipal perceptions amount                                      |
| 241-255         | 15                        | The excise tax amount                                                 |
| 256-257         | 2                         | The supplier VAT registration status code                             |
| 258-260         | 3                         | The DGI currency code on the document                                 |
| 261-270         | 10                        | The exchange rate on the document                                     |
| 271             | 1                         | The number of VAT and non taxable tax type rates on the document      |
| 272             | 1                         | The DGI transaction code for documents that include a VAT rate of 0%: |
|                 |                           | <b>X</b> - Foreign Exports/Imports                                    |
|                 |                           | <b>Z</b> - Exports/Imports to free tax zones                          |
|                 |                           | E - Exempt transactions                                               |
|                 |                           | N - Non taxable transactions                                          |
|                 |                           | Blank - all other transactions                                        |
| 273-286         | 14                        | The printing authorization code (CAI)                                 |
| 287-294         | 8                         | The CAI due date                                                      |
|                 |                           | Blank - if no date available                                          |
| 295-369         | 75                        | Additional information                                                |

# **Summary Record**

This table shows the electronic file content of the summary record, type 2.

| Field Positions | Field Length (characters) | Description                                        |
|-----------------|---------------------------|----------------------------------------------------|
| 1               | 1                         | The record type code, 2                            |
| 2-7             | 6                         | The period being reported                          |
| 8-17            | 10                        | Spaces                                             |
| 18-29           | 12                        | The number of type 1 detail records in the file    |
| 30-60           | 31                        | Spaces                                             |
| 61-71           | 11                        | Your company taxpayer ID and validation digit      |
| 72-101          | 30                        | Spaces                                             |
| 102-116         | 15                        | The sum of total document amounts                  |
| 117-131         | 15                        | The sum of non taxable amounts                     |
| 132-146         | 15                        | The sum of taxable amounts                         |
| 147-150         | 4                         | Spaces                                             |
| 151-165         | 15                        | The sum of VAT amounts                             |
| 166-180         | 15                        | The sum of VAT exempt amounts                      |
| 181-195         | 15                        | The sum of VAT perceptions amounts                 |
| 196-210         | 15                        | The sum of Other Federal perceptions amounts       |
| 211-225         | 15                        | The sum of provincial turnover perceptions amounts |
| 226-240         | 15                        | The sum of municipal perceptions amounts           |
| 241-255         | 15                        | The sum of excise tax amounts                      |
| 256-369         | 114                       | Spaces                                             |

# **Argentine Payables CITI Flat File Content**

| Field Positions | Field Length (characters) | Description                             |
|-----------------|---------------------------|-----------------------------------------|
| 1-2             | 2                         | The document type                       |
| 3-26            | 24                        | The document number                     |
| 27-34           | 8                         | The document date                       |
| 35-45           | 11                        | The CUIT number plus a validation digit |
| 46-70           | 25                        | The supplier name                       |
| 71-82           | 12                        | The tax amount (fiscal credit)          |
| 83-93           | 11                        | Third-party CUIT                        |
| 94-118          | 25                        | Third party name                        |
| 119-130         | 12                        | VAT on fees                             |

### **Argentine Payables Perceptions Taken Flat File Content**

This table shows the content of this electronic file.

| Field Positions | Field Length (characters) | Description                                      |
|-----------------|---------------------------|--------------------------------------------------|
| 1-3             | 3                         | The DGI tax regime code                          |
| 4-16            | 13                        | The perceptions agent CUIT plus validation digit |
| 17-26           | 10                        | The perceptions date                             |
| 27-38           | 12                        | The document number                              |
| 39-54           | 16                        | The perceptions amount (fiscal credit)           |

### **Argentine Payables Withholding Flat File Content**

### Federal/Provincial Jurisdiction Type

This table shows the electronic file content for the federal/provincial jurisdiction type.

| Field Positions | Field Length (characters) | Description                                       |
|-----------------|---------------------------|---------------------------------------------------|
| 1-2             | 2                         | The document code                                 |
| 3-12            | 10                        | The document date                                 |
| 13-24           | 12                        | The document number                               |
| 25-40           | 16                        | The document amount                               |
| 41-43           | 3                         | The DGI tax type code                             |
| 44-46           | 3                         | The DGI tax regime code                           |
| 47              | 1                         | The withholding code                              |
| 48-61           | 14                        | The taxable amount                                |
| 62-71           | 10                        | The withholding date                              |
| 72-73           | 2                         | The supplier condition code                       |
| 74-87           | 14                        | The withholding amount                            |
| 88-93           | 6                         | The exemption percentage                          |
| 94-103          | 10                        | The bulletin issue date (exemption)               |
| 104-105         | 2                         | The supplier tax identification type              |
| 106-125         | 20                        | The supplier CUIT number                          |
| 126-139         | 14                        | The original certificate number                   |
| 140-152         | 13                        | The withholding agent number (provincial only)    |
| 153-165         | 13                        | The supplier inscription number (provincial only) |

### **Zonal Jurisdiction Type**

This table shows the electronic file content for the zonal jurisdiction type.

| Field Positions | Field Length (characters) | Description                    |
|-----------------|---------------------------|--------------------------------|
| 1-3             | 3                         | The DGI tax regime code        |
| 4-14            | 11                        | The CUIT number                |
| 15-25           | 11                        | The amount in excess           |
| 26-35           | 10                        | The withholding date           |
| 36-46           | 11                        | The withholding amount         |
| 47-60           | 14                        | Withholding Certificate number |

# **Argentine Receivables Sales Flat File Content**

#### **Detail Record**

This table shows the electronic file content of the detail record, type 1.

| Field Positions | Field Length (characters) | Description                                                                               |
|-----------------|---------------------------|-------------------------------------------------------------------------------------------|
| 1               | 1                         | The record type code, 1                                                                   |
| 2-9             | 8                         | The document date                                                                         |
| 10-11           | 2                         | The DGI document type code for the document, based on a document letter and document type |
| 12              | 1                         | Fiscal Printer:                                                                           |
|                 |                           | C - if the fiscal printer was used to issue sales document                                |
|                 |                           | <b>Blank</b> - if the fiscal printer was not used to issue sales document                 |
| 13-16           | 4                         | The branch number                                                                         |
| 17-36           | 20                        | The document number                                                                       |
| 37-56           | 20                        | The registered document number                                                            |
| 57-58           | 2                         | The customer DGI taxpayer ID type                                                         |
| 59-69           | 11                        | The customer taxpayer ID and validation digit                                             |
| 70-99           | 30                        | The customer name                                                                         |

| Field Positions | Field Length (characters) | Description                                                           |
|-----------------|---------------------------|-----------------------------------------------------------------------|
| 100-114         | 15                        | The total document amount                                             |
| 115-129         | 15                        | The non taxable amount                                                |
| 130-144         | 15                        | The taxable amount                                                    |
| 145-148         | 4                         | The VAT rate                                                          |
| 149-163         | 15                        | The VAT amount                                                        |
| 164-178         | 15                        | The non registered and not categorized tax amount                     |
| 179-193         | 15                        | The VAT exempt amount                                                 |
| 194-208         | 15                        | The federal perceptions amount                                        |
| 209-223         | 15                        | The provincial perceptions amount                                     |
| 224-238         | 15                        | The municipal perceptions amount                                      |
| 239-253         | 15                        | The excise tax amount                                                 |
| 254-255         | 2                         | The customer VAT registration status code                             |
| 256-258         | 3                         | The DGI currency code for the transaction currency                    |
| 259-268         | 10                        | The exchange rate on the document                                     |
| 269             | 1                         | The number of VAT and non taxable tax category rates on the document  |
| 270             | 1                         | The DGI transaction code for documents that include a VAT rate of 0%: |
|                 |                           | X - Foreign Export/Imports                                            |
|                 |                           | <b>Z</b> - Exports/Imports to free tax zones                          |
|                 |                           | E - Exempt transactions                                               |
|                 |                           | N - Non taxable transactions                                          |
|                 |                           | Blank - all other transactions                                        |
| 271-284         | 14                        | The printing authorization code (CAI)                                 |

| Field Positions | Field Length (characters) | Description                                                   |
|-----------------|---------------------------|---------------------------------------------------------------|
| 285-292         | 8                         | The CAI due date  Blank - if no date available                |
| 293-300         | 8                         | The document voiding date <b>Blank</b> - if no date available |
| 301-375         | 75                        | Additional information                                        |

# **Summary Record**

This table shows the electronic file content of the summary record, type 2.

| Field Positions | Field Length (characters) | Description                                               |
|-----------------|---------------------------|-----------------------------------------------------------|
| 1               | 1                         | The record type code, 2                                   |
| 2-7             | 6                         | The period being reported                                 |
| 8-36            | 29                        | Spaces                                                    |
| 37-48           | 12                        | The number of type 1 detail records in the file           |
| 49-58           | 10                        | Spaces                                                    |
| 59-69           | 11                        | Your company taxpayer ID and validation digit             |
| 70-99           | 30                        | Spaces                                                    |
| 100-114         | 15                        | The sum of total document amounts                         |
| 115-129         | 15                        | The sum of non taxable amounts                            |
| 130-144         | 15                        | The sum of taxable amounts                                |
| 145-148         | 4                         | Spaces                                                    |
| 149-163         | 15                        | The sum of VAT amounts                                    |
| 164-178         | 15                        | The sum of non registered and not categorized tax amounts |
| 179-193         | 15                        | The sum of VAT exempt amounts                             |
| 194-208         | 15                        | The sum of federal perceptions amounts                    |
| 209-223         | 15                        | The sum of provincial perceptions amounts                 |
| 224-238         | 15                        | The sum of municipal perceptions amounts                  |
| 239-253         | 15                        | The sum of excise tax amounts                             |
| 254-375         | 122                       | Spaces                                                    |

# **Argentine Receivables Sales Documents Duplicates Flat File Content**

### **Transaction Headers Record**

#### **Detail Record**

This table shows the electronic file content of the detail record, type 1.

|                 |                           | , ,1                                                                                        |
|-----------------|---------------------------|---------------------------------------------------------------------------------------------|
| Field Positions | Field Length (characters) | Description                                                                                 |
| 1               | 1                         | The record type code, 1                                                                     |
| 2-9             | 8                         | The document date                                                                           |
| 10-11           | 2                         | The DGI document type code for the document, based on the document letter and document type |
| 12              | 1                         | Fiscal Printer:                                                                             |
|                 |                           | C - if the fiscal printer was used to issue sales document                                  |
|                 |                           | <b>Blank</b> - if the fiscal printer was not used to issue sales document                   |
| 13-16           | 4                         | The branch number                                                                           |
| 17-24           | 8                         | The document number                                                                         |
| 25-32           | 8                         | The registered document number                                                              |
| 33-35           | 3                         | 1, for the number of pages in the document                                                  |
| 36-37           | 2                         | The customer DGI taxpayer ID type                                                           |
| 38-48           | 11                        | The custom taxpayer ID and validation digit                                                 |
| 49-78           | 30                        | The customer name                                                                           |
| 79-93           | 15                        | The total document amount                                                                   |
| 94-108          | 15                        | The non taxable amount                                                                      |
| 109-123         | 15                        | The taxable amount                                                                          |
| 124-138         | 15                        | The VAT amount                                                                              |
| 139-153         | 15                        | The non registered and not categorized tax amount                                           |
| 154-168         | 15                        | The VAT exempt amount                                                                       |

| Field Positions | Field Length (characters) | Description                                                           |
|-----------------|---------------------------|-----------------------------------------------------------------------|
| 169-183         | 15                        | The federal perceptions amount                                        |
| 184-198         | 15                        | The provincial perceptions amount                                     |
| 199-213         | 15                        | The municipal perceptions amount                                      |
| 214-228         | 15                        | The excise tax amount                                                 |
| 229-243         | 15                        | Zero, for the carry forward                                           |
| 244-245         | 2                         | The customer VAT registration status code                             |
| 246-248         | 3                         | The DGI currency code for the transaction currency                    |
| 249-258         | 10                        | The exchange rate on the document                                     |
| 259             | 1                         | The number of VAT tax category rates on the document                  |
| 260             | 1                         | The DGI transaction code for documents that include a VAT rate of 0%: |
|                 |                           | <b>X</b> - Foreign Exports/Imports                                    |
|                 |                           | <b>Z</b> - Exports/Imports to free tax zones                          |
|                 |                           | E - Exempt transactions                                               |
|                 |                           | N - Non taxable transactions                                          |
|                 |                           | Blank - all other transactions                                        |
| 261-274         | 14                        | The printing authorization code (CAI)                                 |
| 275-282         | 8                         | The CAI due date                                                      |
|                 |                           | Blank - if no date available                                          |
| 283-290         | 8                         | The document voiding date                                             |
|                 |                           | Blank - if no date available                                          |

#### **Summary Record**

This table shows the electronic file content of the summary record, type 2.

| Field Positions | Field Length (characters) | Description                                               |
|-----------------|---------------------------|-----------------------------------------------------------|
| 1               | 1                         | The record type code, 2                                   |
| 2-7             | 6                         | The period being reported                                 |
| 8-20            | 13                        | Spaces                                                    |
| 21-28           | 8                         | The number of type 1 detail records in the file           |
| 29-45           | 17                        | Spaces                                                    |
| 46-56           | 11                        | Your company taxpayer ID plus the validation digit        |
| 57-78           | 22                        | Spaces                                                    |
| 79-93           | 15                        | The sum of total document amounts                         |
| 94-108          | 15                        | The sum of non taxable amounts                            |
| 109-123         | 15                        | The sum of taxable amounts                                |
| 124-138         | 15                        | The sum of VAT amounts                                    |
| 139-153         | 15                        | The sum of non registered and not categorized tax amounts |
| 154-168         | 15                        | The sum of VAT exempt amounts                             |
| 169-183         | 15                        | The sum of federal perceptions amounts                    |
| 184-198         | 15                        | The sum of provincial perceptions amounts                 |
| 199-213         | 15                        | The sum of municipal perceptions amounts                  |
| 214-228         | 15                        | The sum of excise tax amounts                             |
| 229-290         | 62                        | Spaces                                                    |

#### **Transaction Lines Record**

This table shows the electronic file content of the Transaction Lines Record.

| Field Positions | Field Length (characters) | Description                                                                               |
|-----------------|---------------------------|-------------------------------------------------------------------------------------------|
| 1-2             | 2                         | The DGI document type code for the document, based on a document letter and document type |
| 3               | 1                         | Fiscal Printer:                                                                           |
|                 |                           | C - if the fiscal printer was used to issue sales documents                               |
|                 |                           | <b>Blank</b> - if the fiscal printer was not used to issue sales documents                |
| 4-11            | 8                         | The document date                                                                         |
| 12-15           | 4                         | The branch number                                                                         |
| 16-23           | 8                         | The document number                                                                       |
| 24-31           | 8                         | The registered document number                                                            |
| 32-43           | 12                        | The item line or memo line unit quality                                                   |
|                 |                           | 1 - for single memo line                                                                  |
| 44-45           | 2                         | The unit of measure that is associated with your item                                     |
| 46-61           | 16                        | The item or memo line unit price                                                          |
| 62-76           | 15                        | Zero, for the discount amount                                                             |
| 77-92           | 16                        | Zero, for the adjustment amount                                                           |
| 93-108          | 16                        | The document line amount for the item/memo line                                           |
| 109-112         | 4                         | The VAT rate that is associated with your item                                            |
|                 |                           | <b>Zero</b> - if there is no associated VAT                                               |
| 113             | 1                         | The item/memo line taxability condition:                                                  |
|                 |                           | E - for item/memo line with VAT rate of 0%                                                |
|                 |                           | <b>G</b> - for item/memo line with VAT rate greater than 0%                               |
|                 |                           | N - for item/memo line with a non taxable rate of 0%                                      |
|                 |                           | Blank - for canceled document                                                             |

| Field Positions | Field Length (characters) | Description                                      |
|-----------------|---------------------------|--------------------------------------------------|
| 114             | 1                         | The document status:                             |
|                 |                           | A - for canceled document                        |
|                 |                           | Blank - for not canceled document                |
| 115-189         | 75                        | The item/memo line description or voiding reason |

# **Argentine Receivables Other Perceptions Flat File Content**

This table shows the content of this electronic file.

| Field Positions | Field Length (characters) | Description                                                                                                   |
|-----------------|---------------------------|----------------------------------------------------------------------------------------------------|
| 1-8             | 8                         | The document date                                                                                             |
| 9-10            | 2                         | The DGI document type code for the document, based on a document letter and document type                     |
| 11-14           | 4                         | The branch number                                                                                             |
| 15-22           | 8                         | The document number                                                                                           |
| 23-24           | 2                         | The jurisdiction code that is used to associate the turnover jurisdiction with the provincial perceptions tax |
| 25-39           | 15                        | The turnover perceptions amount for each different province                                                   |
| 40-79           | 40                        | The municipal jurisdiction name that is associated with the municipal perceptions tax                         |
| 80-94           | 15                        | The municipal perceptions amount for each different municipality                                              |

# **Argentine Receivables CITI Flat File Content**

| Field Positions | Field Length (characters) | Description                             |
|-----------------|---------------------------|-----------------------------------------|
| 1-2             | 2                         | The document type                       |
| 3-26            | 24                        | The document number                     |
| 27-34           | 8                         | The document date                       |
| 35-45           | 11                        | The CUIT number plus a validation digit |
| 46-70           | 25                        | The company name                        |
| 71-82           | 12                        | The tax amount (fiscal credit)          |
| 83-93           | 11                        | Third-party CUIT                        |
| 94-118          | 25                        | Third party name                        |
| 119-130         | 12                        | VAT on fees                             |

# **Argentine Receivables Perceptions Flat File Content**

| Field Positions | Field Length (characters) | Description                                                                                                    |
|-----------------|---------------------------|----------------------------------------------------------------------------------------------------|
| 1-2             | 2                         | The document code.                                                                                                    |
| 3-12            | 10                        | The document date.                                                                                                    |
| 13-24           | 12                        | The document number.                                                                                                    |
| 25-40           | 16                        | The document amount.                                                                                                    |
| 41-43           | 3                         | The DGI tax type code.                                                                                                   |
| 44-46           | 3                         | The DGI tax regime code.                                                                                                 |
| 47              | 1                         | The perceptions code.                                                                                                    |
| 48-61           | 14                        | The taxable amount.                                                                                                    |
| 62-71           | 10                        | The perceptions date.                                                                                                    |
| 72-73           | 2                         | The customer condition code.                                                                                             |
| 74-87           | 14                        | The perceptions amount.                                                                                                  |
| 88-93           | 6                         | The exemption percentage.                                                                                                |
| 94-103          | 10                        | The bulletin issue date (exemption).                                                                                     |
| 104-105         | 2                         | The customer tax identification type.                                                                                    |
| 106-125         | 20                        | The CUIT number plus validation digit.                                                                                   |
| 126-139         | 14                        | The original certificate number. Certificates are not relevant to perceptions taxes. This field is populated with zeros. |

# **Argentine Receivables Withholding Taken Flat File Content**

| Field Positions | Field Length (characters) | Description                        |
|-----------------|---------------------------|------------------------------------|
| 1-3             | 3                         | The DGI tax regime code            |
| 4-16            | 13                        | The withholding agent CUIT         |
| 17-26           | 10                        | The withholding date               |
| 27-42           | 16                        | The withholding certificate number |
| 43-58           | 16                        | The withholding amount             |

# Index

| Α                                              | report parameters, 2-79                        |
|------------------------------------------------|------------------------------------------------|
| Account balances                               | Argentine Payables Supplier Statement report   |
| reporting, 1-7                                 | column headings, 2-71                          |
| Accounting Models window                       | overview, 2-70                                 |
| standard navigation path, A- 1                 | report headings, 2-71                          |
| Actions window, 2-59, 2-69                     | report parameters, 2-70                        |
| Advance days                                   | row headings, 2-73                             |
| description, 3-72                              | Argentine Payables VAT Buying report           |
| AP_INVOICE_LINES_INTERFACE table               | column headings, 2-77                          |
| Argentine columns, 2-53                        | overview, 2-75                                 |
| column listings, 2-52                          | report headings, 2-76                          |
| AP_INVOICES_INTERFACE table                    | report parameters, 2-76                        |
| Argentine columns, 2-50                        | Argentine Payables Withholding Certificate     |
| column listings, 2-48                          | column headings, 2-63                          |
| Argentine Exhibit of Fixed Assets report       | overview, 2-62                                 |
| column headings, 4-12                          | report parameters, 2-63                        |
| overview, 4-10                                 | Argentine Payables Withholding Flat File       |
| report headings, 4-11                          | electronic file content, E- 5                  |
| report neutrings, 4-11 report parameters, 4-11 | overview, 2-83                                 |
| Argentine General Ledger Daily Book report     | report parameters, 2-84                        |
| column headings, 1-6                           | Argentine Receivables AutoInvoice Import       |
| overview, 1-5                                  | program                                        |
| report headings, 1-6                           | relationship to Oracle Receivables program,    |
| report headings, 1-6                           | 3-80                                           |
| row headings, 1-7                              | Argentine Receivables AutoInvoice Batch Source |
| Argentine General Ledger Major Book report     | Update program                                 |
| column headings, 1-8                           | overview, 3-77                                 |
| overview, 1-7                                  | prerequisites, 3-78                            |
| report headings, 1-8                           | program parameters, 3-78                       |
| report headings, 1-6 report parameters, 1-8    | Argentine Receivables AutoInvoice Batch Source |
| row headings, 1-9                              | Update report                                  |
| Argentine Payables Check Format                | column headings, 3-80                          |
| check headings, 2-69                           | overview, 3-79                                 |
| overview, 2-68                                 | report headings, 3-79                          |
| Argentine Payables CITI Flat File              | row headings, 3-80                             |
| electronic file content, E- 4                  | Argentine Receivables AutoInvoice Import       |
| overview, 2-81                                 | program                                        |
| report parameters, 2-81                        | overview, 3-80                                 |
| Argentine Payables Perceptions Taken Flat File | prerequisites, 3-81                            |
| electronic file content, E- 5                  | Argentine Receivables AutoInvoice Master       |
| overview, 2-82                                 | program                                        |
| report parameters, 2-82                        | overview, 3-80                                 |
| Argentine Payables Purchasing Flat File        | prerequisites, 3-81                            |
| electronic file content, E- 1                  | relationship to Oracle Receivables program,    |
| overview, 2-77                                 | 3-80                                           |
| prerequisites, 2-79                            | Argentine Receivables CITI Flat File           |
| prerequisites, 2-17                            |                                                |

| electronic file content, E-15                     | standard navigation path, A-1                    |
|---------------------------------------------------|--------------------------------------------------|
| overview, 3-93                                    | Associate Latin Tax Legal Messages window        |
| report parameters, 3-94                           | associating legal messages with tax rules, 3-53  |
| Argentine Receivables Income Tax                  | standard navigation path, A-1                    |
| Self-Withholding report, 3-81                     | AutoInvoice                                      |
|                                                   |                                                  |
| column headings, 3-83                             | Argentine Receivables AutoInvoice Batch          |
| report headings, 3-83                             | Source Update program, 3-77                      |
| row headings, 3-84                                | Argentine Receivables AutoInvoice Batch          |
| Argentine Receivables Other Perceptions Flat File | Source Update report, 3-79                       |
| electronic file content, E-15                     | Argentine Receivables AutoInvoice programs,      |
| overview, 3-92                                    | 3-80                                             |
| prerequisites, 3-93                               | AutoInvoice Exception report, 3-80               |
| report parameters, 3-93                           | AutoInvoice Execution report, 3-80               |
| Argentine Receivables Perceptions Flat File       | AutoInvoice Validation report, 3-80              |
| electronic file content, E-16                     | 1                                                |
| overview, 3-95                                    | <b>D</b>                                         |
| report parameters, 3-95                           | <u>B</u>                                         |
| Argentine Receivables Sales Documents             | Balances                                         |
|                                                   | historical, 1-1                                  |
| Duplicates Flat File                              | inflation-adjusted, 1- 1                         |
| electronic file content, E-11                     | Bar codes                                        |
| overview, 3-89                                    |                                                  |
| prerequisites, 3-91                               | description, 3-66                                |
| report parameters, 3-91                           | Book Controls window                             |
| Argentine Receivables Sales Flat File             | setting up depreciation books, 4- 2              |
| electronic file content, E- 7                     | Books window                                     |
| overview, 3-87                                    | setting up assets, 4-7                           |
| prerequisites, 3-88                               | Branch numbering method                          |
| report parameters, 3-88                           | defining, 3-67                                   |
| Argentine Receivables VAT Sales report            | description, 3-65                                |
| column headings, 3-86                             | Branch numbers                                   |
| overview, 3-84                                    | assigning, 3-70                                  |
| prerequisites, 3-85                               | defining, 3-70                                   |
|                                                   | description, 3-65                                |
| report headings, 3-86                             | Build payment process, 2-55                      |
| report parameters, 3-85                           | Business Entity Relationships window             |
| Argentine Receivables Withholding Taken Flat      |                                                  |
| File File                                         | defining inscription numbers, 2-22               |
| electronic file content, E-17                     | standard navigation path, A-1                    |
| overview, 3-96                                    |                                                  |
| report parameters, 3-96                           | C                                                |
| Argentine tax handling                            | Character Communication 1                        |
| Oracle Receivables setup, 3-8                     | Change Currency window                           |
| Asset categories                                  | entering inflation adjustment dates, 1-3         |
| setup, 4-5                                        | Checks                                           |
| Asset Categories window                           | producing for invoices, 2-68                     |
| inflation adjustment, 4- 5                        | CIP assets                                       |
| Asset groups                                      | asset groups, 4- 2                               |
| defining, 4- 4                                    | inflation adjustment example, 4-9                |
| using, 4-1                                        | Codigo Unico de Identificación Laboral (CUIL),   |
|                                                   | 2-2                                              |
| Asset Workbench, 4-7                              | Codigo Unico de Identificacion Tributaria (CUIT) |
| Assets                                            | 2- 2                                             |
| CIP, 4-2                                          | Collection processing                            |
| inflation adjustment example, 4-7                 | assigning receipt package numbers, 3-63          |
| revaluing, 4-7                                    |                                                  |
| setting up in a depreciation book, 4-6            | overview, 3-63                                   |
| Associate Latin Tax Category with Conditions      | Company withholding applicability                |
| and Values window                                 | defining, 2-29                                   |
| creating determining factor tax conditions, 3-22  | Company Withholding Applicability window         |
| defining exceptions for fixed assets, 3-62        | defining company status, 2-29                    |

| standard navigation path, A- 1<br>Confirm payment process, 2-56<br>Construction in Process (CIP) assets, 4- 2 | defining, 3-43<br>entering, 3-55<br>Fixed asset exceptions               |
|----------------------------------------------------------------------------------------------------|--------------------------------------------------------------------------|
| Contributor tax condition classes                                                                             | defining, 3-61                                                           |
| assigning to customers, 3-35                                                                                  | Flat files                                                               |
| description, 3-33                                                                                             | See Reports                                                              |
| example, 3-34                                                                                                 | Flat files, 3-95                                                         |
| Correction Factor formula, 1-2                                                                                | Format payment process                                                   |
| Credit Card Invoice Interface Summary loading Payables Open Interface tables, 2-47                            | supplier withholding certificates, 2-55<br>Format Payments program, 2-68 |
| Credit memos                                                                                                  | Politiat Layments program, 2-00                                          |
| VAT information, 3-93                                                                                         | _                                                                        |
| Currencies window                                                                                             | G                                                                        |
| defining DGI currency codes, 2-74, 3-81                                                                       | Globalization flexfields                                                 |
| Customers - Standard window                                                                                   | Asset Categories window, 4-6                                             |
| entering validation information, 3- 4                                                                         | Book Controls window, 4-2                                                |
| 8                                                                                                    | Books window, 4-7                                                        |
| D                                                                                                    | Currencies window, 2-74                                                  |
| <u>D</u>                                                                                                    | Customer Addresses window, 3-35                                          |
| Damaged invoices, 3-65                                                                                        | Customers - Standard window, 3-5                                         |
| Default Depreciation Rules window, 4-5                                                                        | Distributions window, 2-42                                               |
| Depreciation books                                                                                            | enabling, C- 1                                                           |
| setup, 4- 2                                                                                                   | Invoice Gateway window, 2-45, 2-53                                       |
| Determining factor tax conditions                                                                             | Invoices window, 2-40                                                    |
| Turnover perceptions, 3-24                                                                                    | Lines window, 3-55, 3-62                                                 |
| VAT, 3-23                                                                                                    | Location window, 2-19, 3-32                                              |
| DGI CITI application, 3-93                                                                                    | Master Item window, 3-44, 3-71                                           |
| DGI currency codes                                                                                            | Oracle Assets, B- 2                                                      |
| defining, 2-74, 3-81                                                                                          | Oracle Inventory, B- 2                                                   |
| DGI SICORE application, 3-95                                                                                  | Oracle Order Management, B- 2                                            |
| DGI tax regime codes, 3-95                                                                                    | Oracle Payables, B- 1                                                    |
| DGI transaction types defined, 2-34                                                                           | Oracle Receivables, B- 1                                                 |
| defining, 2-34                                                                                                | Receipts window, 3-55<br>Sales Orders window, 5- 1                       |
| DGI UOM codes, 3-53                                                                                           | Standard Memo Lines window, 3-45, 3-71                                   |
| DGI CONT COACO, O OO                                                                                          | Supplier Sites window, 2-21                                              |
| _                                                                                                    | Suppliers window, 2-4                                                    |
| <u>E</u>                                                                                                    | System Options window, 3-10, 3-68                                        |
| Employer contribution withholding (SUSS)                                                                      | Tax Codes and Rates window, 3-26                                         |
| construction companies, 2-11                                                                                  | Tax Codes window, 2-27, 2-39                                             |
| overview, 2-10                                                                                                | Transaction Sources window, 3-73                                         |
| private security companies, 2-12                                                                              | Transaction Types window, 3-48                                           |
| supplier credit letters, 2-57                                                                                 | Units of Measure window, 3-53                                            |
| temporary personnel agencies, 2-12                                                                            | using, B- 1                                                              |
| Excise                                                                                                    | Withholding Tax Details window, 2-29                                     |
| Argentine tax treatment, 2-39, 3-7                                                                            |                                                                          |
| Exhibit of Fixed Assets Groups window                                                                         | Н                                                                        |
| defining asset groups, 4-4                                                                                    |                                                                          |
| standard navigation path, A-1                                                                                 | Header region                                                            |
| Extended automatic withholding tax calculation, 2-15                                                          | entering country-specific information, 2-46                              |
| 2-13                                                                                                    | Historical balances, 1-1                                                 |
| _                                                                                                    | Historical/adjusted option Oracle Assets, 4- 1                           |
| <u>F</u>                                                                                                    | Oracle Assets, 4- 1<br>Oracle General Ledger, 1- 1                       |
| Fecha Valor, 1-3                                                                                              | Stacic Scricial Leager, 1-1                                              |
| Fiscal classifications                                                                                        |                                                                          |
| assigning to items, 3-44                                                                                      | <u>l</u>                                                                 |
| assigning to memo lines, 3-45                                                                                 | Income tax                                                               |

| defined, 2- 6 Income tax withholding calculation methods, 2- 6 overview, 2- 6 Inflation adjustment adjusting balances based on a price index, 1- 1 correction factor formula, 1- 2 defining asset groups, 4- 4 example for adjusting assets for inflation, 4- 7 example for adjusting CIP assets for inflation, 4- 9 Oracle Assets setup, 4- 2 overview for General Ledger, 1- 1 overview for Oracle Assets, 4- 1 | producing checks, 2-68 purging records from Open Interface tables, 2-43 querying rejected records, 2-43 withholding tax overview, 2-39 Invoices Lines region entering country-specific information, 2-47 Invoices window entering withholding information, 2-40 Invoicing workflow activity, 5- 1 Item validation organizations defining, 3-68 |
|----------------------------------------------------------------------------------------------------|----------------------------------------------------------------------------------------------------|
| revaluing assets, 4-7 setting up asset categories, 4-5 setting up assets in a depreciation book, 4-6 setting up depreciation books, 4-2 using asset groups, 4-1 Inflation Adjustment Date example, 1-3 using, 1-3                                                                                                    | J<br>JG: Application profile option, C- 1<br>JG: Extended AWT Calculation profile option,<br>2-15, C- 2<br>JG: Product profile option, C- 1<br>JG: Territory profile option, C- 1<br>JL AR Tax: Use Related Transactions for<br>Threshold Checking profile option, 3- 9, C- 2                                                                  |
| Inflation Adjustment window<br>standard navigation path, A- 1<br>Inflation-adjusted balances, 1- 1<br>Inscription types, 2- 2                                                                                                    | JL: Copy Tax Identifier Number profile option, 2-3, 3-4 JL: Tax ID Validation Failure profile option, 2-3, 3-4                                                                                                    |
| Invoice Distribution Withholdings window, 2-42 standard navigation path, A- 1 Invoice distributions AP_INVOICE_LINES_INTERFACE table, 2-47                                                                                                    | Journal entries reporting, 1- 5 Journals window Change Currency button, 1- 3 Jurisdictions, 2- 9                                                                                                    |
| Invoice Gateway entering country-specific information, 2-45 entering invoices, 2-44 header region, 2-46                                                                                                    | L  Last transaction date                                                                                                    |
| Invoices Lines region, 2-47 overview, 2-43 Payables Open Interface Tables, 2-47 populating the Open Interface tables, 2-53 tax excluded from distribution line amounts, 2-44                                                                                                    | description, 3-72 Latin Fiscal Classifications window defining fiscal classifications, 3-43 standard navigation path, A- 1 Latin Locations window                                                                                                    |
| tax-inclusive distribution line amounts, 2-44 Invoice Gateway folder forms customizing for globalization flexfields, 2-45 Invoice Gateway window entering country specific information, 2-45                                                                                                    | standard navigation path, A- 2 Latin Tax Categories window defining tax categories, 3-18 standard navigation path, A- 2 Latin Tax Category Details window                                                                                                    |
| importing or entering documents, 2-44 loading Payables Open Interface tables, 2-47 populating the Open Interface tables, 2-53 Invoice Workbench                                                                                                    | standard navigation path, A- 2 Latin Tax Category Schedules window standard navigation path, A- 2 Latin Tax Condition Classes window                                                                                                    |
| compared to Invoice Gateway, 2-43 Invoices creating with distributions and scheduled payments, 2-43 entering in the Invoice Gateway window, 2-44 entering withholding information, 2-40 Invoice Gateway, 2-43 maintaining withholding tax codes, 2-42                                                                                                    | defining contributor tax condition classes, 3-33 defining exceptions for fixed assets, 3-61 defining organization tax condition classes, 3-30 defining transaction tax condition classes, 3-38 standard navigation path, A- 2 Latin Tax Customer Site Profile window copying tax condition values, 3-35                                        |
| Payables Open Interface tables, 2-47                                                                                                    | standard navigation path, A- 2                                                                                                    |

| Latin Tax Engine                                | defining zones, 2-16                         |
|-------------------------------------------------|----------------------------------------------|
| Argentine tax treatment, 3-8                    | Č                                            |
| calculating taxes, 3-59                         | N/I                                          |
| setting up for VAT, Provincial Turnover         | M                                            |
| Perceptions, Municipal Perceptions, and         | Master inventory organization, 3-32          |
| Excise, 3-8                                     | Master Item window                           |
| setup, 3-57                                     | assigning branch numbers, 3-71               |
| tax example, 3-57                               | assigning classes to items, 3-44             |
| tax rules, 3-51                                 | Menus                                        |
| Latin Tax Exceptions by Customer Site window    | Tools menu, 2-43                             |
| defining tax exceptions, 3-37                   | Modify Payment Batch window, 2-56            |
| standard navigation path, A- 2                  | MRC (Multiple Reporting Currencies)          |
| Latin Tax Exceptions by Fiscal Classification   | primary book in Oracle Assets, 4-1           |
| window                                          | with historical/adjusted option, 4-1         |
| standard navigation path, A- 2                  | with Inflation Adjustment Date feature, 1-3  |
| Latin Tax Exceptions by Items window            | Multilateral contributors, 2-2, 3-3          |
| standard navigation path, A- 2                  | Multiple Reporting Currencies                |
| Latin Tax Exceptions by Transaction Condition   | See MRC                                      |
| Values window                                   | Multiple Reporting Currencies, 4-1           |
| defining tax exceptions, 3-49                   | Municipal Perceptions                        |
| standard navigation path, A- 2                  | Argentine tax treatment, 2-39, 3-7           |
| Latin Tax Groups window                         |                                              |
| defining tax groups, 3-46                       | 0                                            |
| marking tax categories, 5-3                     |                                              |
| standard navigation path, A- 2                  | Oracle Assets                                |
| Latin Tax Rules window, 3-51                    | globalization flexfields, B- 2               |
| Legal message exceptions                        | Oracle e-Commerce Gateway                    |
| defining lookup codes, 3-17                     | loading Payables Open Interface tables, 2-47 |
| Legal messages                                  | Oracle Inventory                             |
| associating with tax rules, 3-53                | globalization flexfields, B- 2               |
| defining, 3-53                                  | Oracle Order Management                      |
| description, 3-53                               | globalization flexfields, B- 2               |
| Legal Messages window                           | Oracle Payables                              |
| associating legal messages with tax rules, 3-53 | globalization flexfields, B- 1               |
| Legal transaction categories                    | Oracle Receivables                           |
| defining, 2-33                                  | globalization flexfields, B- 1               |
| Lines window                                    | tax example, 3-57                            |
| using fixed asset transaction tax condition     | Oracle SQL*Loader                            |
| classes, 3-62                                   | loading Payables Open Interface tables, 2-47 |
| Locations                                       | Order Management Parameters window, 3-32     |
| defining, 2-18                                  | Order Organizer window, 5-1                  |
| Locations window                                | Organization tax condition classes           |
| defining locations, 2-18                        | description, 3-30                            |
| Lockbox, 3-63                                   | example, 3-30, 3-32                          |
| Lookups window                                  | Organization window                          |
| defining branch numbers, 3-70                   | assigning primary locations, 2-18            |
| defining exceptions for fixed assets, 3-61      |                                              |
| defining inscription types, 2-5, 3-5            | <u>P</u>                                     |
| defining legal message exception codes, 3-17    | Parameters window                            |
| defining legal transaction categories, 2-33     | assigning item validation organization, 3-68 |
| defining province jurisdiction, 2-15            | Partial Payments, 2-57                       |
| defining tax authority categories, 2-17         | Payables Open Interface Import program       |
| defining tax authority ID types, 2-21           | creating invoices with distributions and     |
| defining tax authority transaction types, 2-34  | scheduled payments, 2-47                     |
| defining tax categories, 3-18                   | Invoice Gateway, 2-43                        |
| defining tax condition values, 3-16             | overview, 2-47                               |
| defining tax conditions, 3-11                   | Payables Open Interface tables               |
| defining transaction letters, 2-34              | I my more of peri interface tubico           |

| AP_INVOICE_LINES_INTERFACE, 2-52             | Argentine Receivables AutoInvoice Import       |
|----------------------------------------------|------------------------------------------------|
| AP_INVOICES_INTERFACE, 2-48                  | program, 3-80                                  |
| overview, 2-47                               | Argentine Receivables AutoInvoice Master       |
| storing invoice header and line information, | program, 3-80                                  |
| 2-43                                         | Provinces                                      |
| Payables options                             | defining, 2-15                                 |
| defining, 2-15                               | Provinces window                               |
| Payables Options window                      | defining provinces, 2-15                       |
| Învoice Ĝateway, 2-44                        | standard navigation path, A- 2                 |
| withholding tax setup, 2-15                  | Provincial Perceptions                         |
| Payment batches, 2-54                        | Argentine tax treatment, 2-38                  |
| producing checks, 2-68                       | Provincial Turnover Perceptions                |
| Payment Batches window, 2-69                 | Argentine tax treatment, 3-7                   |
| Payment Document program, 2-59, 2-69         | Ŭ                                              |
| Payment documents                            | 0                                              |
| column headings, 2-60                        | Q                                              |
| creating, 2-59                               | Quick payments, 2-54, 2-56                     |
| report headings, 2-59                        |                                                |
| Payment formats, 2-68                        | R                                              |
| Payment Formats window, 2-68                 |                                                |
| Payments                                     | Receipt package numbers                        |
| building, 2-55                               | assigning, 3-63                                |
| confirming, 2-56                             | Receipt packages, 3-63                         |
| creating payment documents, 2-59             | Receipts window                                |
| formatting, 2-55                             | assigning receipt package numbers, 3-63        |
| maintaining supplier credit letters, 2-57    | Remittance advice                              |
| modifying, 2-55                              | description, 2-59                              |
| partial, 2-57                                | Reports                                        |
| processing, 2-54                             | Argentine Exhibit of Fixed Assets report, 4-10 |
| reviewing, 2-55                              | Argentine General Ledger Daily Book report,    |
| stopping or voiding, 2-56                    | 1- 5                                           |
| withholding tax overview, 2-54               | Argentine General Ledger Major Book report,    |
| Payments window, 2-69                        | 1-7                                            |
| Perceptions tax information, 3-95            | Argentine Payables Check Format, 2-68          |
| Point of sale                                | Argentine Payables CITI Flat File, 2-81        |
| assigning branch numbers, 3-70               | Argentine Payables Perceptions Taken Flat      |
| description, 3-65                            | File, 2-82                                     |
| Preliminary Payment Register, 2-55           | Argentine Payables Purchasing Flat File, 2-77  |
| Primary set of books, 1-3                    | Argentine Payables Supplier Statement report,  |
| Product line                                 | 2-70                                           |
| assigning branch numbers, 3-70               | Argentine Payables VAT Buying report, 2-75     |
| description, 3-65                            | Argentine Payables Withholding Certificate,    |
| Profile options                              | 2-62                                           |
| country-specific, C- 2                       | Argentine Payables Withholding Flat File, 2-83 |
| JG: Application, C- 1                        | Argentine Receivables AutoInvoice Batch        |
| JG: Extended AWT Calculation, 2-15, C- 2     | Source Update report, 3-79                     |
| JG: Product, C- 1                            | Argentine Receivables CITI Flat File, 3-93     |
| JG: Territory, C-1                           | Argentine Receivables Income Tax               |
| JL AR Tax: Use Related Transactions for      | Self-Withholding report, 3-81                  |
| Threshold Checking, 3-9, C-2                 | Argentine Receivables Other Perceptions Flat   |
| JL: Copy Tax Identifier Number, 2-3, 3-4     | File, 3-92                                     |
| JL: Tax ID Validation Failure, 2-3, 3-4      | Argentine Receivables Perceptions Flat File,   |
| overview, C- 1                               | 3-95                                           |
| settings, C- 1                               | Argentine Receivables Sales Documents          |
| Programs                                     | Duplicates Flat File, 3-89                     |
| Argentine Receivables AutoInvoice Batch      | Argentine Receivables Sales Flat File, 3-87    |
| Source Update program, 3-77                  | Argentine Receivables VAT Sales report, 3-84   |
|                                              |                                                |

Argentine Receivables Withholding Taken Flat printing supplier withholding certificates, 2-55 File, 3-96 Supplier credit letters Returns, 5-1 maintaining, 2-57 Supplier provincial inscription numbers defining, 2-22 Supplier Sites window Sales orders, 5-1, 5-1 defining suppliers, 2-21 Sequential numbers Invoice Gateway, 2-45 description, 3-66 Supplier withholding applicability Set of books defining, 2-30 with historical/adjusted option, 4-1 Supplier Withholding Applicability window Set of Books window defining supplier withholding applicability, Inflation Adjustment Date, 1-3 SIAP, 3-93 standard navigation path, A-2 Source and type relationships Supplier Withholding Credit Letters window defining, 3-74 maintaining supplier credit letters, 2-57 Source and Type Relationships window standard navigation path, A- 2 defining source and type relationships, 3-74 Supplier Withholding Tax Codes window standard navigation path, A- 2 defining withholding tax codes, 2-30 Special Calendar window, 2-26 standard navigation path, A-2 Standard Memo Lines window Suppliers assigning branch numbers, 3-71 defining, 2-19 assigning classes to memo lines, 3-45 domestic, 2-6 Standard Messages window, 3-53 Suppliers window Standard navigation paths, A-1 defining withholding information, 2-20 Standard Request Submission windows entering validation information, 2-4 Argentine Exhibit of Fixed Assets report, 4-11 Invoice Gateway, 2-45 Argentine General Ledger Daily Book report, SUSS invoices description, 2-10 Argentine General Ledger Major Book report, System options defining, 3-10 Argentine Payables CITI Flat File, 2-81 System Options window Argentine Payables Perceptions Taken Flat defining branch numbering method, 3-67 File, 2-82 tax treatment setup, 3-10 Argentine Payables Purchasing Flat File, 2-79 System Profile Values window Argentine Payables Supplier Statement report, extended automatic withholding tax calculation, 2-15 Argentine Payables VAT Buying report, 2-75 Argentine Payables Withholding Certificate, Tax authority categories Argentine Payables Withholding Flat File, 2-83 Argentine Receivables AutoInvoice Batch defining, 2-17 Source Update program, 3-77 Tax authority ID types Argentine Receivables AutoInvoice Import defining, 2-21 program, 3-81 Tax categories Argentine Receivables AutoInvoice Master associating with tax conditions and values, 3-22 defining, 3-17, 3-18 program, 3-81 Argentine Receivables CITI Flat File, 3-94 marking for Order Management, 5-3 Tax category lookup codes Argentine Receivables Other Perceptions Flat Turnover perceptions, 3-18 VAT, 3-18 Argentine Receivables Perceptions Flat File, Tax codes and rates 3-95 Argentine Receivables Sales Documents defining, 3-26 Duplicates Flat File, 3-91 Tax Codes and Rates window defining tax codes and rates, 3-26 Argentine Receivables Sales Flat File, 3-88 Tax Codes window Argentine Receivables VAT Sales report, 3-85 Argentine Receivables Withholding Taken Flat defining tax codes and rates, 2-26 globalization flexfield, 2-39 File, 3-96

| Tax condition classes                                 | defining tax condition classes for transactions, |  |  |
|-------------------------------------------------------|--------------------------------------------------|--|--|
| assigning to customers, 3-35                          | 3-38                                             |  |  |
| assigning to items, 3-44                              | defining tax condition values, 3-16              |  |  |
| assigning to memo lines, 3-45                         | defining tax conditions, 3-11                    |  |  |
| assigning to organizations, 3-32                      | defining tax exceptions by customer site, 3-37   |  |  |
| defining for contributors, 3-33                       | defining tax groups, 3-46                        |  |  |
| defining for organizations, 3-30                      | defining tax rules, 3-51                         |  |  |
| defining for transactions, 3-38                       | Excise, 2-39, 3-7                                |  |  |
| Tax condition lookup codes                            | features, 2-38, 3-6                              |  |  |
| Turnover perceptions, 3-12                            | Municipal Perceptions, 2-39, 3-7                 |  |  |
| VAT, 3-11                                             | overview, 2-37, 3-5                              |  |  |
| Tax condition values                                  | Provincial Perceptions, 2-38                     |  |  |
| defining, 3-16                                        | Provincial Turnover Perceptions, 3-7             |  |  |
| transaction numbering, 3-68                           | setting up for VAT, Provincial Turnover          |  |  |
| Tax condition values lookup codes, 3-16               | Perceptions, Municipal Perceptions, and          |  |  |
| Tax conditions                                        | Excise, 3-8                                      |  |  |
| defining, 3-11                                        | tax example, 3-57                                |  |  |
| Tax example, 3-57                                     | VAT, 2-38, 3- 6                                  |  |  |
| Tax exceptions                                        | VAT Non Taxable, 2-38, 3-7                       |  |  |
| defining by customer site, 3-37                       | VAT Not Categorized, 3-7                         |  |  |
| Tax groups                                            | VAT Perceptions, 2-38                            |  |  |
| assigning to transaction types, 3-48                  | VAT perceptions, 3- 7                            |  |  |
| defining, 3-46                                        | Tax-inclusive documents, 2-40                    |  |  |
| Tax regime reporting codes                            | Taxpayer ID validation                           |  |  |
| entering for VAT perceptions tax, 2-39                | Oracle Payables, 2- 2                            |  |  |
| entering for withholding tax, 3-55                    | Oracle Receivables, 3-3                          |  |  |
| Tax rules                                             | prerequisites, 2- 3                              |  |  |
| associating with legal messages, 3-53                 | setup, 2- 3                                      |  |  |
| defining, 3-51                                        | Tools menu, 2-43                                 |  |  |
| Tax Rules window                                      | Transaction condition classes                    |  |  |
|                                                       |                                                  |  |  |
| standard navigation path, A- 3                        | entering, 3-55                                   |  |  |
| Tax treatment additional VAT, 3-7                     | Transaction condition values                     |  |  |
|                                                       | defining exceptions, 3-49<br>Transaction letters |  |  |
| Argentine tax handling, 3-8                           |                                                  |  |  |
| assigning tax condition classes and fiscal            | defined, 2-34                                    |  |  |
| classifications to items, 3-44                        | taxpayer ID validation, 2-2, 3-3                 |  |  |
| assigning tax condition classes and fiscal            | Transaction numbering                            |  |  |
| classifications to memo lines, 3-45                   | Argentine Receivables AutoInvoice Batch          |  |  |
| assigning tax condition classes to customers,<br>3-35 | Source Update program, 3-77                      |  |  |
|                                                       | Argentine Receivables AutoInvoice Batch          |  |  |
| assigning tax condition classes to organizations,     | Source Update report, 3-79                       |  |  |
| 3-32                                                  | Argentine Receivables AutoInvoice programs,      |  |  |
| assigning tax groups to transaction types, 3-48       | 3-80                                             |  |  |
| associating legal messages and tax rules, 3-53        | assigning branch numbers, 3-70                   |  |  |
| associating tax categories with tax conditions        | bar codes, 3-66                                  |  |  |
| and values, 3-22                                      | branch numbers, 3-65                             |  |  |
| defining exceptions by transaction condition          | defining branch numbering method, 3-67           |  |  |
| values, 3-49                                          | defining branch numbers, 3-70                    |  |  |
| defining fiscal classifications, 3-43                 | defining Order Management transaction types      |  |  |
| defining legal message exception codes, 3-17          | 3-74                                             |  |  |
| defining legal messages, 3-53                         | defining source and type relationships, 3-74     |  |  |
| defining system options, 3-10                         | defining transaction sources, 3-71               |  |  |
| defining tax categories, 3-18                         | defining VAT document letters, 3-68              |  |  |
| defining tax codes and rates, 3-26                    | ensuring chronological and gapless numbering     |  |  |
| defining tax condition classes for customers,         | 3-76                                             |  |  |
| 3-33                                                  | entering transactions, 3-75                      |  |  |
| defining tax condition classes for organizations,     | overview, 3-64                                   |  |  |
| 3-30                                                  | sequential numbers, 3-66                         |  |  |

| setup, 3-67<br>VAT document letters, 3-65                                | tax category lookup codes, 3-18 tax codes and rates, 3-27 |
|--------------------------------------------------------------------------|-----------------------------------------------------------|
| Transaction sources                                                      | tax condition lookup codes, 3-11                          |
| defining, 3-71                                                           | VAT Non Taxable, 2-38, 3-7                                |
| description, 3-71                                                        | VAT Not Categorized, 3-7                                  |
| source and type relationships, 3-74                                      | VAT Perceptions taxes, 2-38                               |
| transaction numbering, 3-72                                              | VAT receptions taxes, 2-36 VAT perceptions taxes, 3-7     |
| Transaction Sources window                                               | VAT taxes, 2-38, 3-6                                      |
| defining imported transaction sources, 3-72                              | VAT Document Letter Assignments window                    |
| defining manual transaction sources, 3-73                                | assigning VAT document letters, 3-69                      |
| Transaction tax condition classes                                        | standard navigation path, A- 3                            |
| example, 3-39                                                            | VAT document letters                                      |
| Transaction Type Codes window                                            | defining, 3-68                                            |
| defining DGI transaction types, 2-34                                     | description, 3-65                                         |
| defining document types, 3-94                                            | determining for transaction numbers, 3-68                 |
| standard navigation path, A- 3                                           | VAT perceptions tax                                       |
| Transaction types                                                        | Argentine Payables Perceptions Taken Flat                 |
| assigning Receivables to Order Management,                               | File, 2-82                                                |
| 3-74                                                                     | Argentine Receivables Perceptions Flat File,              |
| defining in Oracle Order Management, 3-74                                | 3-95                                                      |
| source and type relationships, 3-74                                      | entering tax regime codes, 2-39                           |
| Transaction Types window                                                 | VAT registration statuses                                 |
| assigning tax groups, 3-48                                               | assigning to locations, 3-68                              |
| defining in Oracle Order Management, 3-74                                | VAT withholding                                           |
| Transactions                                                             | overview, 2-8                                             |
| entering, 3-55, 3-75                                                     | with partial payments, 2-57                               |
| imported transactions overview, 3-76                                     | VAT withholding certificate, 2-8                          |
| numbering manual transactions, 3-75                                      |                                                           |
| reporting, 1-7                                                           | W                                                         |
| Transactions window                                                      | Windows                                                   |
| entering transactions, 3-56, 3-75                                        | Actions window, 2-59, 2-69                                |
| using fixed asset transaction tax condition                              | Asset Categories window, 4- 5                             |
| classes, 3-62                                                            | Asset Workbench, 4-7                                      |
| Turnover perceptions                                                     | Associate Latin Tax Category with Conditions              |
| determining factor tax conditions, 3-24 Oracle Receivables setup, 3-8    | and Values window, 3-22, 3-62                             |
| tax category lookup codes, 3-18                                          | Associate Latin Tax Legal Messages window,                |
| tax codes and rates, 3-28                                                | 3-53                                                      |
| tax condition lookup codes, 3-12                                         | Book Controls window, 4-2                                 |
| Turnover tax withholding                                                 | Books window, 4-7                                         |
| overview, 2-9                                                            | Business Entity Relationships window, 2-22                |
| 010111011, 2                                                             | Change Currency window, 1-3                               |
|                                                                          | Company Withholding Applicability window,                 |
| <u>U</u>                                                                 | 2-29                                                      |
| Units of Measure window                                                  | Currencies window, 2-74, 3-81                             |
| standard navigation path, A-3                                            | Customers - Standard window, 3-4                          |
|                                                                          | Default Depreciation Rules window, 4-5                    |
| V                                                                        | Exhibit of Fixed Assets Groups window, 4-4                |
| _                                                                        | Invoice Distribution Withholdings window,                 |
| Validation digits, 2-2, 3-3                                              | 2-42                                                      |
| Value Added Tax<br>See VAT                                               | Invoice Gateway window, 2-44, 2-45, 2-47, 2-53            |
|                                                                          | Invoices window, 2-40                                     |
| Value Added Tax, 2- 8                                                    | Journals window, 1-3                                      |
| VAT (Value Added Tax)                                                    | Latin Fiscal Classifications window, 3-43                 |
| additional VAT taxes, 3- 7 defined, 2- 8                                 | Latin Tax Categories window, 3-18                         |
|                                                                          | Latin Tax Condition Classes window, 3-30,                 |
| determining factor tax conditions, 3-23<br>Oracle Receivables setup, 3-8 | 3-33, 3-38, 3-61                                          |
| Oracie Receivables setup, 5-0                                            | Latin Tax Customer Site Profile window, 3-35              |

| Latin Tax Exceptions by Customer Site                 | Withholding tax                                  |
|-------------------------------------------------------|--------------------------------------------------|
| window, 3-37                                          | defining a special calendar, D- 2                |
| Latin Tax Exceptions by Transaction Condition         | defining company withholding applicability,      |
| Values window, 3-49                                   | 2-29, D-22                                       |
| Latin Tax Groups window, 3-46, 5-3                    | defining DGI transaction types, 2-34, D-4        |
| Latin Tax Rules window, 3-51                          | defining legal transaction categories, 2-33, D-3 |
| Legal Messages window, 3-53                           | defining locations, 2-18, D-6                    |
| Lines window, 3-62                                    | defining Payables options, 2-15, D- 2            |
|                                                       |                                                  |
| Locations window, 2-18                                | defining provinces, 2-15, D-5                    |
| Lookups window, 2- 5 , 2-16, 2-17, 2-21, 2-33,        | defining provincial inscription numbers, D-9     |
| 2-34, 2-34, 3-5, 3-11, 3-16, 3-17, 3-18, 3-61, 3-70   | defining supplier provincial inscription         |
| Master Item window, 3-44, 3-71                        | numbers, 2-22                                    |
| Modify Payment Batch window, 2-56                     | defining supplier withholding applicability,     |
| Order Management Parameters window, 3-32              | 2-30, D-23                                       |
| Organization window, 2-18                             | defining suppliers, 2-19                         |
| Parameters window, 3-68                               | defining tax authorities, D- 9                   |
| Payables Options window, 2-15, 2-44                   | defining tax authority categories, 2-17, D-7     |
| Payment Batches window, 2-69                          | defining tax authority ID types, 2-21            |
| Payment Formats window, 2-68                          | defining tax authority types, D-8                |
| Payments window, 2-69                                 | defining withholding tax codes and rates, 2-26   |
| Provinces window, 2-15                                | D-13                                             |
| Receipts window, 3-55, 3-63                           | defining withholding tax types, 2-23, D-10       |
| Set of Books window, 1-3                              | defining zones, 2-16, D-3                        |
| Source and Type Relationships window, 3-74            | employer contribution withholding (SUSS),        |
| Special Calendar window, 2-26                         | 2-10                                             |
| Standard Memo Lines window, 3-45, 3-71                | enabling, 2-15                                   |
| Standard Messages window, 3-53                        | entering information for receipts, 3-55          |
|                                                       |                                                  |
| standard Progress Submission windows 1. 5             | entering tax regime codes, 3-55                  |
| Standard Request Submission windows, 1-5,             | example, D-26                                    |
| 1-7, 2-55, 2-63, 2-70, 2-75, 2-79, 2-81, 2-82, 2-83,  | income tax withholding, 2- 6                     |
| 3-77, 3-81, 3-85, 3-88, 3-91, 3-93, 3-94, 3-95, 3-96, | invoices overview, 2-39                          |
| 4-11                                                  | Oracle Payables setup, 2-13, D-1                 |
| Supplier Sites window, 2-21, 2-45                     | overview, 2-5                                    |
| Supplier Withholding Applicability window,            | payments overview, 2-54                          |
| 2-30                                                  | prerequisites, 2-14                              |
| Supplier Withholding Credit Letters window,           | turnover tax withholding, 2-9                    |
| 2-57                                                  | types, 2- 5                                      |
| Supplier Withholding Tax Codes window, 2-30           | VAT withholding, 2-8                             |
| Suppliers window, 2- 4 , 2-20                         | Withholding tax codes and rates                  |
| System Options window, 3-10, 3-67                     | defining, 2-26                                   |
| System Profile Values window, 2-15                    | maintaining, 2-42                                |
| Tax Codes and Rates window, 3-26                      | Withholding Tax Details window, 2-26             |
| Tax Codes window, 2-26, 2-39                          | Withholding tax types                            |
| Transaction Sources window, 3-72, 3-73                | defining, 2-23                                   |
| Transaction Type Codes window, 2-34, 3-94             | Withholding Tax Types window                     |
| Transaction Types window, 3-48, 3-74                  | defining withholding tax types, 2-23             |
| Transactions window, 3-56, 3-62, 3-75                 | partial payments, 2-57                           |
| Units of Measure window, 3-53                         | standard navigation path, A- 3                   |
| VAT Document Letter Assignments window,               | Workflow programs                                |
| 3-69                                                  | customizing, 2-43                                |
|                                                       | cusioniizing, 2-40                               |
| Withholding Tax Details window, 2-26                  |                                                  |
| Withholding Tax Types window, 2-23, 2-57              | Z                                                |
| Withholding agents                                    | Zones                                            |
| defined, 2-5                                          |                                                  |
| Withholding information                               | defining, 2-16                                   |
| entering, 2-40                                        |                                                  |
|                                                       |                                                  |